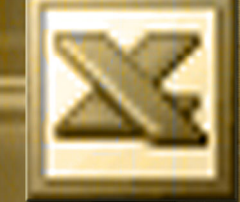

# كورس اكسير 2003 بالواجهة الانجليزية

**Microsoft** 

İ

# Aser Zagzoug

**En Microsoft Office** 

Cell Phone Number 2007 3107  $\overline{\phantom{0}}$ 

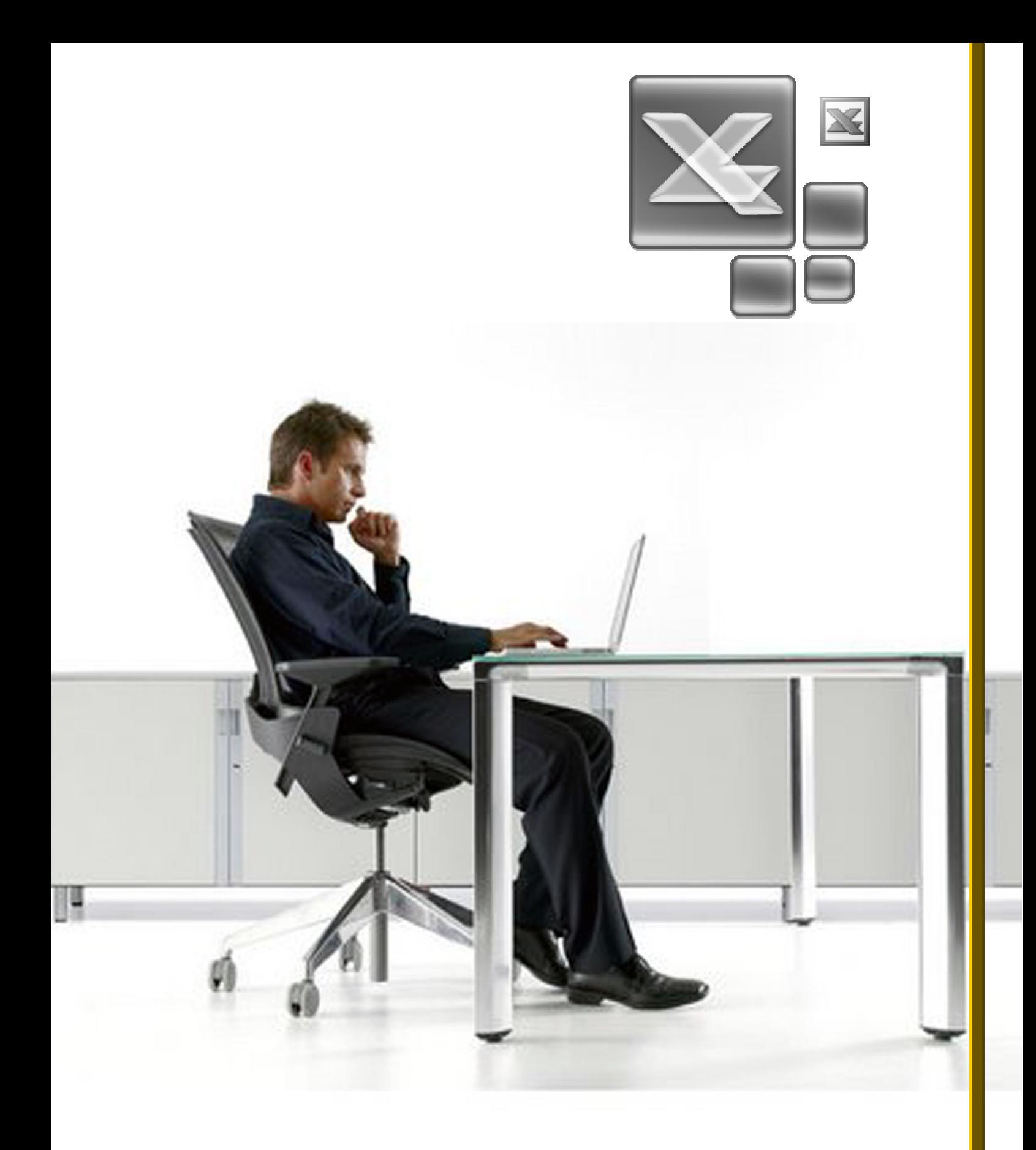

L

<u>هذا الكورس بر عاية</u>

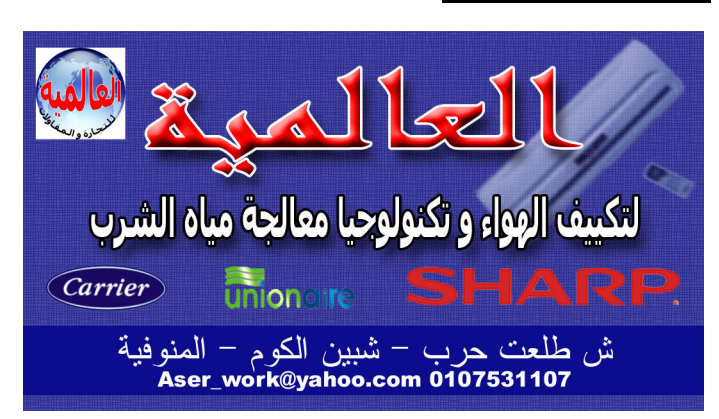

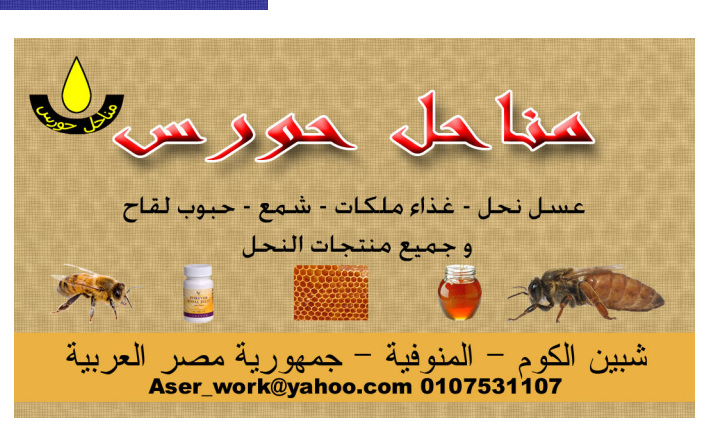

مكاده تدريب CCNA شهادات معتمدة mobile number : 0125447029

L

# الفهرس

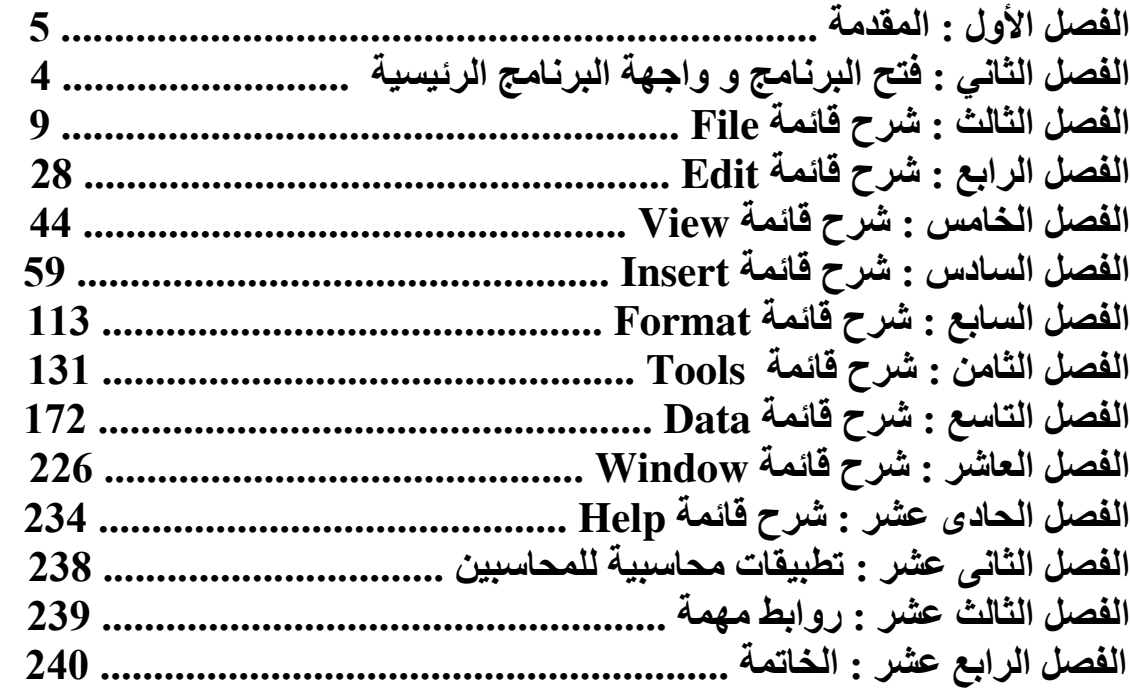

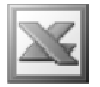

### مقدمة

# التعريف بالبرنامج

يعرف برنامج الاكسيل ببرنامج الجداول الالكترونية و هو احد البرامج المكتبية من إنتـاج شـركة مـايكروسـوفت و هـو برنــامـج مفيـد جـدا لاسـيمـا مـع مـن يتعـاملون مـع الأرقـام مـن محاسـبين و أصـحاب مـشاريـع سـواء كانـت مـشـاريـع كبيـرة أو مـشـاريـع صـغيرة أو حتـى اى شـخص آخـر غيـر متخـصص قد يـستخدم هـذا البرنــامج الرائــع لميز انيته الشخصية

كما أن برنامج الاكسيل لا غنى عنـه فـي الـشركات حتـى و أن كـانـت تـستخدم بـرامج محاسبية أخرى , لـذلك فإننــا نجد أن كـل هذه البـرامج تـصدر بيانـاتهـا للاكـسيل و تستورد بيانات من الاكسيل .

### هدف الكورس

الاخذ بيد المتدرب من البدايــة خطـوة بخطـوة مـن الـصـفر حتـى الاحتـراف و المقدرة على تطبيق و توظيف و الاستفادة من البرنامج سواء في الحياة العمليــة او الامـور الخاصة .

### محتوى الكورس

- شرح اهم الاوامر الموجودة في قوائم برنامج الاكسيل بطريقة ميسرة للمبتدئين
- شرح اهم الاوامر الموجودة في البرنامج للمتخصصين و المستوى المتقدم في الاكسيل
	- امثلة عملية موضحة بالصور
		- تطبيقات عملية على البرنامج
	- شرح لكيفية التعامل مع الانترنت و استخدام البريد الالكترون*ى* 
		- ثنرح كيفية ربط الاكسيل ببرامج قواعد البيانات الاكسيس

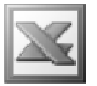

## فتح برنامج الاكسيل

 $\bf{All}$  الموجودة في ال $\bf{Bar}$  ask  $\bf{Bar}$  أموجودة في الموجودة من التهائج برنامج الاكسيل نذهب إلى قائمة Microsoft %# (6#gjMicrosoft Office^I\_(6#gjPrograms office Excel 2003 ثم نفتح البرنامج بالنقر المزدوج كما في الشكل التالي

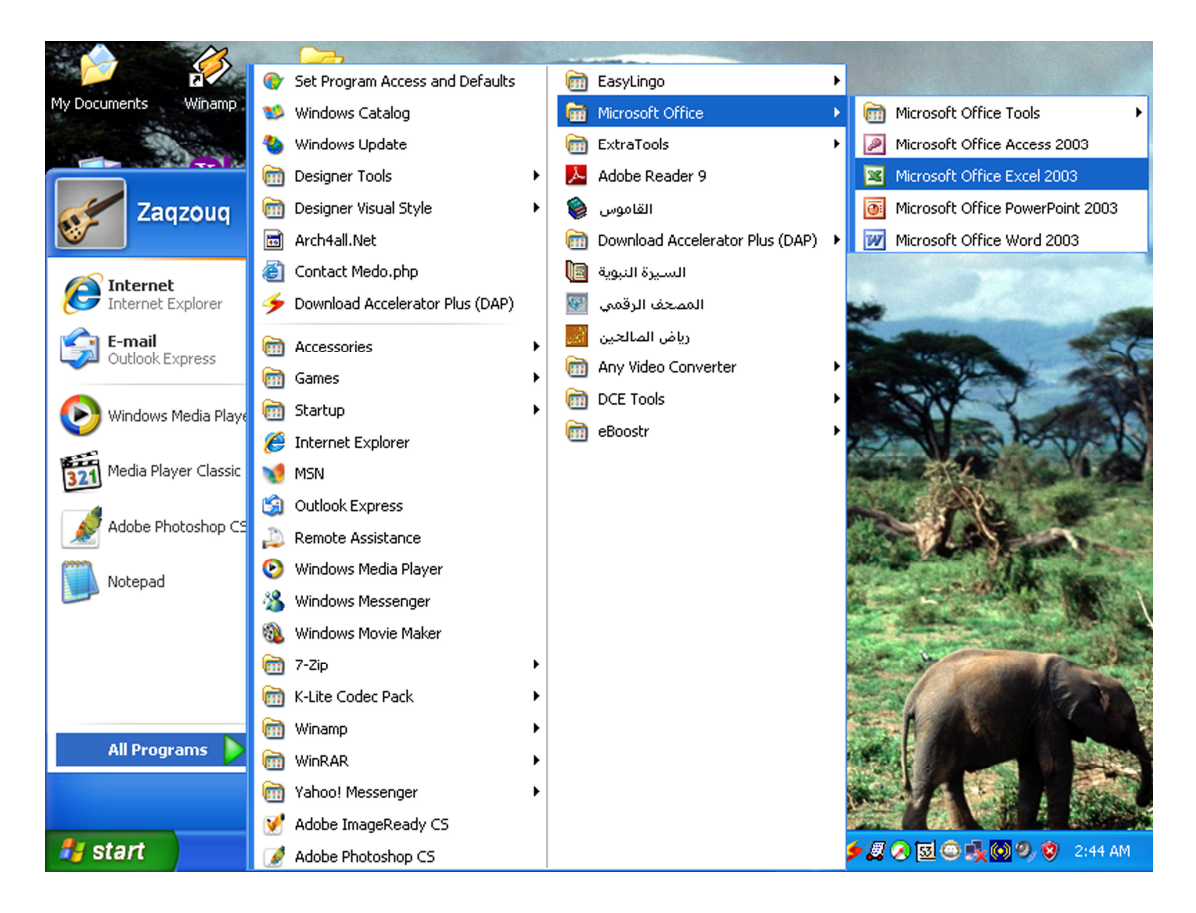

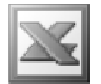

### و احهة البر نامج الر نبسبة

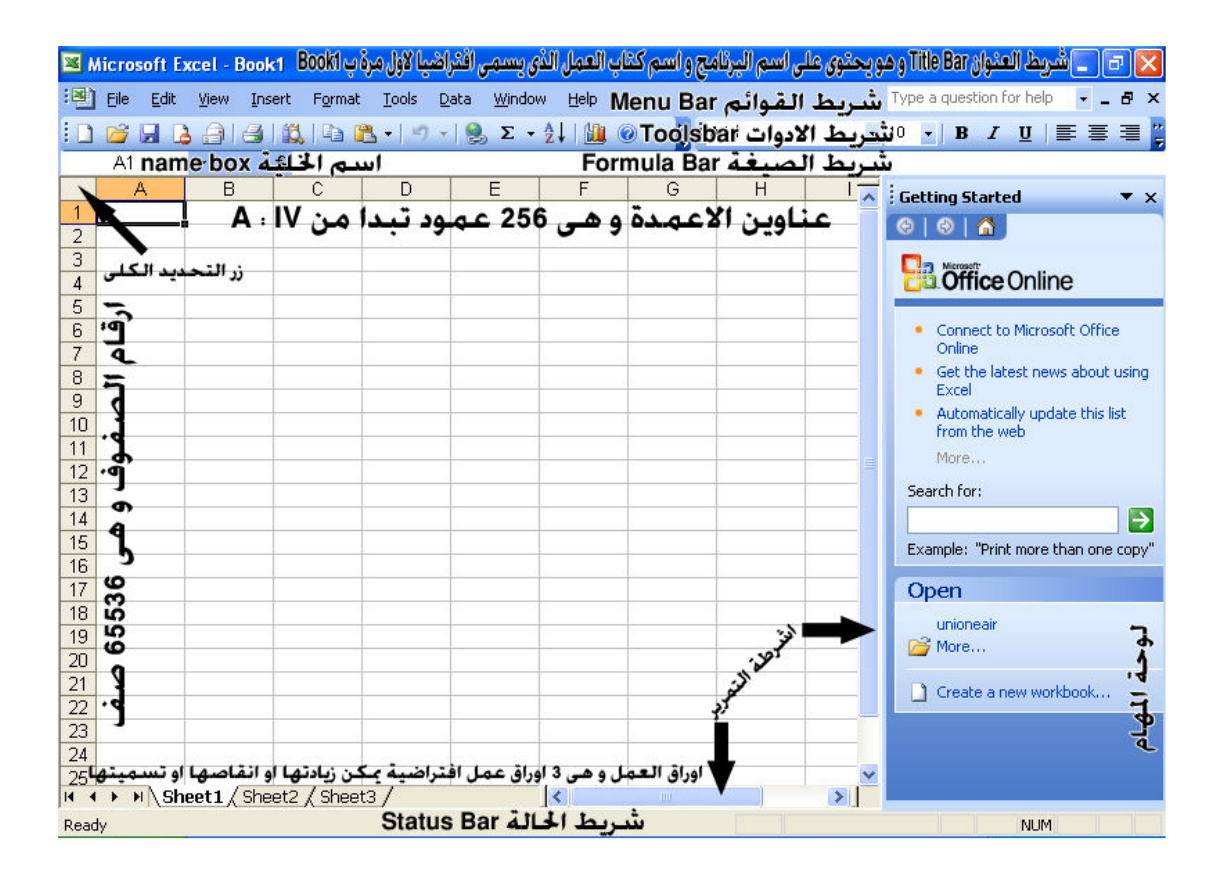

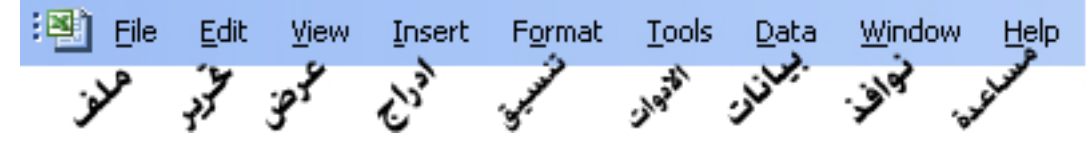

عند فتح برنامج الاكسيل يقوم البرنامج افتراضيا بتسمية كتاب العمل ب  ${\rm Book1}$  و يحتوى هذا  $Sheet1.2.3$  الكتاب على 3 ورقات عمل تحمل اسم

الخلية : هي تقاطع صف و عمود و تسمى باسم العمود اولا ثم رقم الصف مثال : A1 و هـى تـستوعب 32000 حرفـا كحـد اقـصـى و يمكـن ان تحتـوى الـخليــة علـى بيانــات رقميــة او ببانات نصبة

> للانتقال إلى الخلية التي يشير لها السهم نضغط بالزر الأيسر على الخلية لتحويل الخلية إلى حالة الكتابة بها نضغط بالزر الأيسر مرتين متتاليتين على الخلية لفتح القائمة المنسدلة الخاصة بالخلية نضغط بالزر الأيمن للفأرة على الخلية

للتحرك بين الخلايا يتم استخدام الاسهم او باستخدام الزر Tab للتحرك للامام و Shift + Enter للتحرك للخلف و باستخدام الزر Enter للذهاب لاسفل و Shift + Enter للذهاب لاعلى

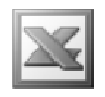

تحدبد الخلابا :

- لتحديد خلية واحدة يتم النقر عليها مباشرة من خلال الزر الايسر للماوس
- لتحديد مجموعة خلايا متجاورة يتم ذلك بالضغط على اول خليـة بـالزر الايسر للمـاوس مع الاستمرار في الضغط و الانتقال الى الخليـة الأخيرـة ( الضغط و السـحب ) أو مـن خلال النقر على الخلية الأولى ثم الضغط المستمر على زر Shift ثم الانتقال الى الخلية الاخيرة بالزر الايسر للماوس
- EXlH aHog(HVHK(P,H+>H/ (Hc6VH8HH+AY8 \$L ?( المستمر على زر Ctrl ثم الضغط على الخلايا المراد تحديدها بالزر الايسر للماوس
	- لتحديد صف باكمله يتم ذلك بالضغط على رقم هذا الصف
- لتحديد مجموعــة صــفوف متجــاورـة يـتم ذلـك بالـضغط علــى رقـم الــصف الاول المـراد تحديده بالزر الايسر للماوس مع الاستمرار بالضغط و الانتقال ال*ى* رقم اخر صف يراد تحديده او من خـلال الـضغط علـى رقـم الـصف الاول بـالزر الايـسر للمـاوس و الـضغط المستمر على زر Shift ثم الانتقال الى رقم الصف الاخير المراد تحديده بـالزر الايسر للماوس
- لتحديد مجموعة متفرقة من الصفوف يتم ذلك بالضغط على رقم اول صف يراد تحديده بـالزر الايـسر للمـاوس و الـضغط المـستمر علـى زر Ctrl ثـم الـضغط علـى ارقـام بـاقى الصفه ف
	- و ما ينطبق على تحديد الصفوف ينطبق على تحديد الاعمده
	- لتحديد ورقة العمل بالكامل يتم الضغط بالزر الايسر للماوس على زر التحديد الكل*ى*

# $\overline{\text{File}}$ -

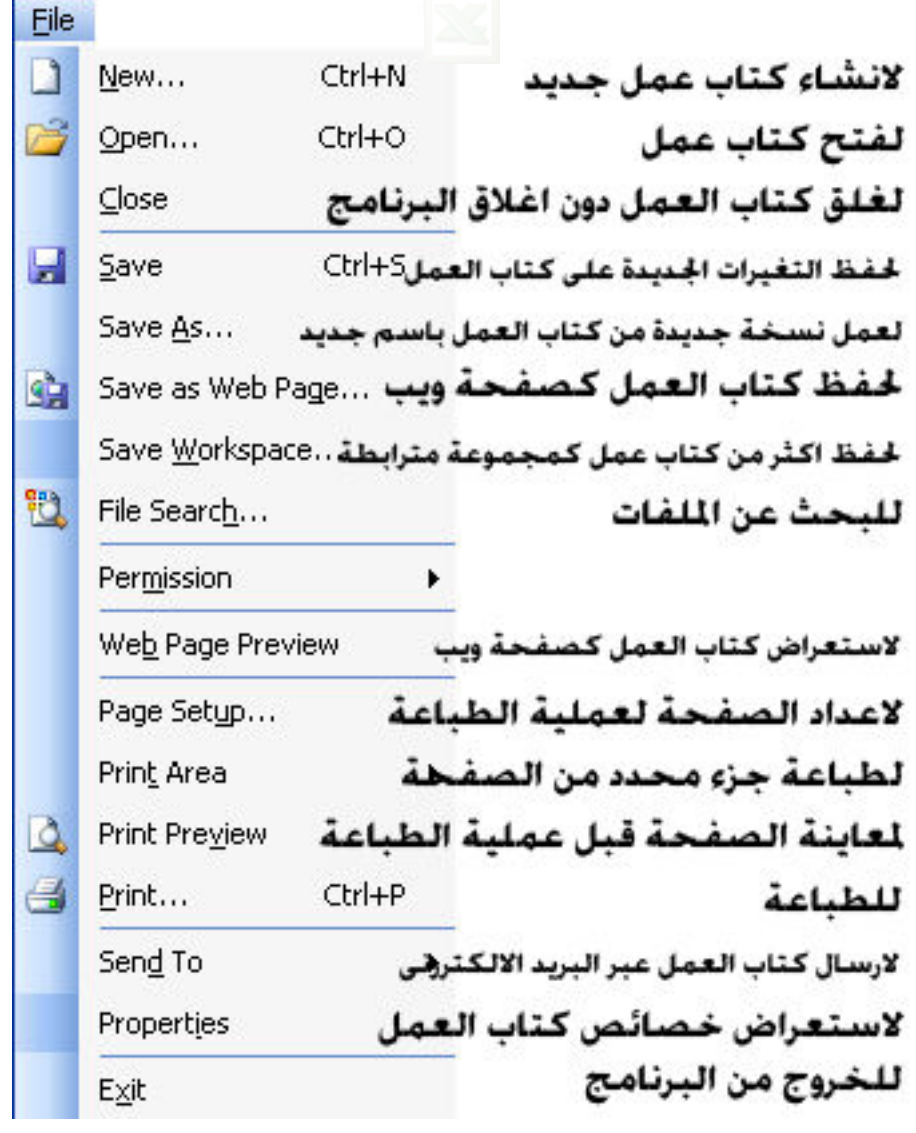

New n

و هو يستخدم لانشاء كتاب عمل جديد

L

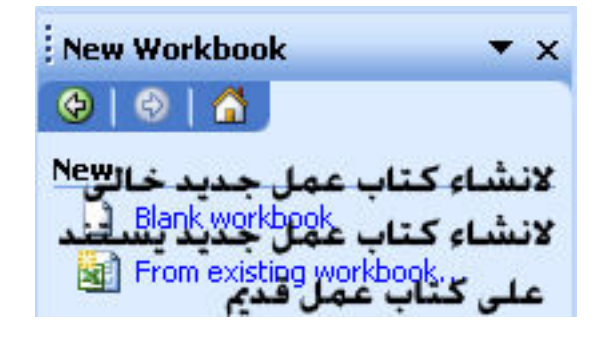

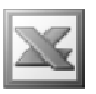

**Open** الأهر

و هو يستخدم لفتح كتاب العمل

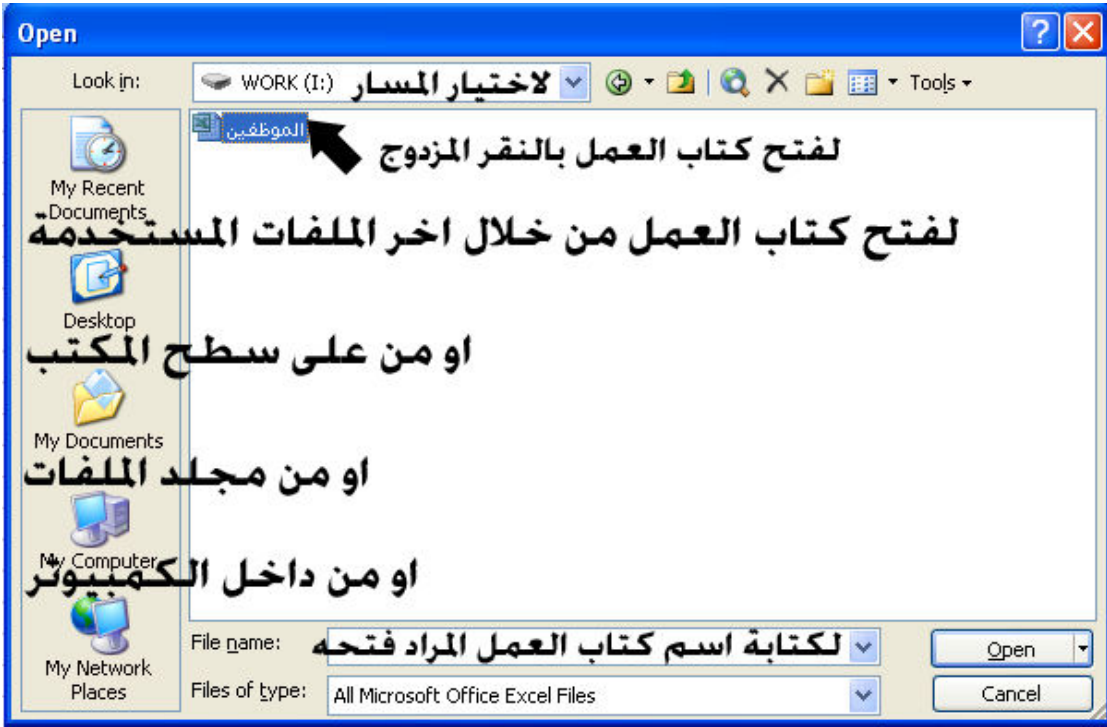

Save الامر  $\vert$ er

و هو يستخدم لحفظ التغييرات التي تمت على كتاب العمل , و بالنسبة لحفظ كتاب العمل للمرة الاولى ييم في هذه الخطوة تسمية كتاب العملّ و اختيار مكان حفظه على جهاز الكمبيوتر

Save As الامر

و بالنسبة للامر Save As فهو لحفظ كتاب العمل باسم جديد و ف*ي* مكان جديد او نفس المكان , و يستخدمه الكثير لعمل نسخة احتياطية لكتاب العمل او لعمل كتاب عمل جديد كل يوم عمل من نفس كتاب العمل القديم للمقارنـة بينـهمـا و لمعرفـة النـغييرات التي طرأت على كتاب الـعمل .

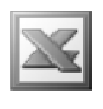

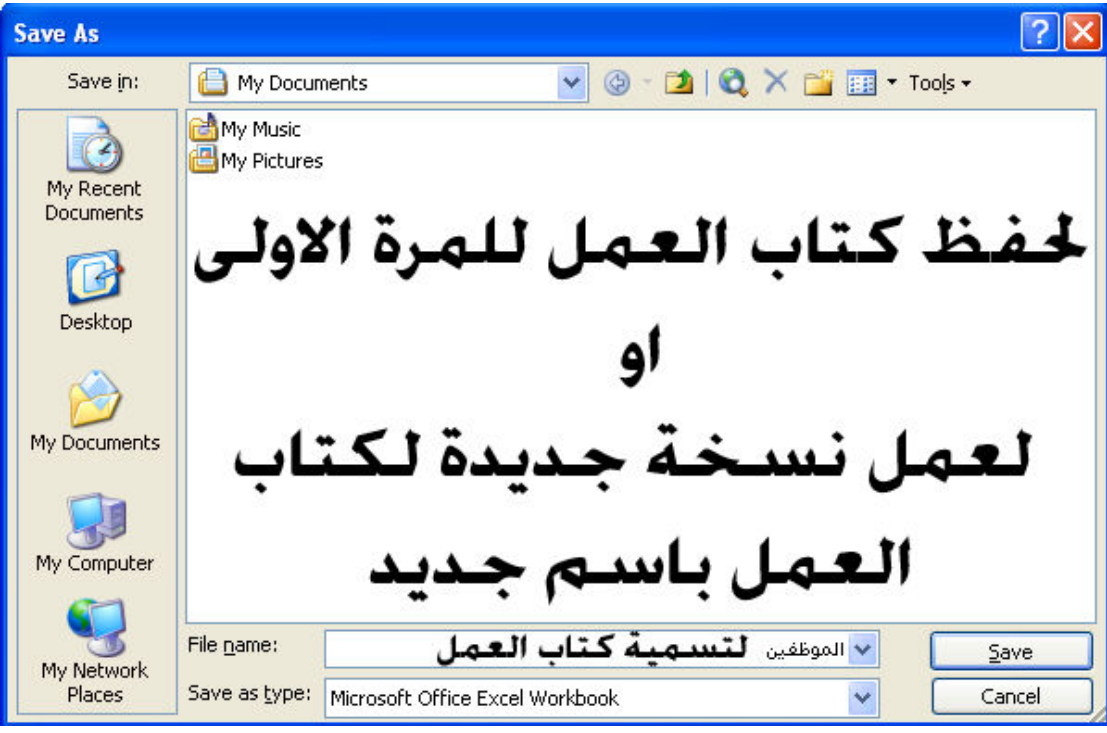

ملحوظة : يمكننا حفظ كتاب العمل بتنسيق اكسيل قديم مثل اكسيل 95 أو باى صيغة أخرى من خلال الأمر Save as type و الضغط علّى السهم المجاور. لها لتظهر لنا قائمة منسدلة يمكننا الاختيار من خلالها .

# Save Workspace الامر

و هو يستخدم لحفظ اكثر من كتاب عمل كمجموعة مترابطة معا و ذلك بعمل ايقونة واحدة تفتح هذه الكتب مرءٌ واحدة شريطة ان تكون كتب العمل هذه مفتوحة , و هي مفيدة في حالة اننا نقوم بفتح مجموعة معينة من كتب العمل سويا حيث يتم العمل على هذه الكتب معا .

مثال : بفرض ان هناك 3 كتب عمل و نريد تطبيق هذا الامر عليهم و للقيام بذلك نقوم اولا بفتح هذه الملفات ثم اختيار الامر Save Workspace لتظهر الينا النافذة التالية

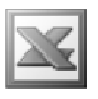

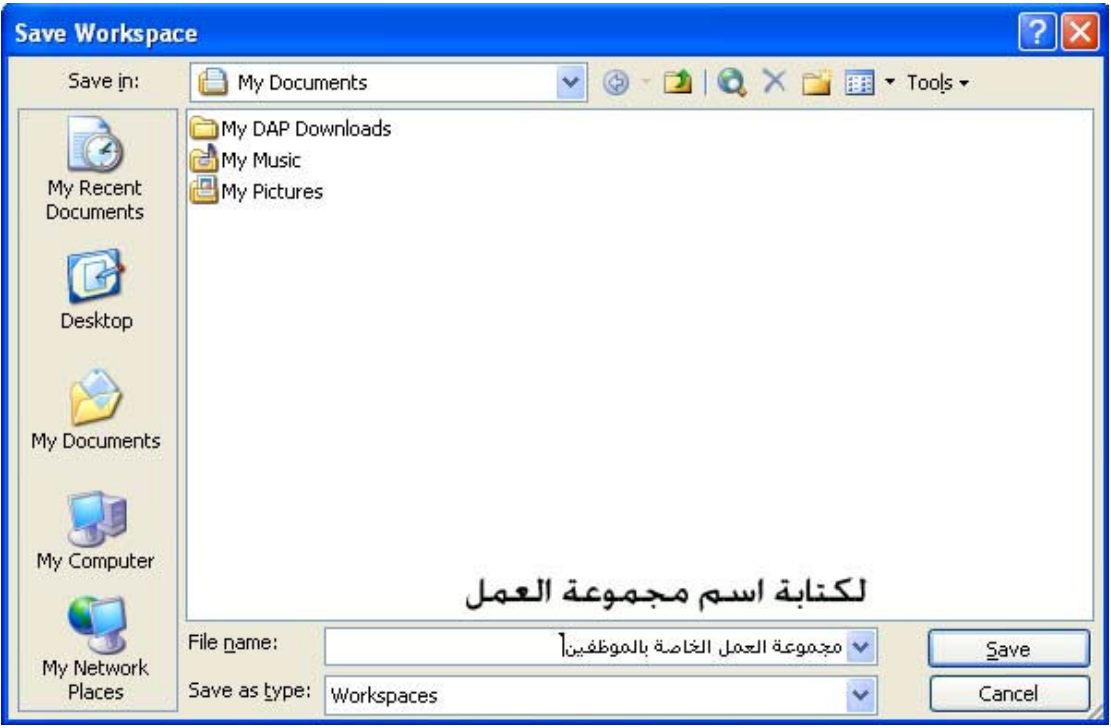

و بالضغط على الزر Save يتم عمل ايقونـة بهذه المجموعة في المكان الذي حددنـاه و بـالاسم الذي حددنـاه كما في الشكل التـالٰي

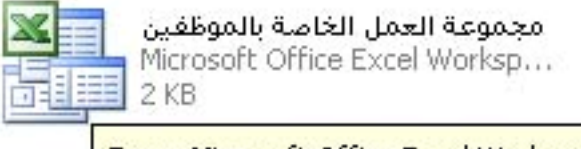

Type: Microsoft Office Excel Workspace Date Modified: 12/31/2010 4:35 PM Size: 1.00 KB

حيث تختلف عن شكل الايقونة العادية لملفات الاكسيل

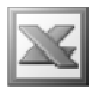

# Save As Web Page

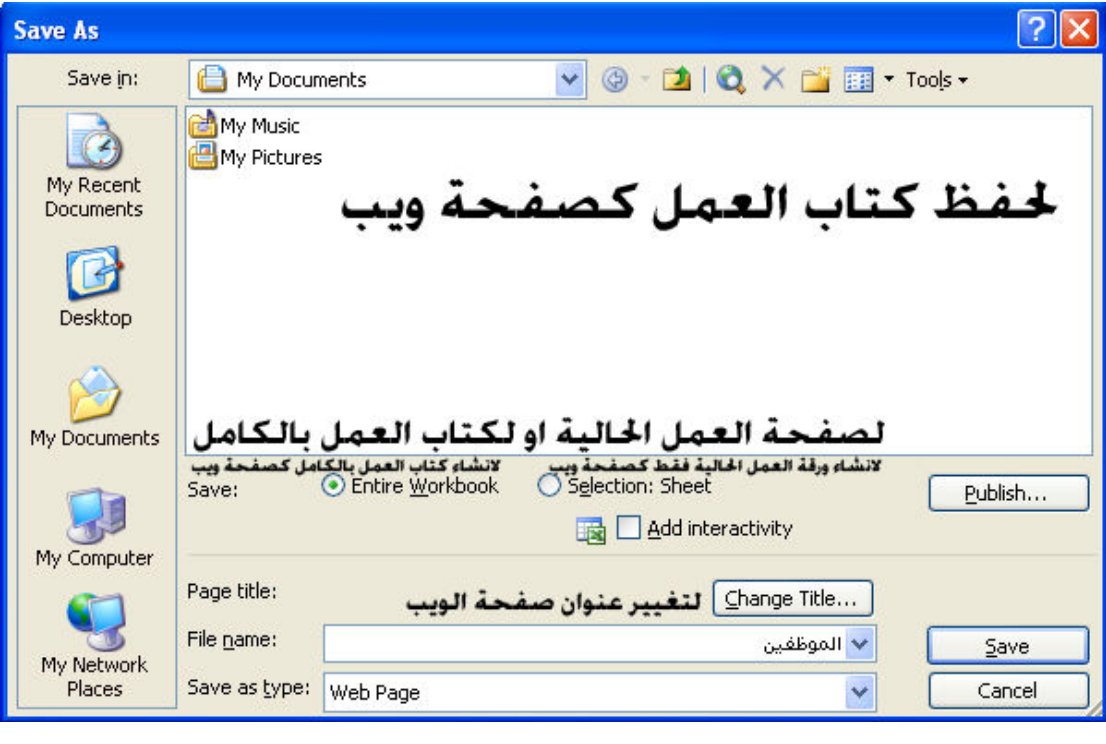

الأمر File Search

للبحث عن كتب العمل من على جهاز الكمبيوتر

L

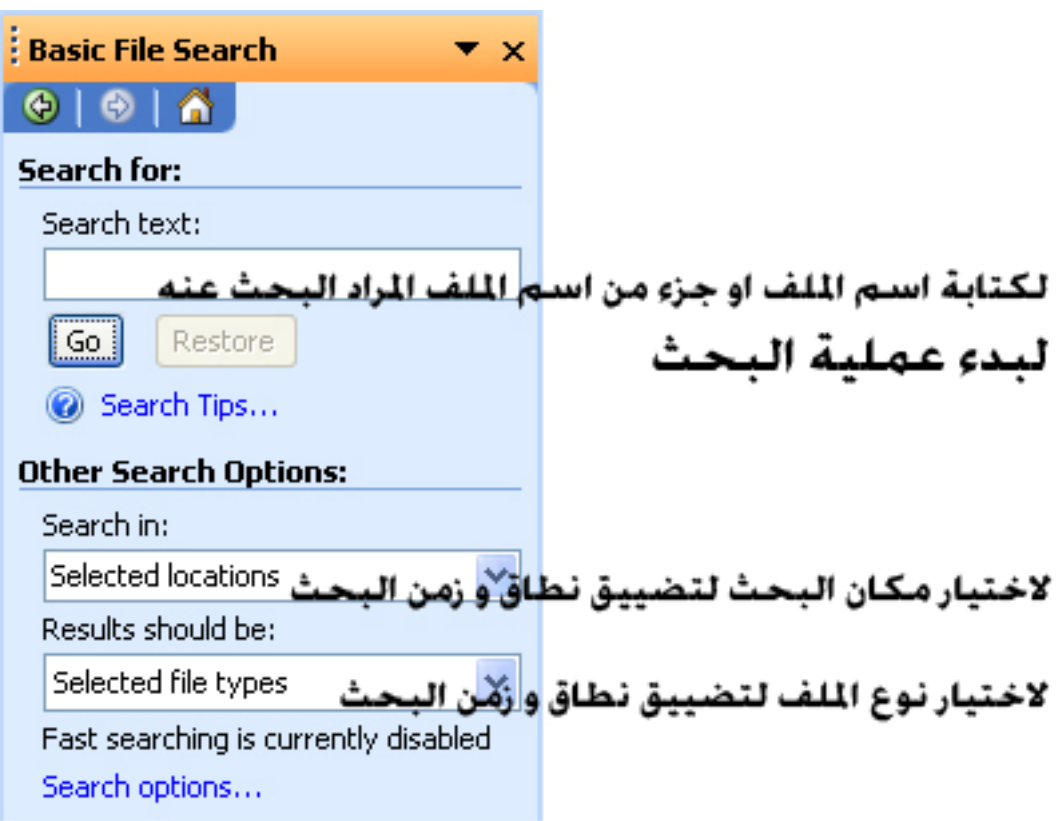

# **Permission الأمر**

هذا الامر يعتمد على برنامج Windows Right Management حيث توجد تقنية Information Right Management حيث يتم من خلال هذه التقنية وضع فيود على كيفية مشاركة المستندات التى تحتوى على معلومات هامة ٬ حيث بامكاننا ان نجعل المستند الحالي غير قابل للنسخ أو التحرير أو لا يمكن إرساله عبر البريد الإلكتروني.

# Page Setup

و هو خاص بعملية اعدادات الصفحة لعملية الطباعة , و هو ينقسم الى عدة اجزاء

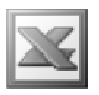

# Page : لاعداد الصفحة

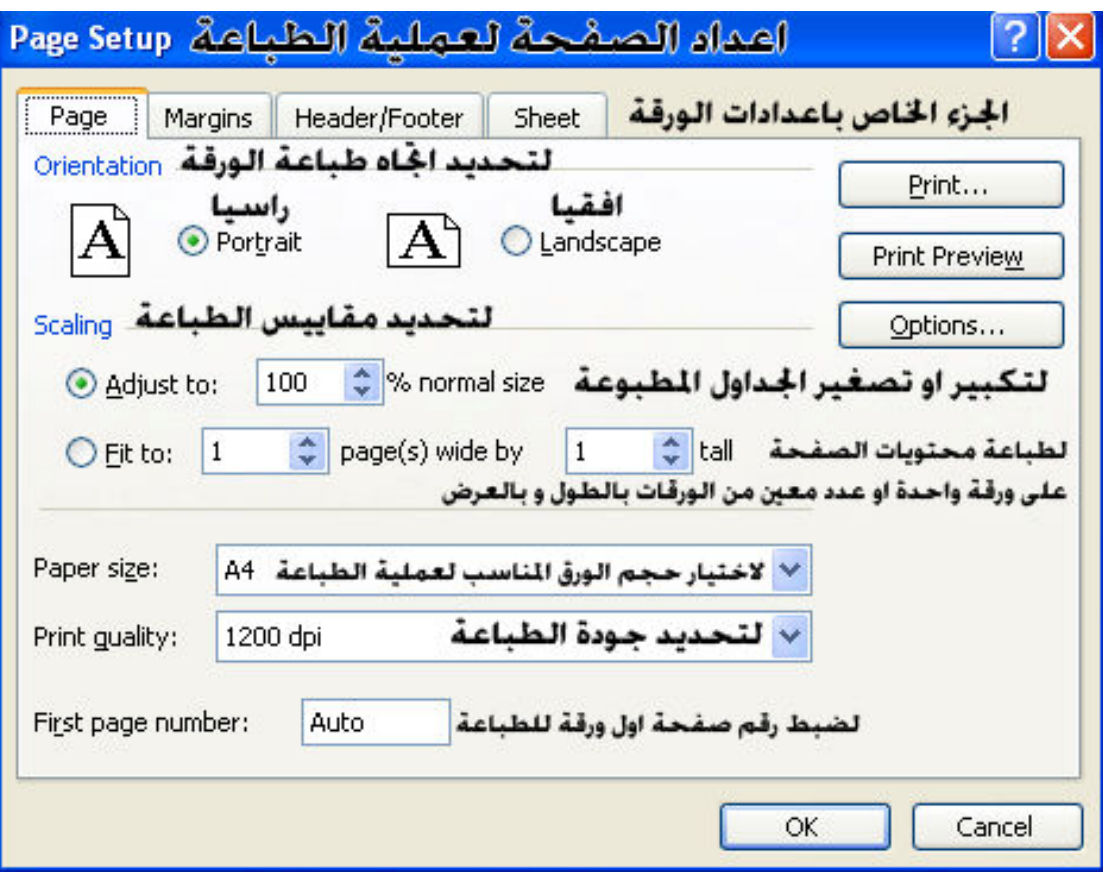

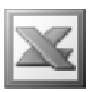

Margins: لضبط الهوامش

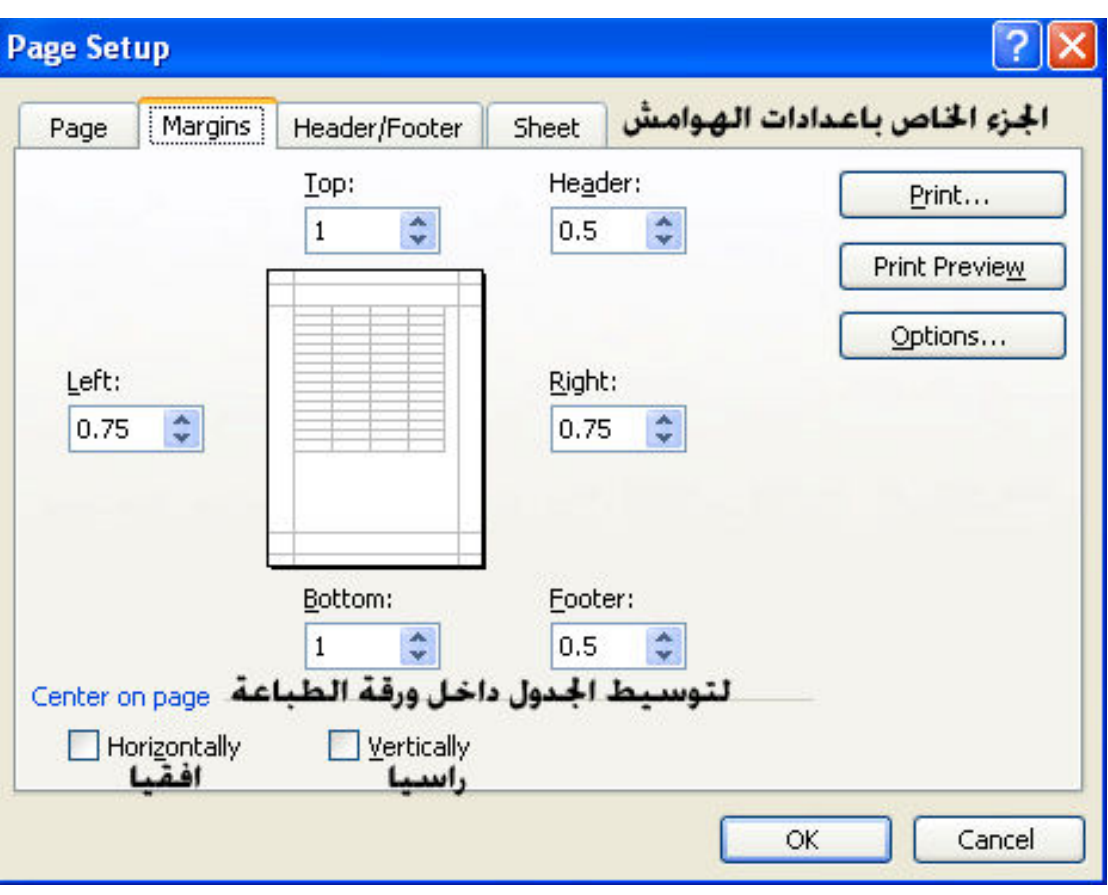

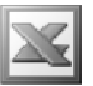

Header/Footer : لضبط الراس و التذييل و يستخدم هذا الأمر لتكرار جملة ما أو شعار أو رقم الصفحة أو رقم الصفحات أو اسم كتاب العمل أو الوقت أو الناريخ أو اسم ورقة العمل ... الخ في جميع الاوراق التي ستطبع سواء في أعلى الورقة ( الرأس ) أو في أسفلها ( التذييل )

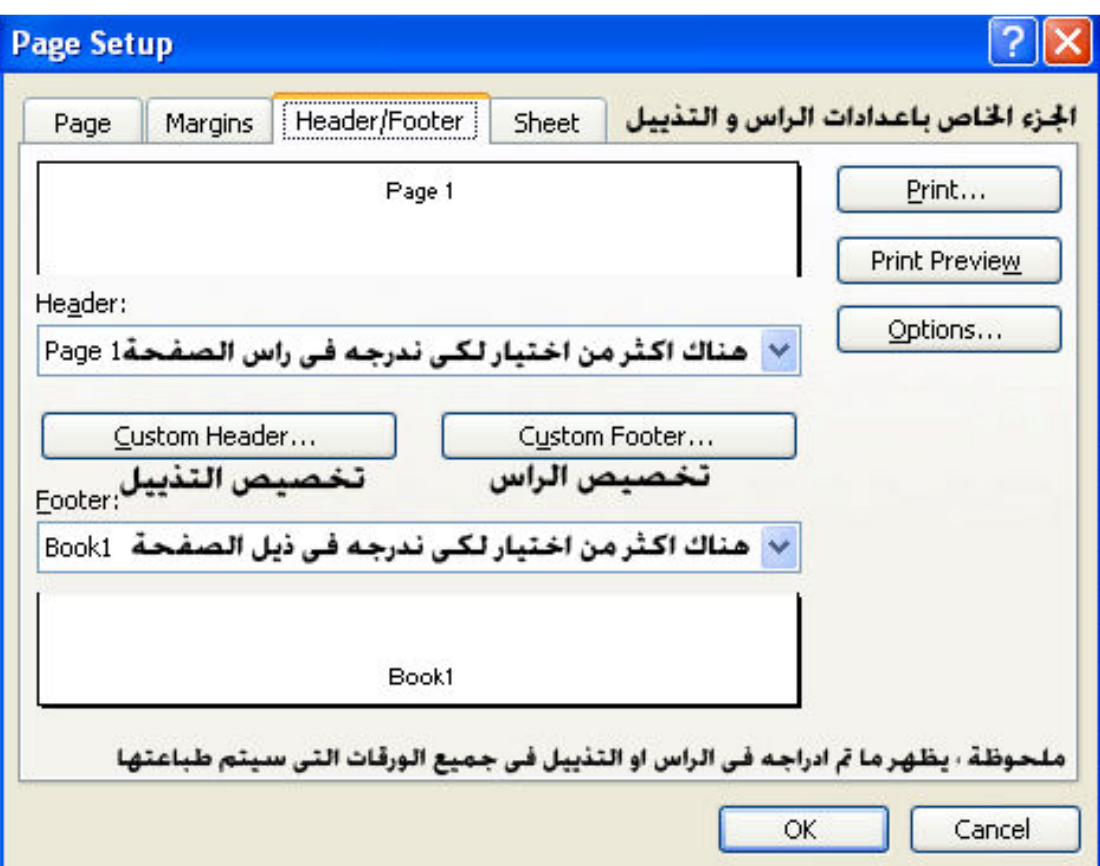

# Custom Header

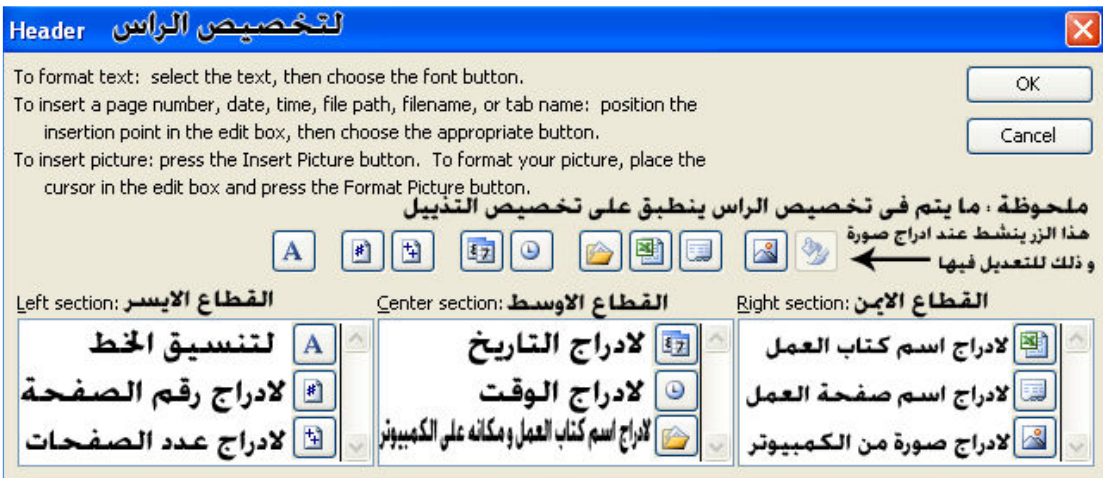

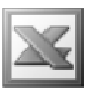

Sheet : لاعداد ورفّة العمل للطباعة

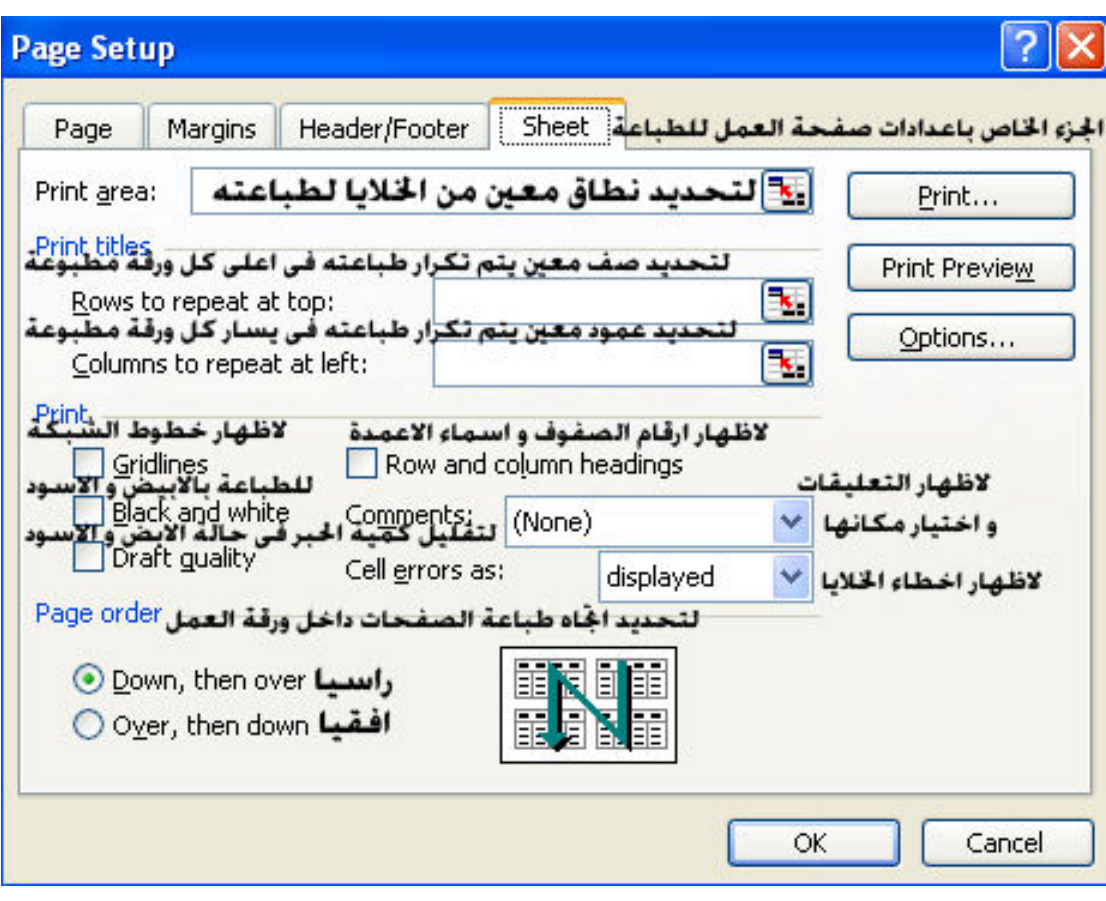

**Print Area** 

- Set Print Area : يستخدم هذا الامر لتنشيط الجزء المحدد من ورقة العمل لطباعته
	- f , JWXJClear Print Area •

Print Preview 

و هو يستخدم لمعاينة الصفحة قبل عملية الطباعة

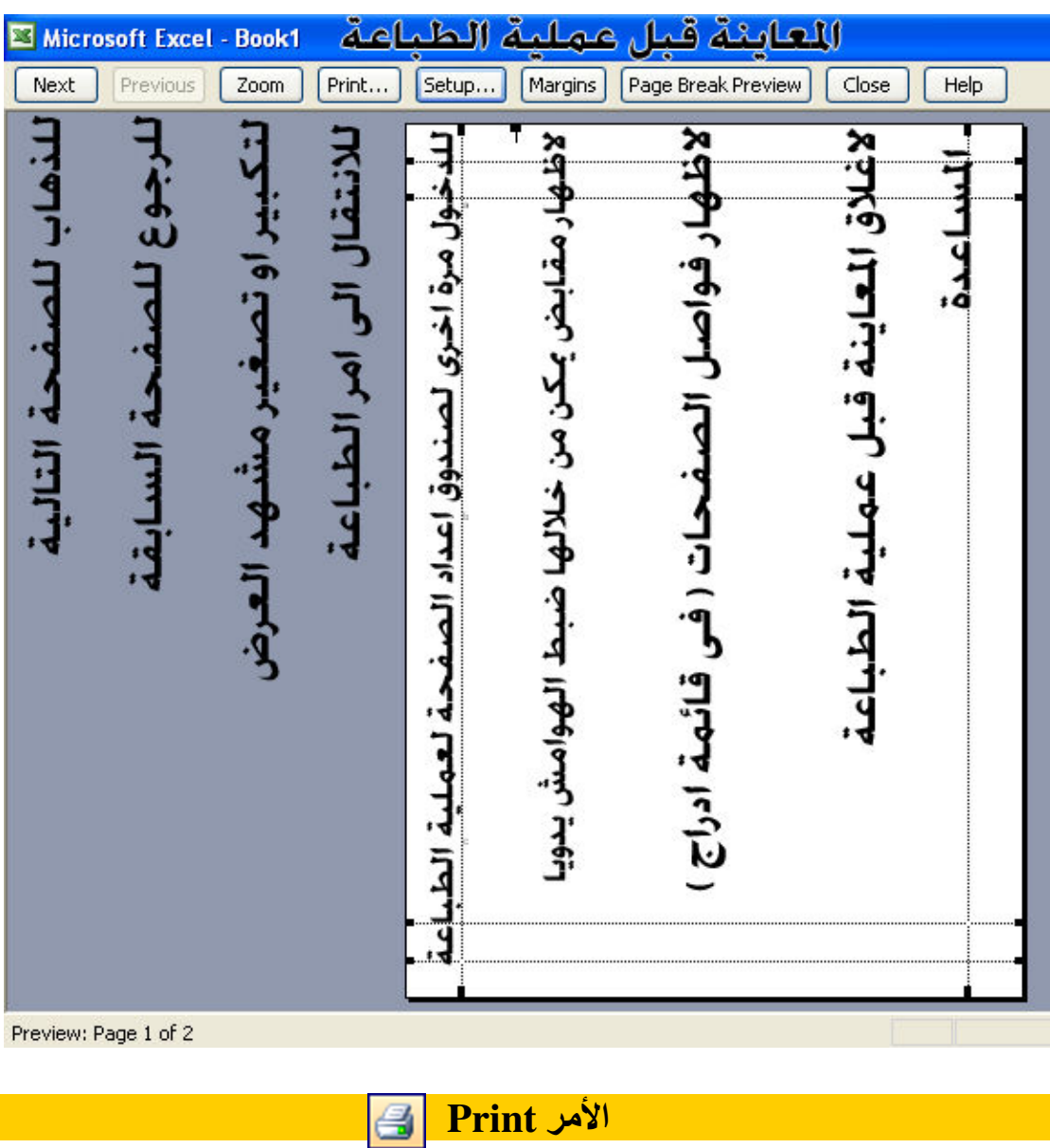

و هو للقيام بعملية الطباعة

L

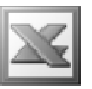

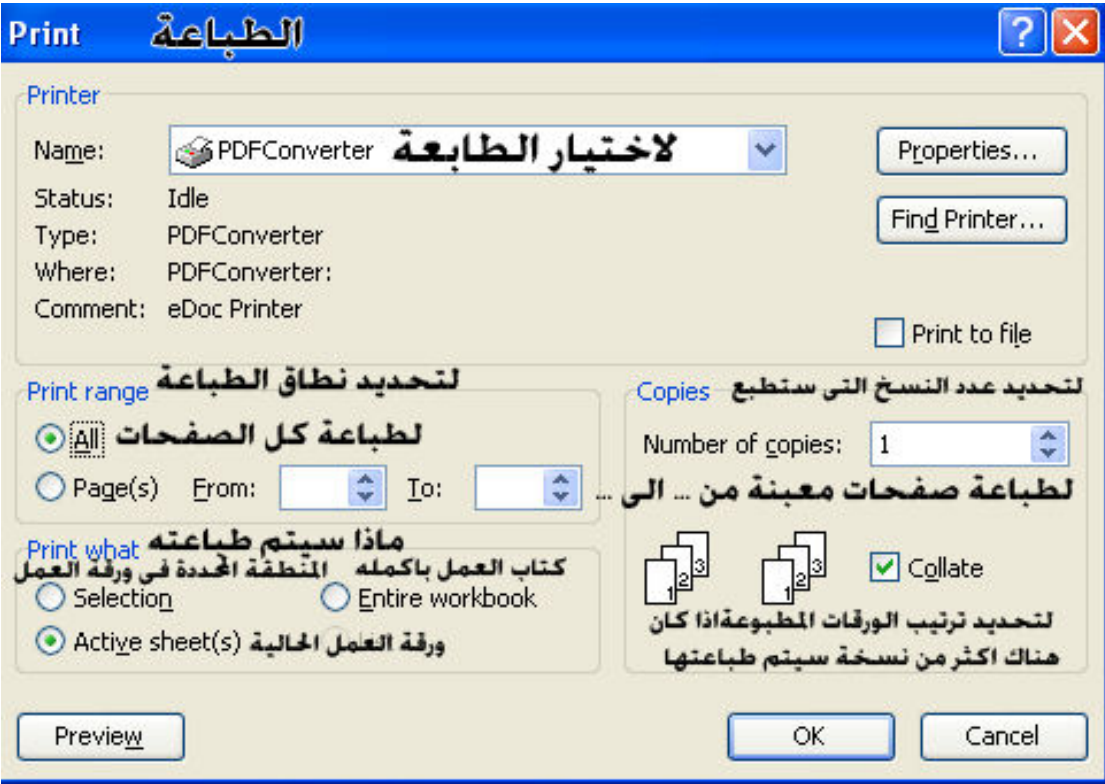

# **Send To الامر**

و هو يستخدم لارسال صفحة العمل لو كتاب العمل عبر البريد الالكترونى عن طريق برنامج ال Outlook Express و لمعرفة كيفية الاشتراك على هذا البرنامج مجانًّا يرجى الآطلاع على الرابط الموجود فى الفصل الثالث عشر

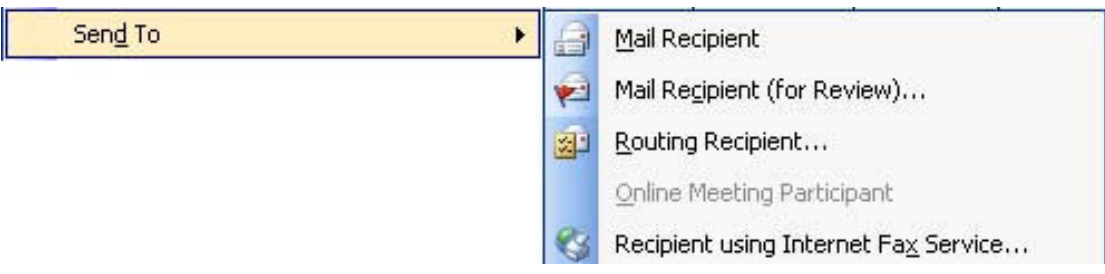

بالنسبة للجزء Mail Recipient : فهو يستخدم لارسال صفحة العمل عن طريق البريد الالكترونى و بالضغط على هذا الامر تظهر لنا النافذة التالية

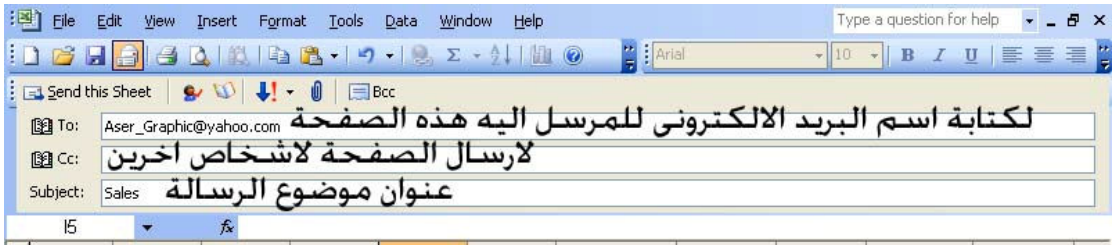

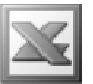

و بعد كتابة العنوان الالكترونى للشخص او الجهة او الجهات المرسل اليها صفحة العمل هذه نضغط على الزر Send this Sheet لتتم عملية الارسال

اما بالنسبة للجزء ( Mail Recipient ( for Review : فهو يستخدم لارسال كتاب العمل عبر البريد الالكترونى , و باختيار هذا الامر تظهر لنا النافذة التالية

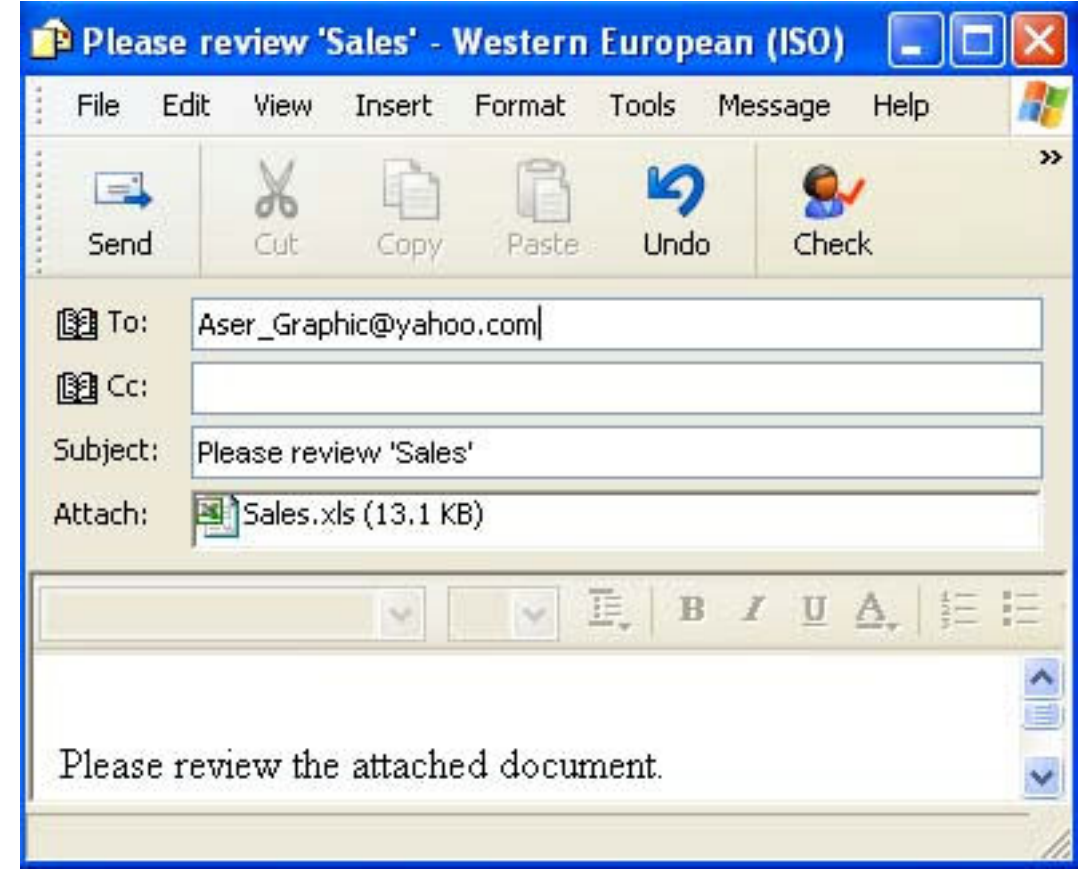

حيث يتم ارسال كتاب العمل كملف ملحق مع الرسالة

و بالنسبة للجزء Recipient using Internet Fax Service : فهو للارسال باستخدام خدمة الفاكس

# **properties الأمر**

و هذا الامر يستخدم لمعرفة خصائص كتاب العمل و هو ينقسم الى عدة اجزاء

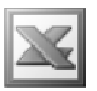

General : لمعرفة الخصائص العامة لكتاب العمل

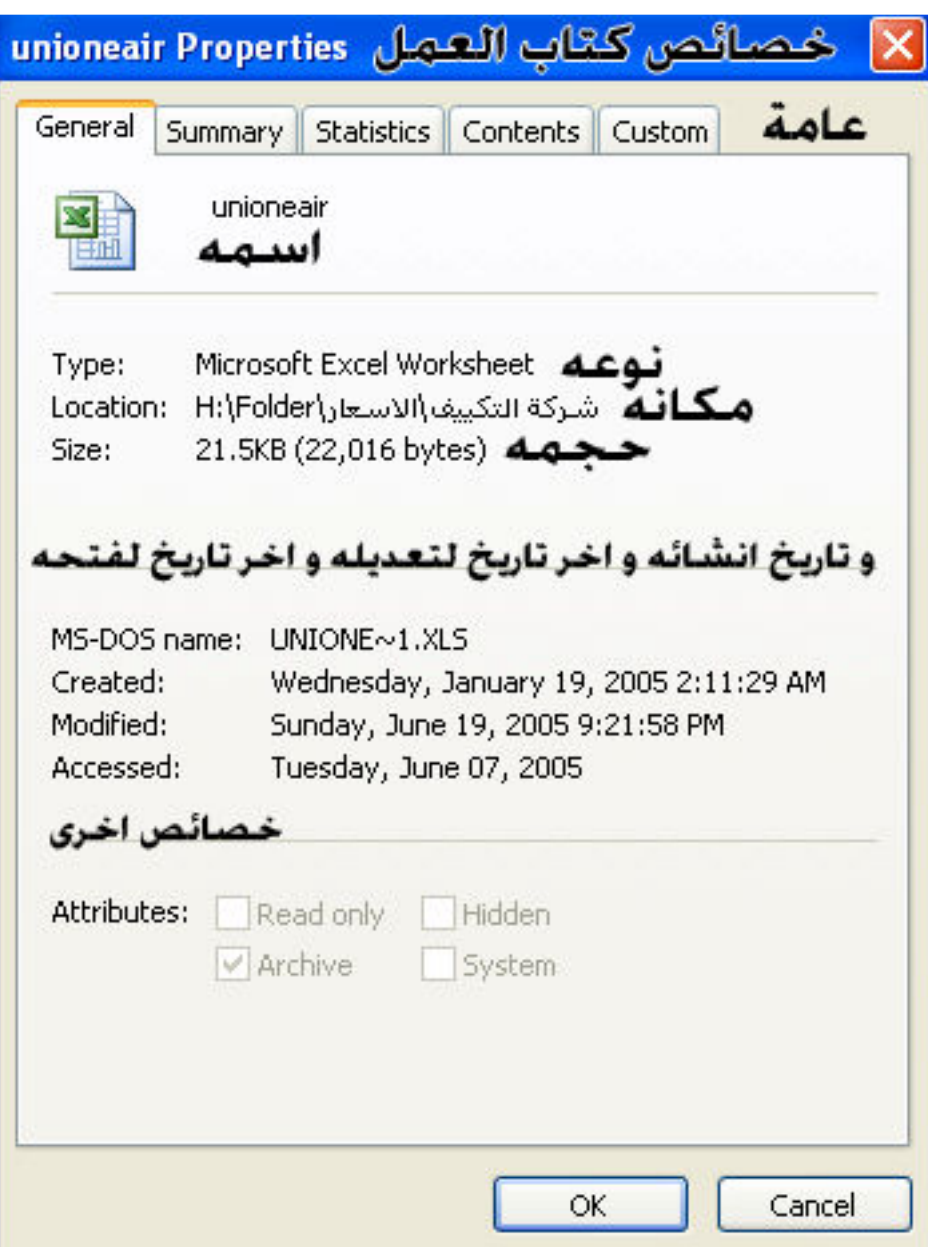

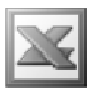

Summary : و هو لمعرفة ملخصات عن كتاب العمل

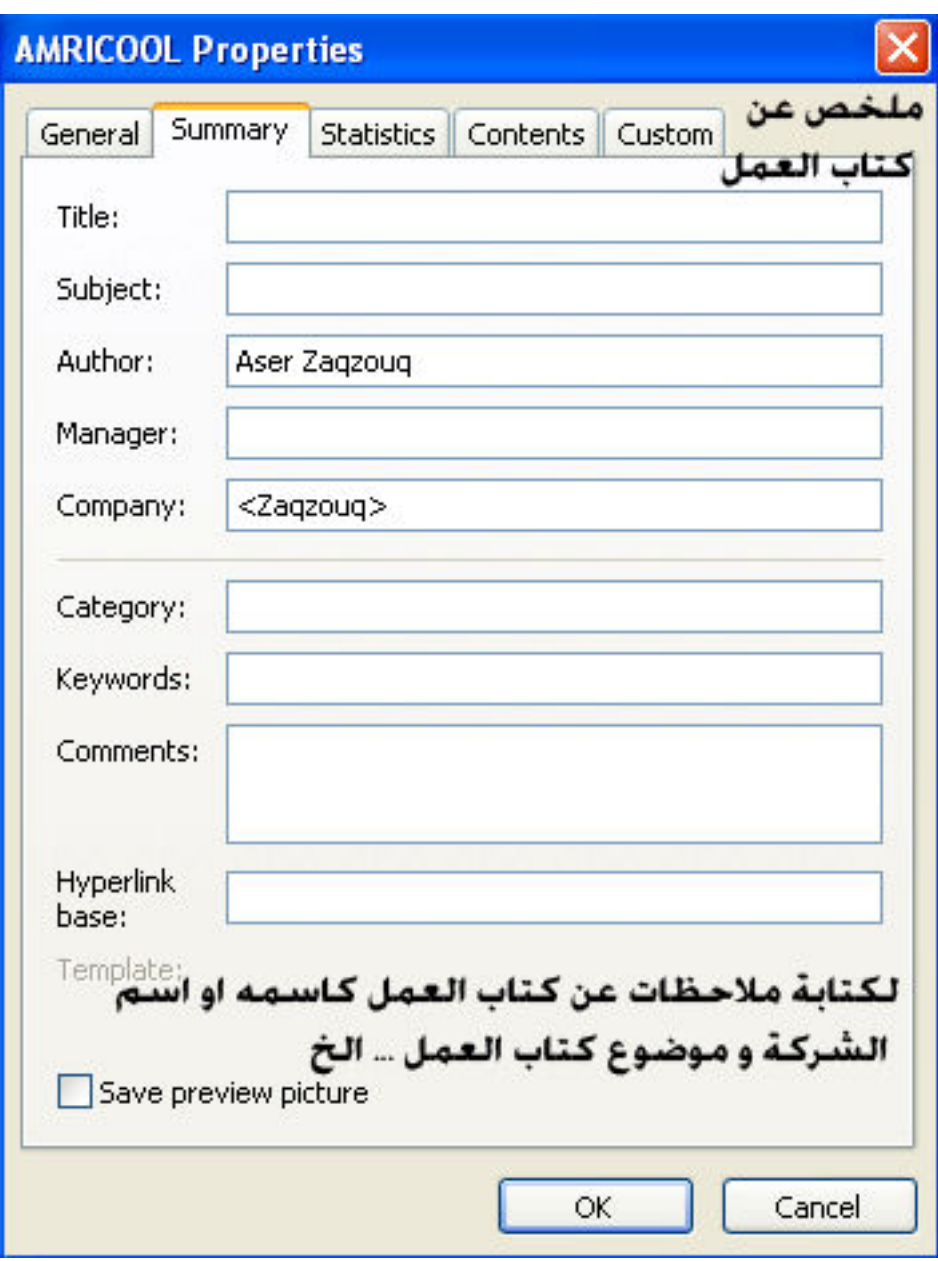

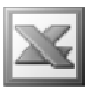

Statistics : لمعرفة احصائيات عن كتاب العمل

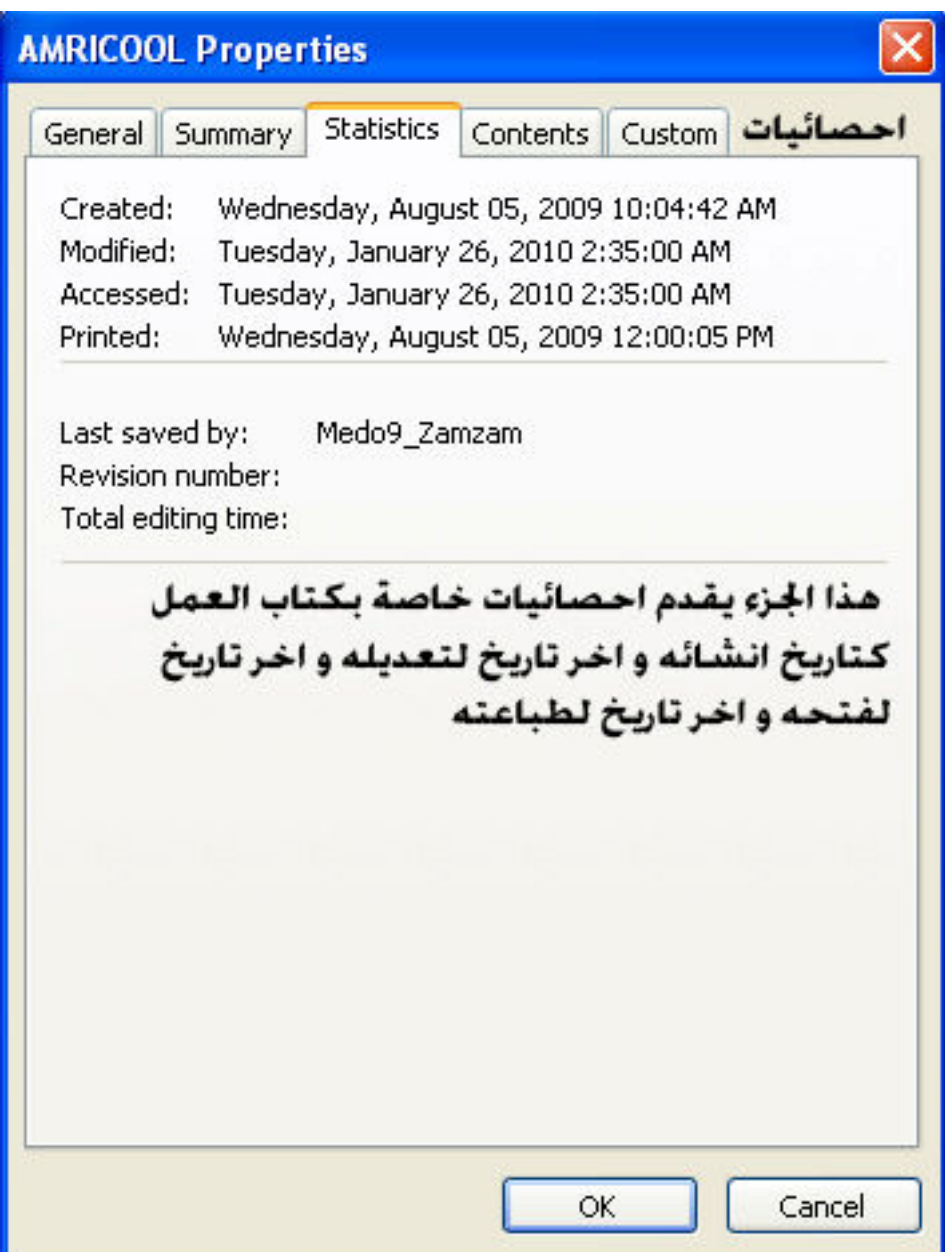

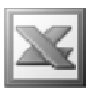

Contents : لمعرفة محتويات كتاب العمل

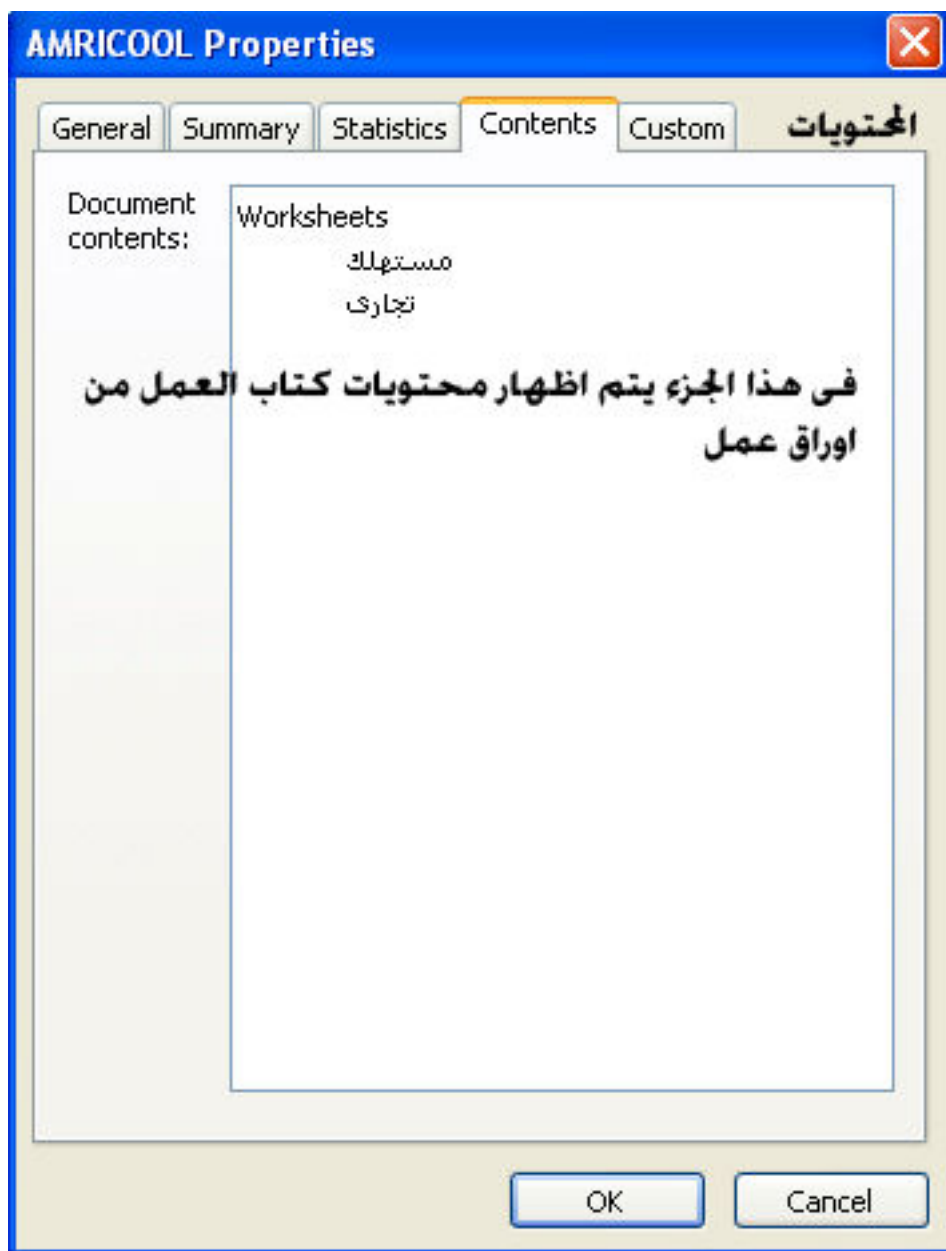

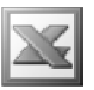

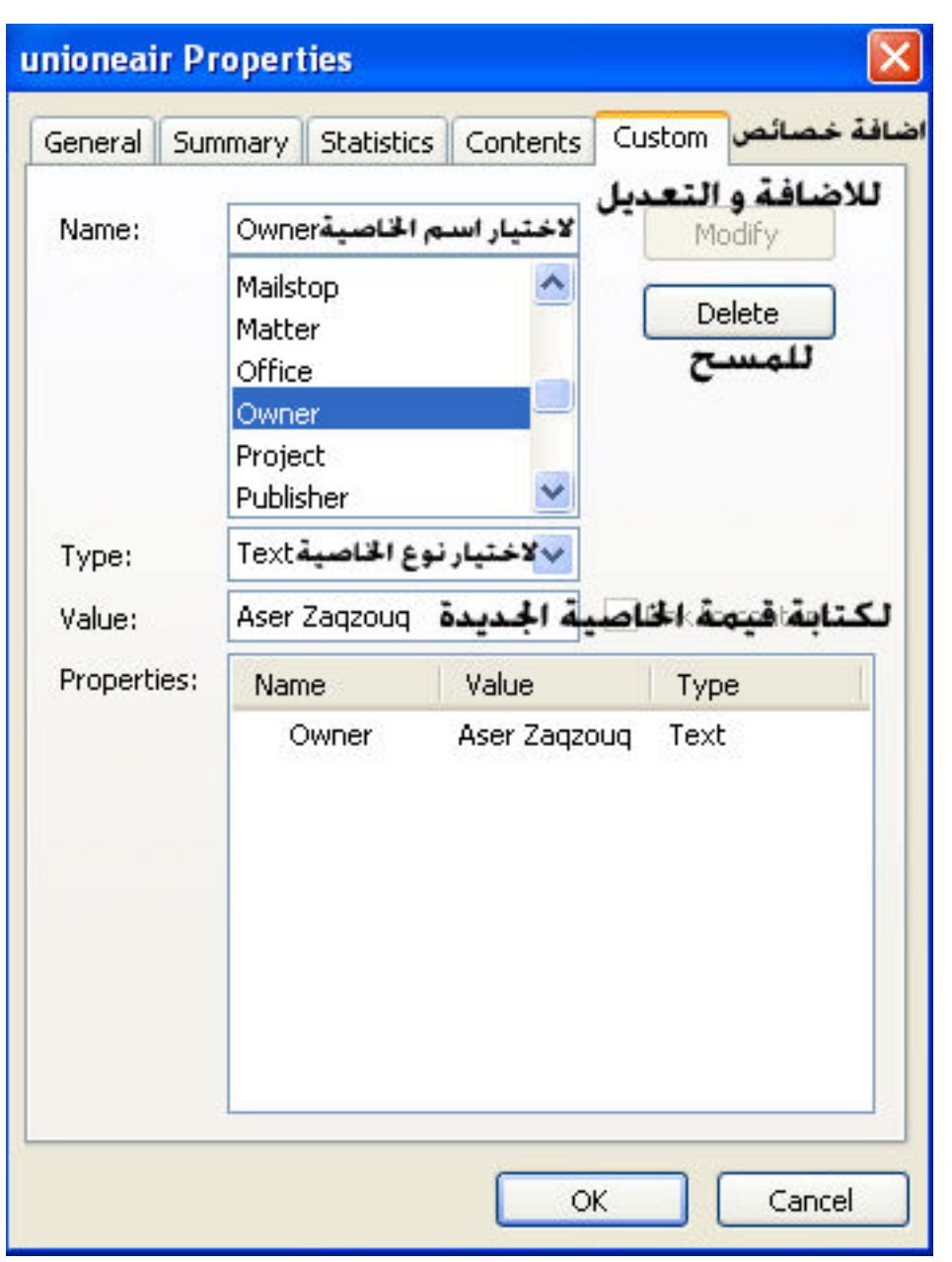

Custom : للتعديل في خصائص كتاب العمل

# اهم الايقونات المستخدمة في قائمة File

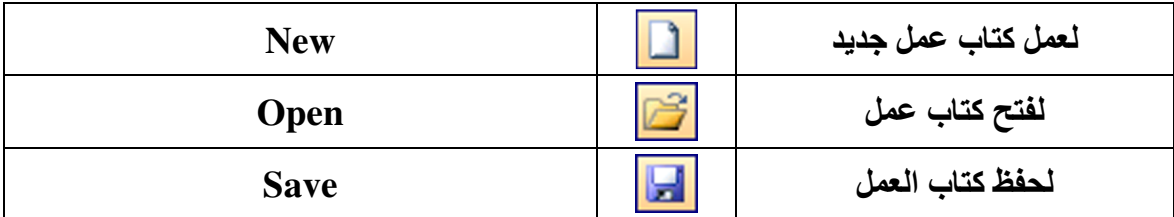

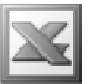

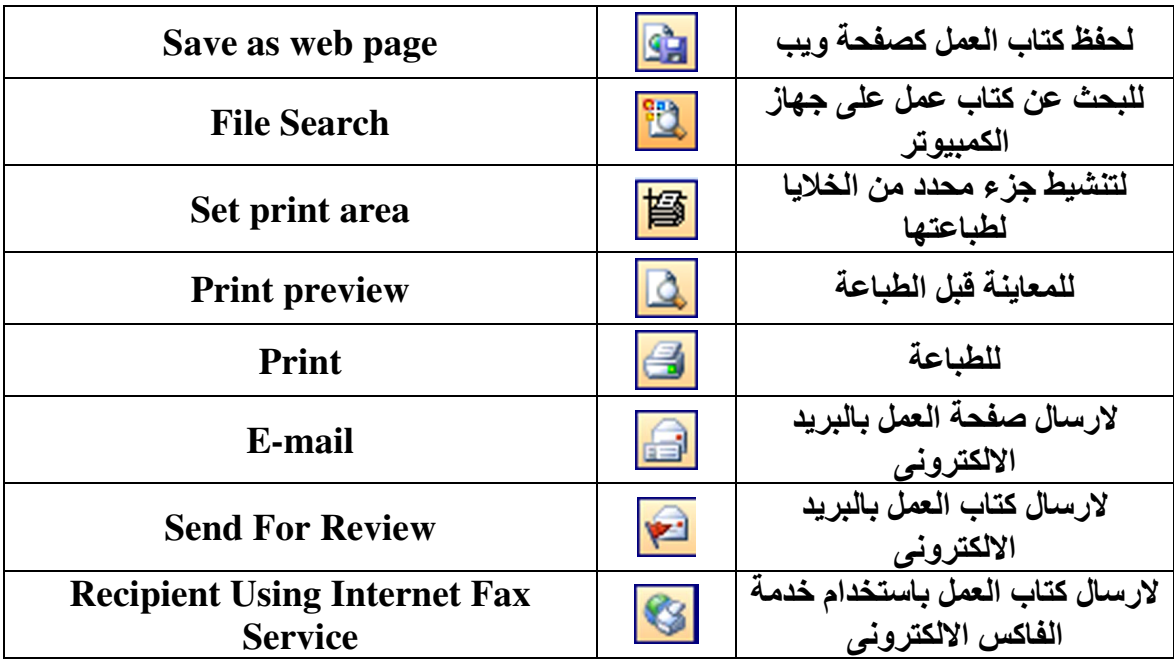

# Edit-/

L

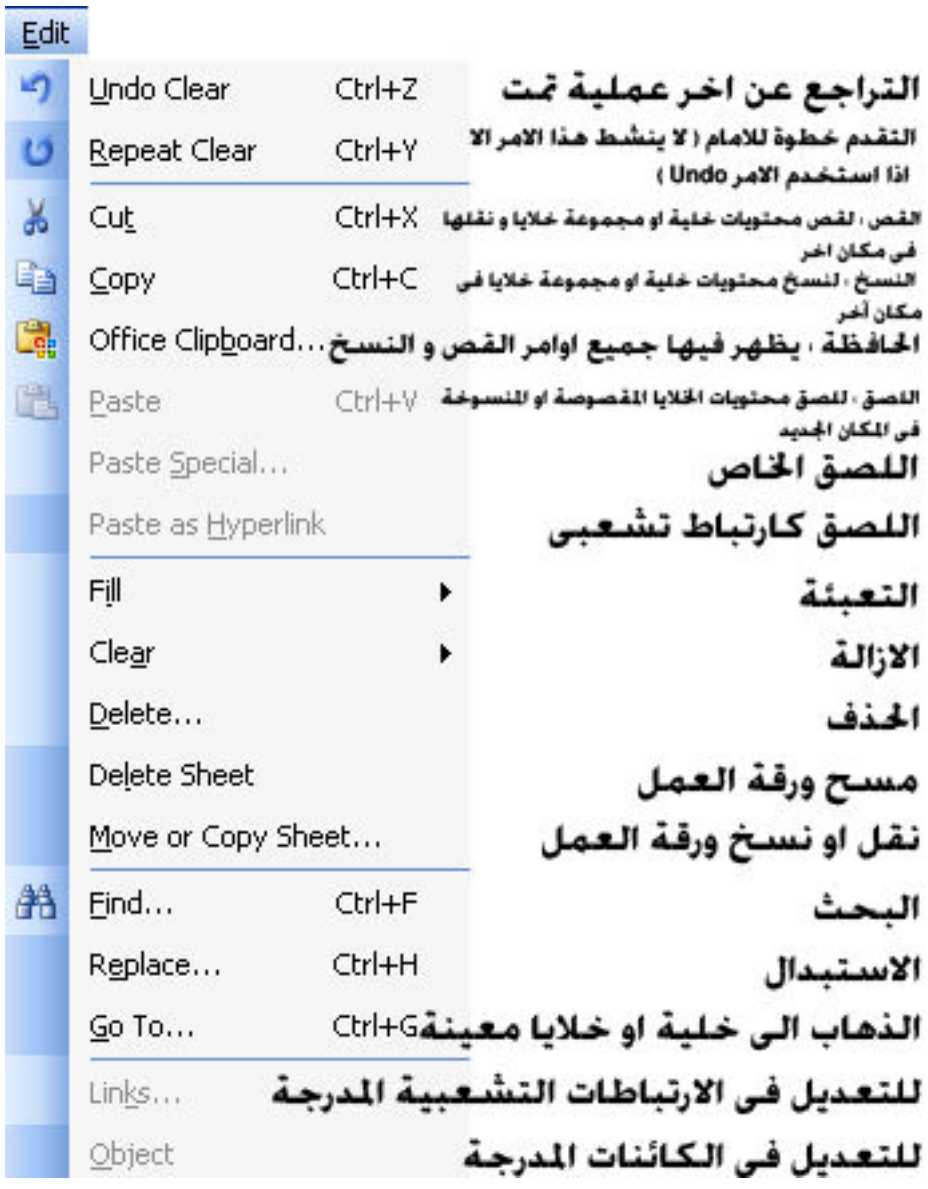

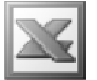

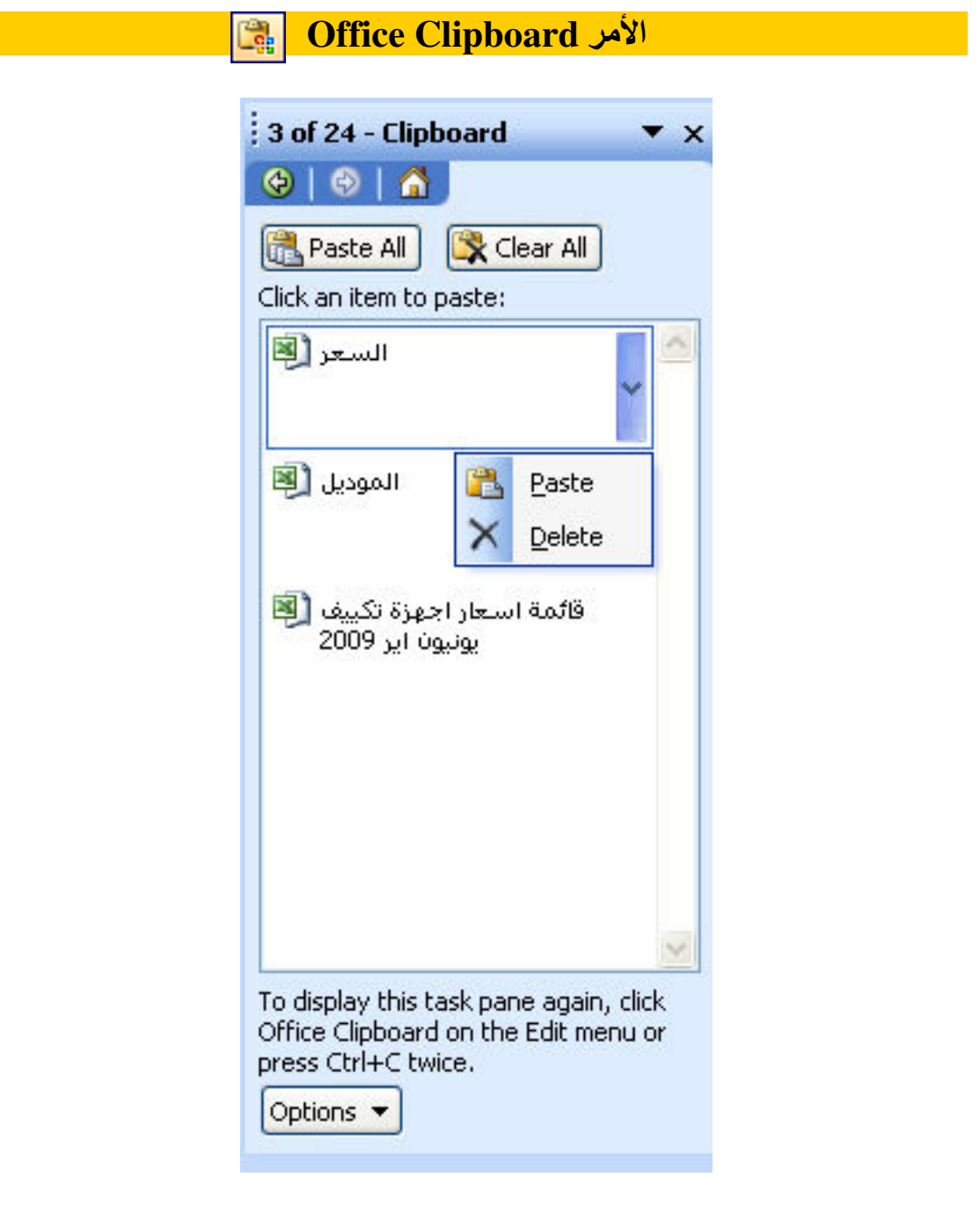

يظهر هذا الأمر الحافظة و التي تحتفظ بأوامر القص و اللصق التي تمت من قبل فعند وقوفنا في خلية ما من الممكن النقر فوق العنصر المراد لصفه ليتم لصفه مباشرة إلى هذه الخلية و ًفي الحافظة يظهر لنـا خيارا*ن* :

- Past All : و هو يستخدم للصق كل العناصر الموجودة في الحافظة مرة واحدة
	- Clear All : و هو يستخدم لإزالة جميع العناصر الموجودة في الحافظة

و عند النقر على السهم الموجود ايمن كل عنصر يظهر لنا خياران :

- ]+)]7 Q") \_;fAR6(, Past
	- Delete : و هو يستخدم لإزالة العنصر من الحافظة

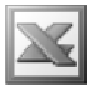

### Past Special

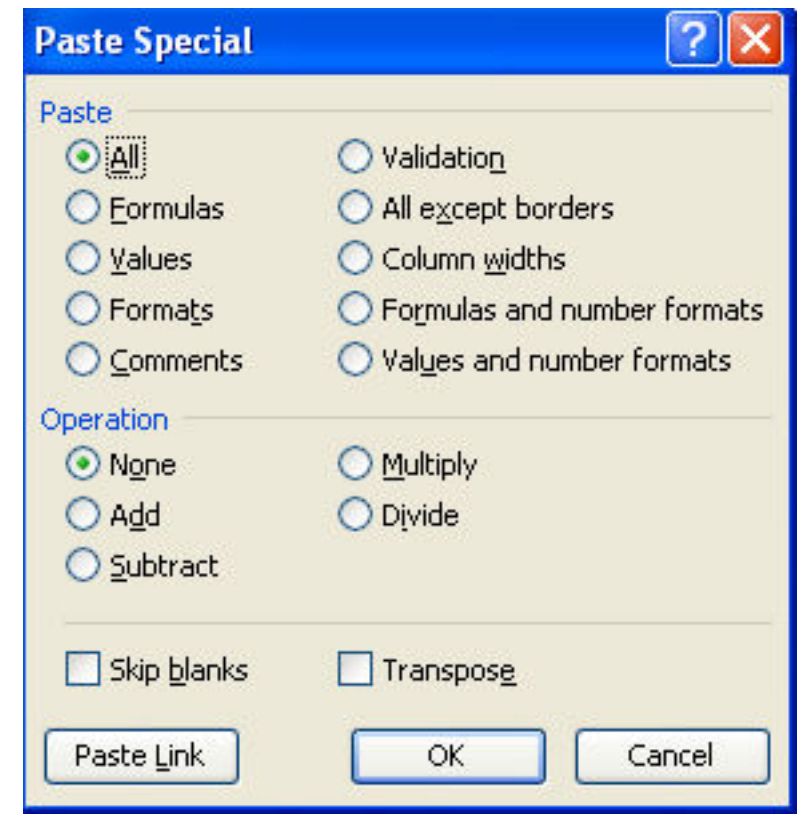

هذا الأمر هو الأمر المتطور ل past حيث انه يتيح لنا اللصق بأكثر من اختيار كنسخ التنسيق فَقط دون باقي محتويات الخلية أو الخلايا المنسوخة أو المقصوصة كما انه يجرى عملية حسابية على الخلية الجديدة المراد اللصق إليها

 $\colon \text{Fast} \hookrightarrow \text{Matrix}$ الجزء الخاص ب

- All : و هو يقوم بلصق محتويات الخلية أو الخلايا المقصوصة أو المنسوخة بالكامل و هو يساوى في عمله الأمر Past التقليدي
	- Formula : و هو يقوم بلصق الصيغة اي العملية الحسابية أو الدالة من الخلية المقصوصة أو المنسوخة إلى الخلية الجديدة المراد اللصق اليها
		- Value : و هو يقوم بلصق قيمة الرقم فقط
		- Formats : و هو يقوم بلصق التنسيق فقط
		- Comments : و هو يقوم بلصق التعليقات فقط
		- Validation : و هو يقوم بلصق قاعدة التحقق من الصحة فقط
		- All Except Borders : و هو يقوم بلصق كل شيء عدا الحدود
			- Columns Widths : و هو يقوم بلصق عرض الأعمدة
	- Formula And Number Formats : و هو يقوم بلصق الأرقام بتنسيقاتها بالإضافة إلى الصيغة

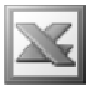

• Value And Number Formats : و هو يقوم بلصق الأرقام بتنسيقاتها بالإضافة إلى قيمة الأرقام

ملحوظة : سيتم التعرف على Comment , Format , Formula في الأحزاء التالية

الجزء الخاص ب Operation ( العمليات الحسابية ) :

- None : و هو الاختيار الافتراضي اي انه لن يقوم باي عملية حسابية على الخلية المراد اللص إليها و هو يساوى الأمر Past التقليدي
- Add : و هو يقوم بجمع الخلية المنسوخة أو المقصوصة على الخلية المراد اللصق إليها
	- Subtract : و هو يقوم بطرح الخلية المنسوخة أو المقصوصة من الخلية المراد اللصق اليها
	- Multiply : و هو يقوم بضرب الخلية المنسوخة أو المقصوصة في الخلية المراد اللصة الدها
		- Divide : و هو يقوم بقسمة الخلية المراد اللصق إليها على الخلية المنسوخة أو المقصوصة

ملحوظة : لا يتم تطبيق هذه العمليات إلا على الخلايا الرقمية فقط

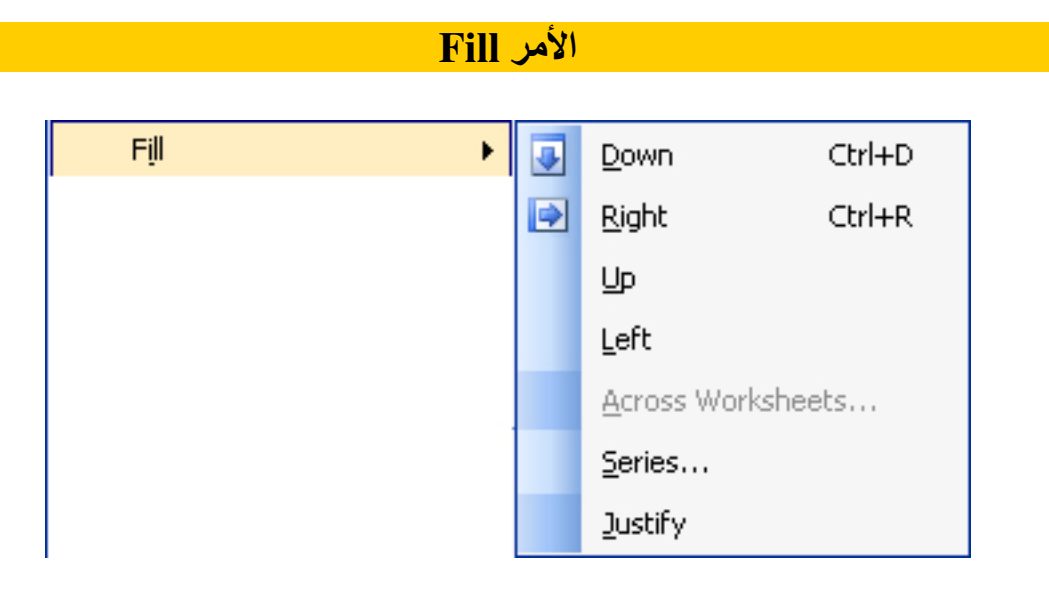

امر التعبئة [Fil يقوم بتعبئة الخلايا بنفس محتويات الخلية المجاورة لها سواء كانت هذه الخلية في الأعلى أو في الأسفل أو في الجهة اليمني أو في الجهة اليسرى :

- Dawn : و هو يقوم بتعبئة الخلية بمحتويات الخُلية الموجودة أعلاها
- Right : و هو يقوم بتعبئة الخلية بمحتويات الخلية الموجودة على يسارها
	- Up- و هو يقوم بتعبئة الخلية بمحتويات الخلية الموجودة أسفلها
	- Left : و هو يقوم بتعبئة الخلية بمحتويات الخلية الموجودة على يمينها
- Across Worksheets : و هو يستخدم للصق الخلايا المحددة عبر ورقة عمل ما إلى جميع ورقات الع*مل* المحددة

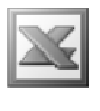

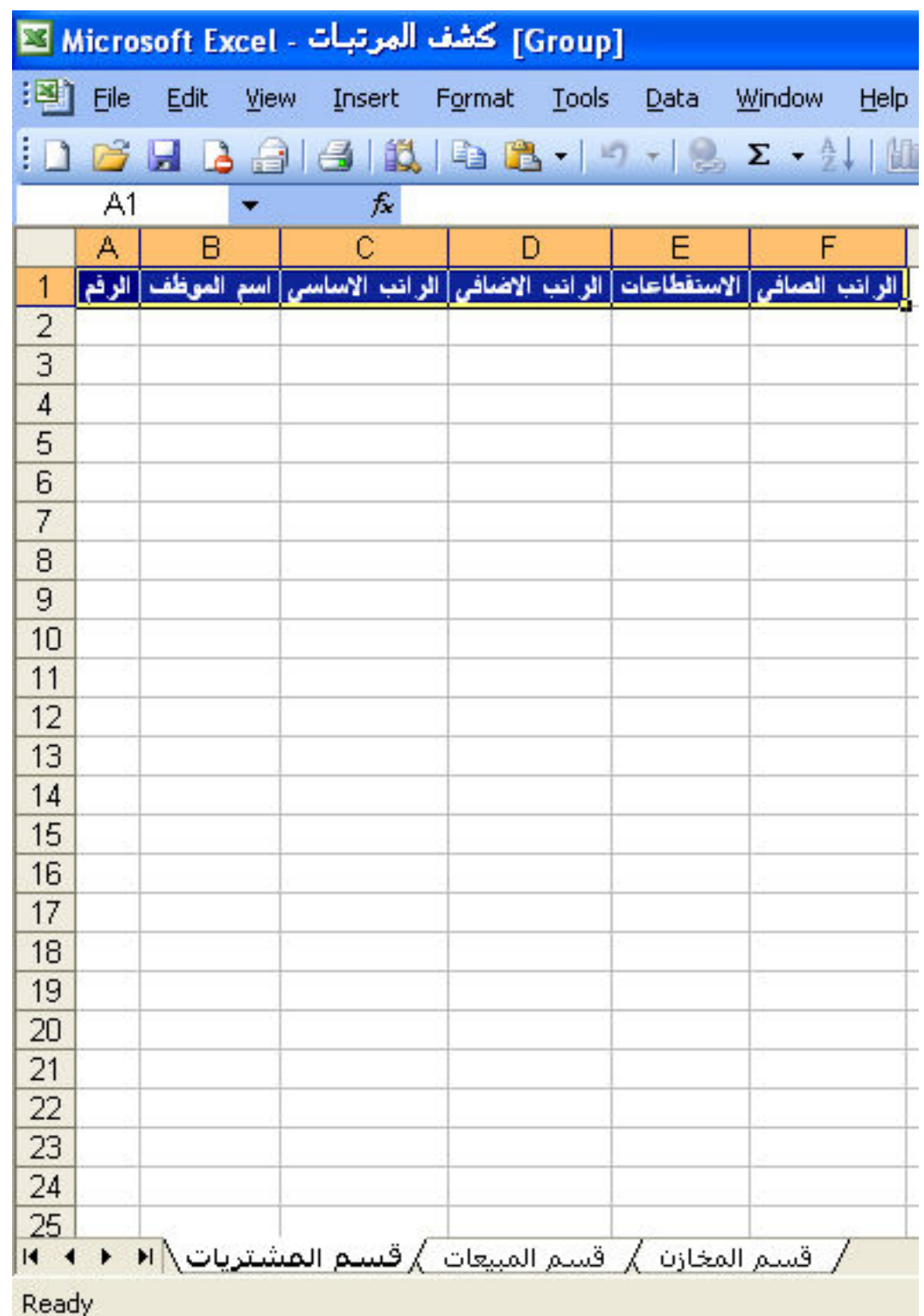

E-Mail : Aser\_graphic@yahoo.com Cell Phone Number : (002)0107531107 بفرض أن لدينا كتاب عمل يحتوى على كشف المرتبات لأكثر من قسم في الشركة و قد صممنا ورقة العمل الأولى لقسم ما و نريد أن ننسخ هذا التصميم و نلصقه في جميع ورقات العمل ,  $\lambda_{\rm s}$ فَإِذَا استخدمنا الطريقة التقليدية  $\gamma_{\rm s}$  كبر من الحجهد و الجهد , فَإِذَا استخدمنا الطريقة التقليدية  $\gamma_{\rm s}$ 

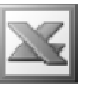

و عوضا عن ذلك نقوم أولا بتحديد الخلايا التي نريد نسخها ثم نحدد أوراق العمل التي نريد اللصق إليها عن طريق الضغط المستمر على زر Ctrl و النقر بالزر الأيسر للماوس على  ${\bf Fill}\,\rightarrow\,$  أسماع أوراق العمل المراد اللصق بها ثم الذهاب للقائمة  ${\bf E}$ dit و اختيار الأمر $\rightarrow\,$  $\rm Across \, Work sheets$ لتظهر لنا النافذة التالية

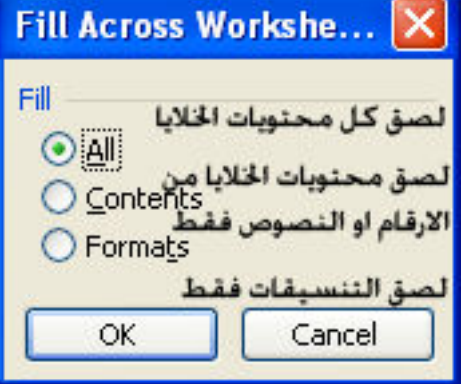

 $\rm\,OR$  أم نختار الاختيار المناسب و نضغط على

• Justify : يستخدم هذا الأمر لضبط محتويات الخلايا المحددة و التي تحتوى بيانات ما ( اى ضبط المحتويات على المساحات )

مثال :

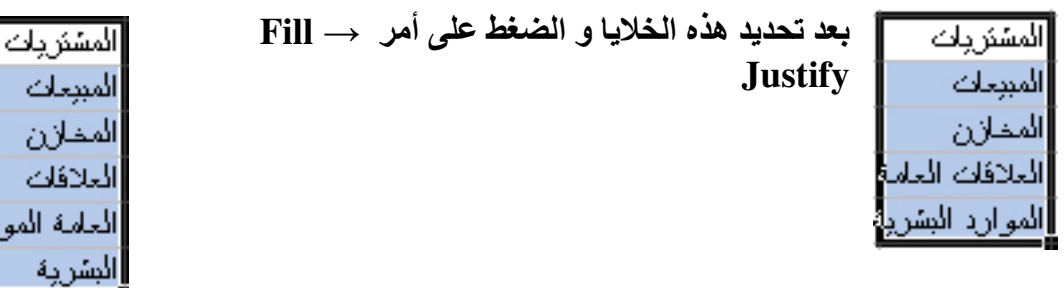

Clear 

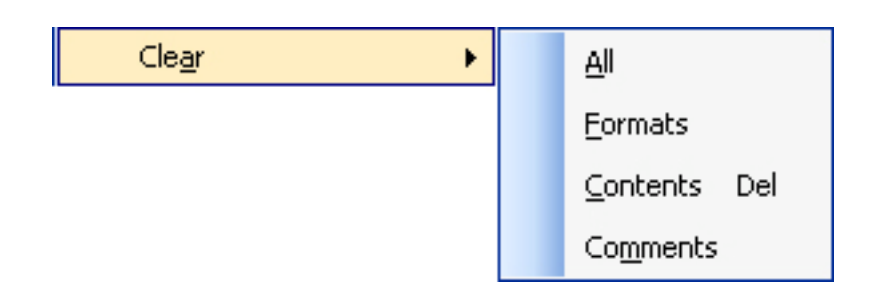

• [A ] : لاز الـه كل محتويات الخليـة أو الـخلايـا المحددة

E-Mail : Aser\_graphic@yahoo.com Cell Phone Number : (002)0107531107

بعاث

دفك

لمة الموارد

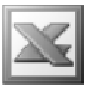

- Formats : لإزالة التنسيقات فقط من الخلية أو الخلايا المحددة
- Contents : لإزالة محتويات الخلية أو الخلايا المحددة من أرقام أو نصوص فقط
	- Comments : لإزالة التعليقات من الخلية أو الخلايا المحددة

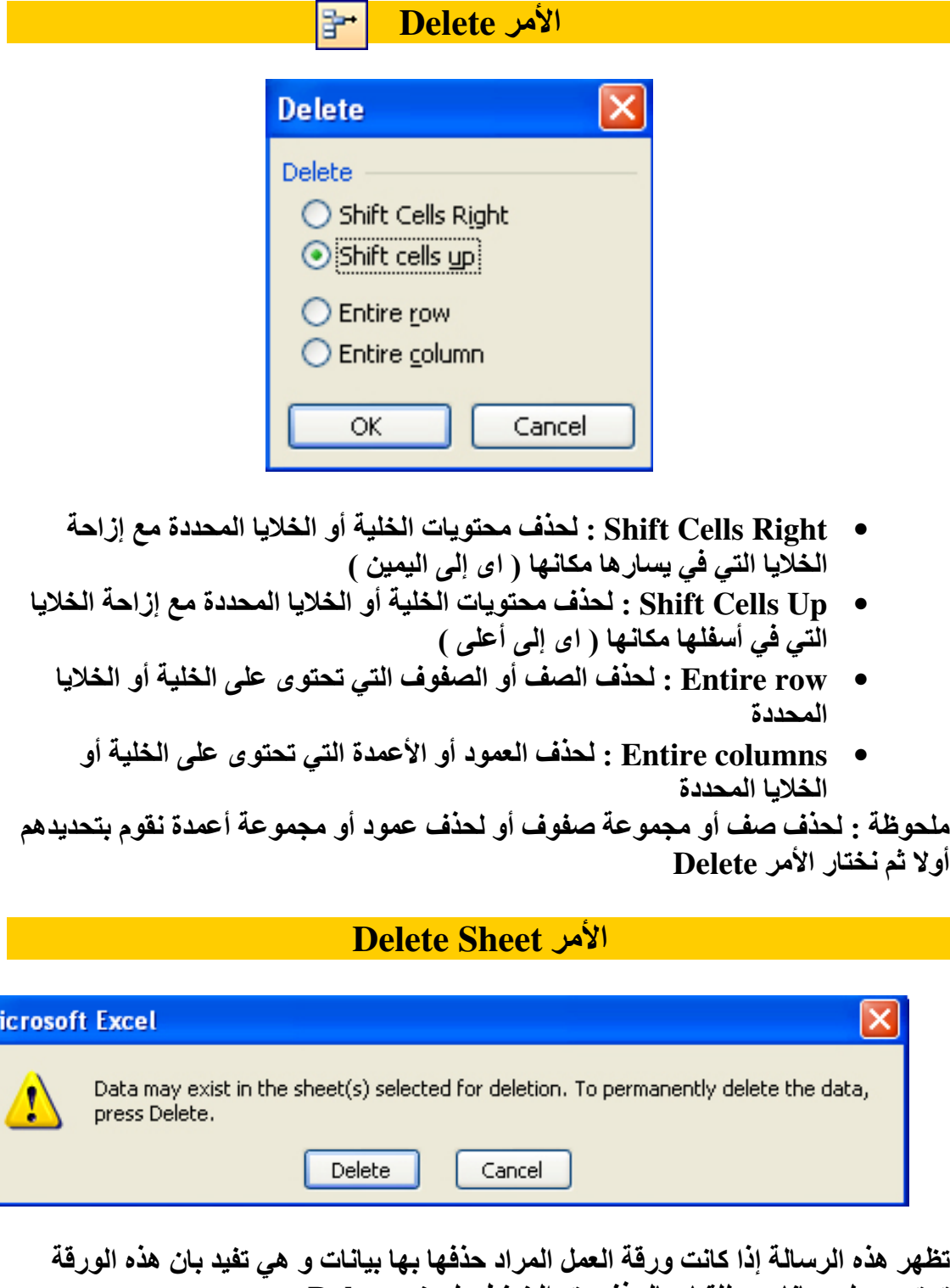

تحتوى على بيانات و للقيام بالحذف يتم الضغط على زر Delete أما إذا كانت ورقة العمل خالية من اى بيانات فيتم اذالتها فورا دون ظهور اى رسائل تحذيرية

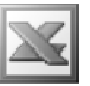

ملحوظة : عند حذف ورقة عمل بها بيانات لا يمكن استرجاعها مرة أخرى من خلال الأمر Undo و للخروج من هذا المأزق إذا تم إزالة ورقة عمل بها بيانات دون قصد أن يتم الخروج من كتاب العمل دون حفظ التغييرات

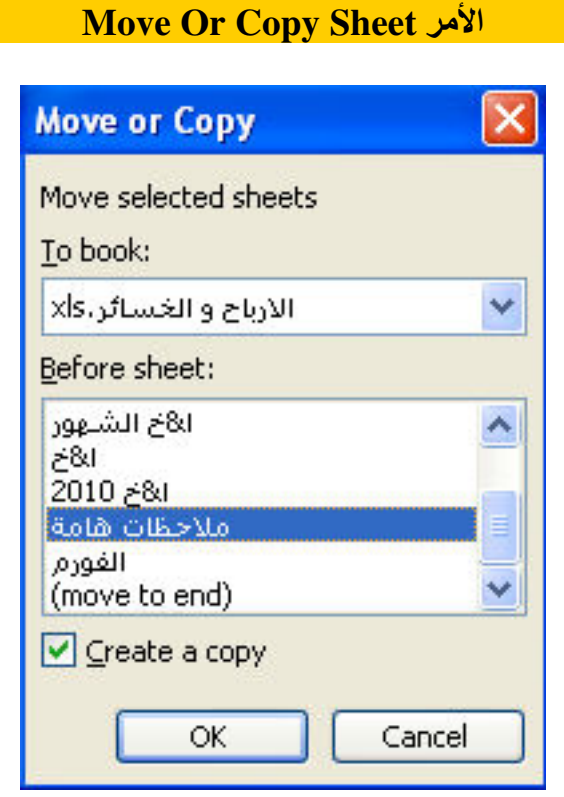

يستخدم هذا الأمر لنقل ورقة العمل من مكانها لمكان آخر ( اى ترتيبها ) حيث نحدد الصفحة التي نريد أن ننقل الورقة قبلها من الجزء Before sheet أو ننقلها كأخر ورقة عمل في كتاب العمل من خلال اختيار ( move to end ) , كما يمكننا القيام بعمل نسخة من هذه الورقة و  $\downarrow$  ذلك من خلال وضع علامة  $\lozenge$  أمام Create a copy , كما يمكننا أيضا أن نقوم بنقل ورقة العمل أو نسخها إلى كتاب عمل آخر على شرط أن يكون مفتوحا و ذلك من الجزء To book

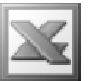

الأمر Find | ا#

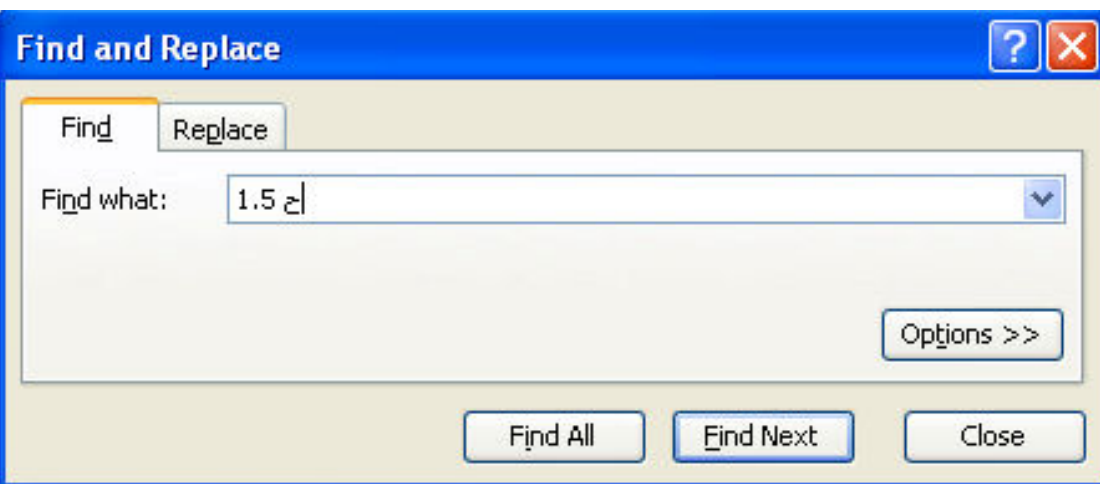

و هو يستخدم للبحث عن بيان ما في ورقة العمل سواء كان بيان نصبي أو رقمي و ذلك بكتابة البيان المراد البحث عنه في الجزء Find what و هناك اختياران : الأول Find Next و هو لإيجاد الخلايا التي تحتوي على هذا البيان خلية تلو الأخرى , اما الاختيار الآخر Find All فَهو لإيجاد الخلاياً التي تحتوي على هذا البيان مرة واحدة كالتالي

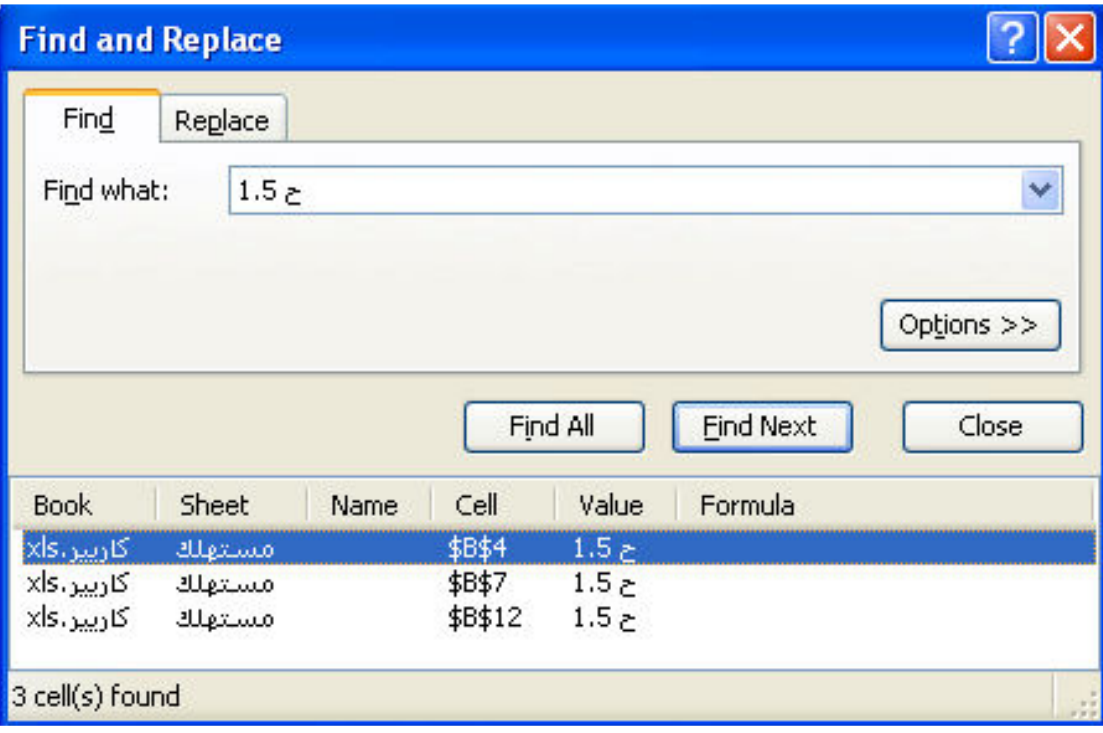

أما لمزيد من التدقيق في عملية البحث نضغط على الزر Options ليظهر لنا صندوق الحوار التالي
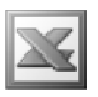

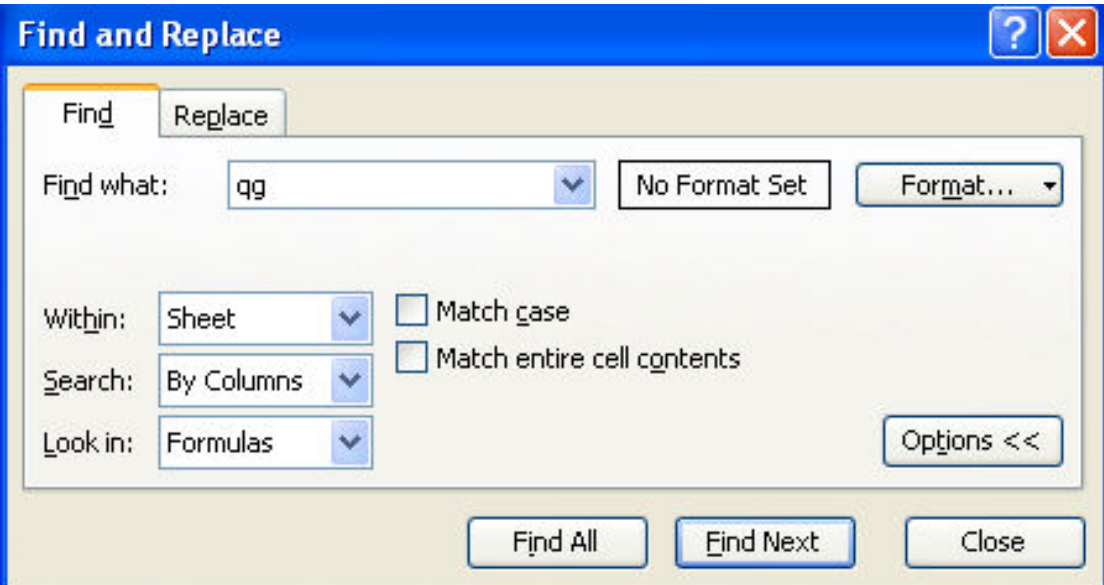

فمن خلال الضغط على زر Format ننتقل إلى تنسيق الخلايا ( كما سنتعرف لاحقا من خلال قائمة Format ) لنحدد تنسيق البيانات المراد البحث عنها , و بالضغط على السهم الصغير تظهر لنا القائمة المنسدلة التالية

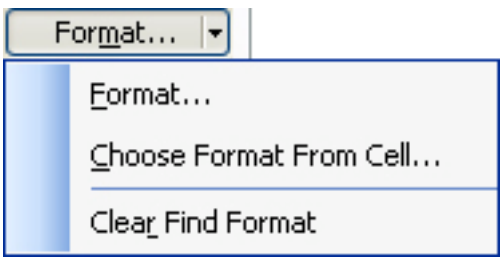

- Format^5# Format •
- Choose Format From Cell : لاختيار تنسيق خلية معينة
- Clear Find Format : و هو لالغاء الأمر السابق اي إزالـة التنسيق الذي تم اختيار ه من خلية معينة

و من خلال الجزء Within يتم اختيار عملية البحث اما في ورقة العمل الحالية Sheet أو في  $\bf{Workbook}$  كتاب العمل كله و من خلال الجزء search نختار طريقة البحث اما عن طريق الأعمدة By Columns أو  $\rm\,$ By  $\rm\,Rows$  عن طريق الصفوف

و من خلال الجزء Look in يتم البحث في مدخلات الصيغ Formulas أو في القيم كلها Comments أو في التعليقات المدرجة Values

و بوضع علامة \ أمام Match case يتم البحث عن طريقة تطابق حالة الأحرف المكتوبة في خانـة البحث Find what ( اى الأحرف الكبيرة أو الصغيرة و ذلك فى اللغة الإنجليزيـة )

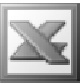

و بوضع علامة √ أمام Match entire cell contents يتم البحث عن البيان المكتوب في خانة Find what كما هو بالضبط حيث أننا في البحث العادي لو كتبنا 500 في خانة البحث يتم إيجاد جميع الخلايا التي تحتوى على 500 سواء كانت تحتّوى على 500 فقط أو تحتوى على رقم يحتوى على رقم 500 مثل 1500 أو 50050

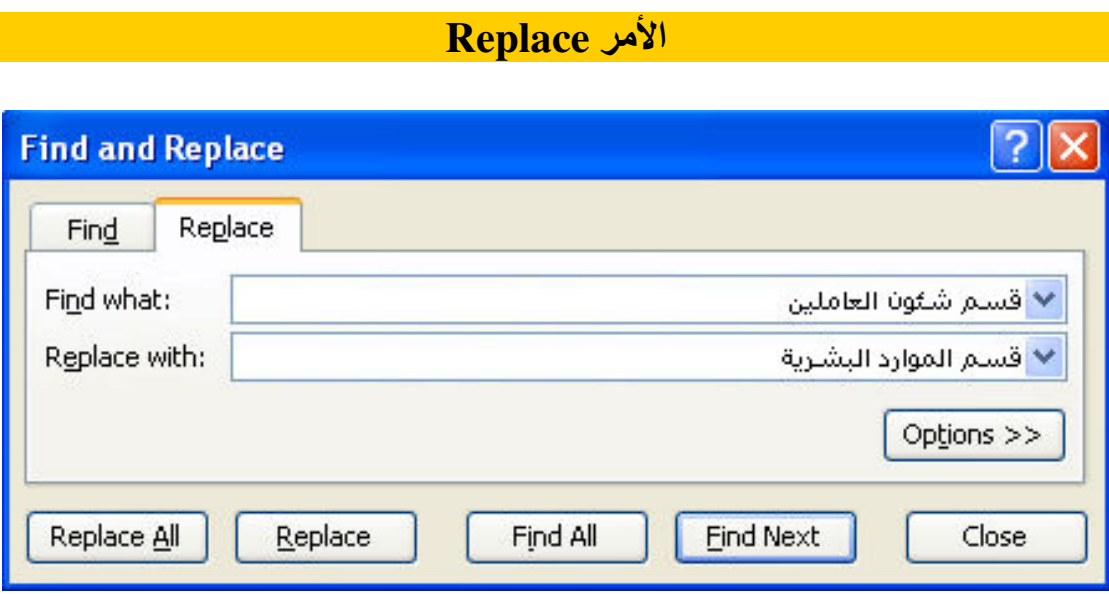

و هو يستخدم لاستبدال كلمة أو مجموعة كلمات بأخرى و ذلك بكتابة البيان المراد استبداله في الجزء Find what و كتابة البيان المراد الاستبدال به في الجزء Replace with , و إذا كنّا نريد أجراء عملية الاستبدال خطوة بخطوة نضغط على الزِّر Replace إما إذا كنَّا نريد أجراء عملية الاستبدال مرة واحدة نضغط على الزر Replace All

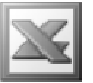

Go To 

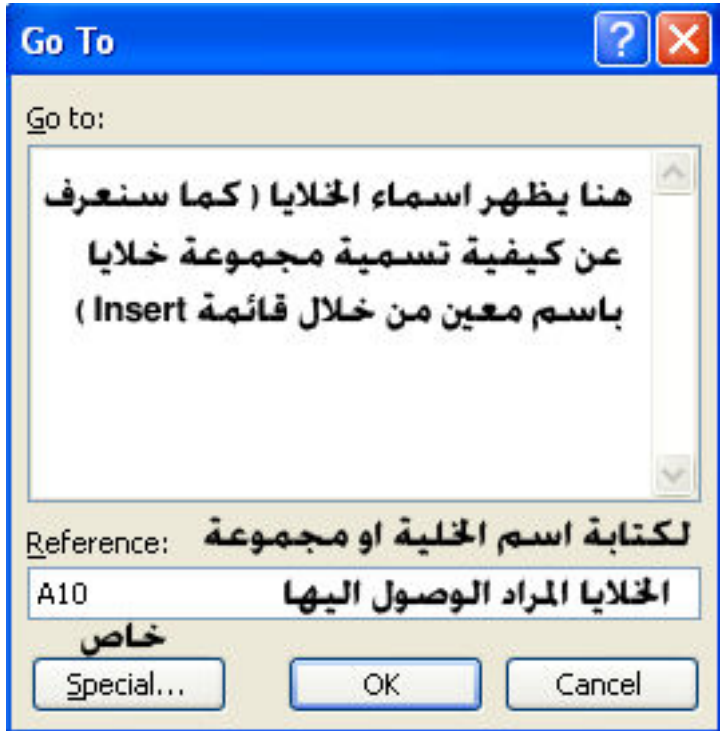

و هو يستخدم للوصل السريع لخلية أو مجموعة خلايا معينة في كتاب العمل و ذلك بكتابة اسم الخلية أو مجموعة الخلايا في الجزء الخاص Reference اى مرجع الخلية , و لتكن الخلية ً المراد الوصول اليها هي A10 أو نطاق معين من الخلايا و ليكن A1:C5 إما الزر Special فهو يستخدم للوصول للخلايا و لكن بصورة متقدمة :

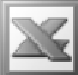

L

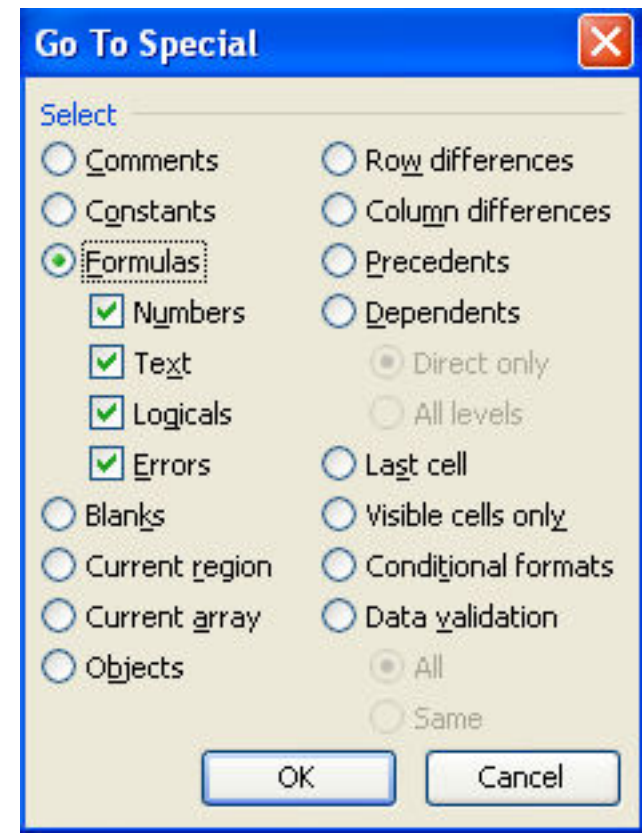

- Comments : و هو للوصول للخلايا التي تحتوي على تعليقات
- Constants : و هو للوصول للخلايا التي تحتوى على بيانات و لا تحتوى على صيغ و هي لها أكثر من اختيار :
	- ⊙ و هي الخلايا التي تحتوى على بيانات رقمية
	- ⊙ و هي الخلايا التي تحتوى على بيانات نصية
	- ⊙ و هي الخلايا التي تحتو ى على بيانات منطقية
	- ⊙ و هي الخلايا التي تحتوى على بيانات خاطئة
	- Formulas : و هو للوصول للخلايا التي تحتوي على صيغ و هي لها أكثر من اختيار
		- ⊙ Number : و هي الخلايا التي تحتوى على صيغ خاصة بالأرقام
			- ⊙ Text : و هي الخلّايا التي تحتوى على صيغ خاصّة بالنصوص
				- ن Logicals : و هي الخلايا التي تحتوي على صيغ منطقية
					- ⊙ Errors : و هي الخلايا التي تُحتوى على صيغ خاطئة
		- Blanks : و هي للوصول للخلايا الخالية المحيطة بالخلايا الغير خالية
- Current region : و هي للوصول للمنطقة التي تحتوى على خلايا غير خالية على شرط أن تكون مجاورة التي نقف عليها
	- Objects : و هي للوصول إلى الكائنات التي تم إدراجها من القائمة Insert
		- Row deference : و هي للوصول إلى الصفوف المختلفة
		- Column deference : و هي للوصول إلى الأعمدة المختلفة

L

- Precedents : و هي للوصول للخلايا التي تعتبر بياناتها مدخلات ( السوابق ) للخلية أو الخلايا التي نقف عليها ( بالطبع لابد أن تكون الخلية التي نقف عليها تحتو ى على صيغة أو عملية حسابية ) و هي لها خياران :
	- ⊙ Direct only : و هي الخلايا التي تعتبر بيانـاتها مدخلات للخليـة أو الخلايـا التي نقف عليها بصورة مباشرة بغض النظر عن أن هذه الخلايا تعتبر مدخلات أو مخرجات لخلايا أخرى
		- ⊙ All levels : و هي الخلايا التي تعتبر بياناتها مدخلات للخلية أو الخلايا التي نقف عليها بكل مستوياتها بمعنى أنها اشمل من الاختيار السابق

مثال :

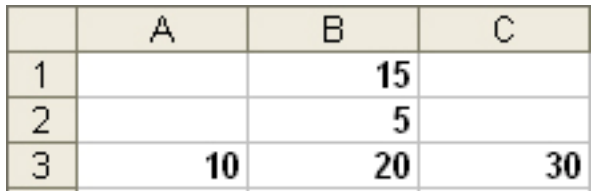

 $\rm\,Ga$  بفرض انـه لدينـا هذه المعادلات  $\rm B3$ =B3+B3 , B3=B1+B2 و نريد تطبيق الأمر على الخلية C3 ستظهر لنا الخلايا كالتالي Special  $\rightarrow$  precedents  $\rightarrow$  Direct only

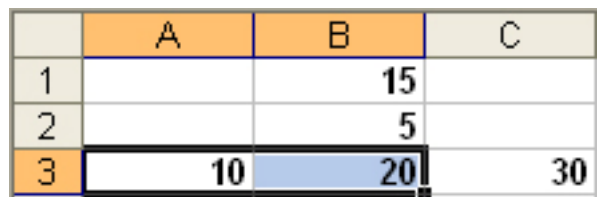

أما لو تم اختيار الأمر Go to Special  $\rightarrow$  precedents  $\rightarrow$  All levels ستظهر لنا الخلايا كالتالي

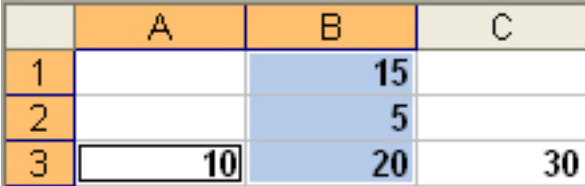

- Dependents : و هي للوصول للخلايا التي تعتبر بياناتها مخرجات ( التوابع ) للخلية أو الخلايا التي نقف عليها و هي لها خياران :
	- المباشرة فقط :Direct only  $\,\circ\,$
	- ن All Levels : كافة المستويات

مثال : بفرض انه لدينا نفس معادلات المثال السابق و نريد تطبيق الأمر Go to Special ستظهر لنا الخلايا كالتالي $\to \text{Dependents} \to \text{Direct only}$ 

L

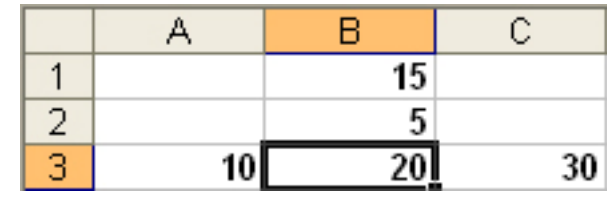

أما لو تم تطبيق الأمر Go to Special  $\rightarrow$  Dependents  $\rightarrow$ All levels ستظهر لذا الخلايا كالتالي

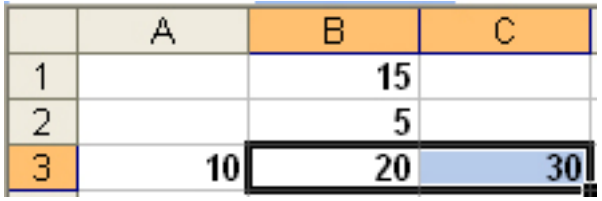

- Last cell : و هي للوصول لأخر خلية في النطاق الذي يحتوى على خلايا غير خالية
- Visible cell only : و هي للوصول للخلايا المرئية ( و هو قد يستخدم لمعرفة إذا كان هناك خلايا مخفية أو لا لأنـه في حالـة وجود خلايا مخفية يقوم بتحديد ورقة الـعمل بأكملها و إذا لم يكن هناك خلايا مخفية فانـه لا يذهب إلى اى خلايا )
- Conditional formats : و هي للوصول للخلايا التي يوجد بها تنسيق شرطي و هي لها خيارا*ن* :
	- ي All . للوصول إلى اى خلايا بها تنسيق شرطي  $\sim$  All  $\sim$
- ج Same : للوصول للخلايا التي بها تنسيق شرطي يطابق نفس التنسيق الشرطي للخلية أو الخلايا التي نقف عليها
- Data validation : للوصول للخلايا التي بها قاعدة التحقق من الصحة و هي لها خياران :
	- $_\odot$  All : للوصول إلى اى خلايا بها تنسيق شرطي
- Same : للوصول للخلايا التي بها قاعدة التحقّق من الصحة يطابق نفس قاعدة التحقق من الصحة للخلية أو الخلايا التي نقف عليها

#### اهم الايقونات في القائمة Edit

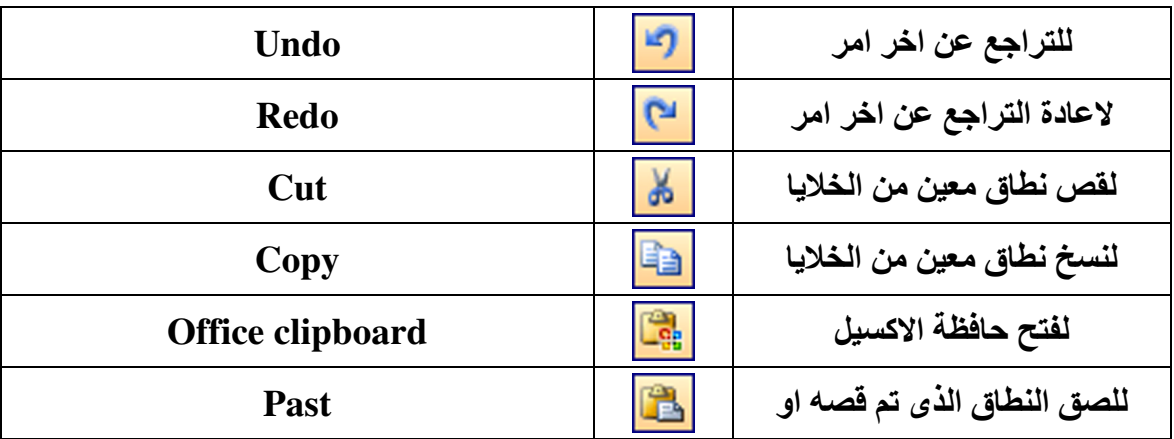

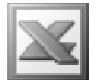

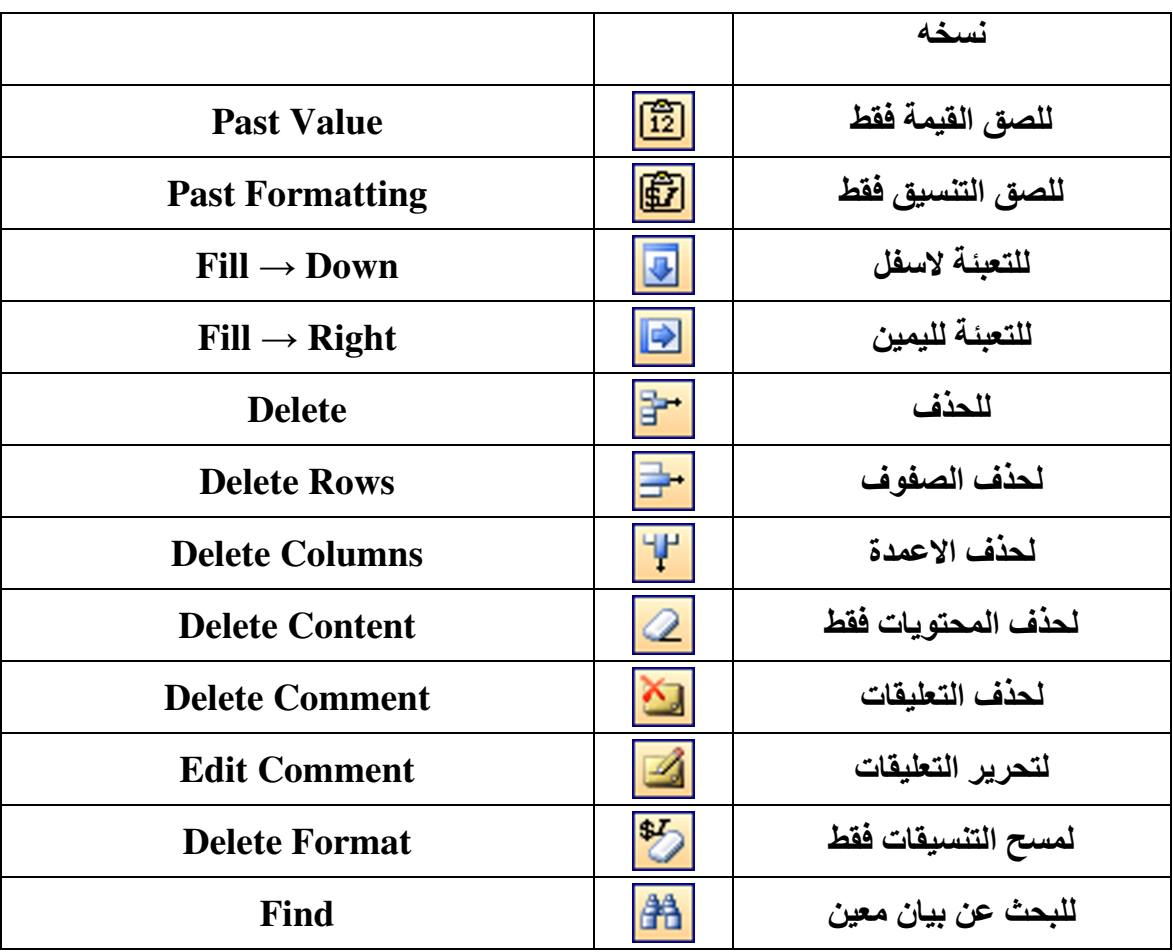

# فَائِمة View

 $\overline{1}$ 

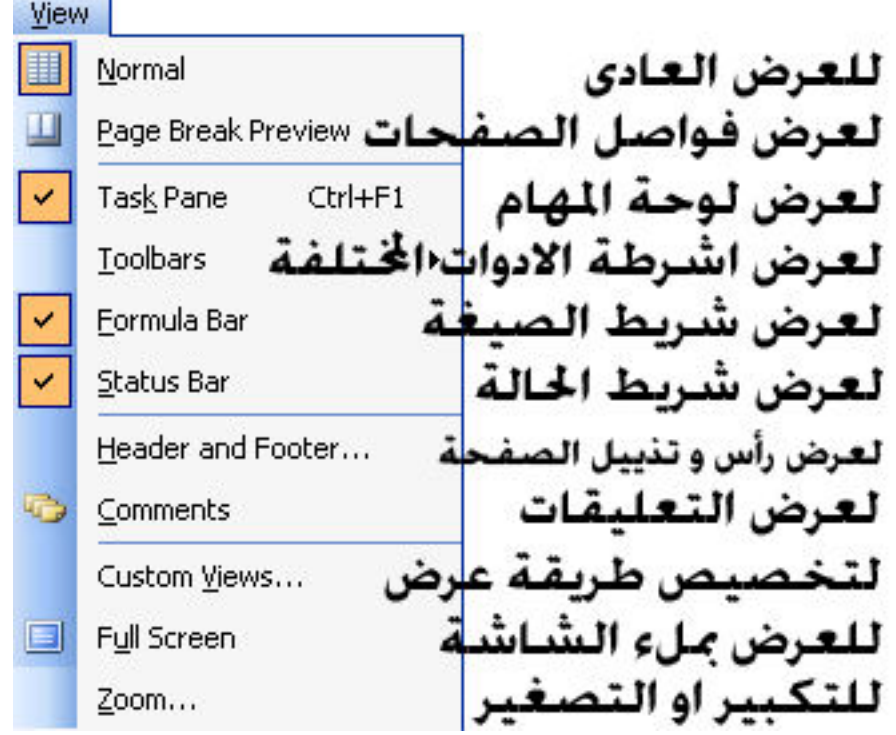

## **Page Break Preview الأمر**

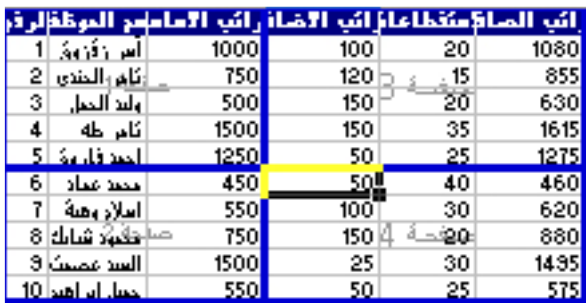

و هو يستخدم لإظهار فواصل الصفحات سواع كانت مدرجة من قائمة Insert أو فواصل الصفحات العادية ( فواصل الصفحات : هي عبارة عن خطوط زرقاء سميكة تفصل بين الصفحات لإظهار عدد الصفحات التي سيتم طباعتها )

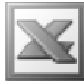

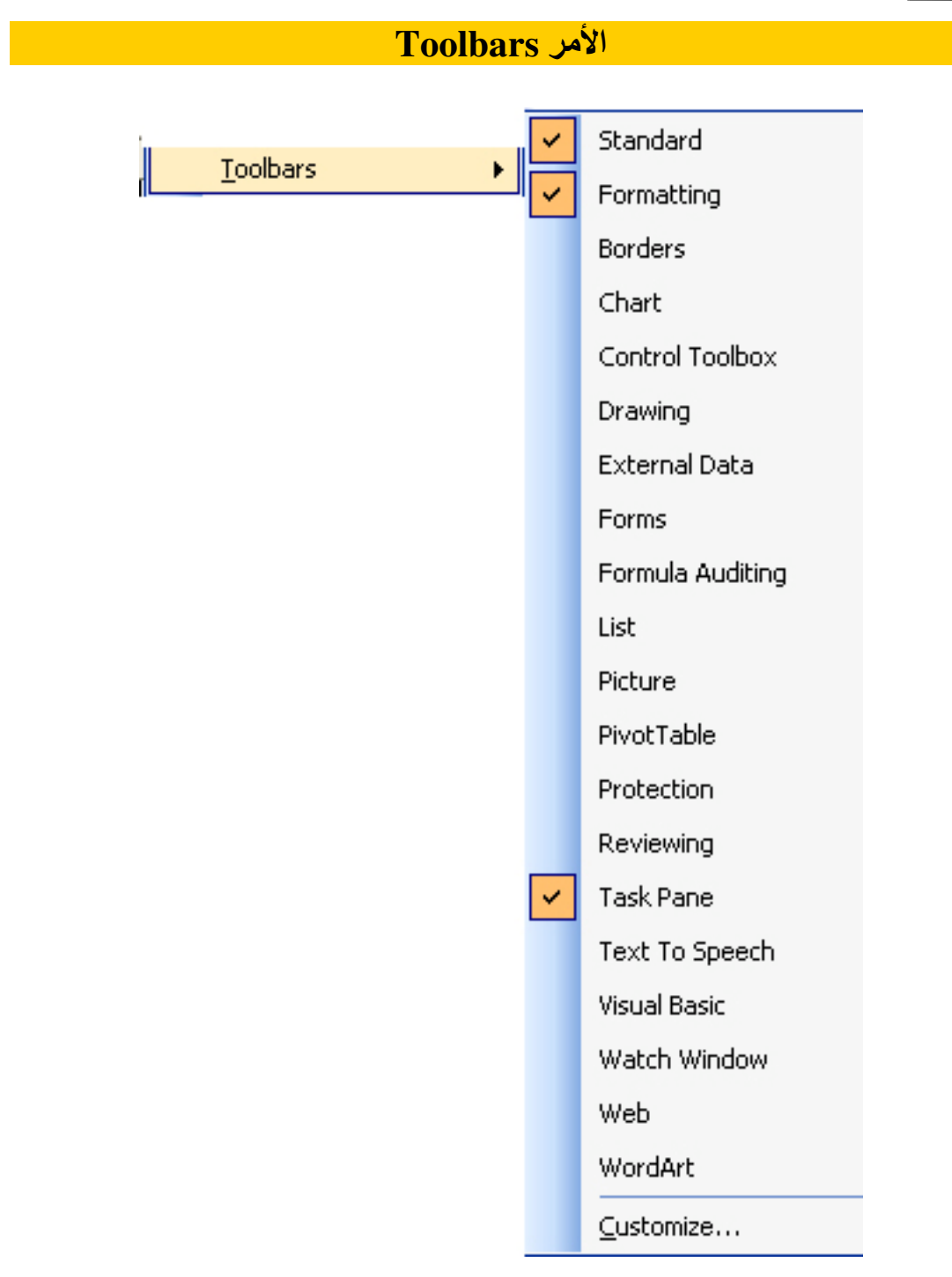

و هو يستخدم لإظهار أشرطة الأدوات المختلفة و ذلك بالنقر على شريط الأدوات لإظهاره و النقر عليه مرة أخرى لاخفاءه , أما بالنسبة للأمر Customize :

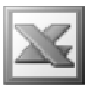

#### **Options**

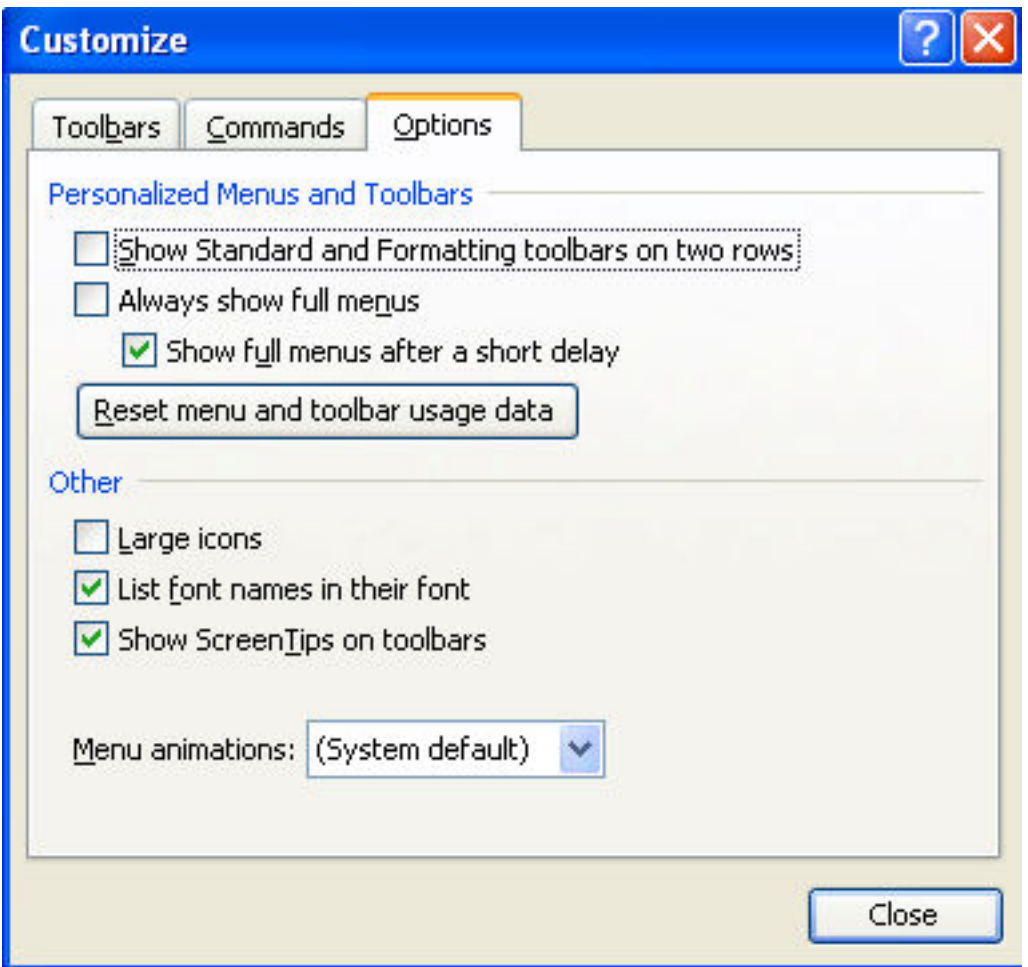

Personalized Menus and toolbars

- u ;Show Standard and Formatting toolbars on two rows شريطي الأدوات قيا*سي* و تنسق و جعلهما ف*ي* صفين
	- LB7E 1u ; Always show full menus •
- Show full menu after a short delay: و هو لإظهار شريط الأدوات كامل بعد مهلة قصيرة

#### Other

- Large icons : لإظهار الأيقونات بحجم كبير
- List font name in their font : لإظهار اسم الخط بجوار نوع الخط
- Show ScreenTips on toolbars : و هو يستخدم لإظهار اسم الأيقونة عند الوقوف عليها بالموس لفترة قصيرة

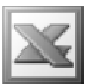

## Toolbars

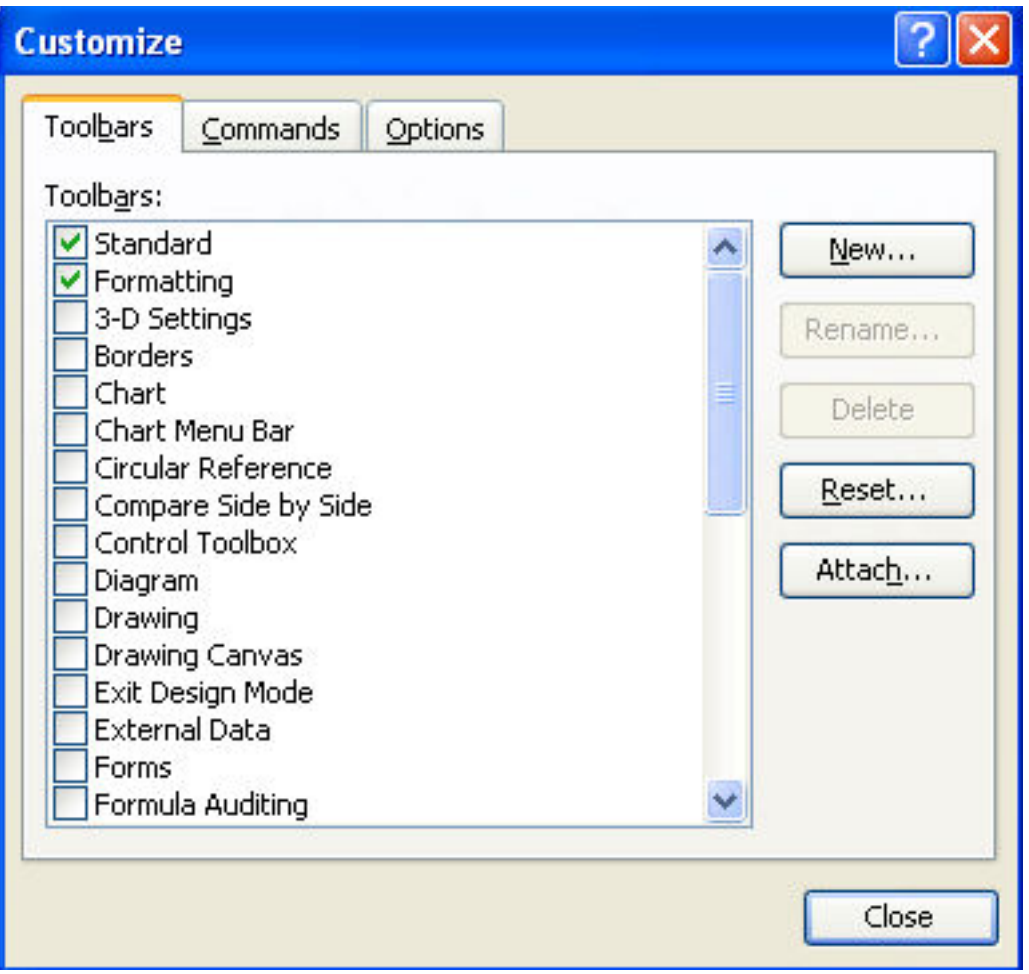

فلتخصيص شريط أدوات جديد : New

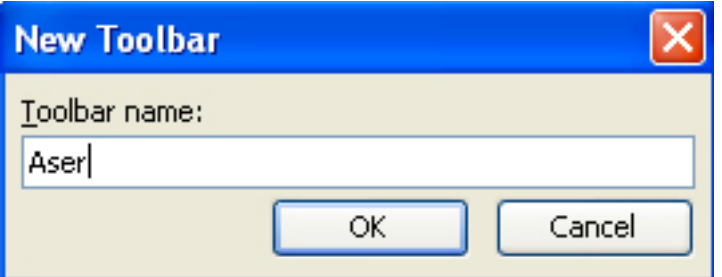

Rename : لإعادة تسمية هذا الشريط باسم جديد Delete : لحذف شريط الأدوات الجديد Reset : لإعادة شريط الأدوات لوضعه الطبيعي إذا تم تعديله

E-Mail : Aser\_graphic@yahoo.com Cell Phone Number : (002)0107531107

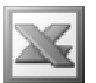

## **Commands**

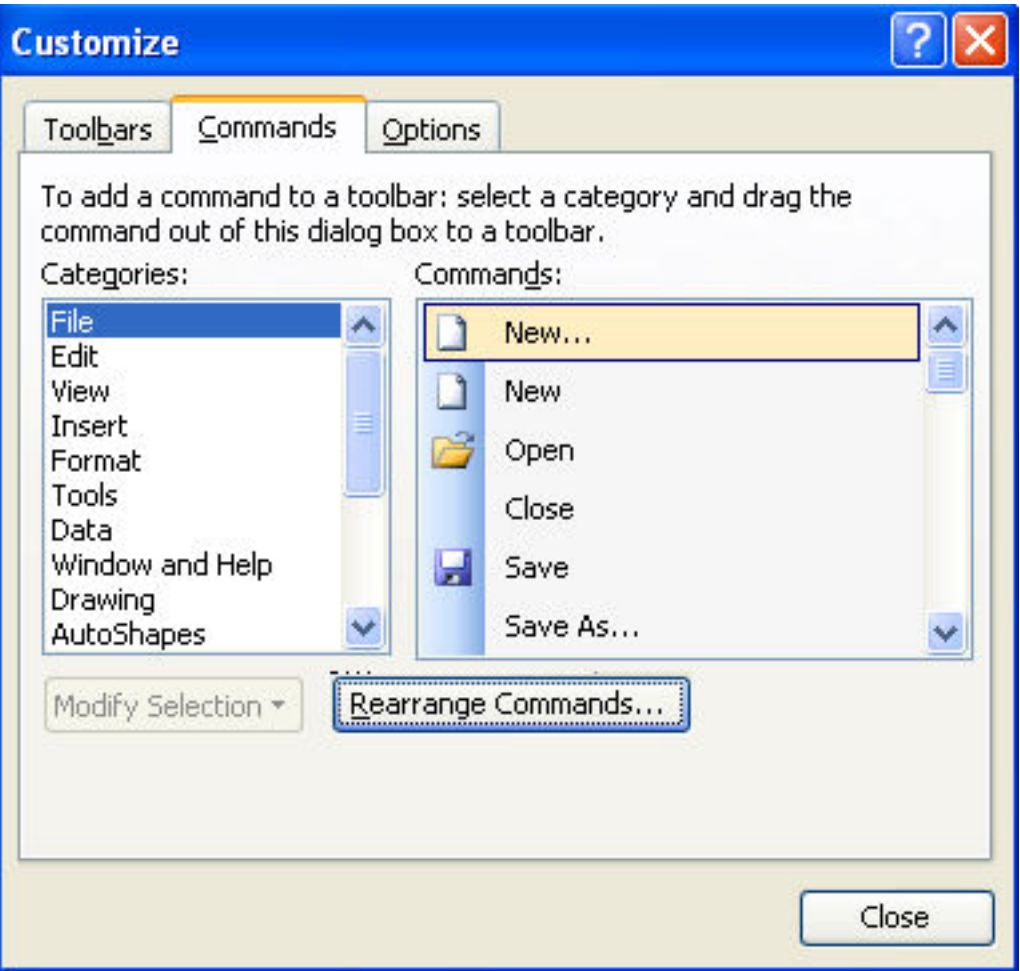

و هي تستخدم لاستعراض القوائم و الأوامر الموجودة في كل قائمة منهم كما يمكن وضع العديد من الأيقونات في شريط الأدوات الجديد بطريقة السحب و الإفلات

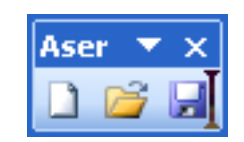

## Modify Selection الجزء

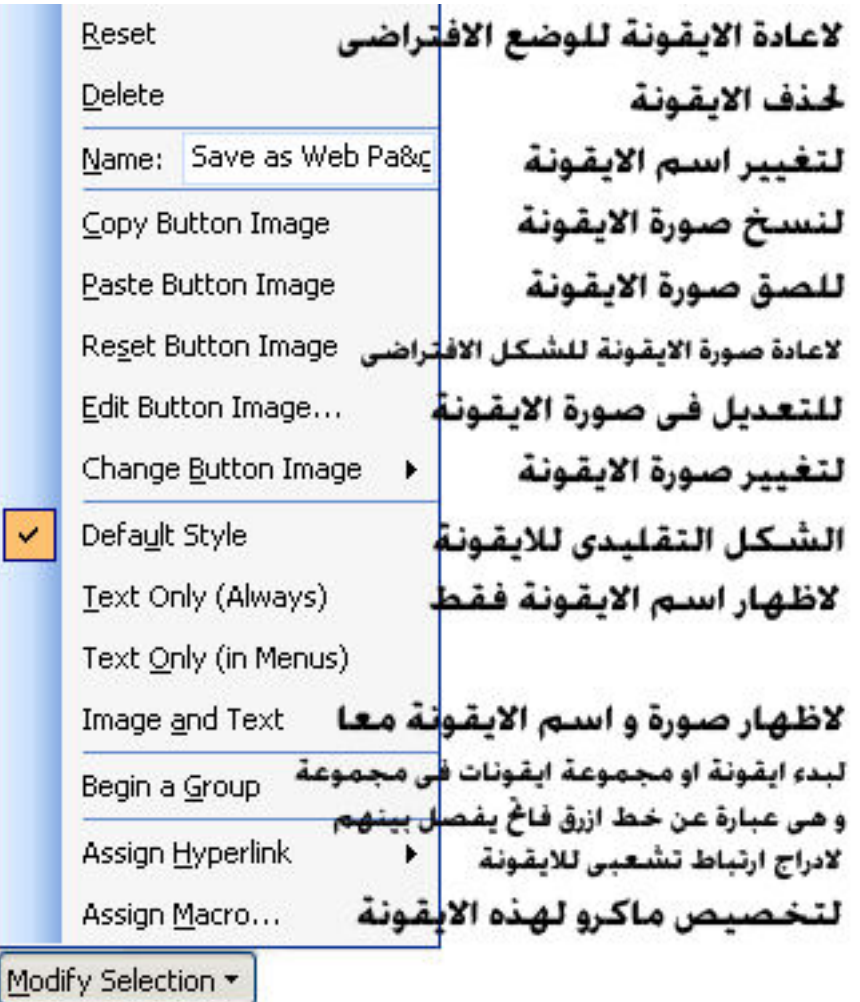

و هو يستخدم للتعديل في الأيقونات

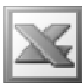

## **Edit Button Image**

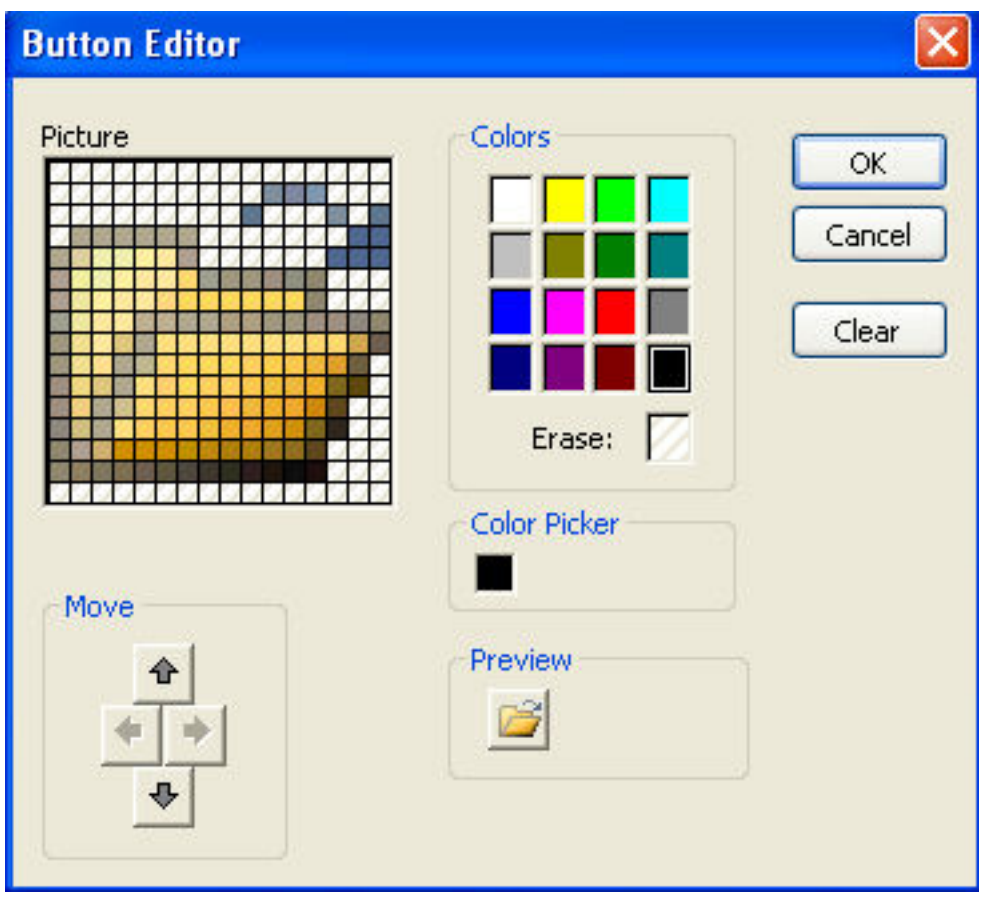

و هو يستخدم لتعديل شكل الأيقونة و ألوانها

## **Change Button Image**

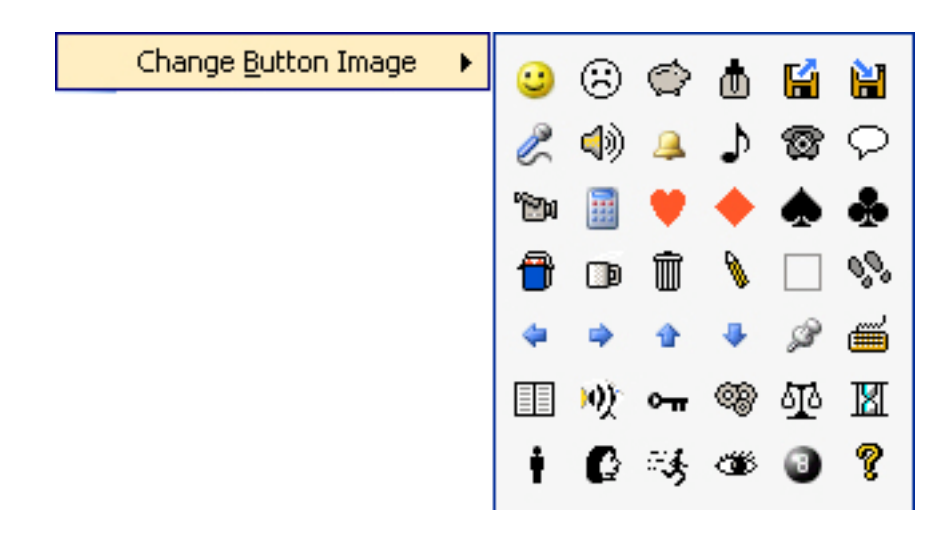

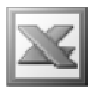

و هو يستخدم لتغيير شكل الأيقونـة بأحد الأشكال الجديدة الموجودة في القائمة المنسدلة

## Assign Hyperlink

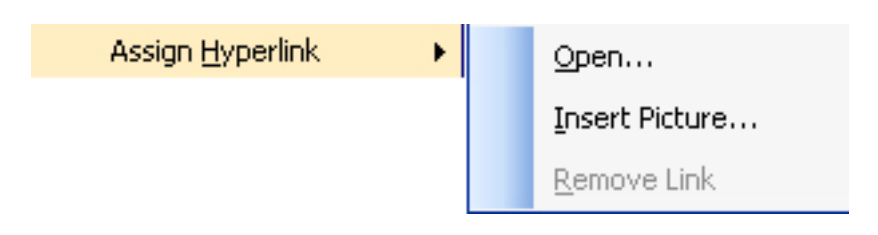

## Open  $\rightarrow$  Existing File or Web Page

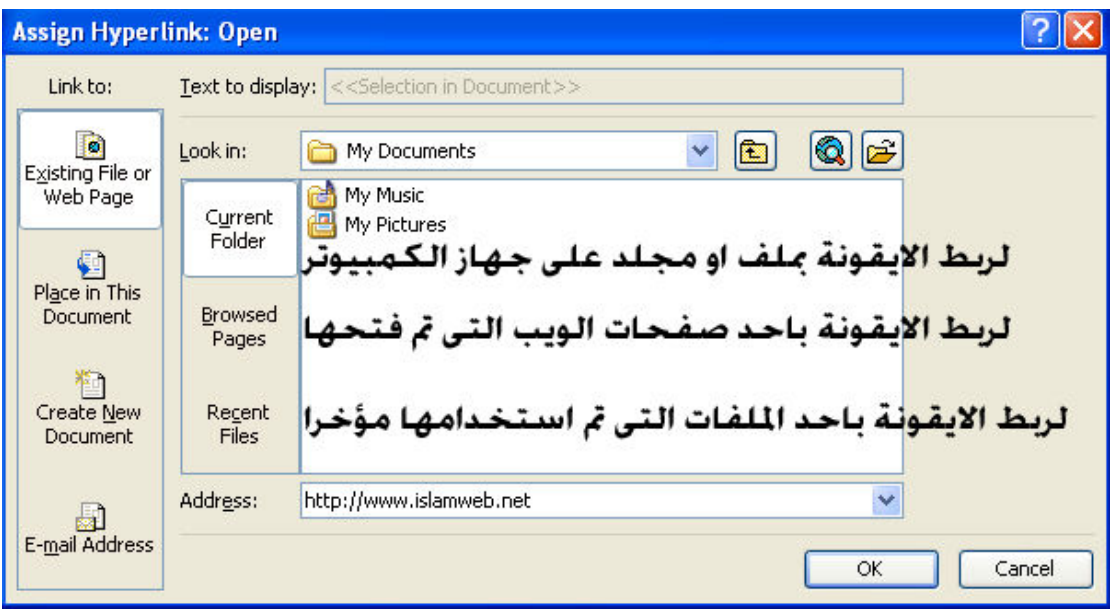

و هو لربط الأيقونـة بأحد مواقع الانترنت أو لربطها بملف أو مجلد ما على جهاز الكمبيوتر

: و هو لربط الأيقونـة بمكان مـا في كتاب العمل Open → Place in This Document

## $Open \rightarrow Create New Document$

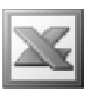

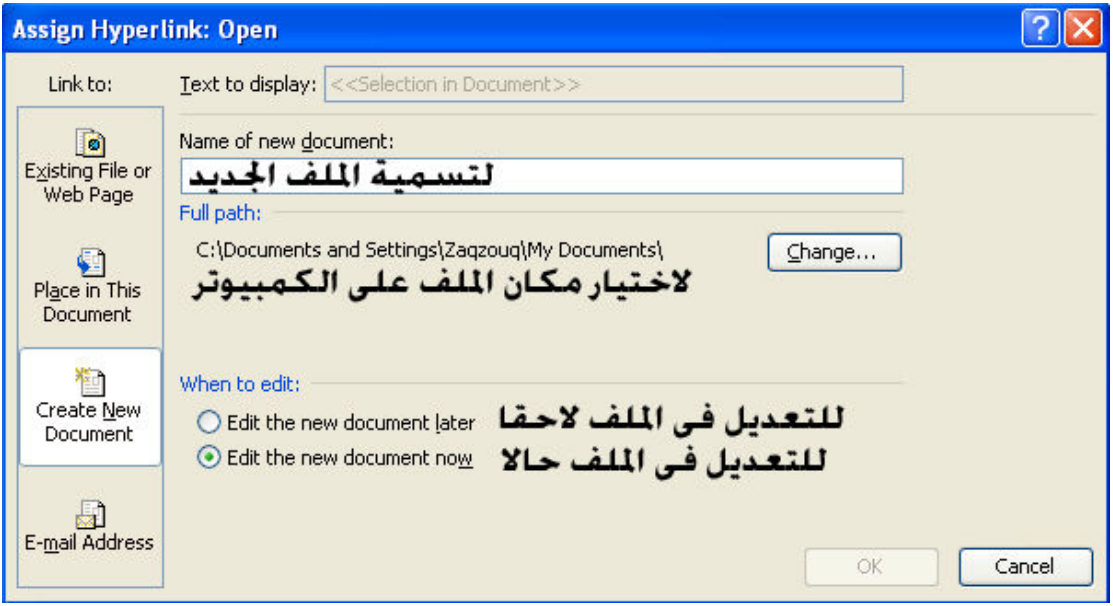

و هو لربط الأيقونة بملف جديد و يتم تحديد نوع الملف من خلال الجزء Save as type

Open  $\rightarrow$  E-mail Address

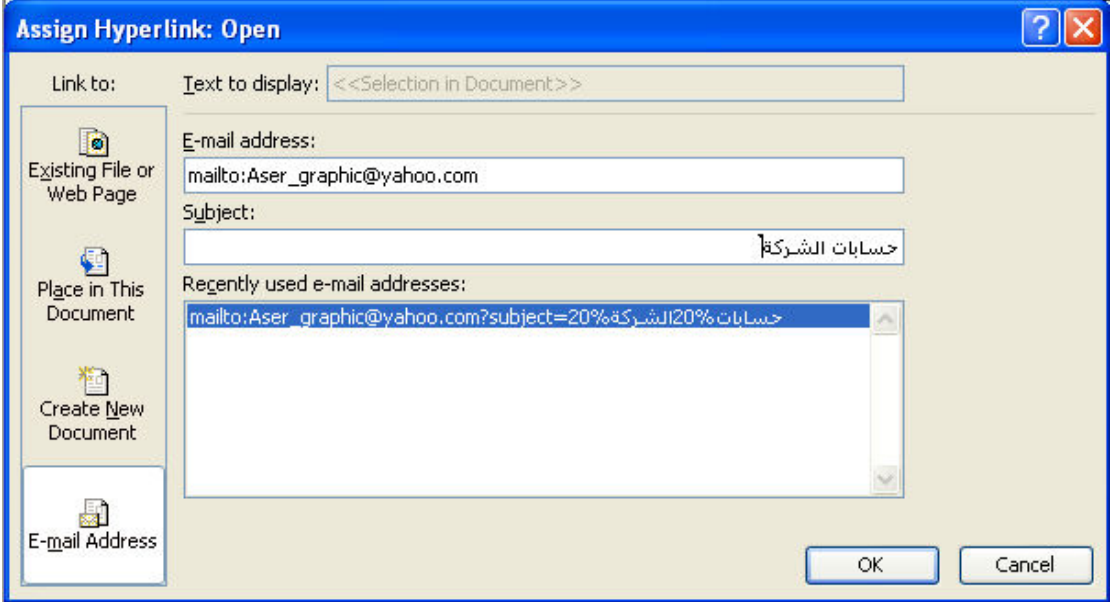

و هو لربط الأيقونة برسالة الكترونية

Insert Picture: فهو يستخدم لربط الأيقونـة بصوره على جهاز الكمبيوتر Remove Link : لإزالة الارتباط بين الأيقونة و بين اي شَّيء أخر

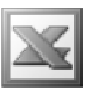

: Rearrange Commands :

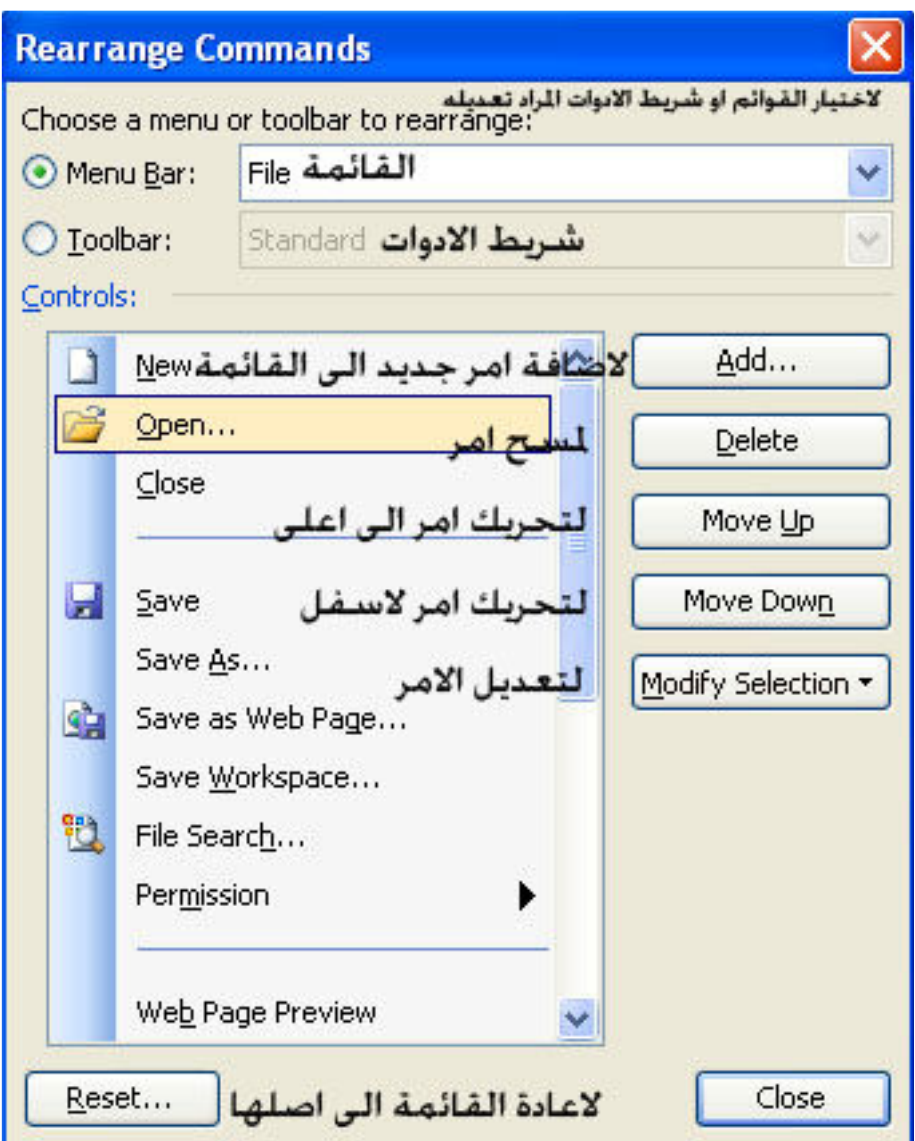

و هو يستخدم لترتيب القوائم او شريط الاوامر و تعديل الاوامر فيها

الزر Add : يستخدم لاضافة اوامر جديدة الى القائمة او شريط الادوات و عند الضغط عليه تظهر لنا النافذة التالية

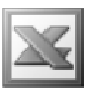

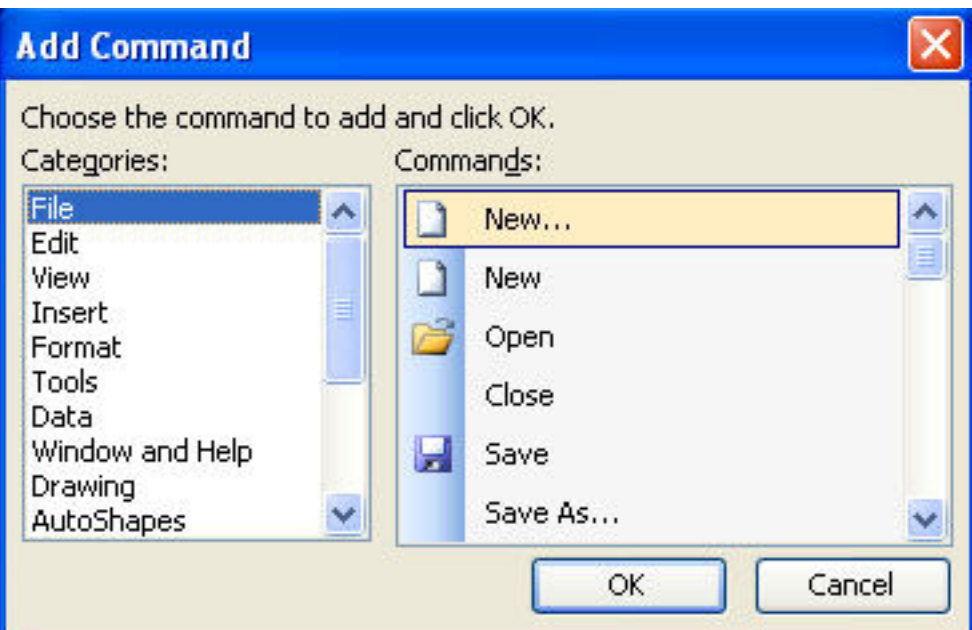

حيث يتم اختيار الامر من خلال التصنيفات الموجودة

Header and Footer الامر

 $16$  انظر ص

**Full Screen** 

و هو يستخدم لعرض لعرض صفحة العمل بمليء الشاشة و عند اختيار هذا الامر تظهر لنا النتيجة كالتالى

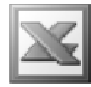

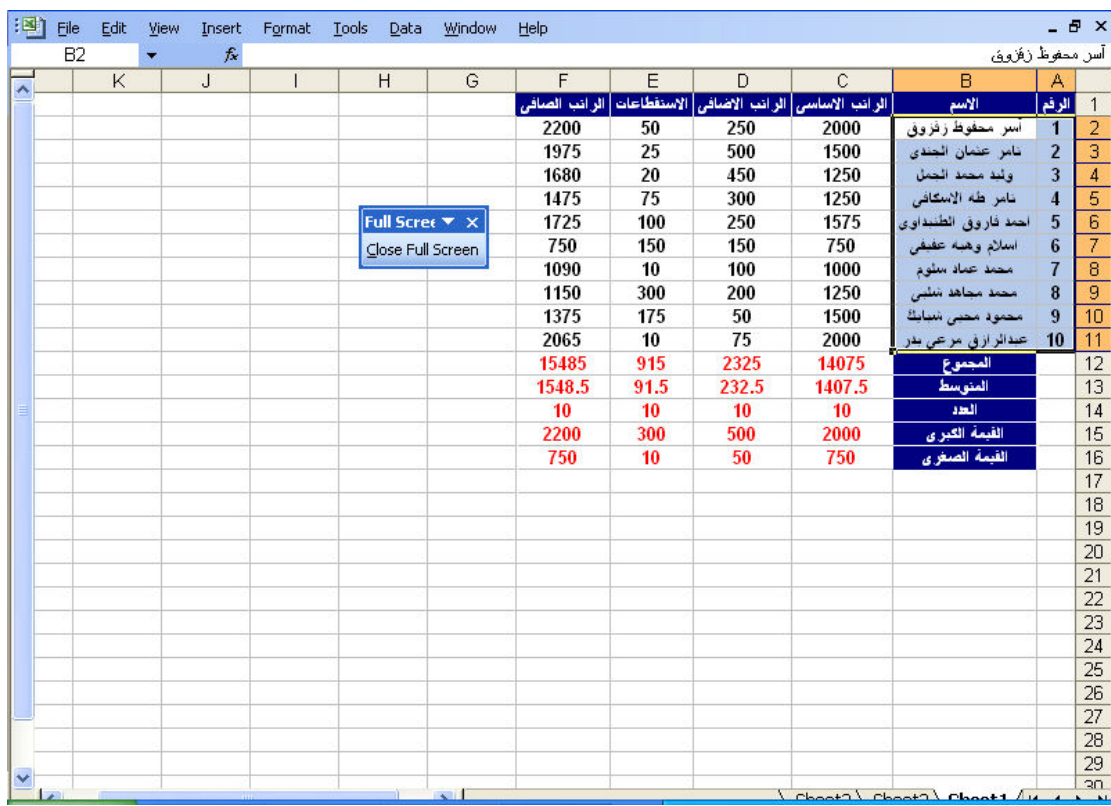

حيث يتم اخفاء شريط العنوان و شريط الادوات كما يتم ظهور الزر التالي و الذي يعيدنا مرة اخرى للوضع العادى

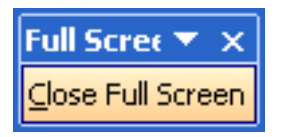

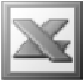

 $\mathbf{Z}$ الأمر

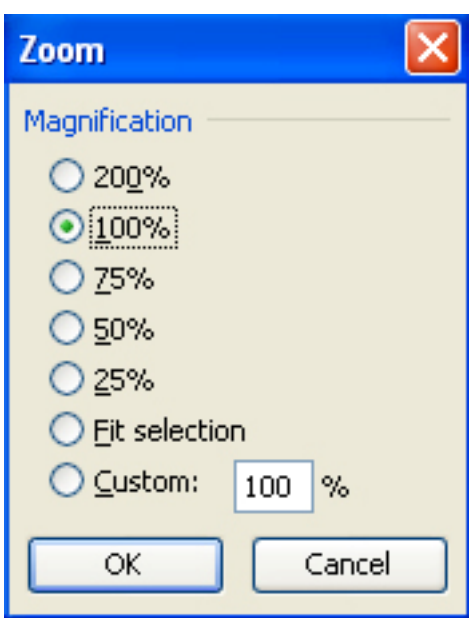

و هو يستخدم لتكبير أو تصغير طريقة عرض ورقة العمل و ذلك باختيار نسبة التكبير أو التصغير من الاختيارات الموجودة في هذا الصندوق الحوارى أما إذا كنا نريد تخصيص نسبة تكبير أَو تصغير معينة يدويا نقوم بكتّابة النسبة في الجزء Custom , و بالنسبة للاختيار Fit selection فهو يقوم بتكبير الخلايا المحددة بملء الشاشة

## **Custom Views الأمر**

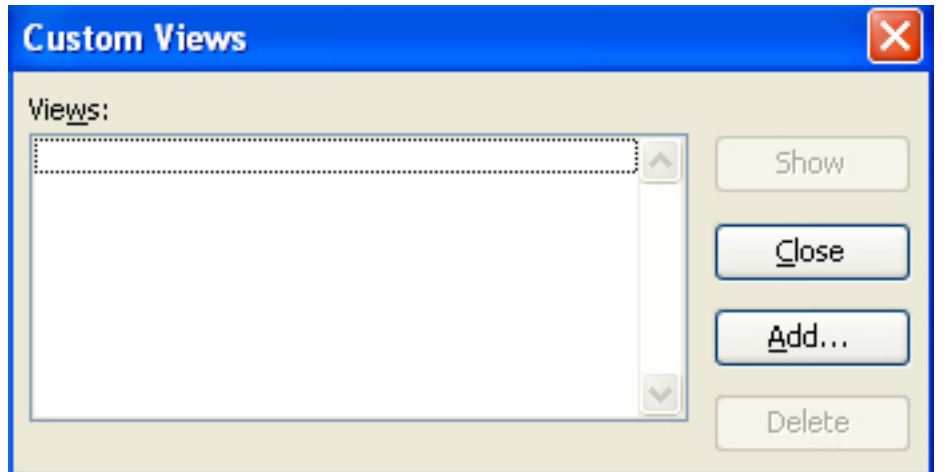

و هو يستخدم لتخصيص نسبة التكبير أو التصغير الموجودة حاليا و لتكن 125% و تسميتها باسم ما و ذلك بالضغط على زر Add لتظهر لنا النافذة التالية

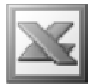

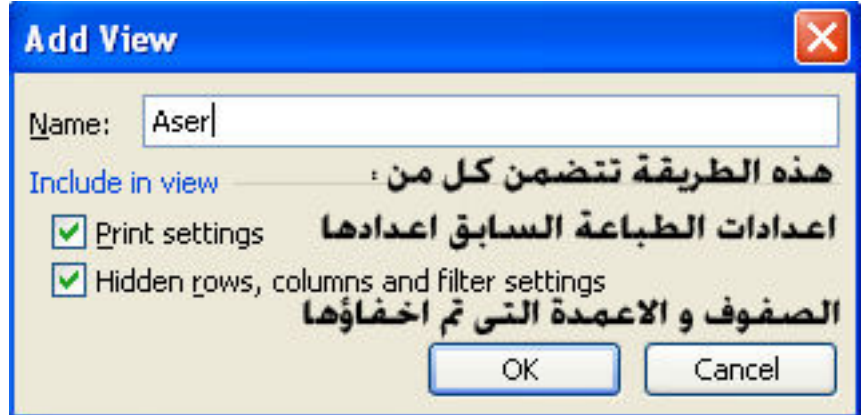

و التي يتم من خلالها كتابة اسم طريقة العرض المخصصة الحديدة في خانـة ال Name و لاستدعاء طريقة عرض مخصصة ما نقوم باختيار الأمر Custom View لتظهر لنا هذه النافدة و التي تحتوى على طريقة العرض المخصصة التي تم إنشاؤها

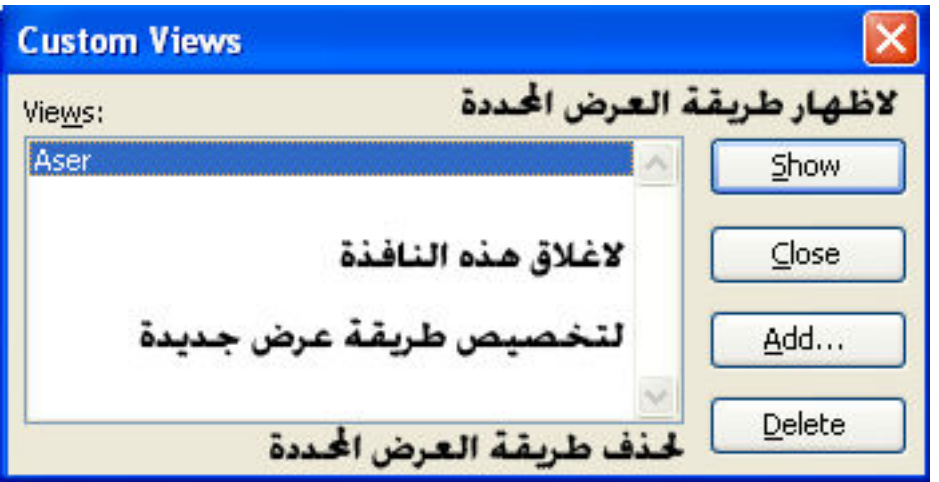

## اهم الايقونات في القائمة View

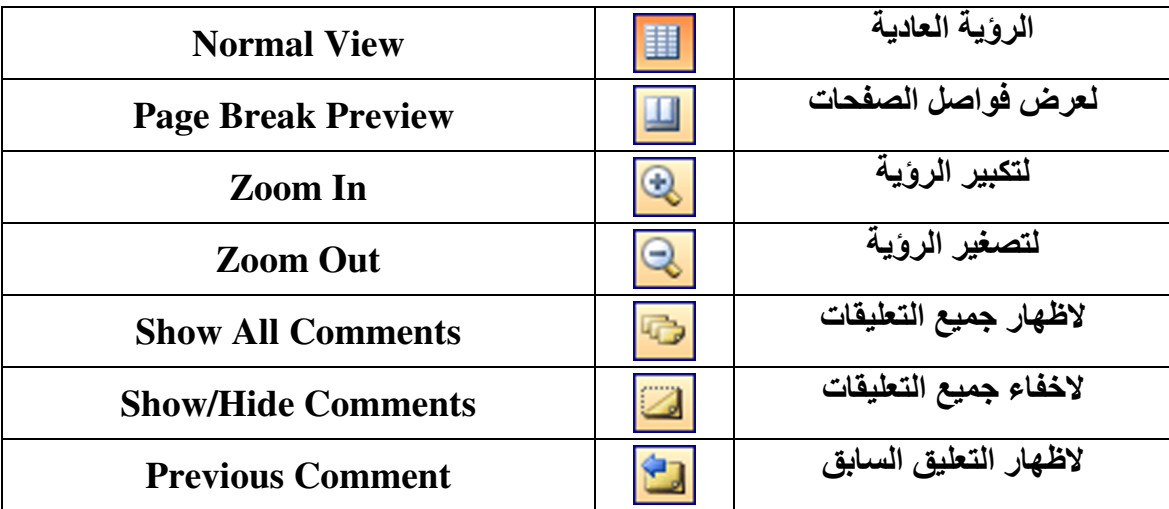

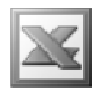

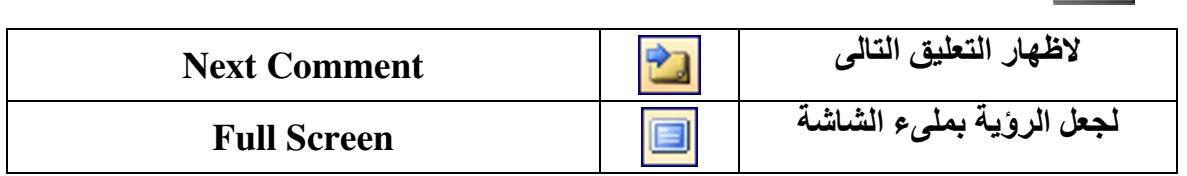

#### قائمة Insert Insert Cells... ادراج خلايا ادراج صفوف Rows ادراج اعمدة Columns ادراج ورقة عمل Worksheet 肌 ادراج رسىم بيائى Chart... Symbol... ادراج رموز ادراج فواصل صفحات Page Break fx Eunction... ادراج دوال ادراج استماء للخلايا Name Comment ادراج تعليقات ۴ŋ ادراج صبور Picture  $\frac{1}{2}$ ادراج مخططات Diagram... ادراج كائنات Object... ادراج ارتباطات تشعبية Hyperlink... Ctrl+K ¥.

## الأمر Cells

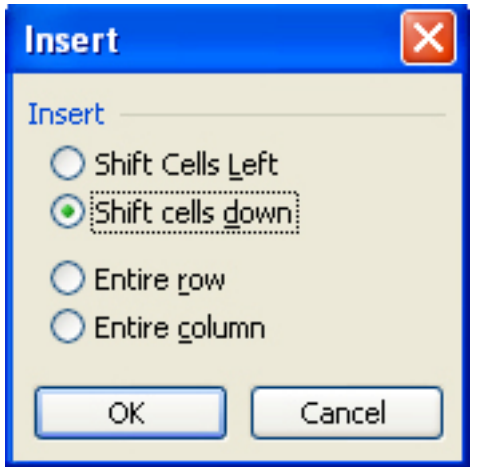

و هو يستخدم لإدراج خلية أو مجموع خلايا جديدة مع وجود 4 اختيارات :

L

- Shift Cells Left : و هي لإدراج خلية أو مجموعة خلايا جديدة مع نقل الخلية التي نقف عليها و الخلايا التي على يسارها إلى اليسار
- Shift Cells : و هي لإدراج خلية أو مجموعة خلايا جديدة مع نقل الخلية التي نقف عليها و الخلايا التي بأسفلها إلى أسفل
	- Entire row : و هي لإدراج صف أو مجموعة صفوف مع نقل الخلية أو الخلايا التي نقف عليها لأسفل
	- Entire column : و هي لإدراج عمود أو مجموعة من الأعمدة مع نقل الخلية أو الخلايا التي نقف عليها لليمين

Insert → Rows : و هو لإدراج صف أو مجموعة صفوف قبل الصف أو الصفوف المحددة Insert → Columns : و هو لإدراج عمود أو مجموعة أعمدة قبل العمود أو الأعمدة المحددة

Insert Worksheet : و هو لإدراج ورقة عمل جديدة قبل ورقة العمل المحددة

الأمر Chart الثال

و هو يستخدم لإدراج رسم بياني لبيانات موجودة في ورقة العمل

مثال : و للقيام بإدراج رسم بياني نحدد أولا البيانات و التي تكون عبارة عن جدول كالتالي

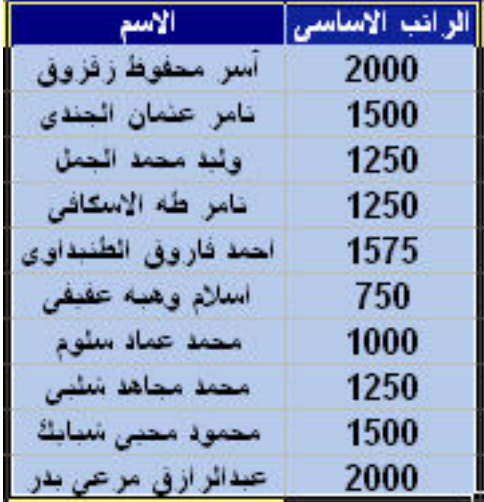

ثم نختار الأمر Chart لتظهر لنا النافذة التالية

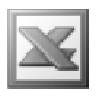

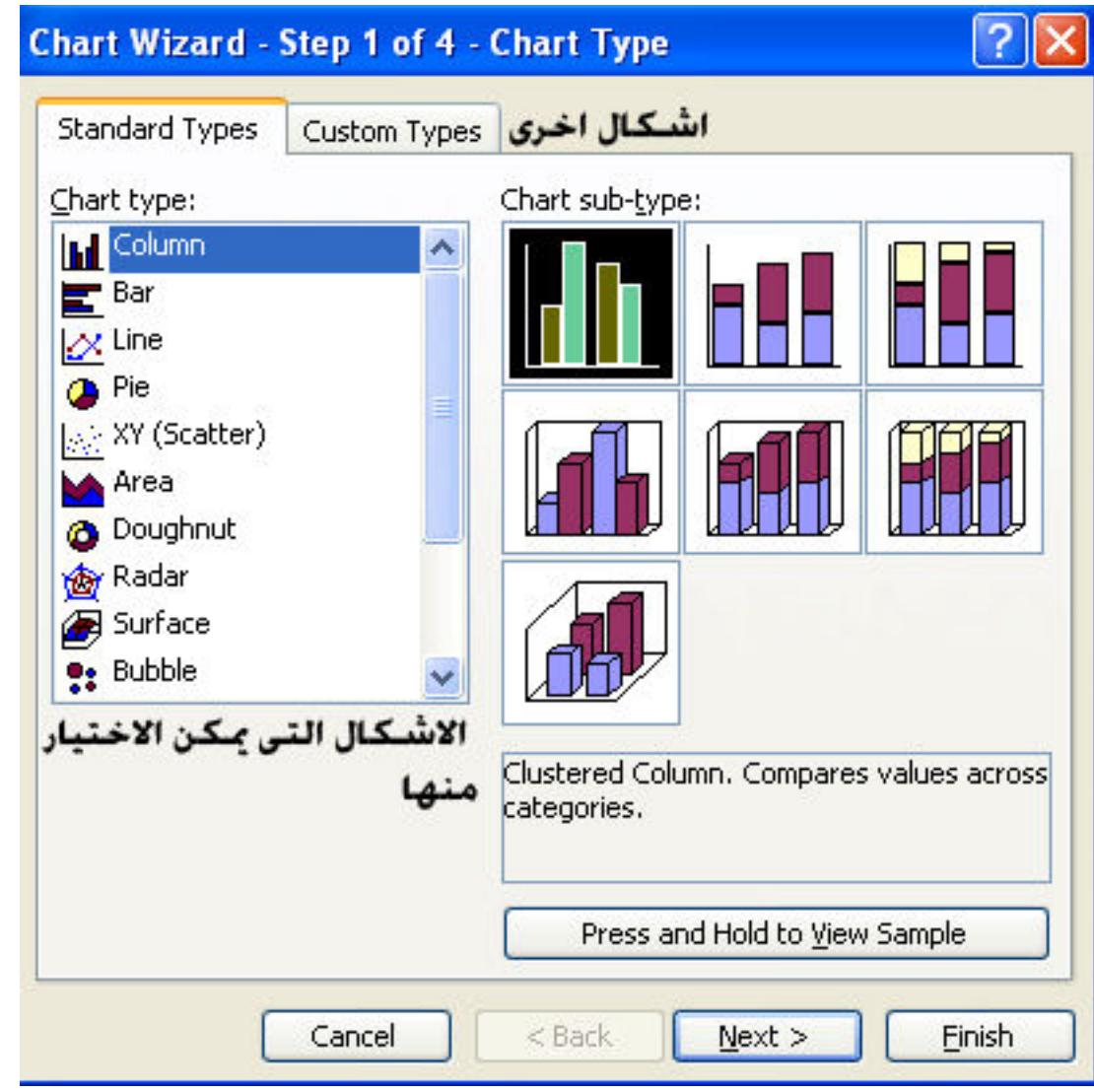

حيث يظهر لنـا الـعديد من الأشكال و لكل شكل من هذه الأشكال إشكال فرـعية أخر ى و كل شكل من هذه الأشكال يصلح أو يناسب بيانات معينة و بعد اختيار الشكل المناسب نضغط على Next لتظهر لنا النافذة التالية و التي تنقسم لقسمين

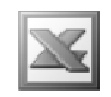

أولا : نطاق البيانات

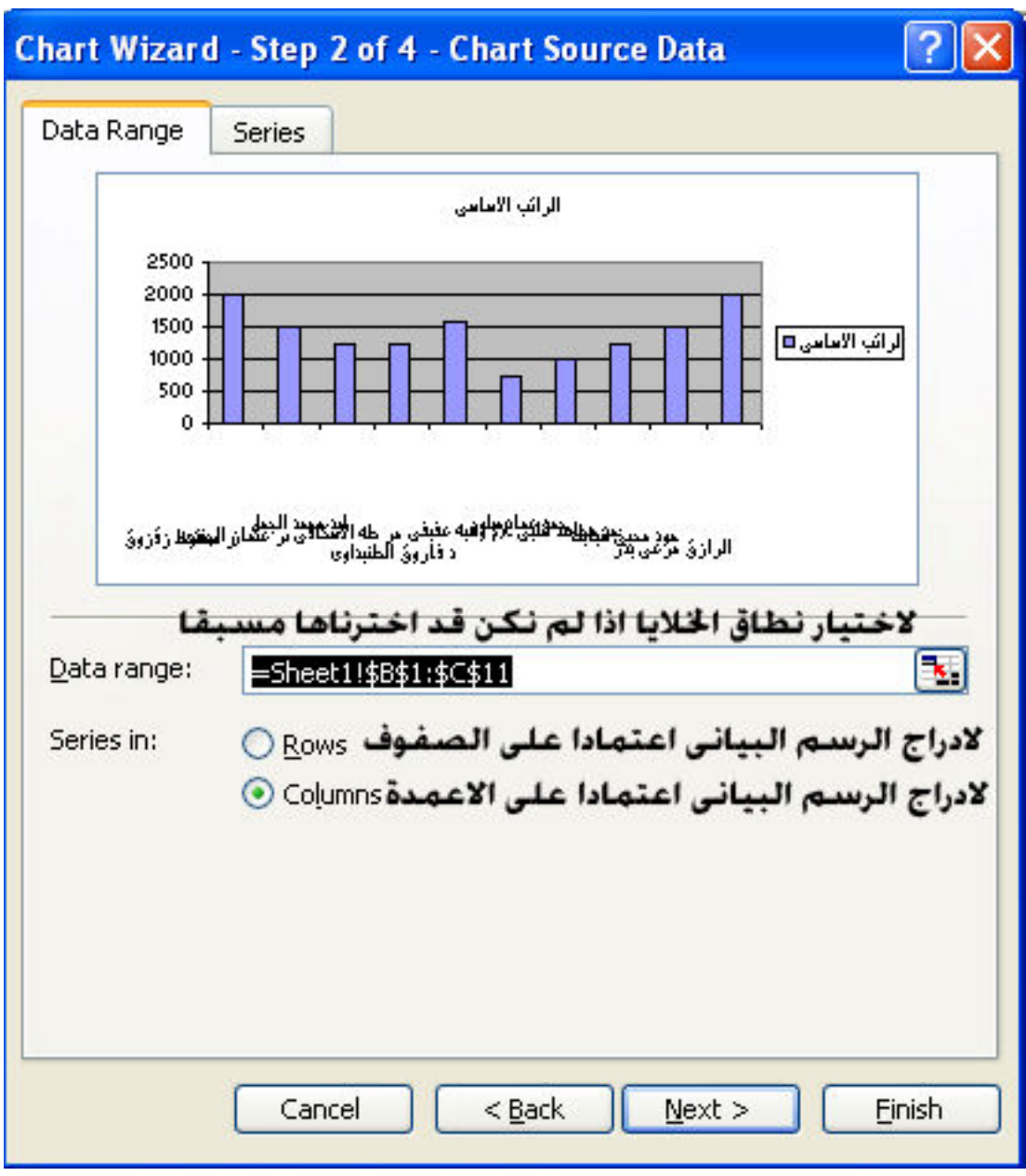

و التي من خلالها نقوم بضبط نطاق البيانات و طريقة الرسم البياني

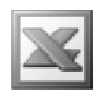

Series : السلاسل

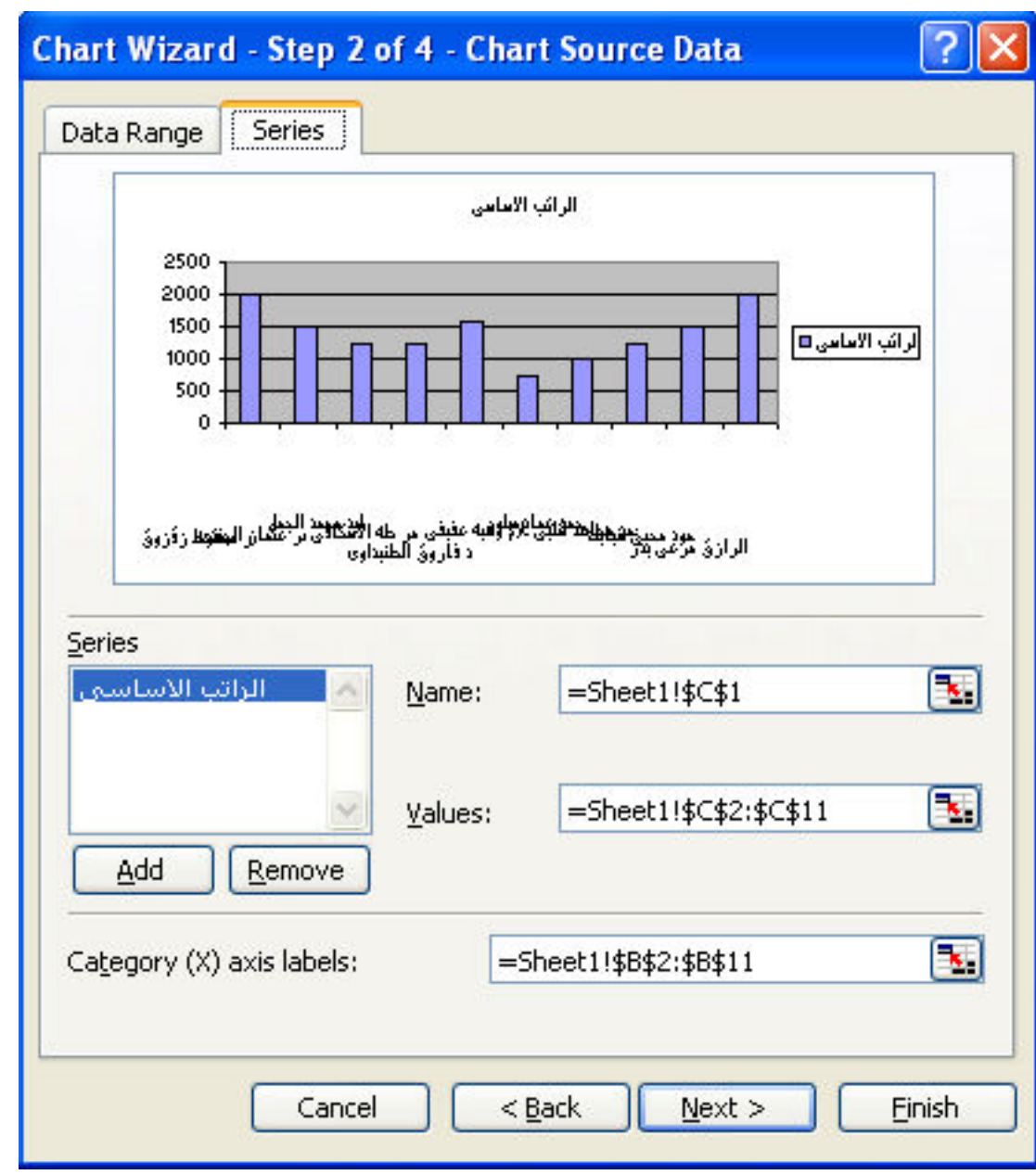

و هي تستخدم لضبط نطاق القيم إذا لم نكن قد اخترناها مسبقا

تم نضغط على الزر  $_{\rm{ext}}$  لتظهر لنا النافذة التالية و هي مقسمة لعدة أقسام

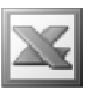

فبالنسبة للجزء Title : و هو يستخدم لتسمية المحاور إذا أردنا تغيير أسمائها أو نتركها على فَيمها الافْتراضية إذا لم نكن نريد تغيير ها

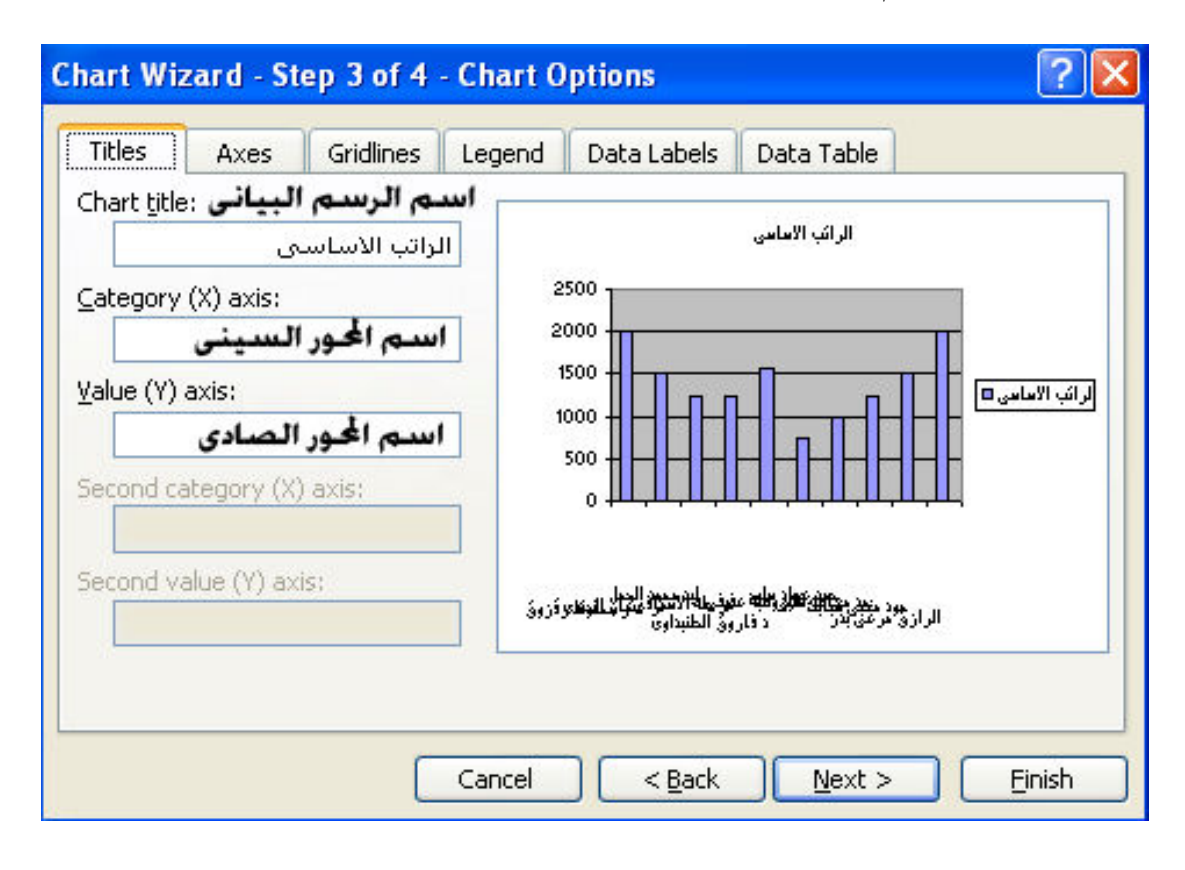

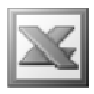

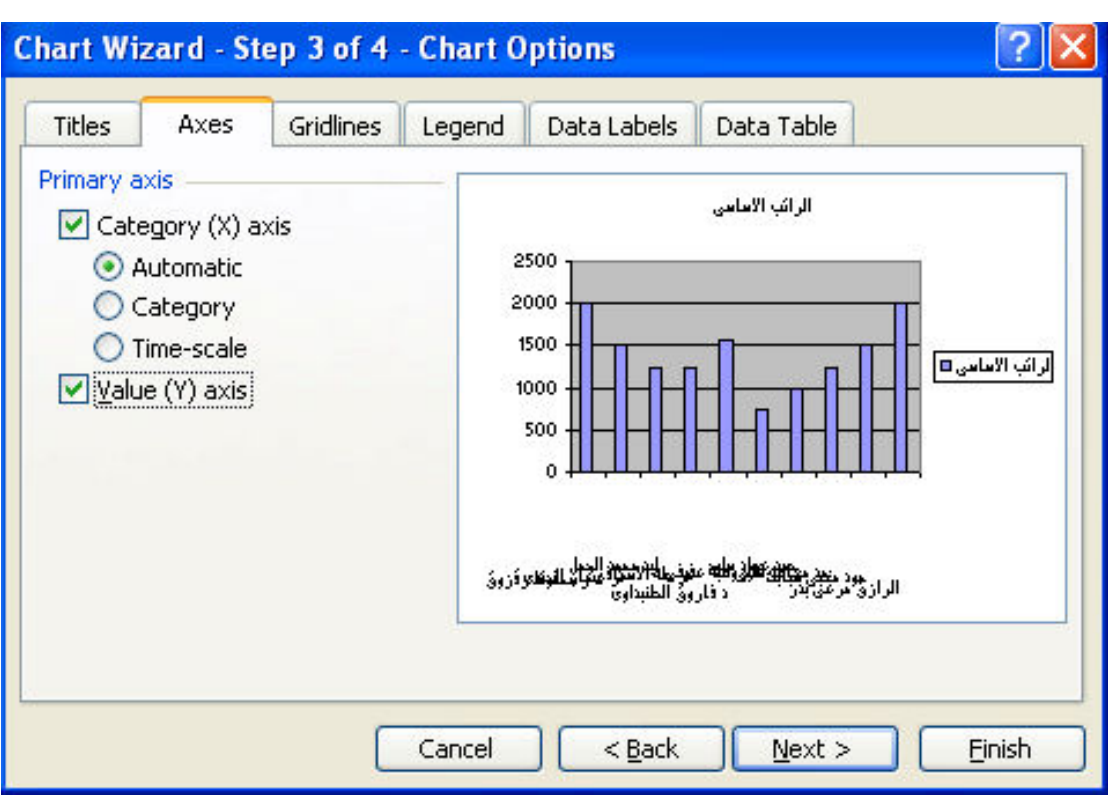

الجزء Axes : و هو يستخدم لإظهار أو إخفاء القيم على المحورين السيني و الصادي

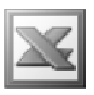

الجزء Gridlines : و هو يستخدم لإظهار أو إخفاء خطوط الشبكة الرئيسية أو الفرعية على كل من المحورين

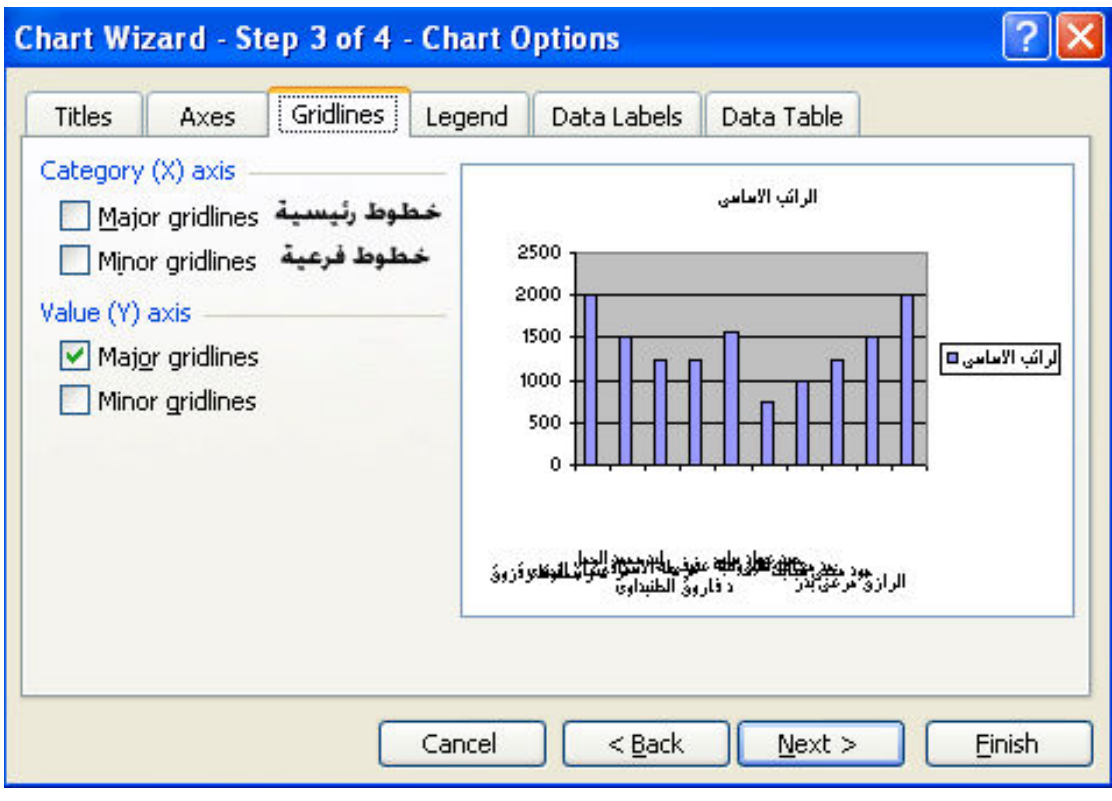

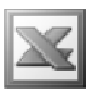

الجزء Legend : و هو يستخدم لإظهار أو إخفاء وسيلة الإيضاح و اختيار مكانها في الرسم البياني

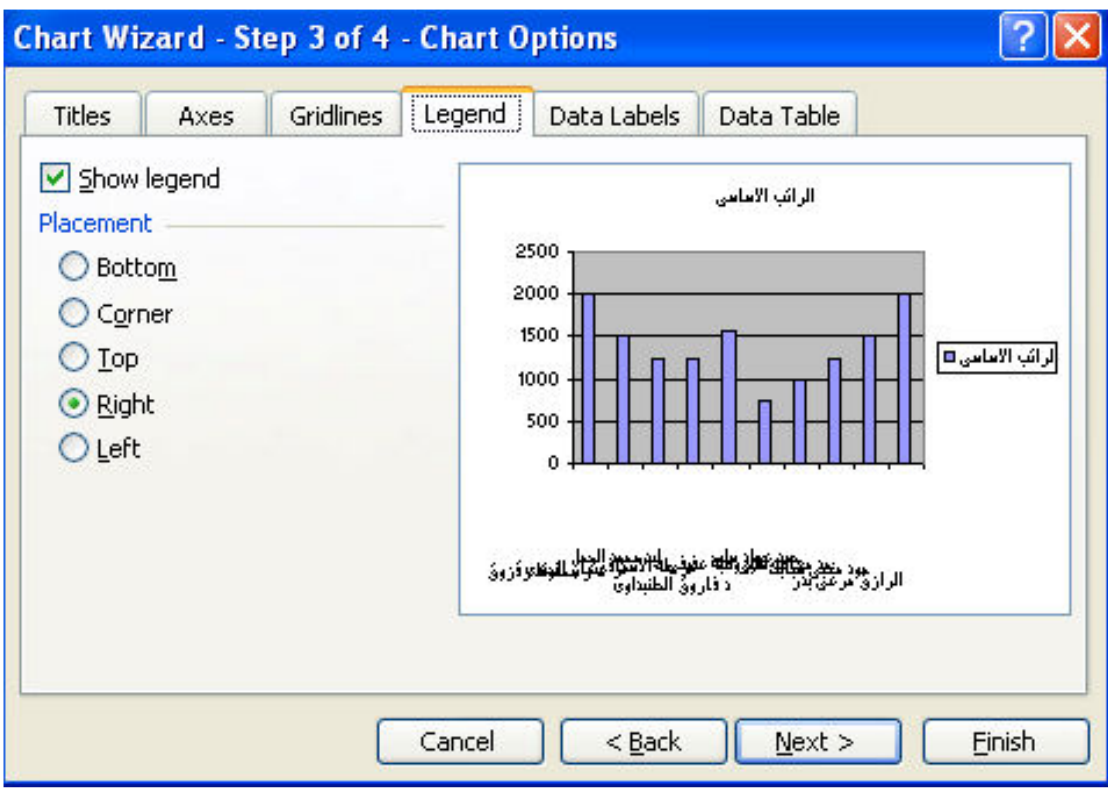

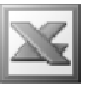

الجزء Data Labels : و هو يستخدم لإظهار أو إخفاء أسماء البيانات مثل اسم الرسم البياني أو أسماع التصنيفات (كأسماء الموظفين ) أو القيم (كقيم المرتبات ) على قمم رووس الأعمدّة أو اي من الأشكال الأُخرى

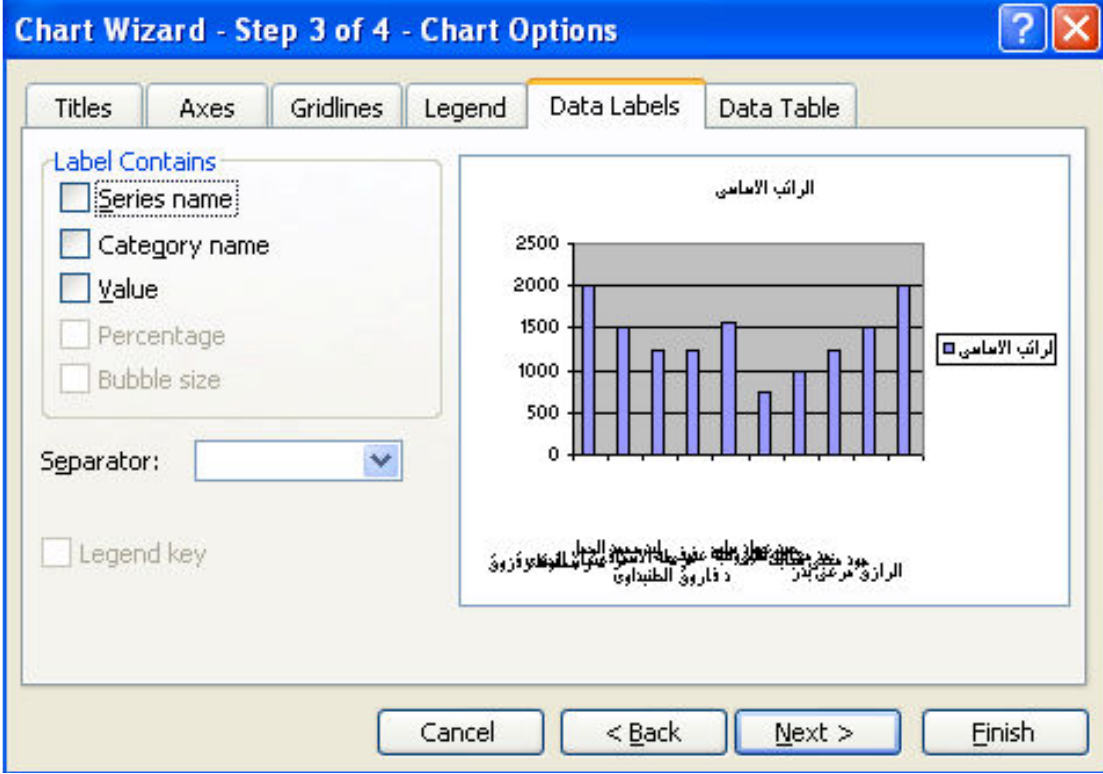

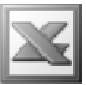

الجزء Data Table : و هو يستخدم لإظهار جدول للبيانات الموجودة بالرسم البياني تحت الرسم البياني و عند تنشيط هذا الأمر يتم تنشيط أمر Show legend keys و هو لإظهار وسيلةُ الإيضاح في الجدول

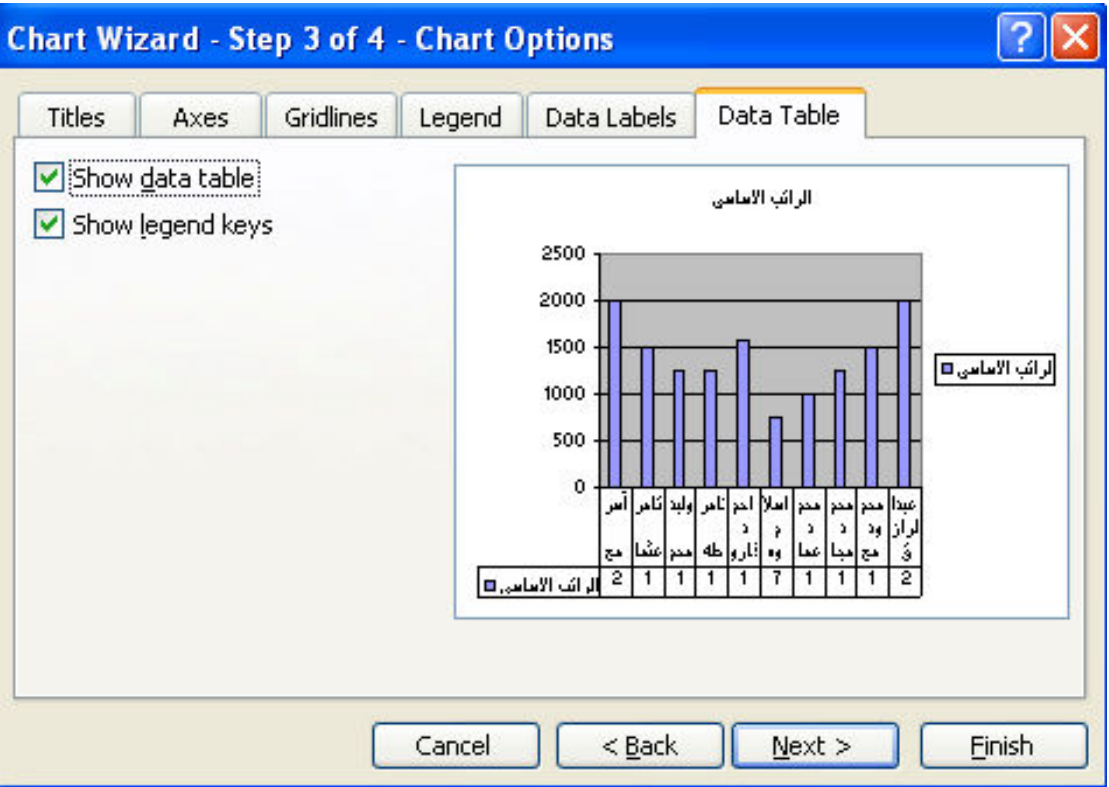

و بالضغط على الزر Next تظهر لنا النافذة التالية

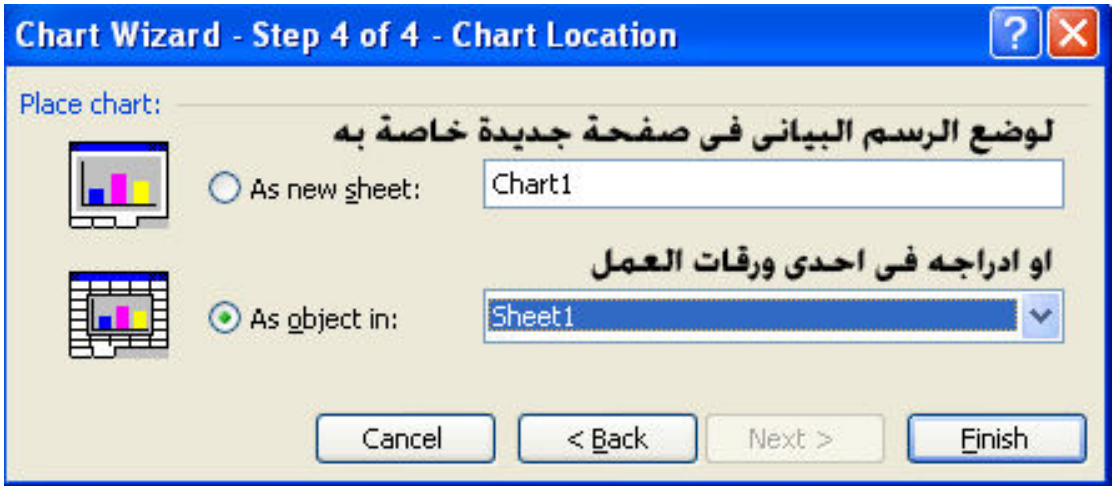

و هي لاختيار مكان إدراج الرسم البياني , و بالضغط على الزر Finish يظهر لنا الرسم البياني بهذا الشكل

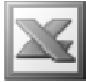

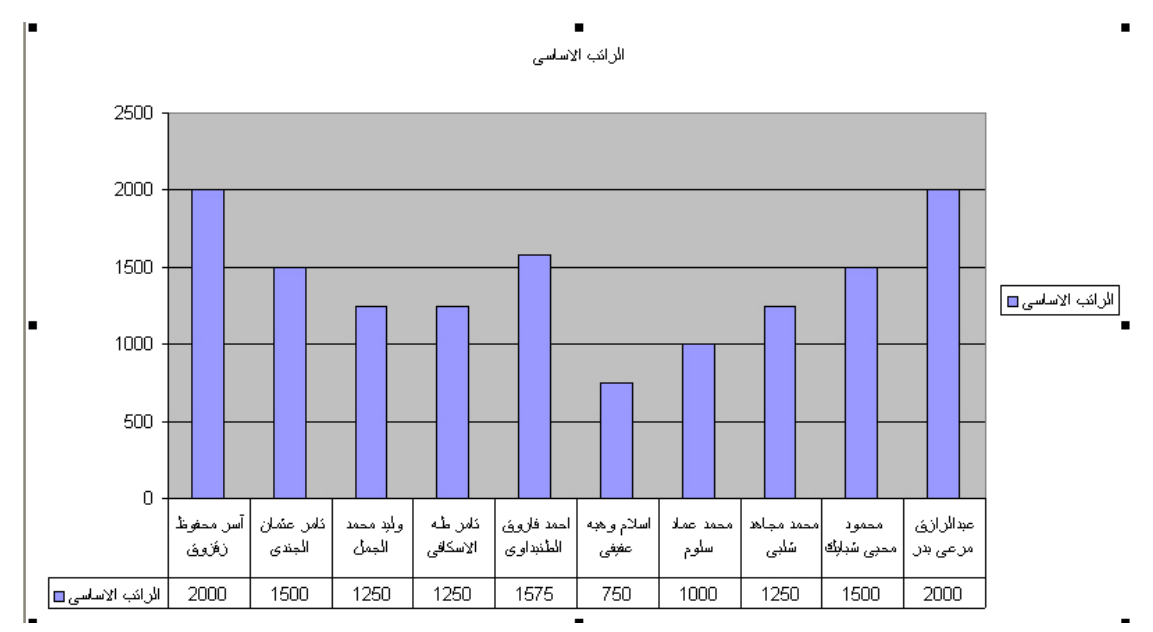

كما يظهر شريط الأدوات الخاص بالرسم البياني

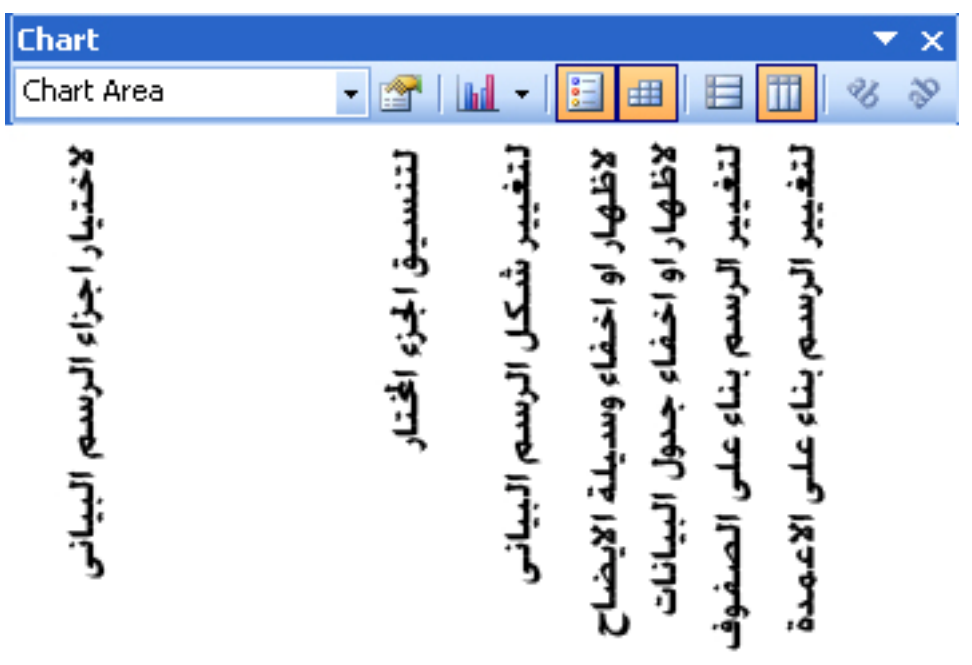

كما يمكننا تنسيق كل جزء من أجزاء الرسم البياني و ذلك بالنقر المزدوج فوق هذا الجزء

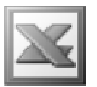

## Symbol

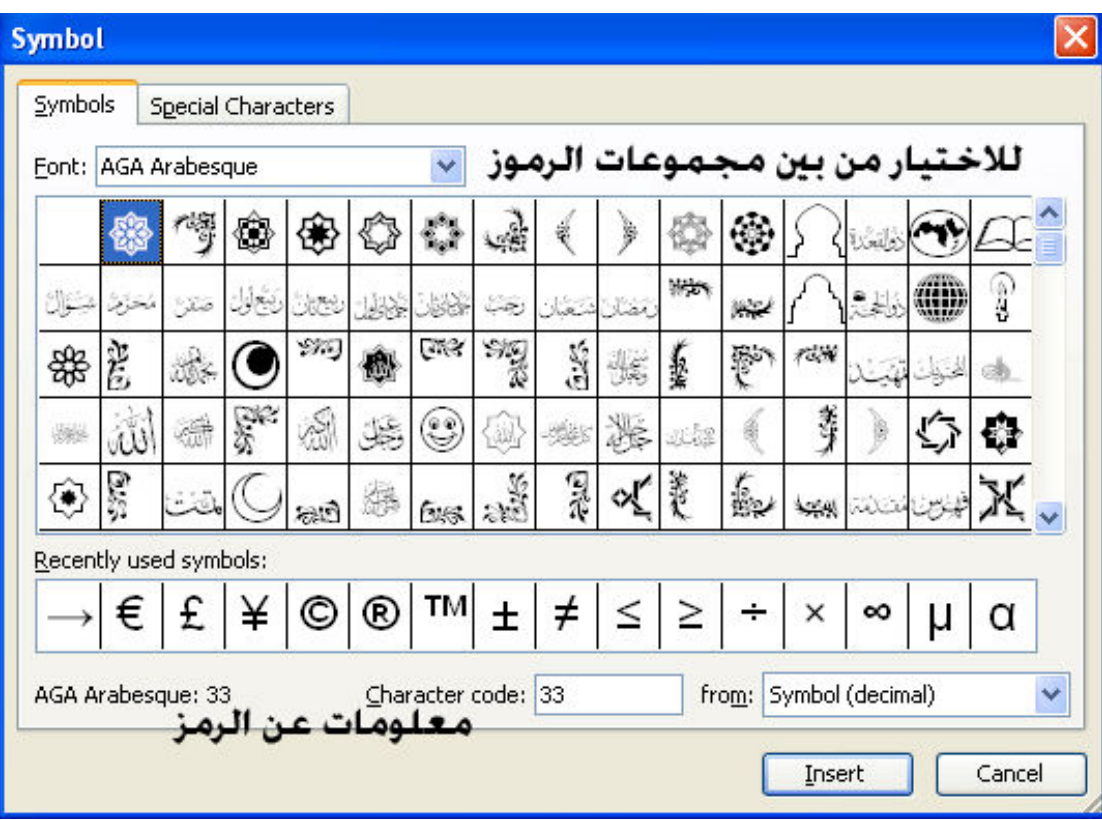

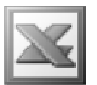

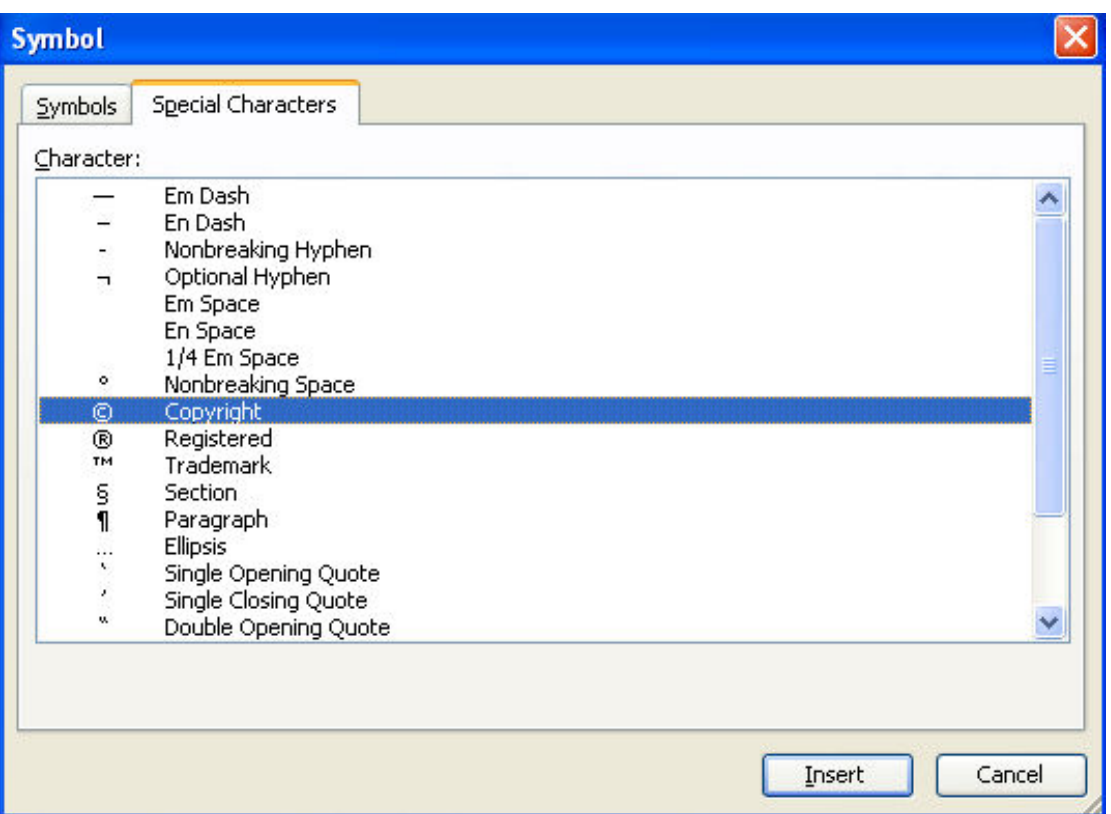

#### Special Characters

و هو يستخدم لإدراج رموز أو أحرف خاصة و ذلك باختيار الرمز أو الحرف الخاص و الضغط  $\overline{\phantom{a}}$  and insert على زر

## Page Break

و هو يستخدم لادراج فواصل صفحات لتقسيم ورقة العمل الى صفحات متعددة للطباعة ويتم وضع الفواصل قبل الخلية او مجموعة الخلايا المحددة و ذلك في نهاية الصف السابق لهذه الخلية او الخلايا المحددة و في نهاية العمود السابق لهذه الخلية او الخلايا المحددة و هي تظهر بلون ازرق سميك عند تنشيط الامر View → Page Break Preview كما يلي

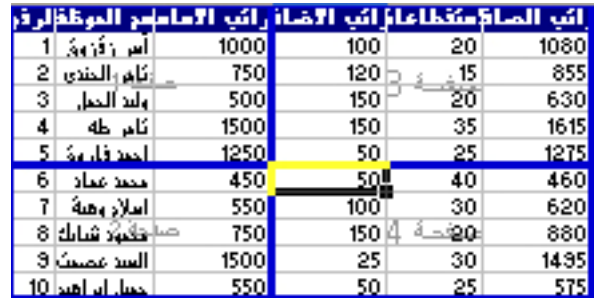
و اذا اردنـا از الـة فو اصل الصفحات نـقف في المكان الذي ادرجنـا فيـه فو اصل الصفحات ليظهر لنـا الامر Remove Page Break بدلا من Page Break و بالضغط عليه يتم ازالة فواصل الصفحات من هذا المكان

> **Function الامر**  $f_x$

قبل الدخول الى ادراج الدوال نتعرف اولا على اجراء العمليات الحسابية بالطريقة اليدوية

عملية الجمع :

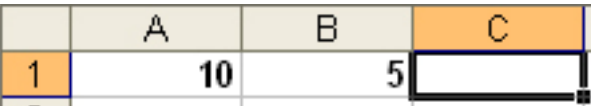

بفرض انه لدينا البيانات السابقة و نريد تطبيق عملية جمع 10 + 5 اي A1 + B1 و للقيام بهذه العملية نحدد اولا الخلية التي نريد ان نقوم بعملية الجمع بها و لتكن الخلية C1 ثم نكتب علامة ''تساوى'' = و نكتب A1+B1 او من الممكن الاستعاضة عن كتابة اسم الخلية يدويا و ذلك بالنقر فقط فوق الخلبة

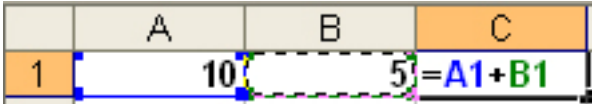

ثم نضغط على الزر Enter من لوحة المفاتيح لتظهر لنا النتيجة كما يلي

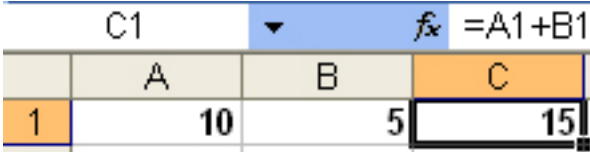

و نستطيع هنا ان نرى مكونات العملية الحسابية في شريط الصيغة

و هكذا الحال في عمليات الطرح او الضرب او القسمة

لكن في حالة وجود اكثر من عملية حسابية و من هذه العمليات جمع او طرح مع ضرب او قسمة نلاحظ ان هناك اولوية لعمليات الضرب و القسمة على عمليات الجمع و الطرح و اذا كنا نريد الاولوية لعمليات الجمع او الطرح لمجموعة ما من الخلايا نقوم بوضع هذه الخلايا في اقو اس فاذا كنا نريد مثلا القيام بهذه العملية A1+B1\*C1= نلاحظ ان البرنامج سيقوم بضرب B1  $\bf{A1}$  في  $\bf{C1}$  اولا ثم يقوم بجمع الناتج على اما اذا كنا نريد جمع A1 مع B1 اولا ثم ضرب الناتج في C1 نقوم بكتابة المعادلة الحسابية  $=(A1+B1)*C1$ , كالتالى

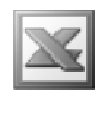

مثال :

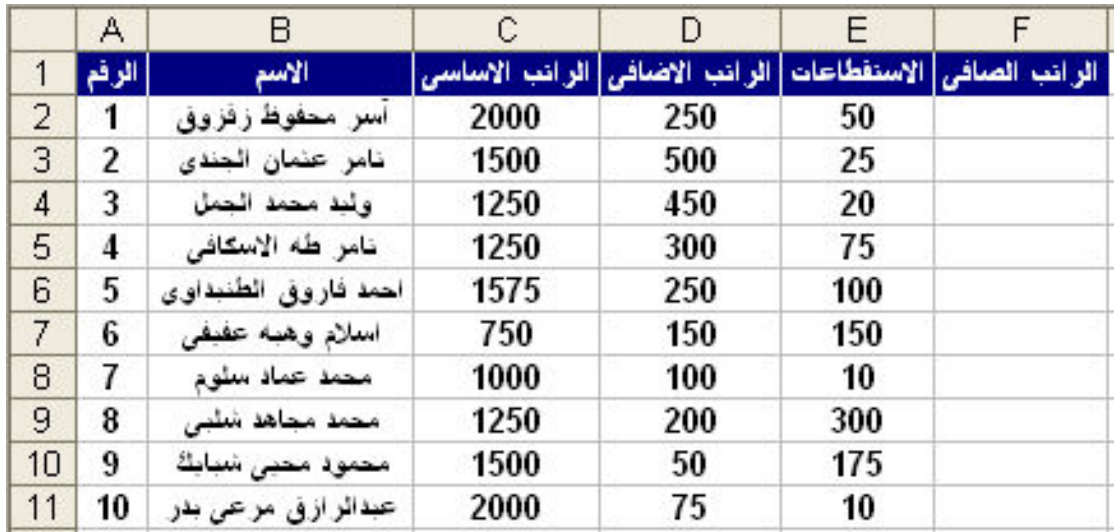

بفرض انه لدينا هذا الكشف بمرتبات موظفين احدى الشركات و نريد احتساب الراتب الصافي الذي يساوي : الراتب الاساسي + الراتب الاضافي \_ الاستقطاعات و للقيام بهذه العملية نقف في الخلية F2 و نكتب العملية الحسابية التالية C2+D2-E2= و نضغط على الزر Enter من لوحة المفاتيح ليظهر لنا الناتج كالتالي

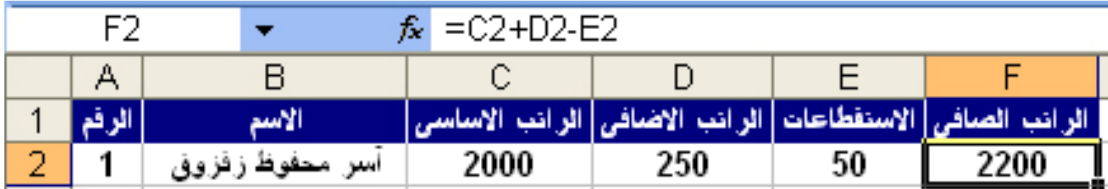

و نستطيع ان نرى صيغة العملية الحسابية في شريط الصيغة , و لكن هناك سوّال هام و هو اذا اردنـا حسـّاب الراتب الصـافـي لبـاقـي الموظفين هل سنـقوم بـالقيـام بكتـابـة نـفس هذه الـعمليـة الحسابية لكل موظف على حده ؟ الاجابة : طبعا لا لان هذه العملية سوف تستنفذ الكثير من الوقت و الجهد لذلك فاننا في هذه الحالة سنقوم باستخدام "مقبض التعبئة" و مقبض التعبئة عبارة عن ذلك المربع الاسود الصغير الذي يظهر في احد الاركان السفلي للخلية المحددة و وظيفته تكرار العمليةَ الحسابية على باقى الجدول فى حالة تشابه مواصفات الخلايا التى سيتم استخدام مقبض التعبئة فيها للخلية الاصلية التي تمت فيها هذه العملية الحسابية

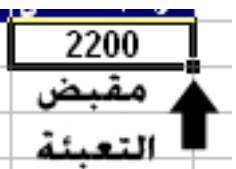

و لحساب الراتب الصافي لباقي الموظفين عن طريق مقبض التعبئة يتم ذلك بالضغط المستمر على مقبض التعبئة بالزر الايسر للماوس حتى يتم ظهور مقبض التعبئة بشكل ''+'' ثم السحب الى أخر خلية في الجدول لتظهر النتيجة كالتالي

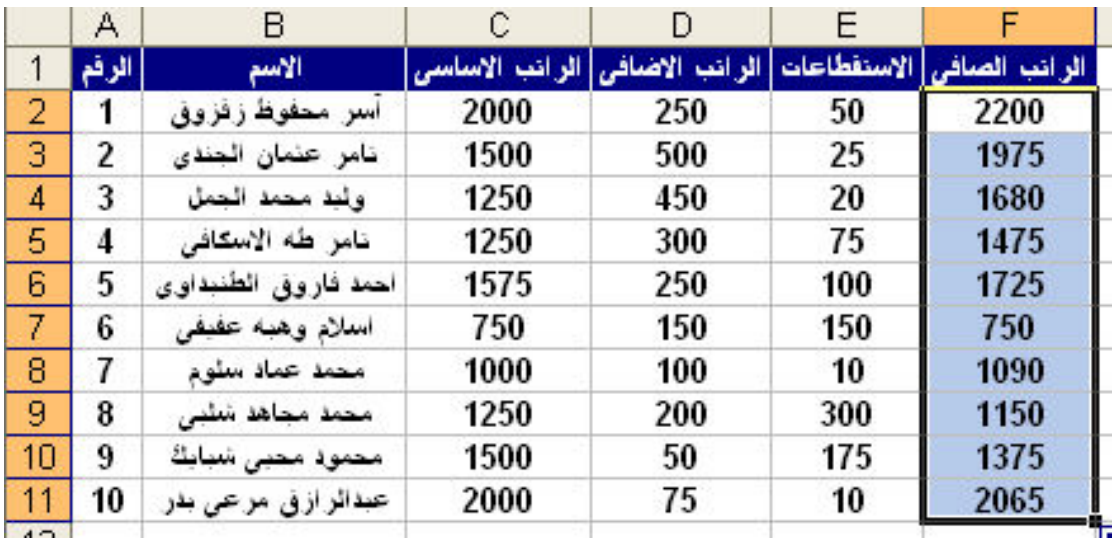

ملحوظة : عند تغيير قيمة اي مدخل من مدخلات العملية الحسابية يتم تغيير الناتج تلقائيا

#### ادراج الدوال :

تعتبر الفائدة الكبرى للدوال هي توفير الوقت و الجهد في العمليات الحسابية المختلفة و لادراج الدوال نختار الامر Function لتظهر لنا النافذة التالية

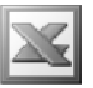

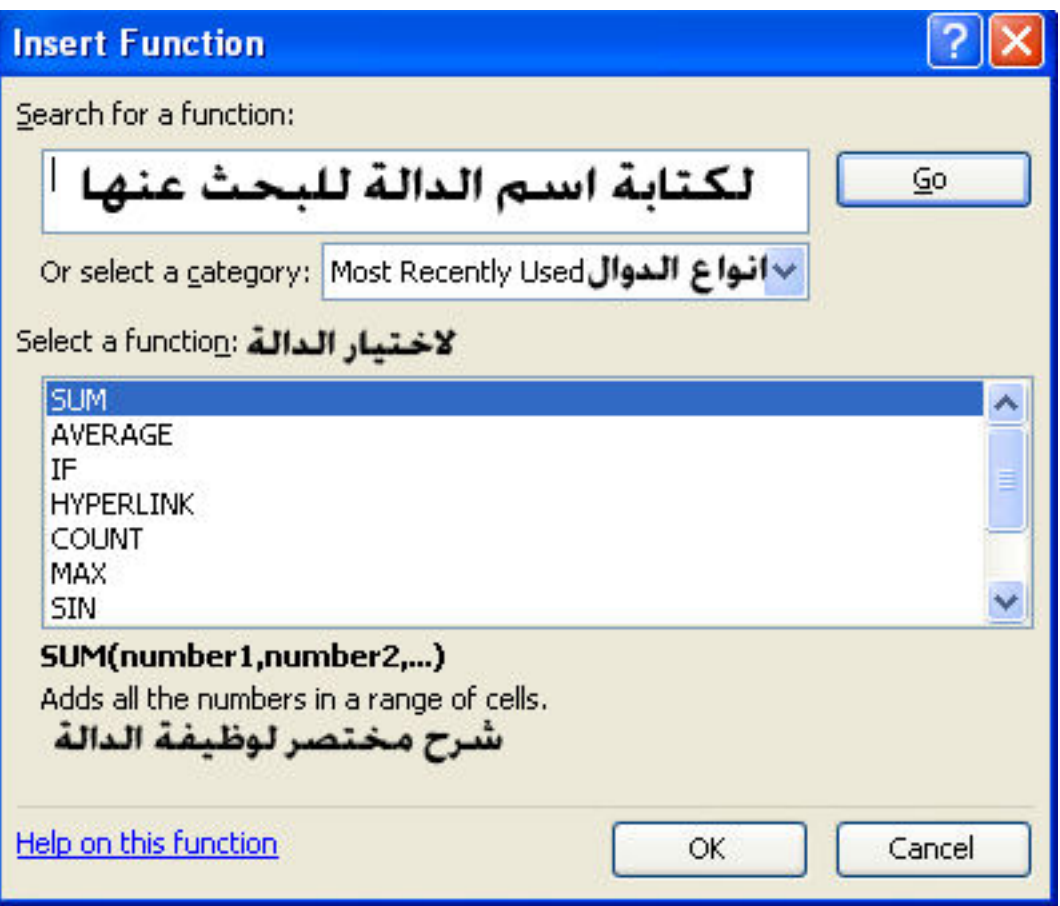

انواع الدوال :

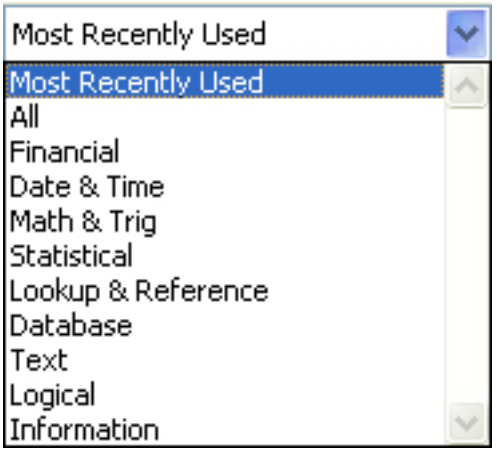

للدوال الممالية : Financial Date & Time : دوال التاريخ و الوقت Math & Trig : دوال الرياضة و حساب المثلثات Statistical : الدوال الاحصائية Lookup & Reference : دوال البحث و المراجع Database : دوال المعلومات

E-Mail : Aser\_graphic@yahoo.com Cell Phone Number : (002)0107531107

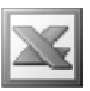

Text : الدوال النصية Logical : الدوال المنطقية

امثلة على الدوال المشهورة :

الدالة Sum او AutoSum دالة الجمع التلقائي :

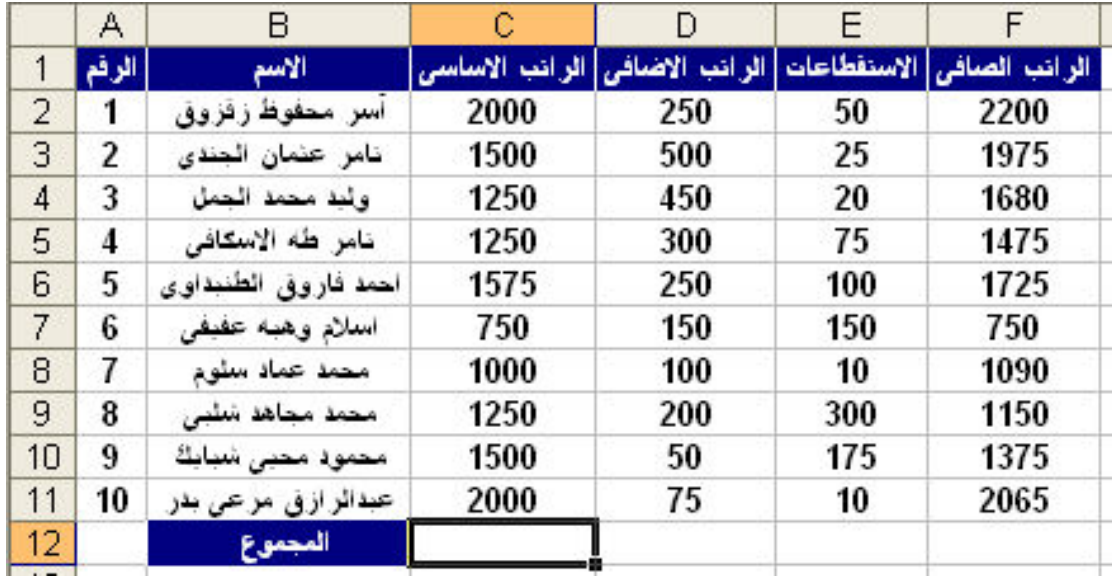

لايجاد المجموع الكلي للرواتب الاساسية في الخلية C12 نختار الدالة Sum و هي تتبع الدوال الحسابية و ذلك من خلال القائمة Insert او من شريط الادوات و ذلك بالضغط على السهم الصغير المجاور للزر <mark>كلك</mark> انتظهر لنا القائمة المنسدلة التالية و الت*ى* تحتوى على الدوال المشهورة

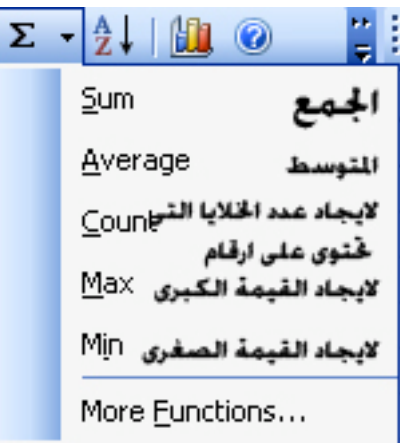

و نقوم بتحديد نطاق الخلايا التي ستجمع من C2:C11 و ذلك بكتابتها من خلال لوحة المفاتيح او تحديد الخلايا بالماوس ثم الضّغط على Enter من خلال لوحة المفاتيح , كذلك يمكننا ايجاد ۖ باقى المجاميع مرة واحدة باستخدام مقبض التعبئة ليكون الجدول كالتالى

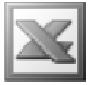

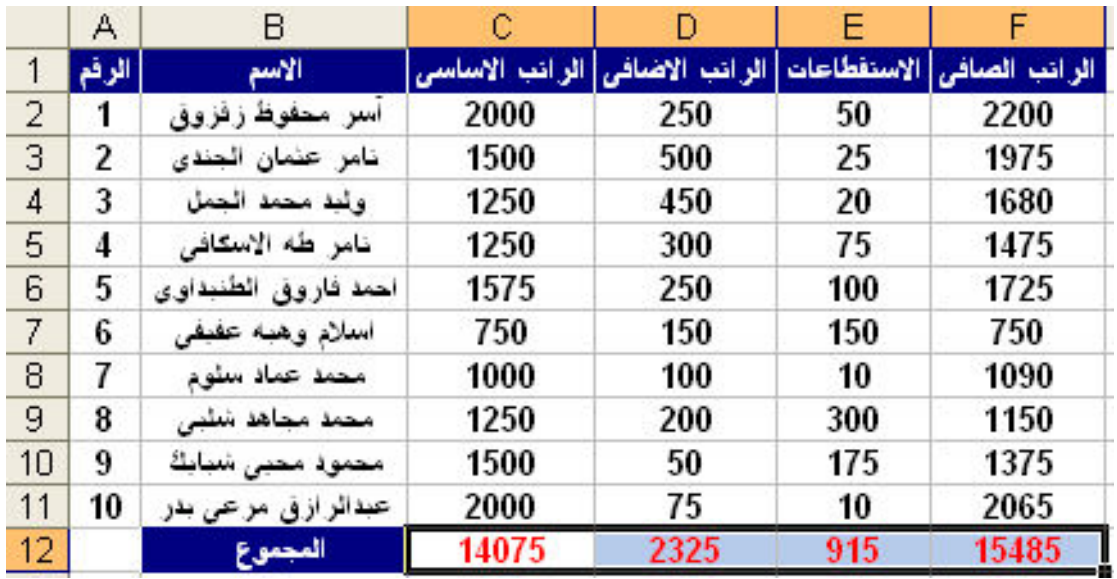

كذلك الحال في باقي الدوال Average , Count , Max , Min و هي تتبع الدوال الاحصائية ليكون شكل الجدول كالتالى

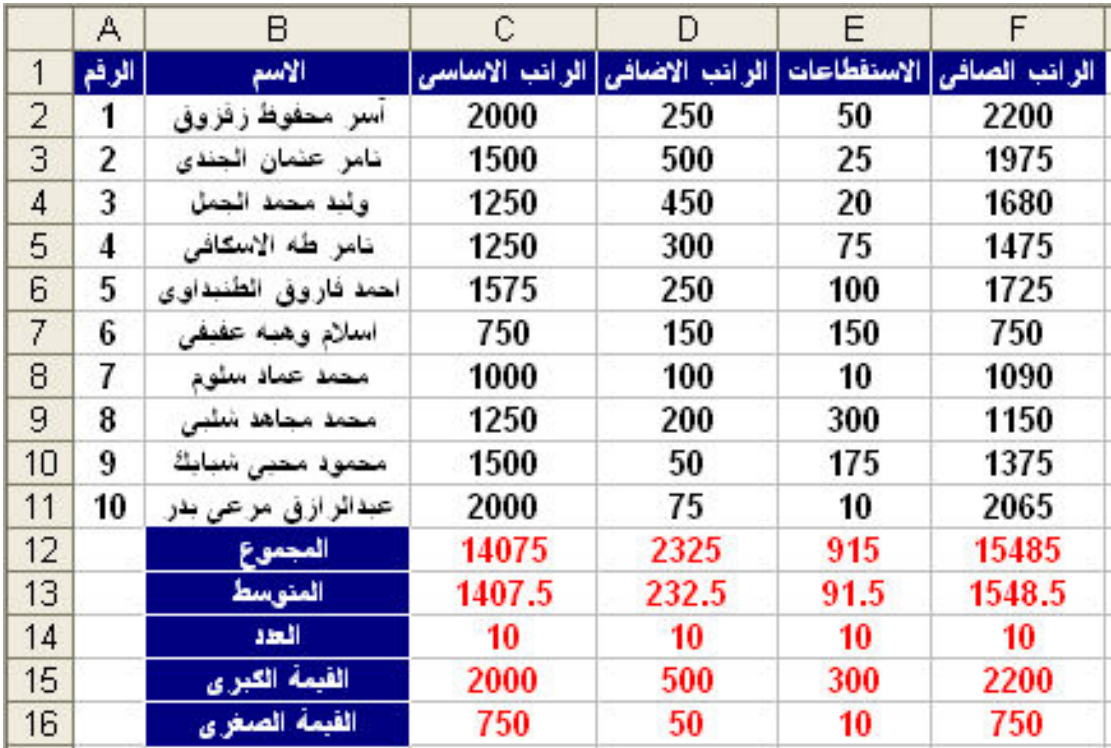

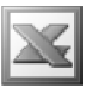

مثال على الدالة "IF'' المنطقية :

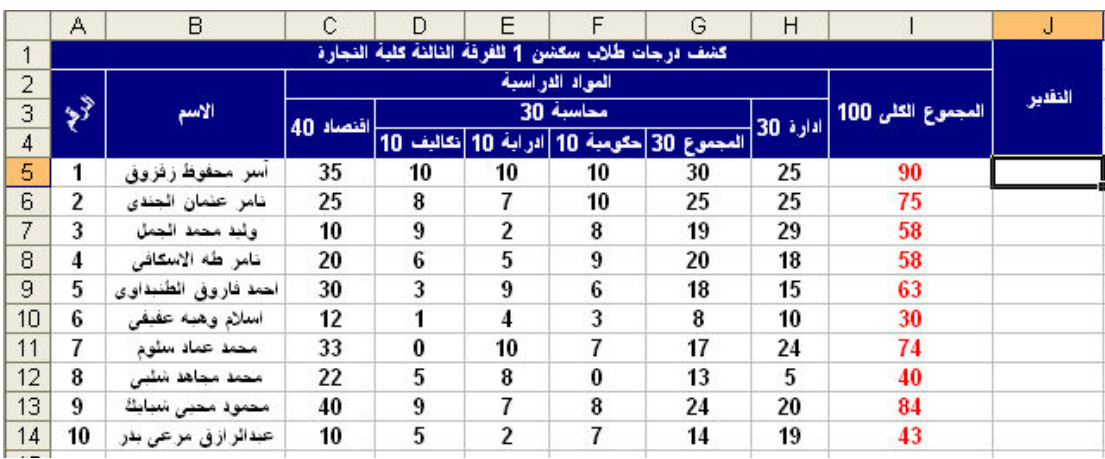

بفرض انه لدينا الجدول السابق لدرجات الطلاب و نريد تطبيق الدالة ''IF'' لمعرفة الطلاب النّاجِحين و الراسبين , حيث أنّ الطّالب الذي يكون المجموع الكلى له اكبر من او يساوى 50 يكون ناجحا و ما دون ُذلك يكون راسبا , نقوم باختيار الدالة لتظهر لنا النافذة التالية

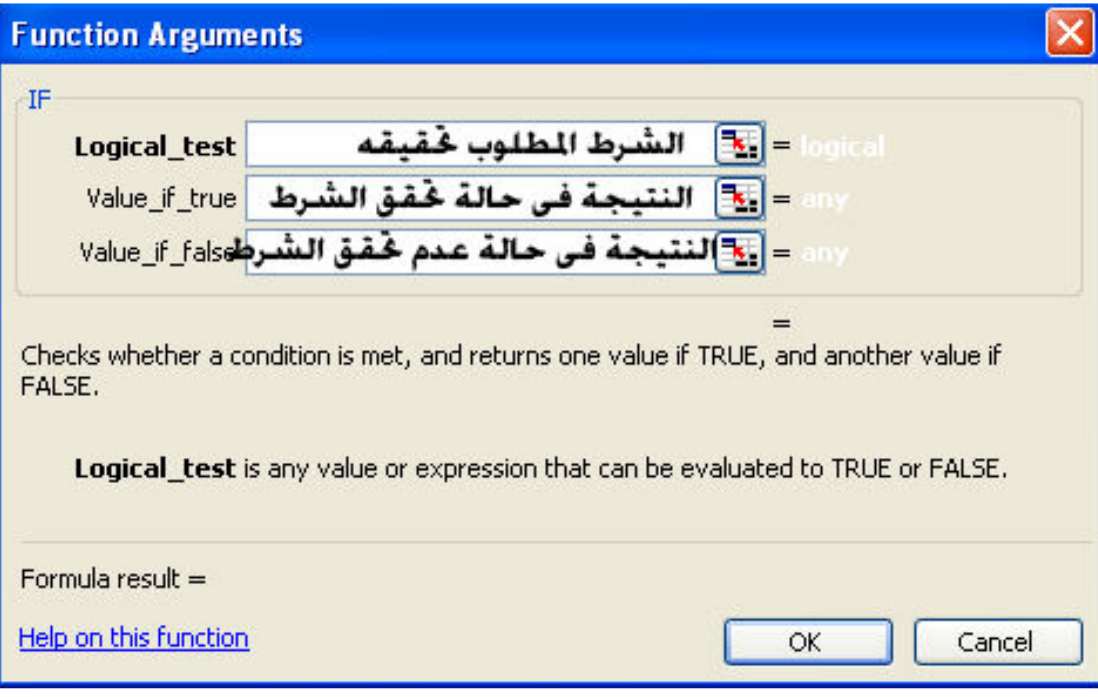

و يتم ملىء الخانات كالتالى

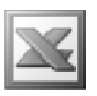

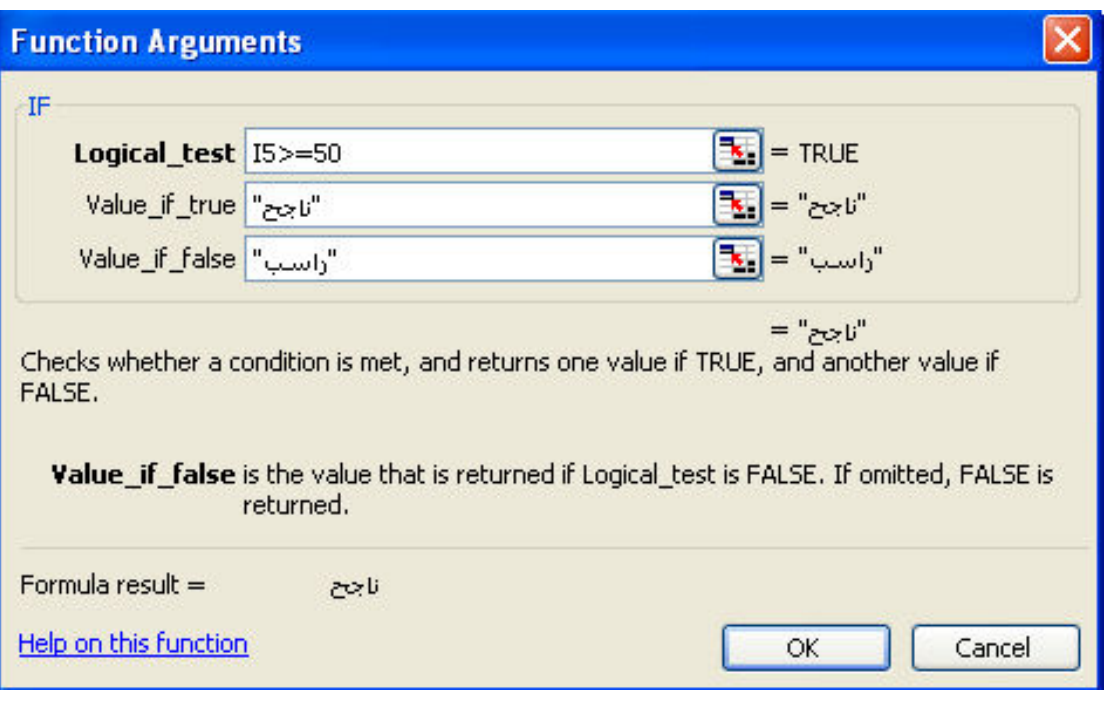

لتكون النتيجة كالتالى

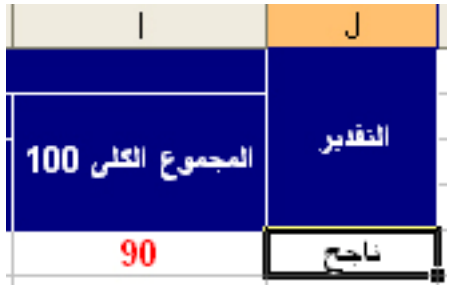

ثم نطبق الدالة على بقية الطلاب ليصبح الجدول كالتالى

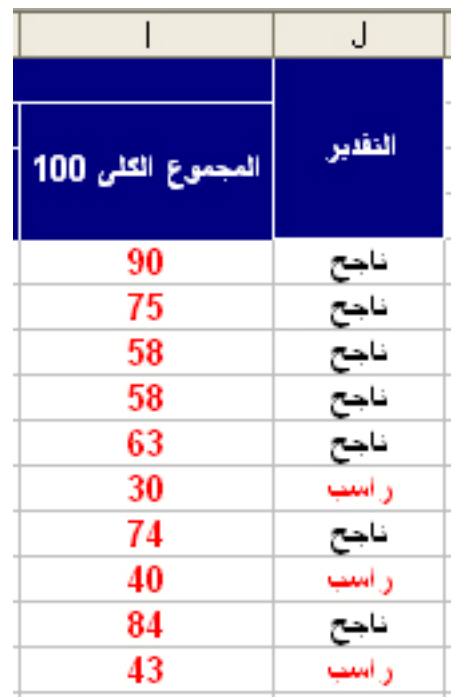

و لتطبيق الدالة "IF" على نفس المثال السابق و لكن بشكل اكثر تطورا ( في حالة وجود اكثر من شرط ) , حيث نريد التقديرات بالشروط التالية :

اكبر من او يساوي 85 يكون ''Excellent'' و اكبر من او يساوي 75يكون ''very good' و اکبر من او يساوى 65 يکون ''good'' و اکبر من او يساوى 50 يکون ''pass'' و ما دون نلك يكون ''Failed''

و لتحقيق ذلك نكتب الاتي

نكتب في ال I5>=85 : logical\_tset

" excellent" : value\_if\_true ل أص ال

و نكتب في ال value\_if\_false :

If(I5>=75,"very good",if(I5>=65,"good",if(I5>=50,"pass","failed"))) ثم نطبق الدالة على بقية الطلاب ليصبح الجدول كالتالى

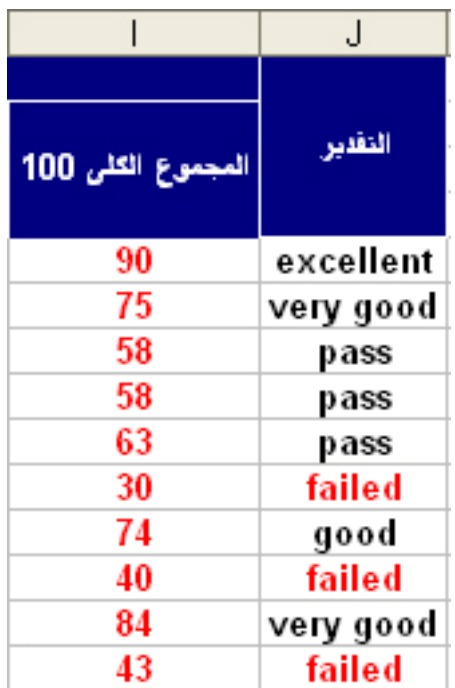

مثال اخر على الدالة ''IF'' :

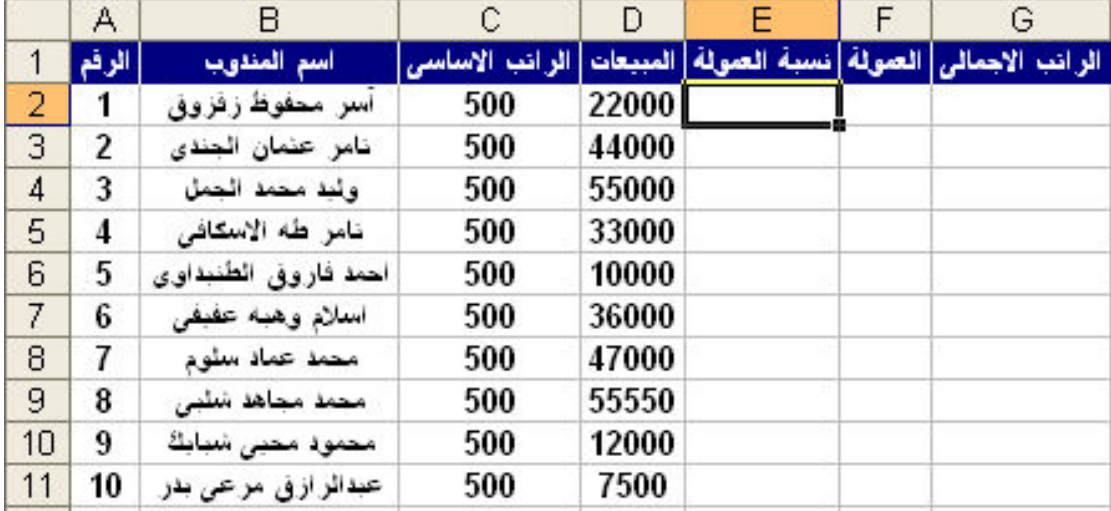

بفرض انه لدينا الكشف السابق لمبيعات المندوبين في شهر ما و نريد ان نعطي لهم عمولة بيع و هي عبارة عن نسبة مئوية من المبيعات التي قاموا ببيعها و ذلك طبقا للشروط التالية :  $5\%$  المندوب الذي تكون مبيعاته اكبر من او تساوى 50000 جنيه تكون نسبة عمولته  $>$ 5 و المندوب الذي تكون مبيعاته اكبر من او تساوى 40000 جنيه تكون نسبة عمولته  $\%$ 4  $3\%$  و المندوب الذي تكون مبيعاته اكبر من او تساوى 30000 جنيه تكون نسبة عمولته  $3\%$  $2\%$  و المندوب الذي تكون مبيعاته اكبر من او تساوى 20000 جنيه تكون نسبة عمولته  $\,$ و المندوب الذي تكون مبيعاته اكبر من او تساوى 10000 جنيه تكون نسبة عمولته  $\,$  1  $\,$ و المندوب الذي يحقق مبيعات اقل من 10000 جنيه يحرم نـهائيـا من اي عمولـة

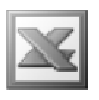

فنكتب الصيغة كالتالي

 $D2$ نكتب في ال $D$  logi $D$ al\_tset : نكتب في  $"0.05"$  : value  $'$ if true فكتب في ال و نكتب في ال value if false :

if(D2>=40000,"0.04",if(D2>=30000,"0.03",if(D2>=20000,"0.02",if(D2 >=10000,"0.01","0"))))

و نستخدم مقبض التعبئة لايجاد نسبة العمولة لياقى المناديب ليكونَ الناتج كالتالى

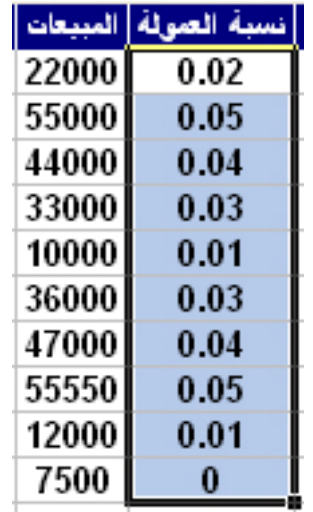

ملحوظة : ليس من المنطقى او المفيد الالمام بمعرفة استخدام كل الدوال و لكن يتم معرفة الدوال التي تهم كل مستخدم في مجاله

رسائل الاخطاء :

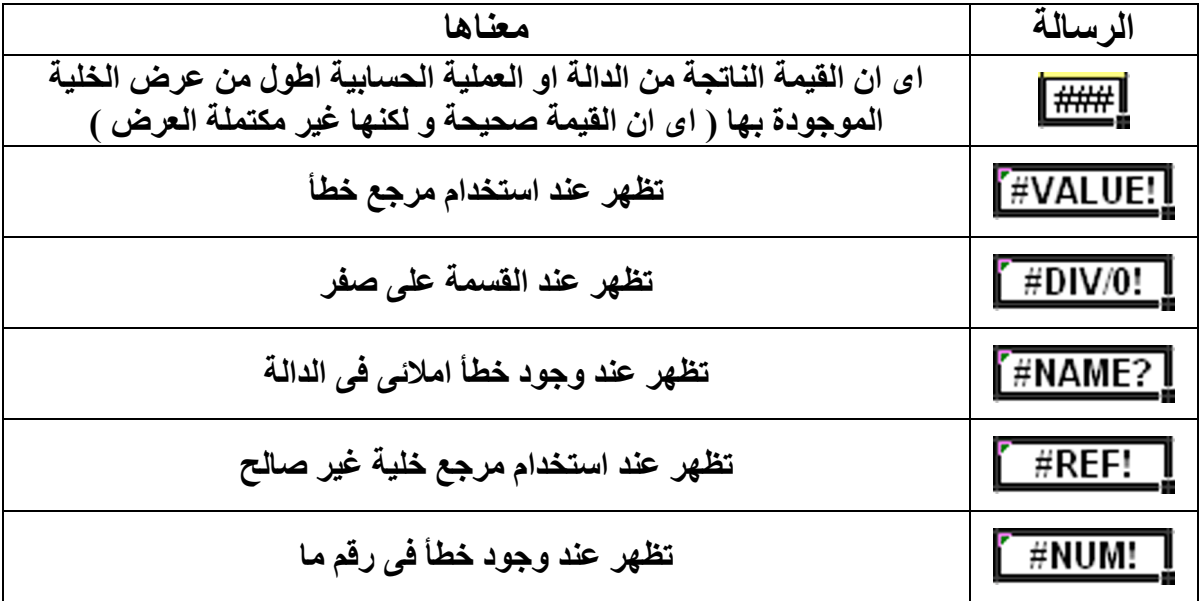

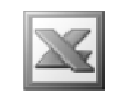

المرجع المطلق :

مثال : بفرض انه لدينا الجدول التالي و هو لحساب علاوة سنوية قيمتها 10% من قيمة الراتب الاساسي كما يلي

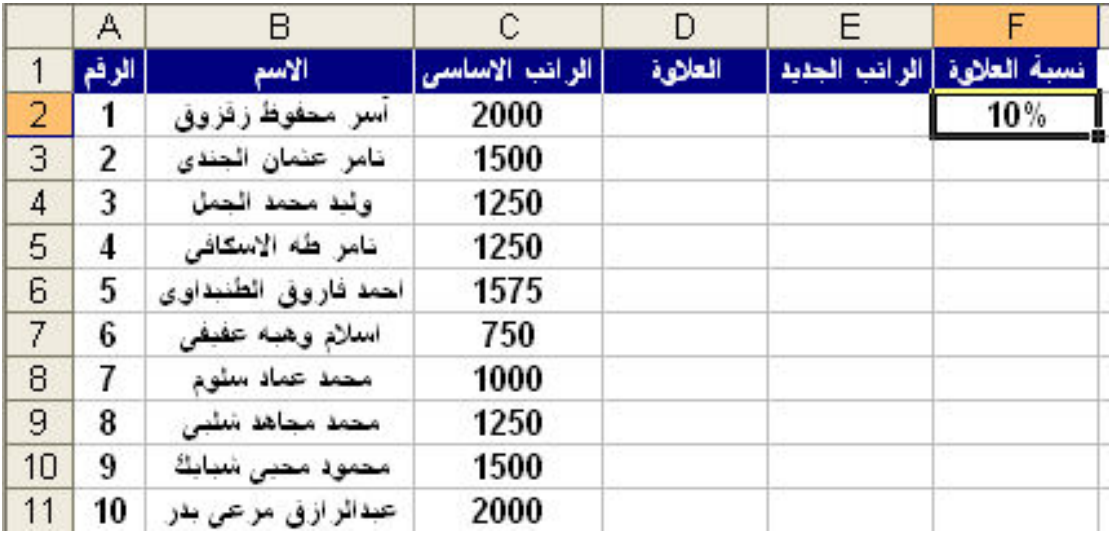

و لايجاد قيمة العلاوة للموظف الاول نقوم بكتابة في الخلية D2 العملية الحسابية التالية لتكون النتيجة كالتالي $-\mathbb{C}2^*\mathrm{F}2$ 

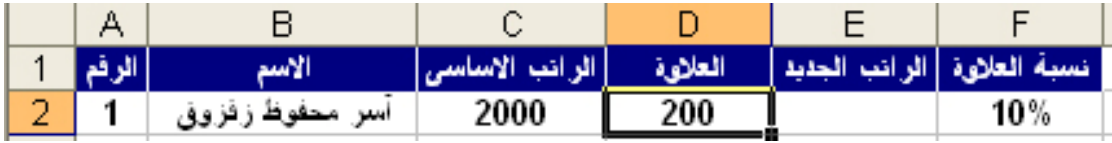

و لكن عند ايجاد قيمة العلاوة لبقية الموظفين و ذلك بسحب مقبض التعبئة تكون النتيجة كالتالى

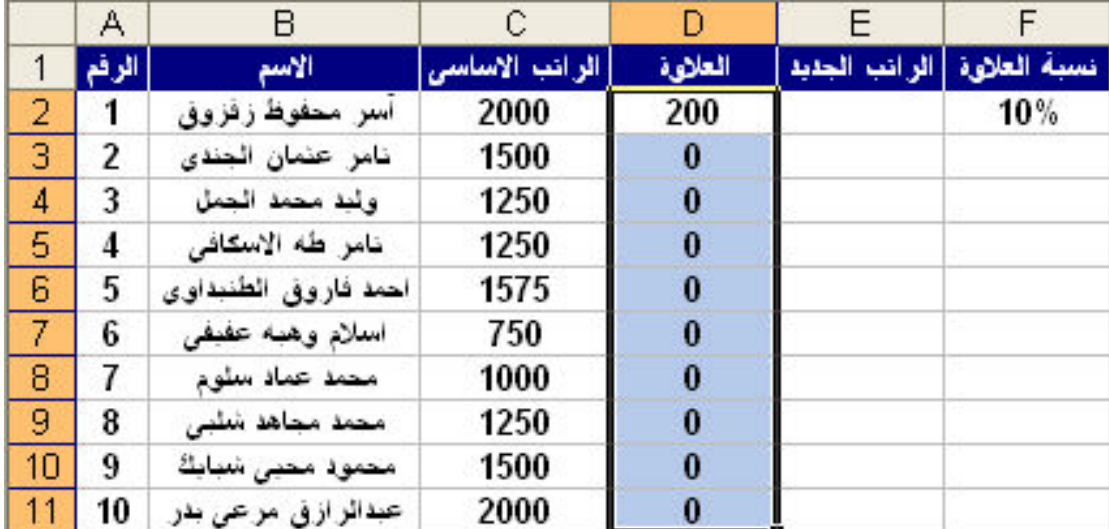

و لكن هذا بالطبع خطأ لاننا عند استخدام مقبض التعبئة لابد ان يكون الجدول متناظر اي لابد ان تكون نسبة العلاوة 10% موجودة امام كل موظف , او نستخدم المرجع المطلق و هو يغنينا عن كتابة نسبة العلاوة امام كل موظف و ذلك بكتابة العملية الحسابية في الخلية D2 كما يلي C2\*\$F\$2= اي بوضع اسم العمود للخلية المراد جعلها مرجعا مطلقا بين علامتي \$ اي علامة الدولار , و بعد كتابة العملية الحسابية و ظهور الناتج يمكننا بعد ذلك استخدام مقبض التعبئة لتكون النتيجة كما يلي

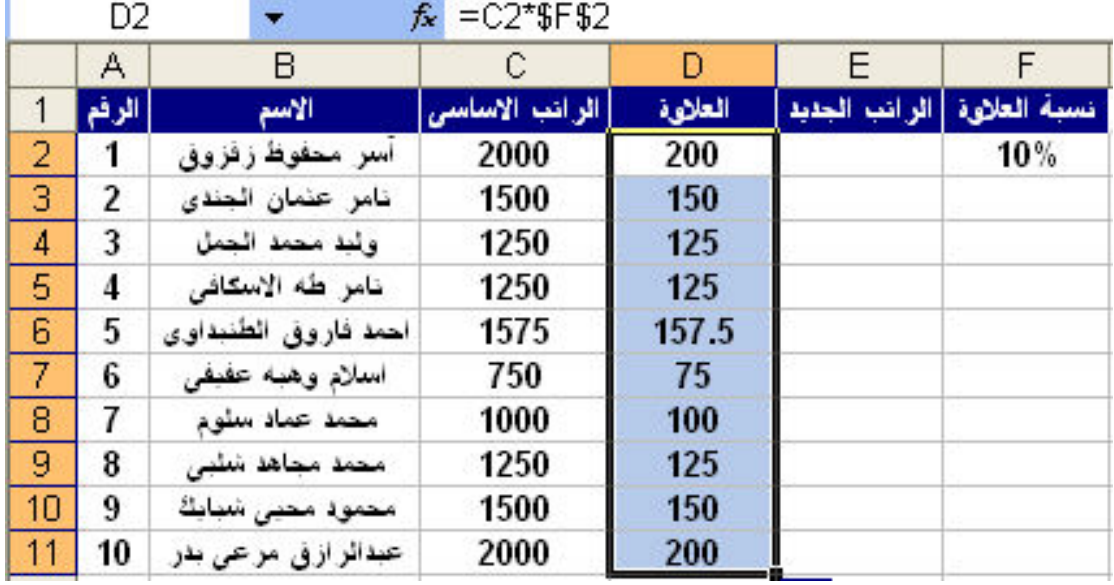

#### **Name** الأمر

Define : و هو يستخدم لتسمية مجموعة معينة من الخلايا باسم معين و نفترض اننا نريد تسمية الخلايا التي تحتوي المرتب الاساسي في المثال السابق باسم ''الراتب الاساسي'' و لكن مع مراعاة الشروط التالية في تسمية الخلايا

- أن يبدأ الإسم بحرف أبجدي وليس رقم
- إلا توجد مسافات بين الكلمات و لكن يمكننا استخدام ال under score " " للفصل بين الكلمات
	- إلا يشتمل الإسم على آية رموز مثل ><~!@#\$%"\:::{ } [ ]+-/
		- إلا يزيد الإسم عن 255 حرف

عدم تكر إن نفس الاسم أكثر من مر ة

كما يلي :

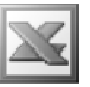

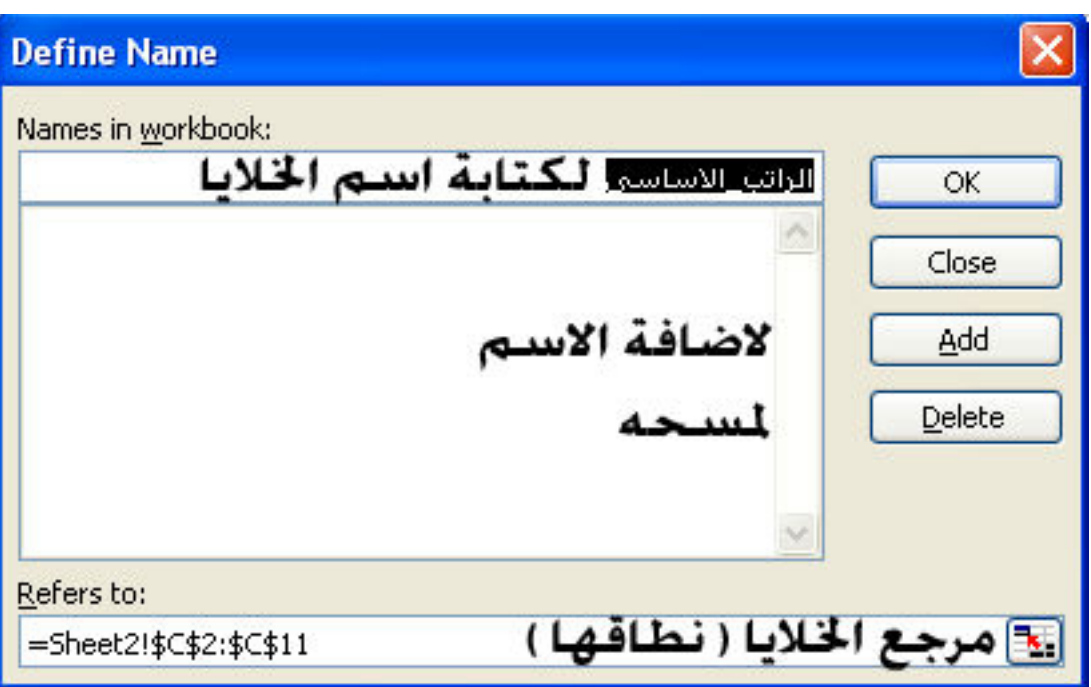

Past : و هو يستخدم للصق اسم الخلايا في اى دالة أو عملية حسابية ( و هي تساوى تحديد هذه الخلايا ) , فبفرض أننا نريد إيجاد مجموع الراتب الاساسى للمثال السابق و للقيام بذلك نختار الدالة Sum ثم نختار الأمر Past لتظهّر لنا النافذة التاليّة

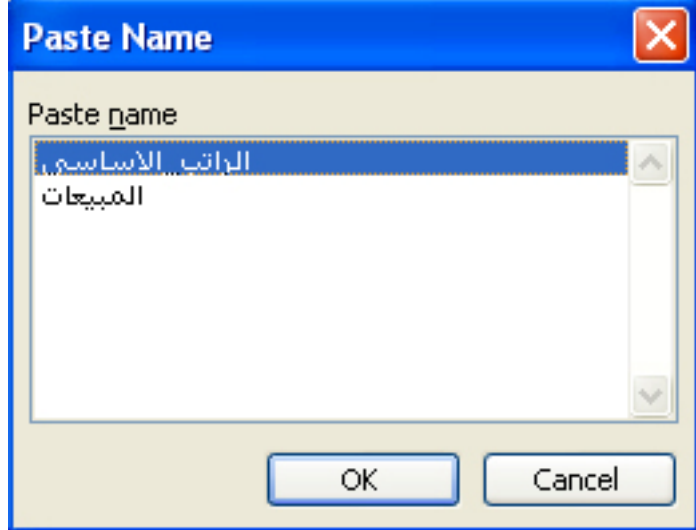

ثم نختار اسم الخلايا من الأسماء الموجودة و نضغط على الزر  $\mathbf{R}$  لتتم العملية عملية الجمع

Create : و هي لتسمية مجموعة ما من الخلايا باسم باستخدام خليه في طرف هذه الخلايا المحددة دون إدراجها في الخلايا المسماة , فبفرض تحديد مجموعة الخلايا التالية من المثال السابق

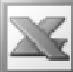

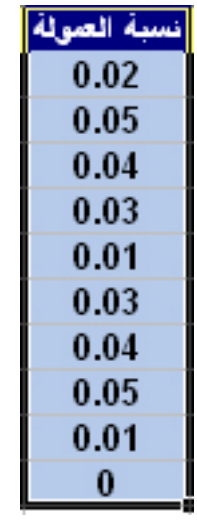

ثم نختار الأمر Create لتظهر لنا النافذة التالية

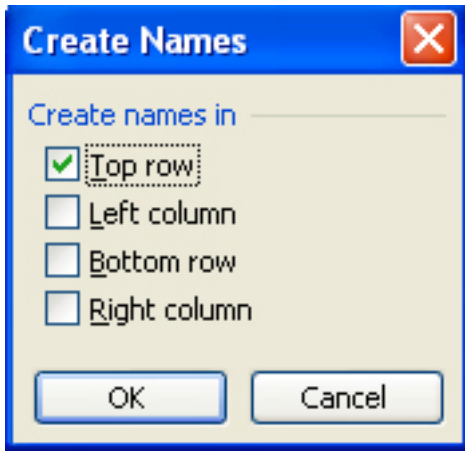

حيث تظهر لنـا الخيارات التالية :

- Top row : لاستخدام الخلية التي في أعلى العمود كاسم للخلايا دون إدراجها في الخلابا المسماة
- Left column : لاستخدام الخلية التي في يسار الصف كاسم للخلايا دون إدراجها في الخلايا المسماة
- Bottom row : لاستخدام الخلية التي في أسفل العمود كاسم للخلايا دون إدراجها في الخلايا المسماة
- Right column : لاستخدام الخلية التي في يمين الصف كاسم للخلايا دون إدراجها في الخلايا المسماة

و هنا سنختار الاختيار الأول ليتم تسمية الخلايا بمعلومية الخلية التي في أعلى العمود و هي "نسبة العمولة"

Apply : في الوضع العادي عند تسمية خلايا معينة باسماء مختلفة و يتم بعد ذلك اجراء عمليات حسابية بين هذه الاسماء يظهر لنا في شريط الصيغة العملية الحسابية باسماء هذه الخلايا كالمثال التالي :

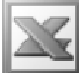

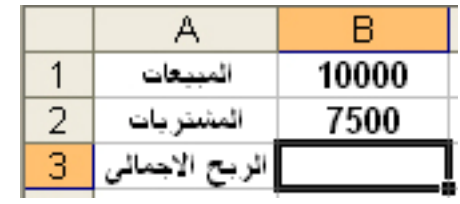

ففي هذا المثال سوف نسمي الخلية B1 ب ''Sales'' و الخلية Purchases'' ب مذا المثال سوف نسمي الخلية B1 نقوم في الخلية B3 بالعملية الحسابية التالية B1-B2= و بعد القيام بهذه العملية و الوقوف على هذه الخلية مرة اخرى نرى في شريط الصيغة العملية الحسابية كالتالي

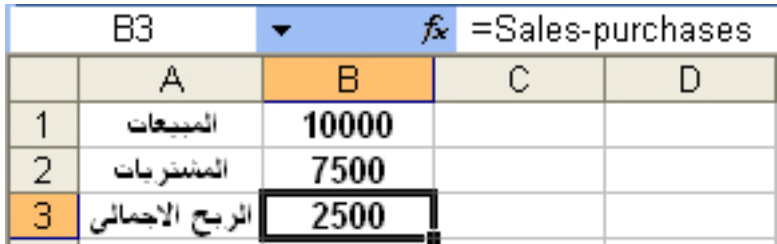

اى تم كتابة العملية الحسابية باسماء الخلايا التى أدرجناها مسبقا

و لمعرفة تاثير الامر Apply نفترض انه في المثال السابق اننا لم نقم بتسمية هذه الخلايا قبل العملية الحسابية و لكننا قمنا بتسميتها بعد العملية الحسابية فهنا سنرى العملية الحسابية فى شريط الصيغة كالتالي

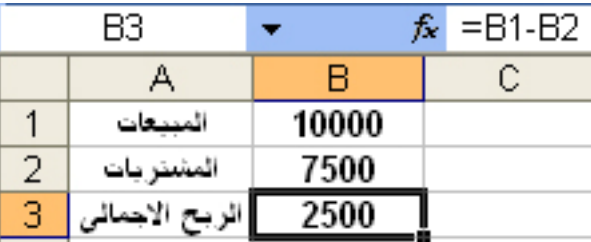

و لكن اذا اردنـا اظـهار اسمـاء هذه الخلايـا نـقوم بـالوـقوف في الـخليـة التي تمت بـها الـعمليـة الحسابية ثم نستخدم الامر Apply لتظهر لنا النافذة التالية

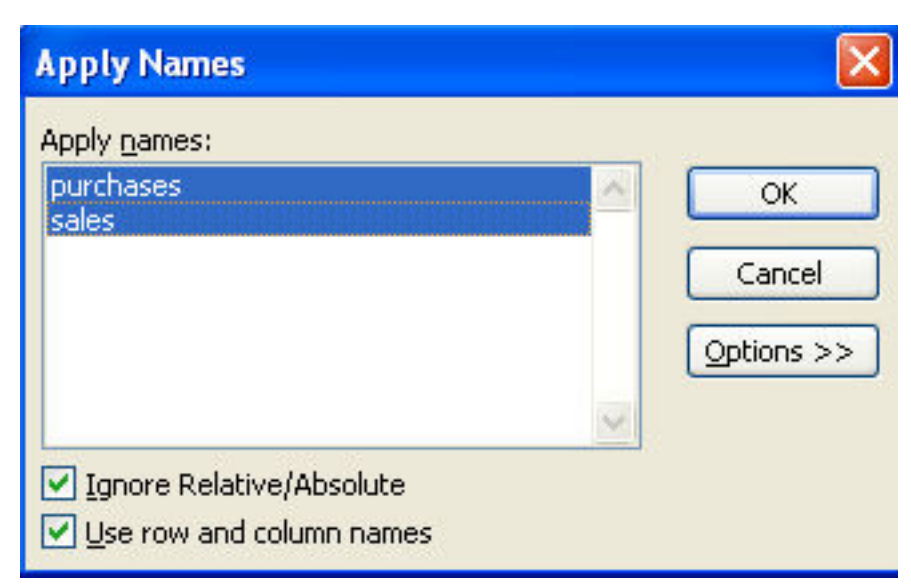

و نقوم باختيار الاسماء التى نريد ظهورها فى الصيغة ثم نضغط OK ليتم ظهور الاسماء فى العملية الحسابية ف*ى* شريط شريط الصيغة

**Comment** 

و هو يستخدم لادراج تعليق على خلية معينة , و لتنفيذ الامر نقوم اولا بتحديد الخلية المراد ادراج تعليق بها ثم نختار الامر Insert  $\rightarrow {\rm Comment}$  ليظهر لنا المربع الاصفر التالى

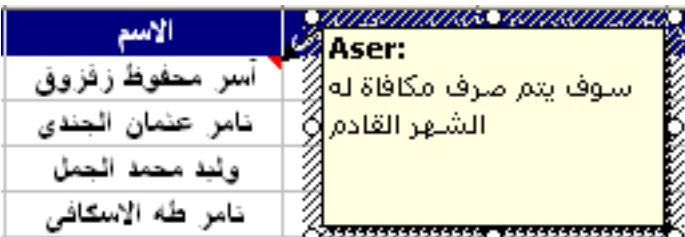

ثم نقوم بكتابة ما نريده فى هذا المربع و اذا اردنا الخروج من المربع نقوم بالنقر فى اى مكان في ورقة العمل خارج هذا المربع ليظهر لنا المثلث الاحمر الصغير في الركن العلوى للخلية كالتالى

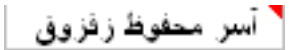

و الذي يدل على انـه هنـاك تعليق في هذه الـخليـة , و بمجرد مرور المـاوس فوق الخليـة التي بـها تعليق يطهر لنـا التعليق كالتالي

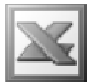

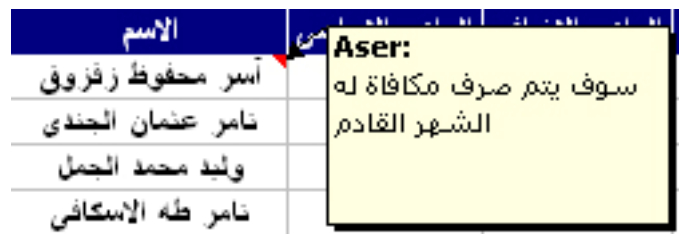

# **Picture**

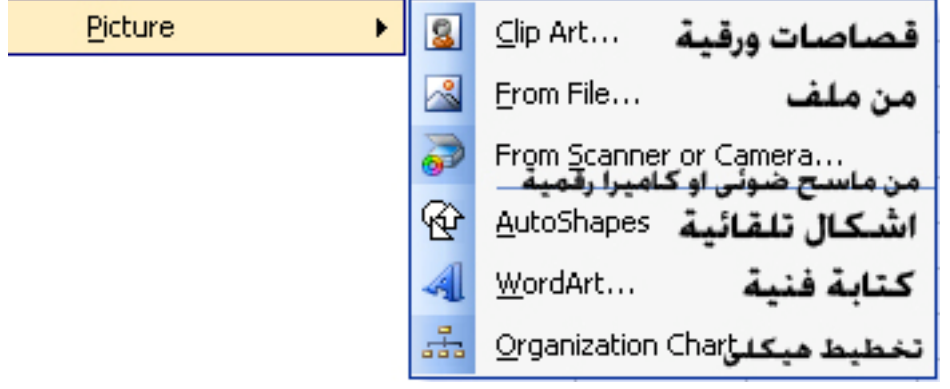

و هو يستخدم لادراج صور كما يلي :

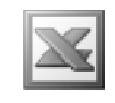

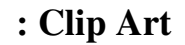

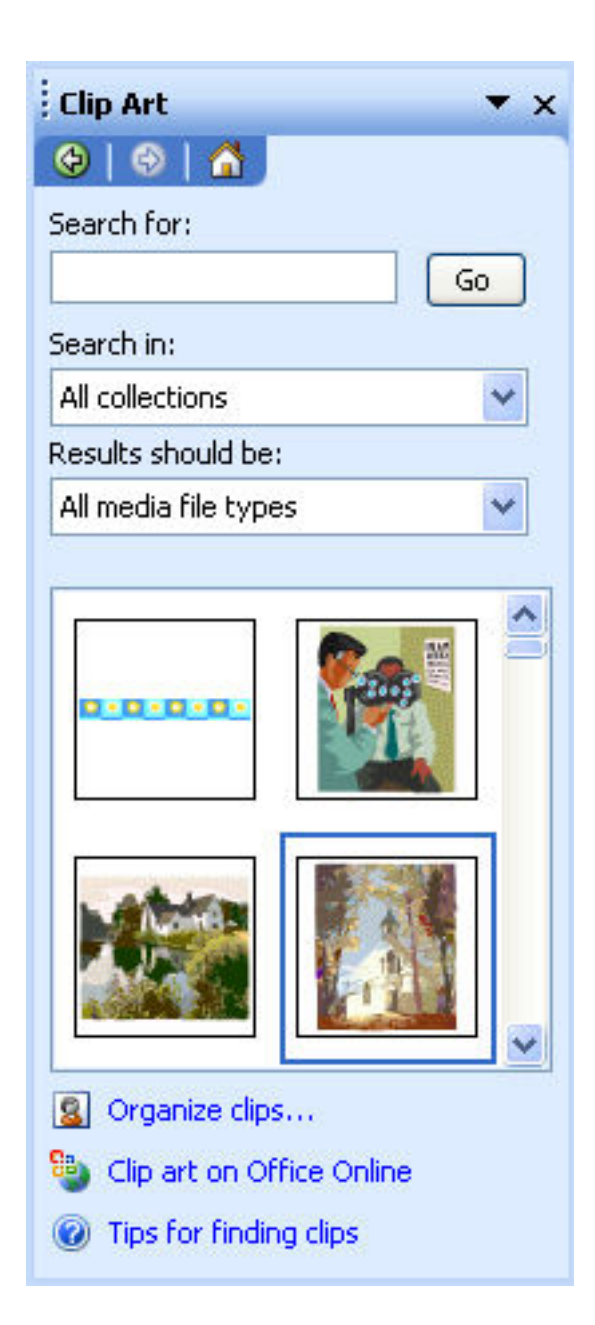

في الجزء Search for يمكننا البحث عن قصاصة فنية باسمها و في الجزء Search in نختار احدى المجموعات للبحث عن القصاصات الفنية و ذلك لتضييق نطاق البحث و يمكننا استعراض المجموعات الفرعية لكل مجموعة من خلال الضغط على علامة "+"

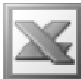

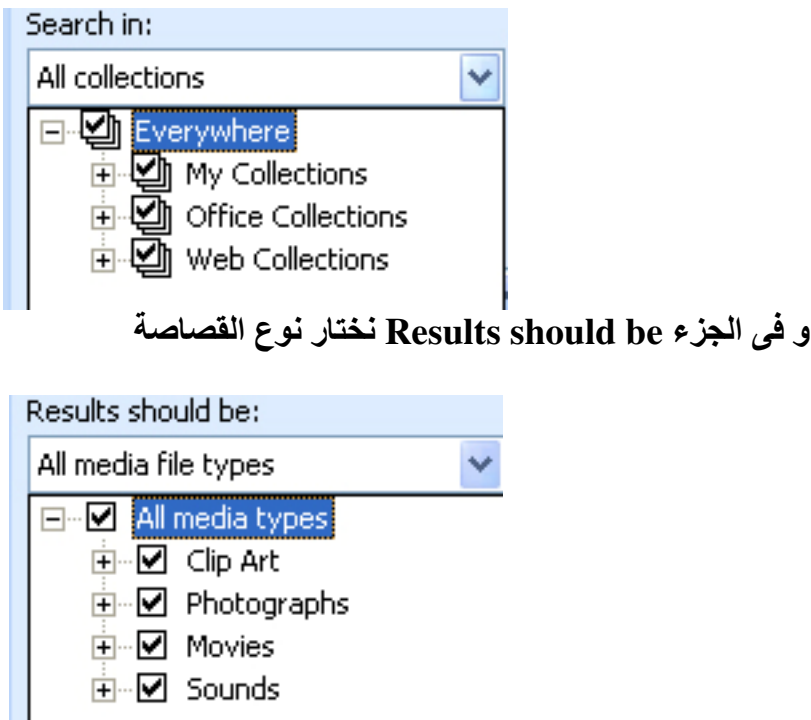

و بالنسبة ل Organize clips فهو يقوم بفتح نافذة مستقلة لادراج القصاصات الفنية

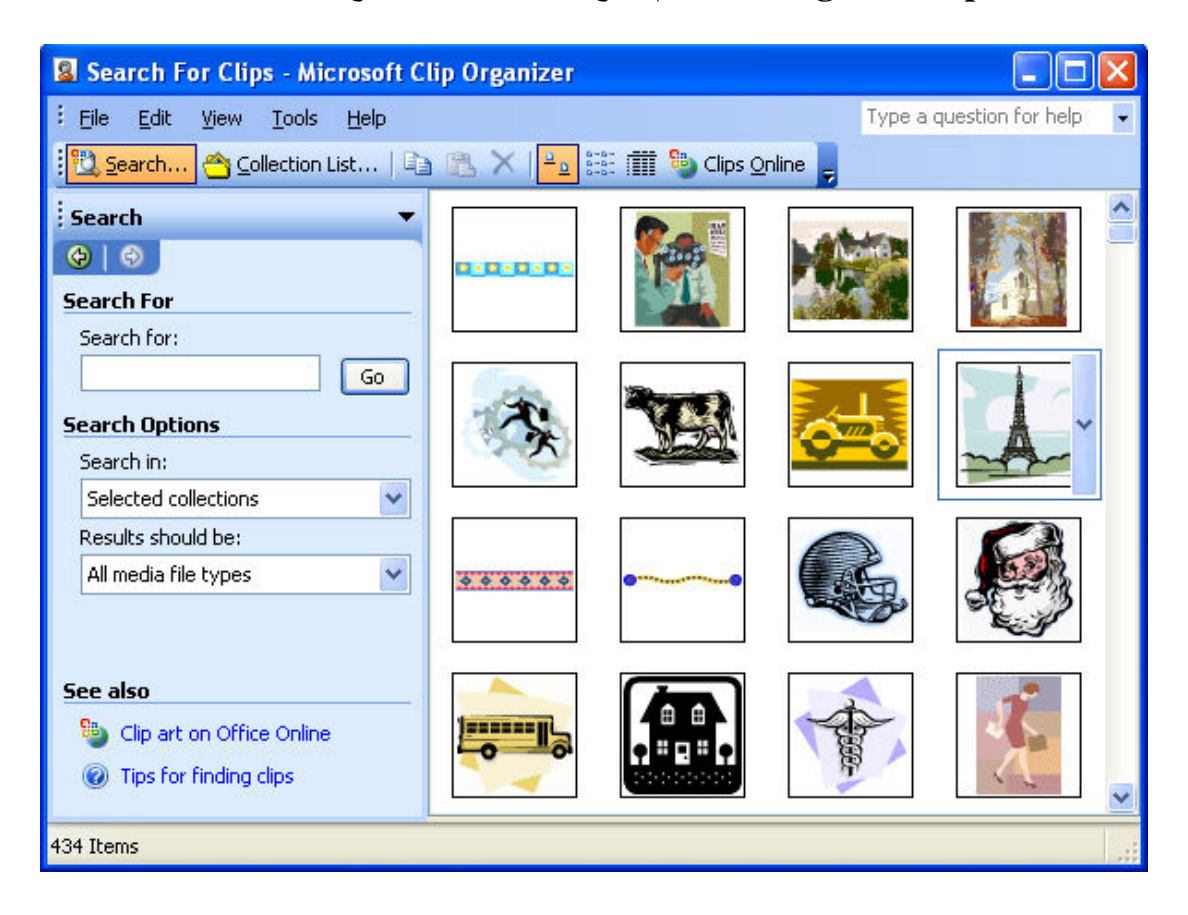

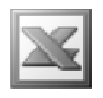

و بالنسبة ل Clip art on office online فهو للدخول على صفحة القصاصات الفنية على الويب

و لادراج اى شكل من هذه الاشكال نضغط عليه مرة واحدة بالماوس ليتم ادراجه فى ورقة العمل او بالضغط على الزر المجاور للشكل و اختيار Insert

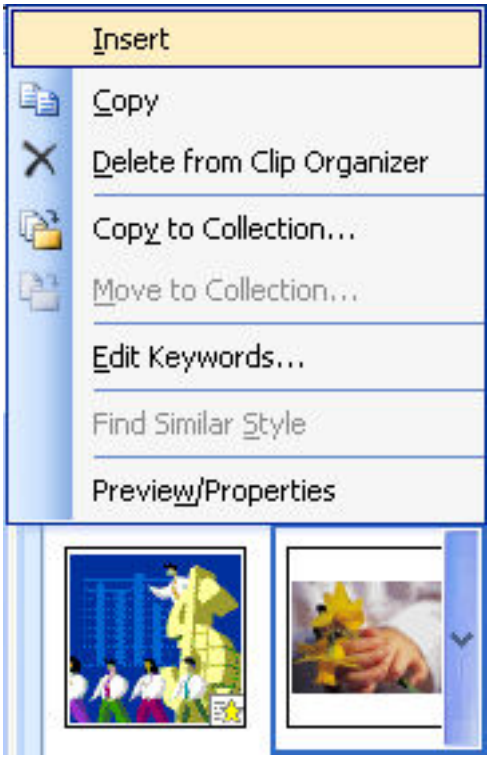

و بالنسبة لبقية الاوامر الموجودة فى هذه القائمة المنسدلة : Copy : يستخدم لنسخ الصورة Delete from Clip Organizer : فهو لحذف القصاصة Copy to Collection : فهو لنسخ القصاصة في مجلد اخر

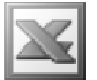

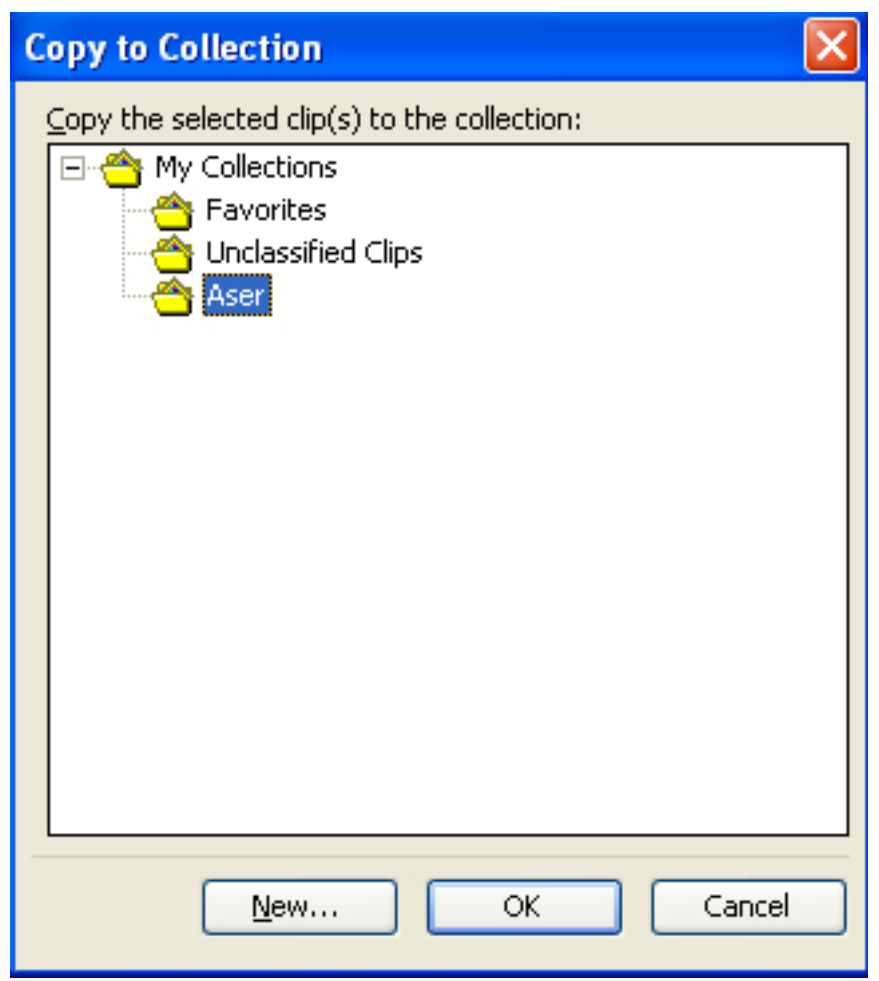

Move to collection : لنقل القصاصة لمجلد اخر Edit keywords

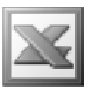

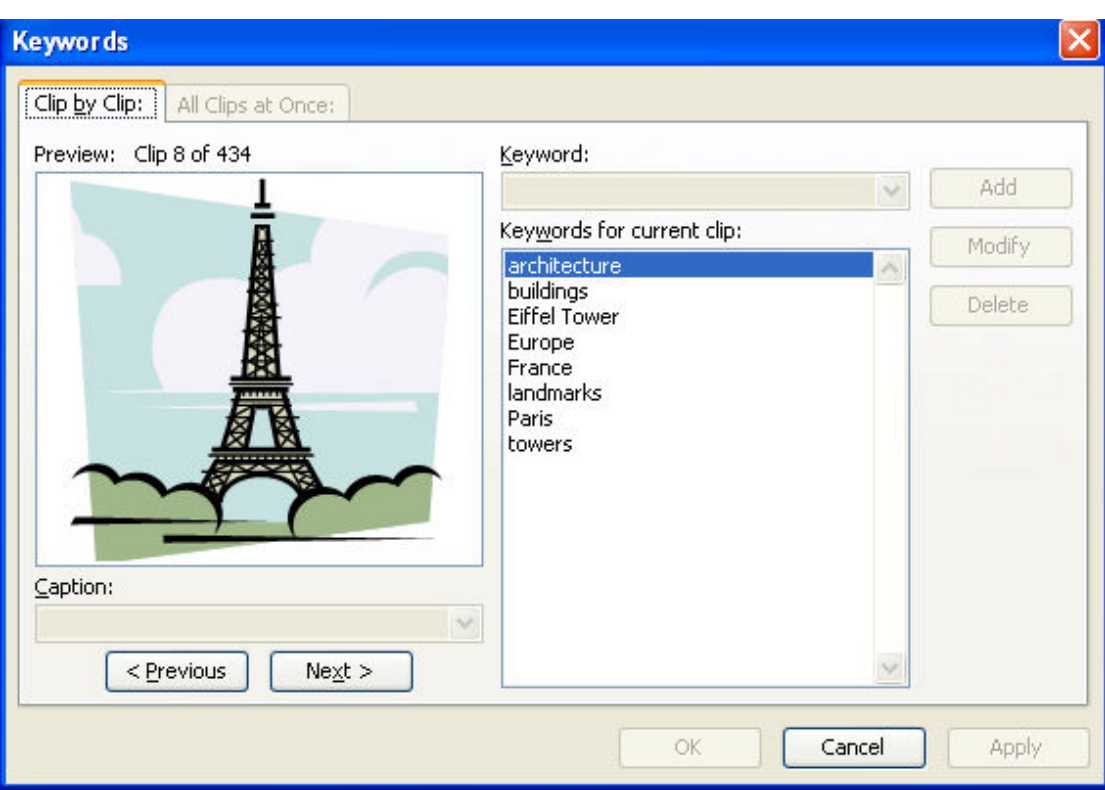

و هو يستخدم لمعرفة الكلمات الت*ى* تستخدم ف*ى* البحث عن هذه القصاصة Find similar Style: و هو يستخدم لايجاد القصاصات المتشابهة Preview/properties : و هو يستخدم لمعرفة خصائص هذه القصاصة

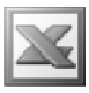

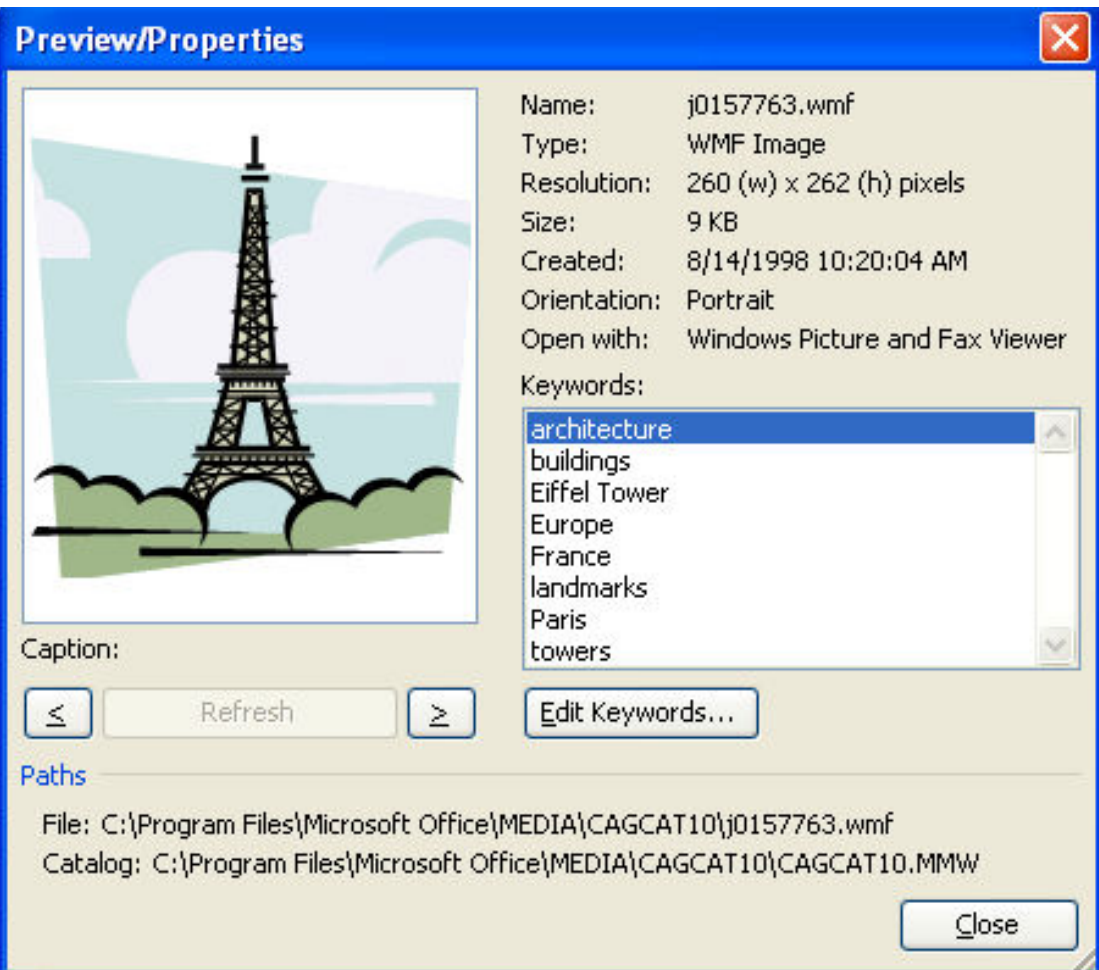

# و بعد ادراج الشكل الذي تم اختياره يظهر لنا على ورقة العمل كالتالي

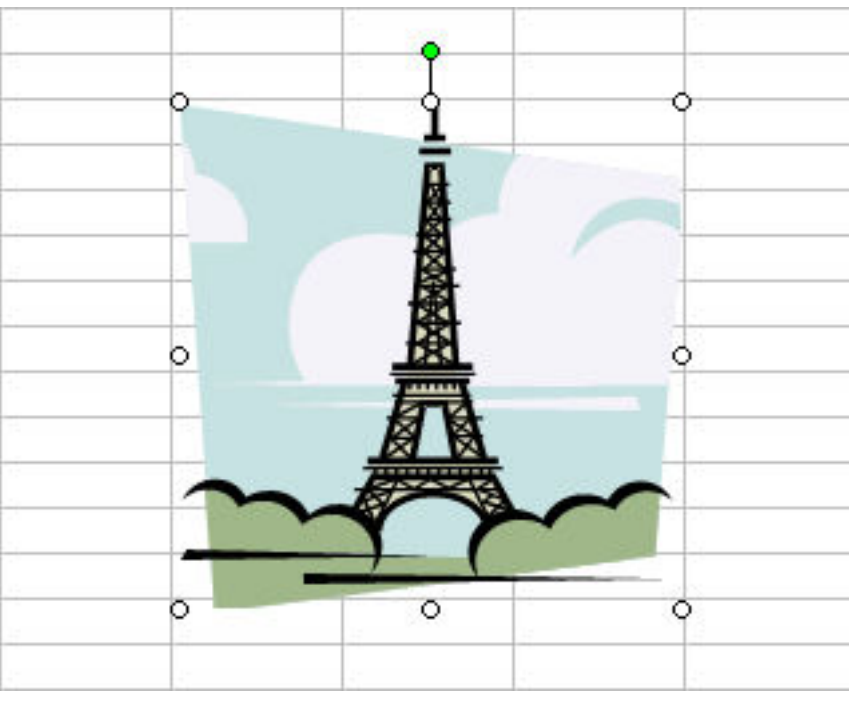

E-Mail: Aser\_graphic@yahoo.com<br>Cell Phone Number: (002)0107531107

و تظهر حول الشكل مقابض يمكن من خلالها تكبير و تصغير الشكل . فاذا اردنـا تكبير او تصغير الشكل مع عدم مراعاة النسب بين الطول و العرض نستخدم المقابض الموجودة في منتصفات الاضلاع الاربعة المحيطة بالشكل , اما اذا اردنا تكبير او تصغير الشكل مع مراعاة النسب بين الطولِّ و العرض نستخدم المقابض الموجودة في الاركان , و اذا اردنـا دوِّران الشكل نستخدم المقبض الاخضر الموجود في اعلى الشكل , و اذا اردنـا تحريكَ الشكل نقف بالماوس فوق الشكل ثم نقوم بسحبه الى المكان الذي نريده , كما يظهر لنا شريط الادوات الخاص بالصور كما يلي

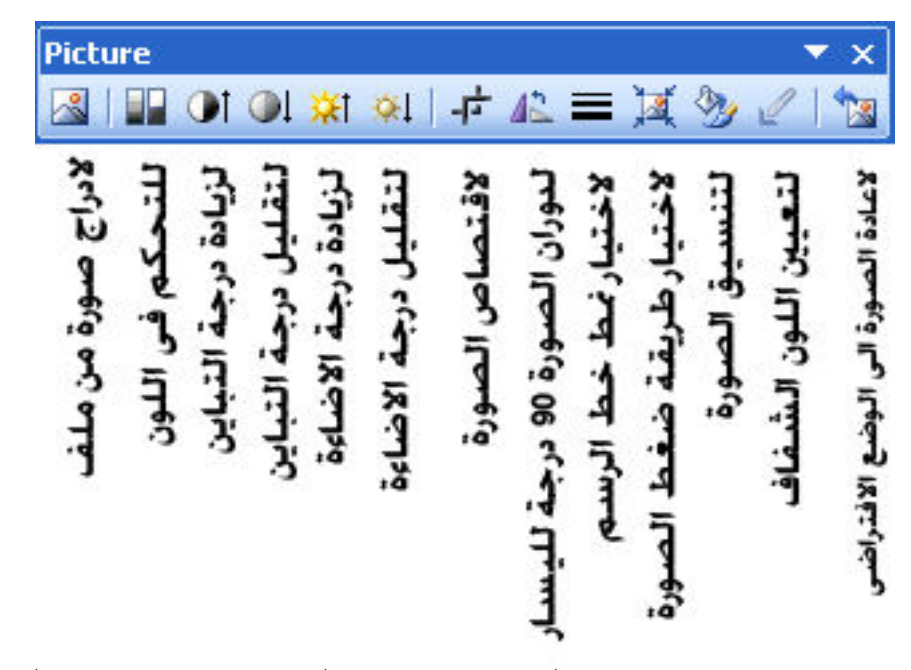

كما يمكننا تنسق الصور من خلال شريط الادوات او بالضغط مرتين على الصورة ليظهر لنا نافذة التنسيق و التي تعالج الالوان و الحجم لكل من الصورة و الخطوط المحيطة بها

كذلك الحال في كل من الاوامر ( , From Scanner or Camera , ) (AutoShapes

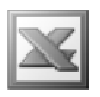

WordArt : و هو يستخدم لادراج الكتابة الفنية و تظهر لنا النافذة التالية لاختيار شكل الكتابة الفنية

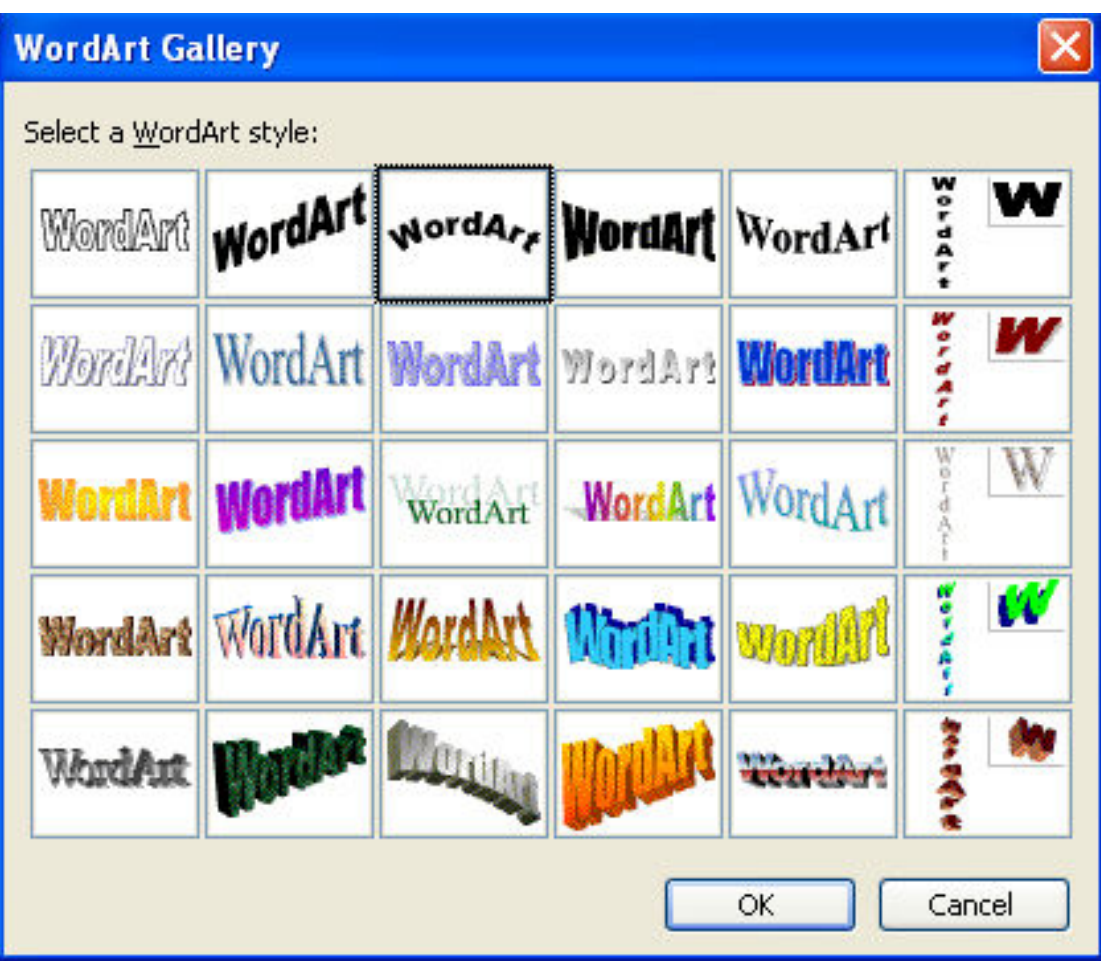

و بعد الموافقة على الاختيار تظهر لنا النافذة التالية و ذلك لكتابة النص

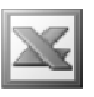

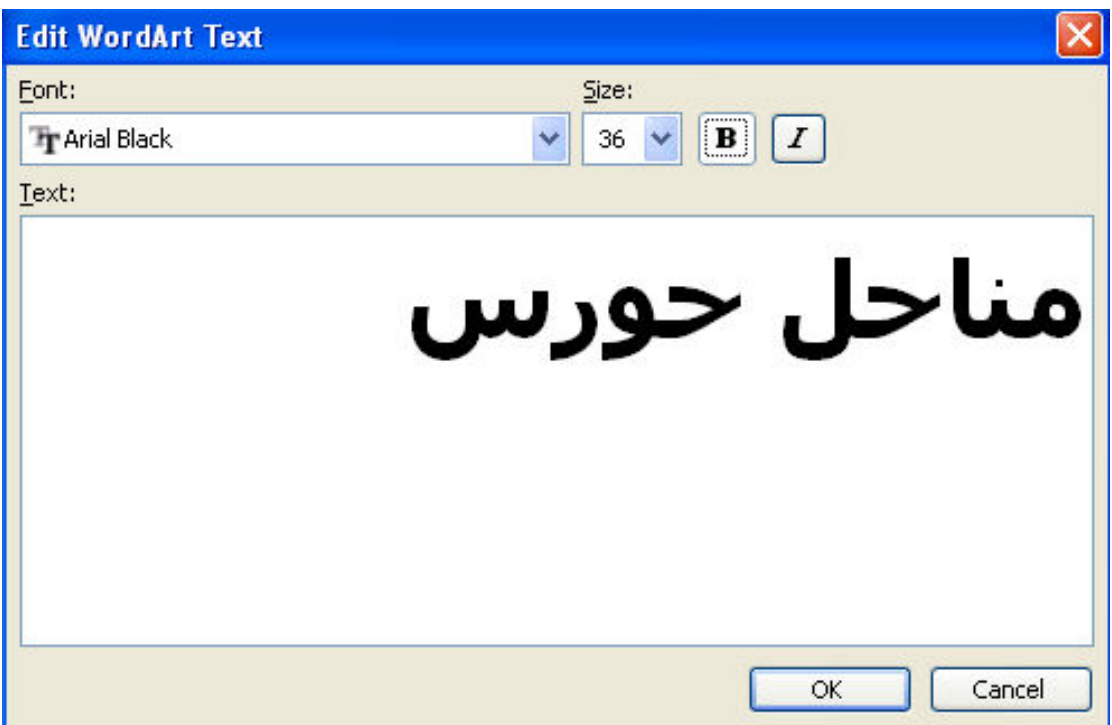

لتظهر لنا الكتابة كالتال*ى* 

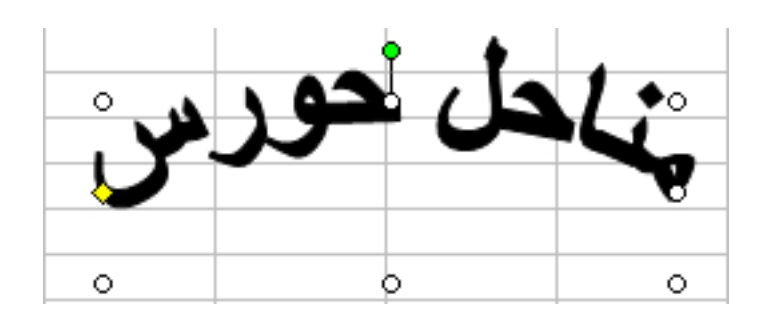

كما يظهر لنا شريط الادوات الخاص بالكتابة الفنية كالتال*ى* 

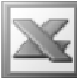

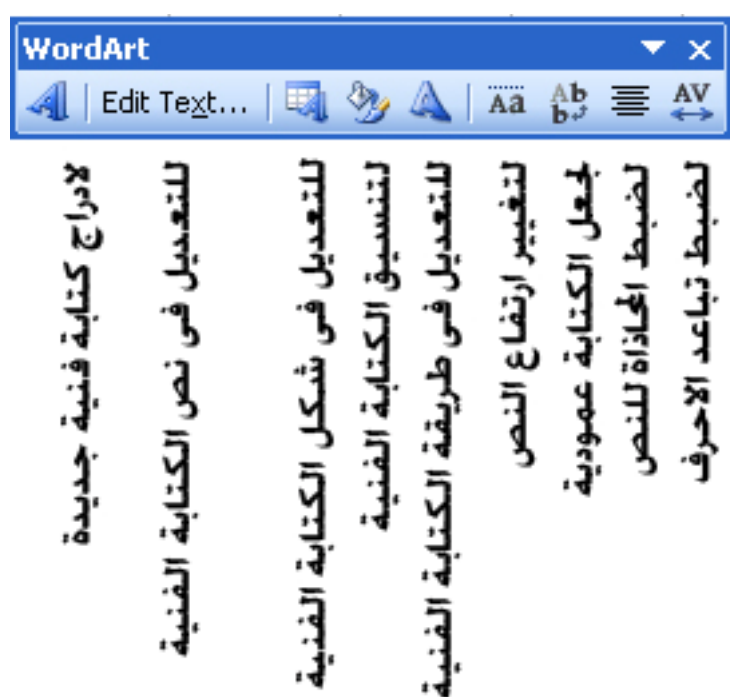

Organization Chart : و هو لادراج تخطيط هيكلي فعند تنفيذ الامر يتم ادراج التخطيط الهيكلي الافتراضي التالي

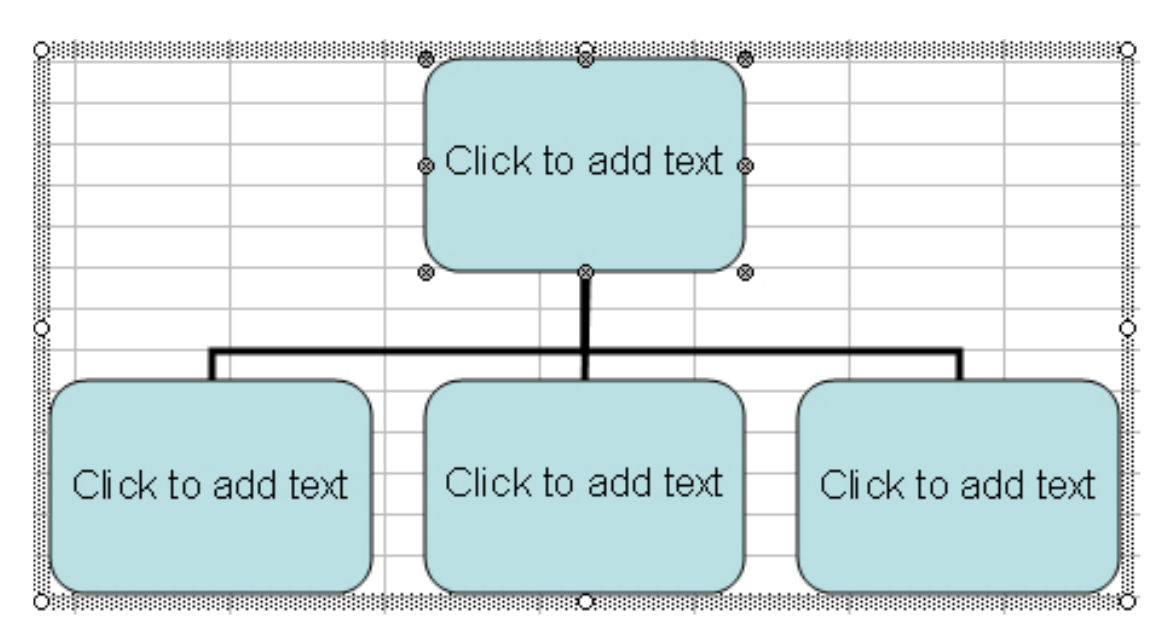

و هو مكون من رأس و ثلاث تفر عات و يتم كتابة النصوص المطلوبة و ذلك بتنشيط محث الكتابة و ذلك بالنقر فوق Click to add text كالتالى

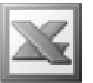

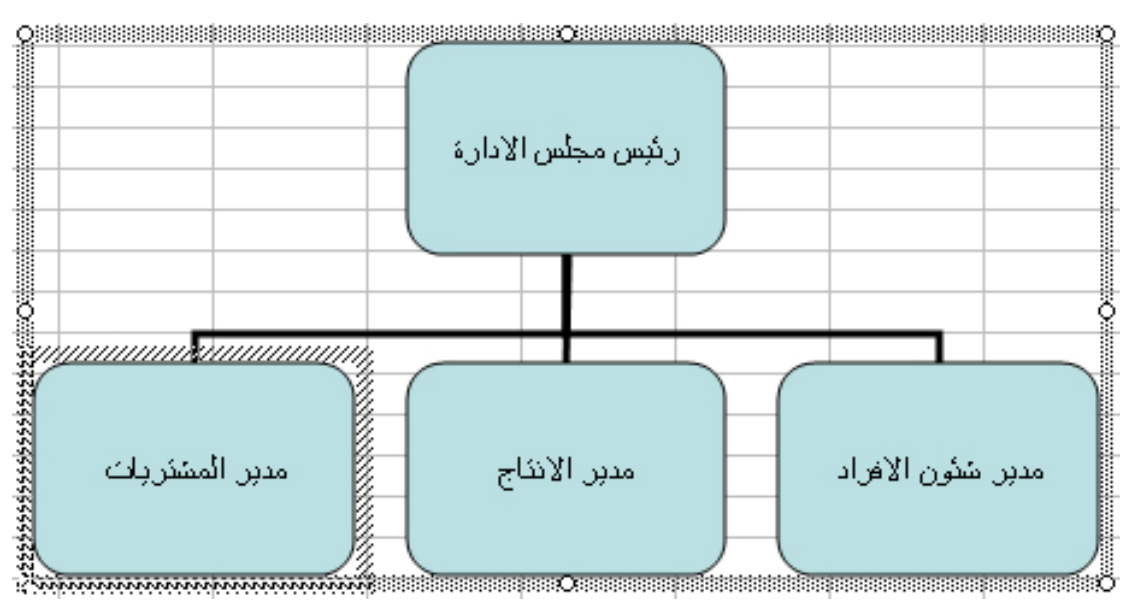

و يظهر لنا شريط الادوات الخاص بادراج تخطيط هيكلى كالتالى

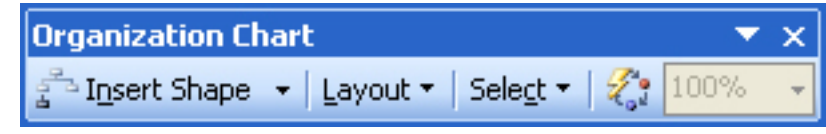

i Insert Shape فبالنسبة ل

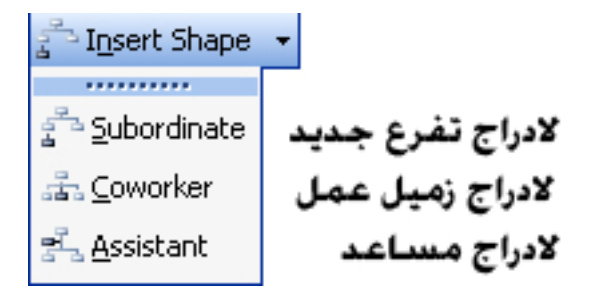

فهو يستخدم لادراج اشكال جديدة ف*ى* التخطيط الهيكل*ى* و ذلك باختيار الشكل اولا ثم اختيار الشكل المناسب الذى سيتم ادراجه كالتخطيط التالى

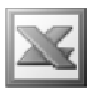

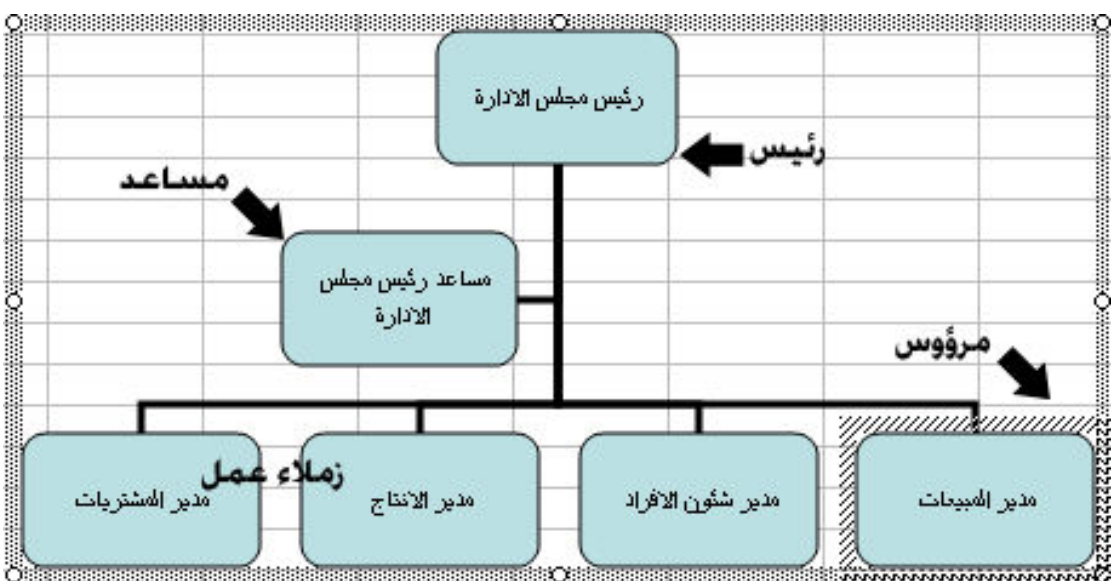

و بالنسبة ل Layout : فانه يستخدم لتغيير شكل التخطيط الـهيلك*ى* 

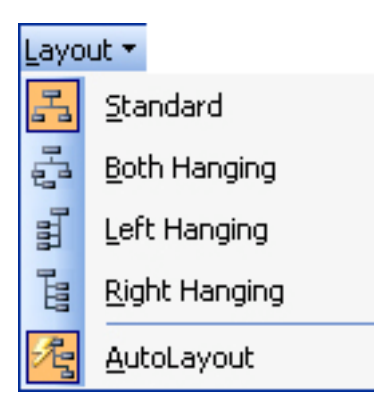

و بالنسبة ل Select : فهو يستخدم لتحديد الاشكال في التخطيط الهيكلى و ذلك باختيار الشكل اولًا ثم تحديد الاشكال المناسبة الت*ى* نريد تحديدها

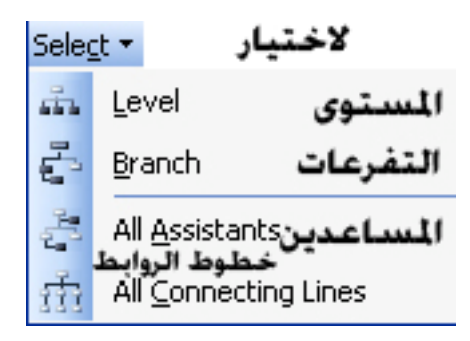

و بالنسبة ل Auto Format .ويُحٍ | : فهو يستخدم لاختيار نمط جاهز جديد للتخطيط الهيكل*ى* 

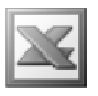

#### **Organization Chart Style Gallery**

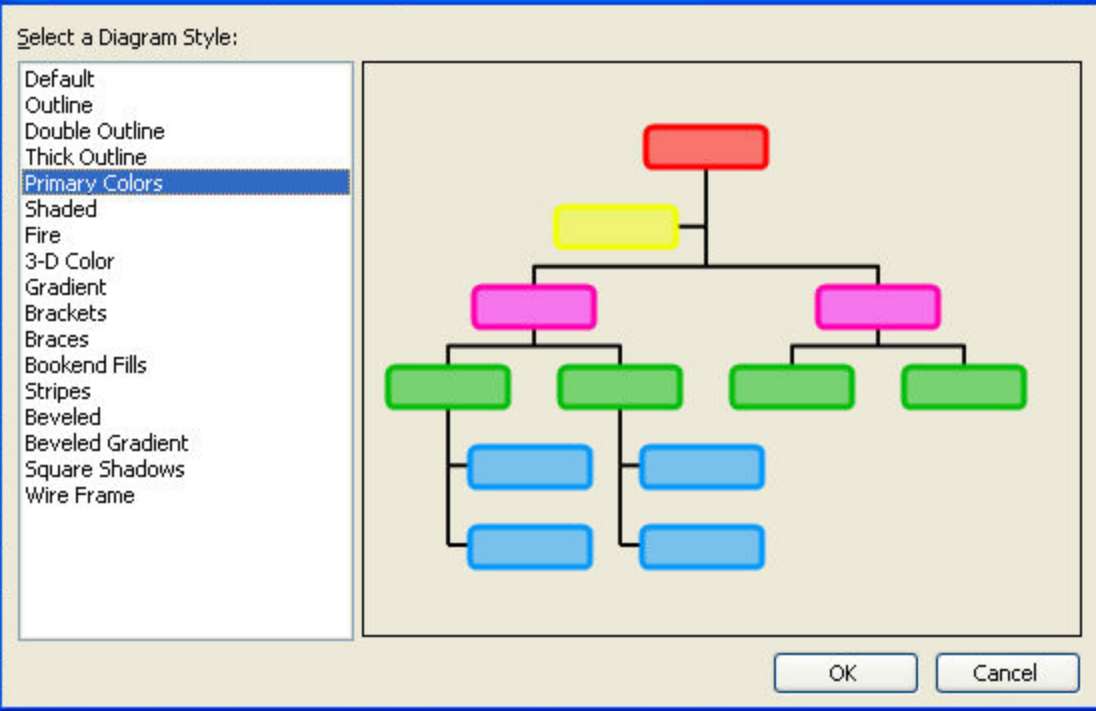

و بالنسبة للجزء | <sub>▼ 100</sub>% | ; فهو يستخدم لتكبير او تصغير التخطيط الهيكل*ى* 

كما يمكن تنسيق التخطيط الهيكلى و ذلك بالنقر المزدوج فوق الشكل و ذلك لتنسيق الالوان و خطوط الالوان و الحجم ... الخ

### Diagram الأهر

و هو يستخدم لعرض مجموعة من العناصر عن طريق المخططات المختلفة و كل مخطط من هذه المخططات يصلح لعرض مجموعة من العناصر على حسب طبيعتها

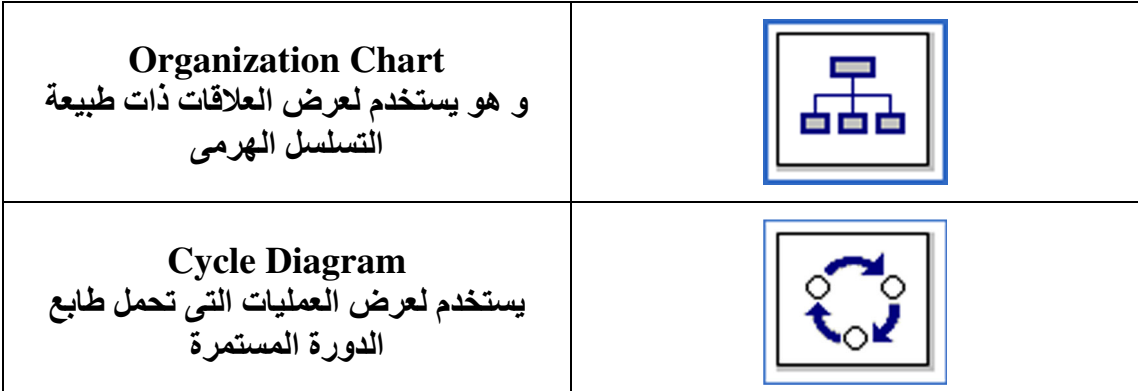

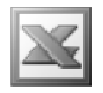

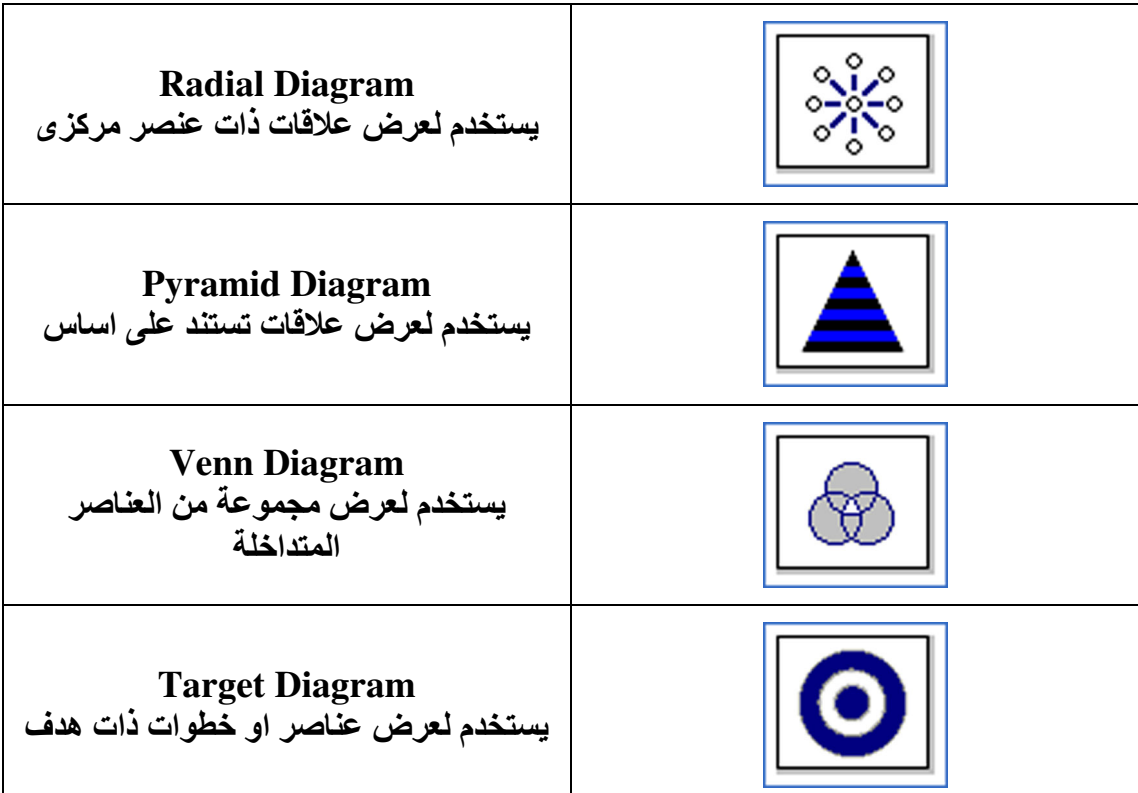

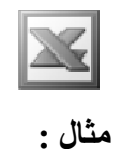

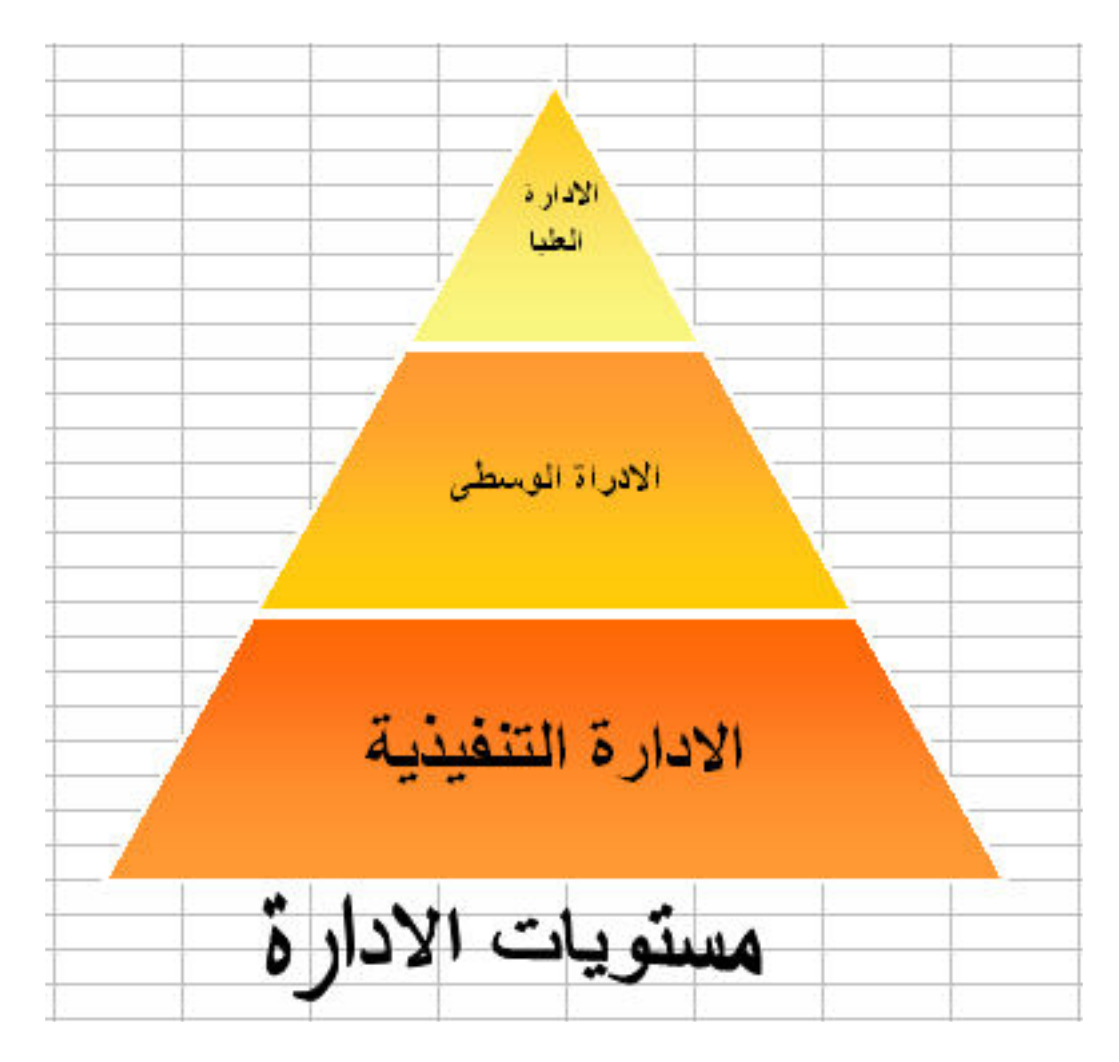

و يظهر لكل Diagram شريط ادوات خاص به

## الامر Object

و هو يستخدم لادراج ملف في ورقة العمل Create New : لادرج ملف جديد

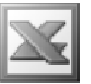

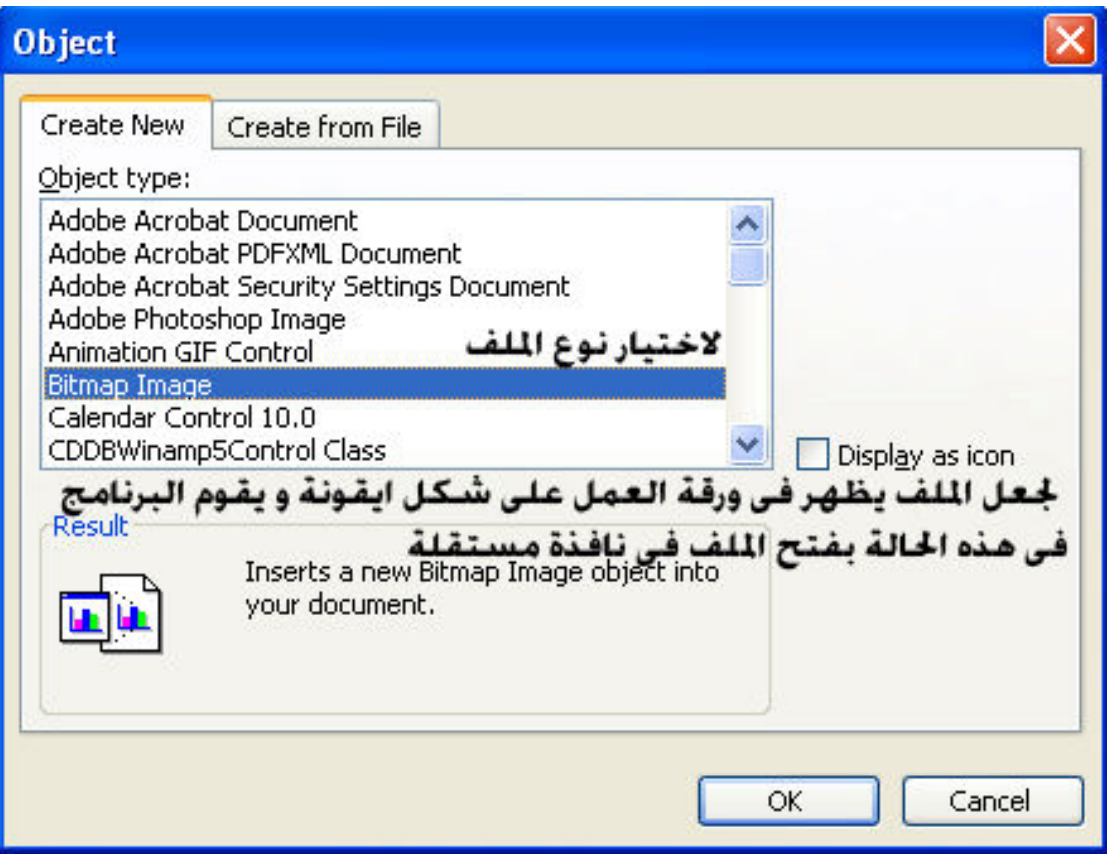

ليظهر لنا الملف كالتالي

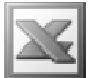

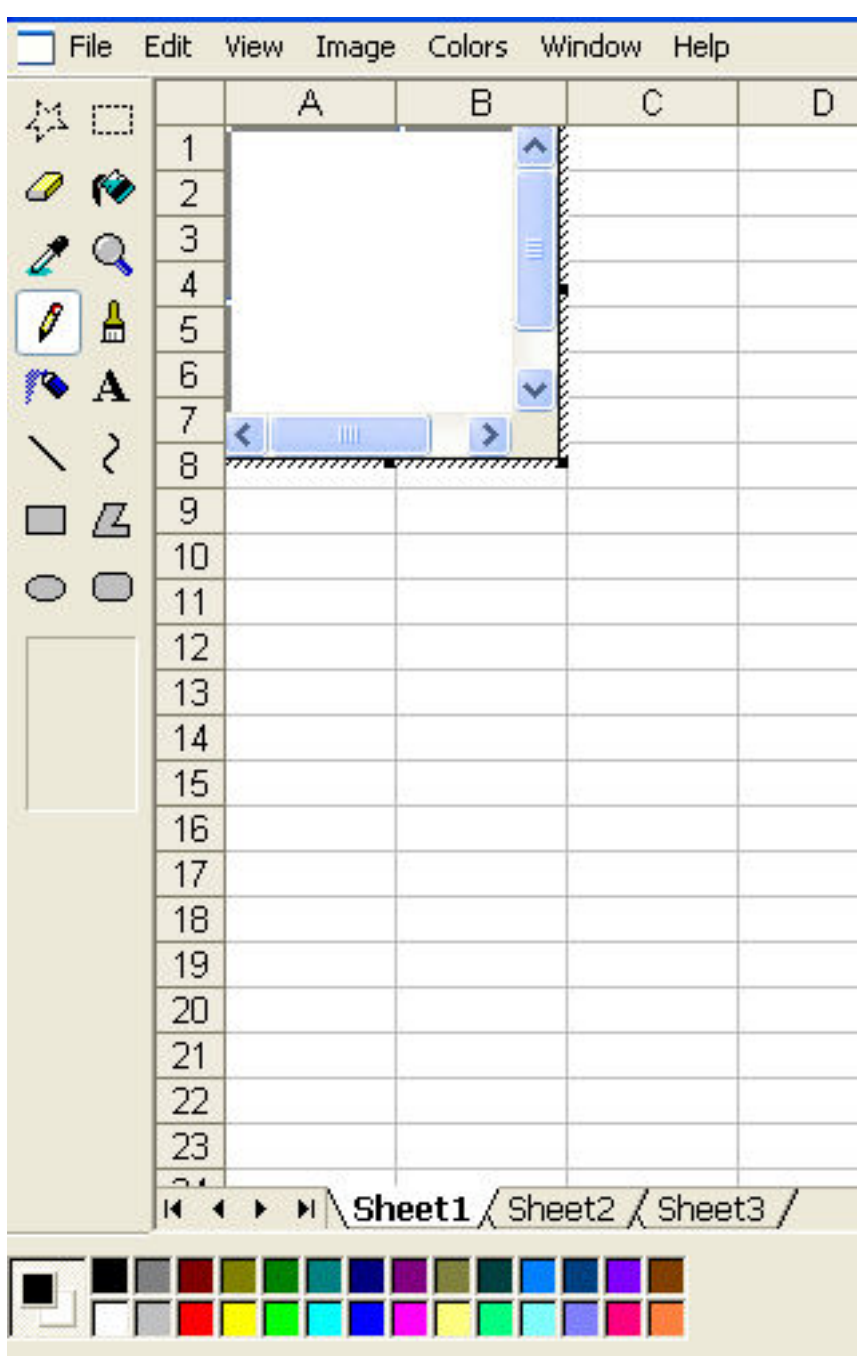

و اذا اردنـا الـغروج من هذا الملف ( البرنـامج ) نقوم بـالضغط خارج الملف في اى مكان في ورقة العمل ليتم الانتقال الى الاكسيلُ مرة اخْرى

Create From File : و هو لادراج ملف من على جهاز الكمبيوتر ( اي ملف قائم بالفعل ) كالتالى

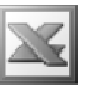

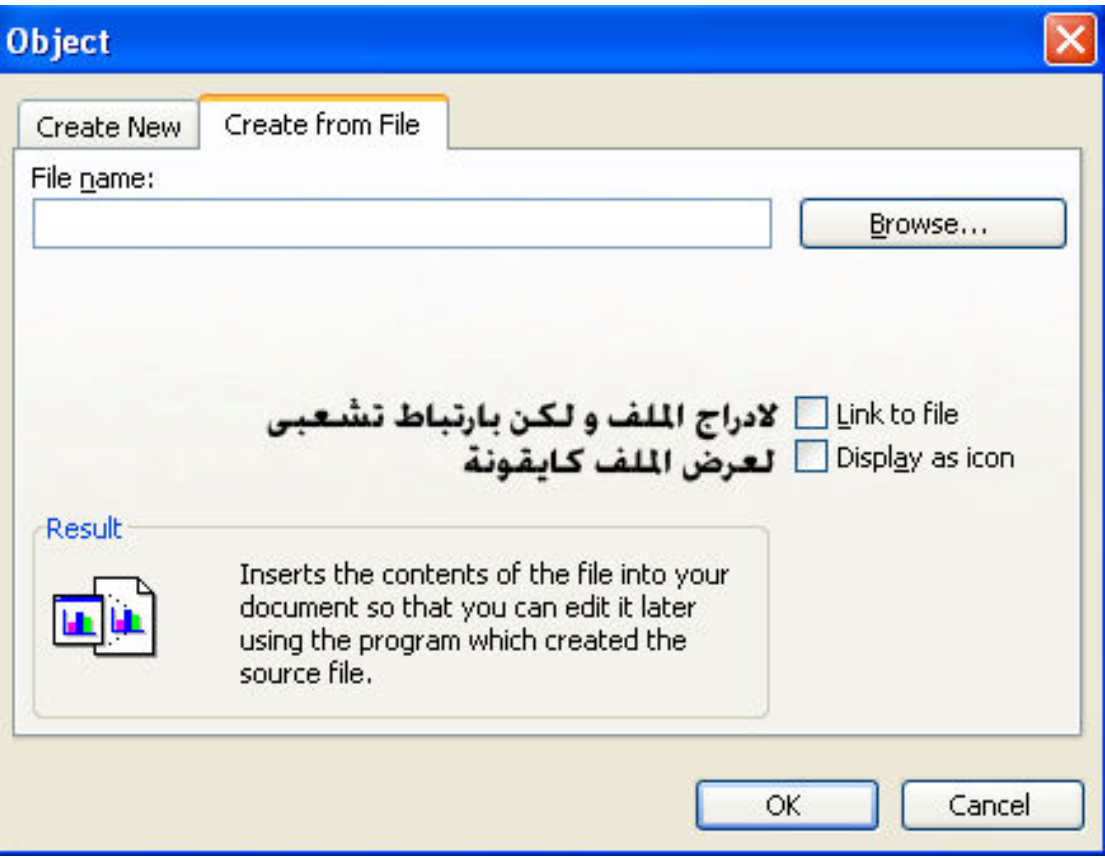

## Hyperlink الامر

و هو لادراج ارتباط تشعبي للخلية المحددة ( اى عند الفيام بالنقر فوق هذه الخلية تقوم بالذهاب مباشرة للشيء الذي تم ارتباطه بها ) , فعند الضغط على هذا الامر تظهر لنا النافذة التالية
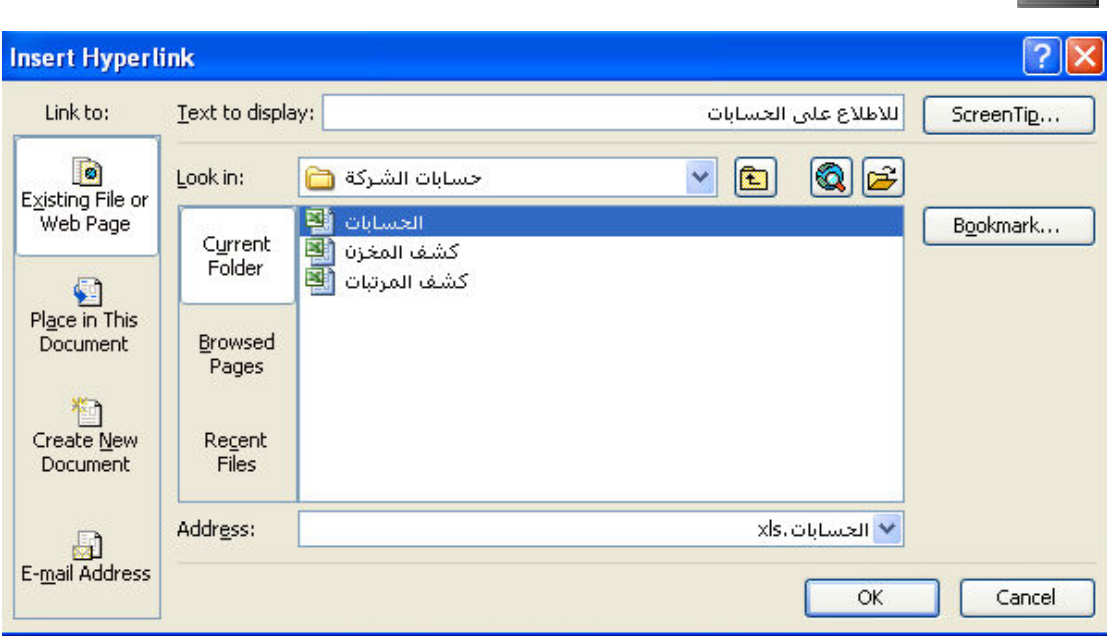

فالبنسبة للجزء Existing File or Web Page : فهو لربط الخلية بملف خارجي او بصفحة ويب ¸ و هو ينقسم ل 3 اجزاء :

- Current Folder : لربط الخلية باحدى ملفات المجلد الحالي
	- Browsed Pages : لربط الخلية بصفحة ويب

L

● Recent Files : لربط الخلية باحدى الملفات المفتوحة مؤخرا

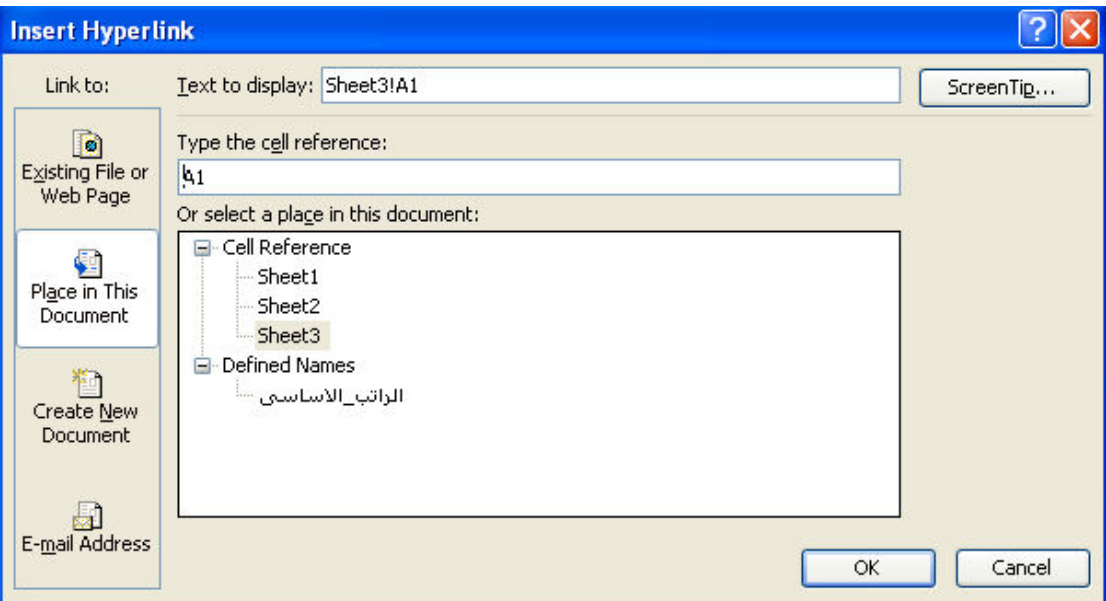

و بالنسبة للجزء Place in This Document : فهو لربط الخلية بمكان في نفس الملف , و هي مقسمة لجزئين :

- Cell Reference : لربط الخلية باحدى ورقات العمل
- Defined Names : لربط الخلية باحدى الخلايا المسماة

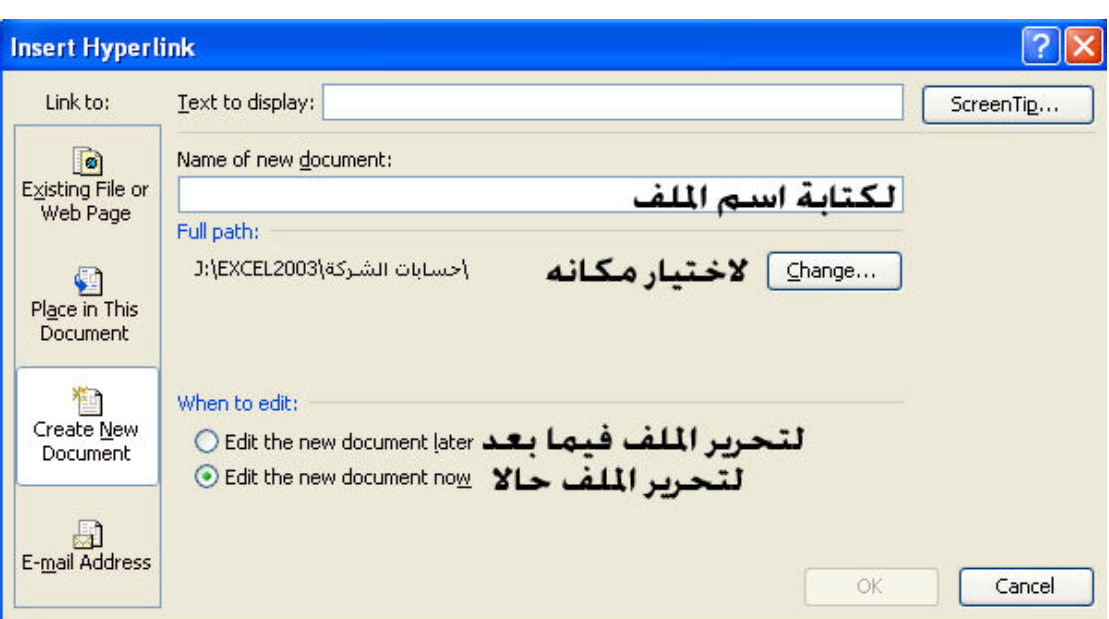

و بالنسبة للجزء Create New Document : فهو لربط الخلية بملف جديد

L

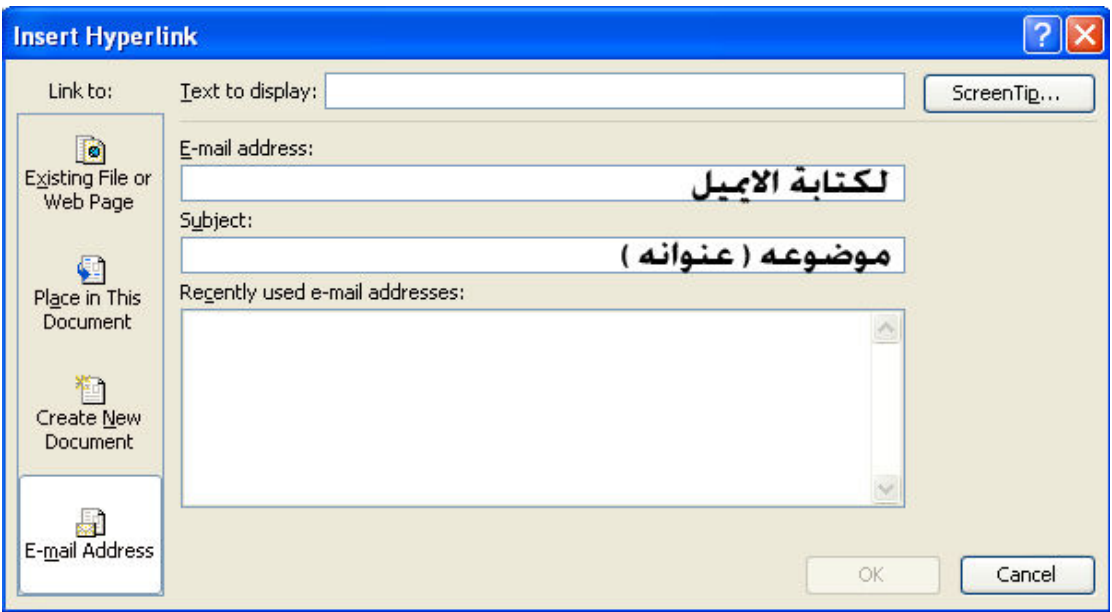

و بالنسبة للجزء E-mail Address : فهو لربط الخلية برسالة الكترونية

و بعد ادراج الارتباط التشعب*ى* تظهر الخلية بالشكل التال*ى* [<mark>]</mark> و بمجرد المرور فوق هذه الخلية تظهر لنا كالتال*ى* 

L

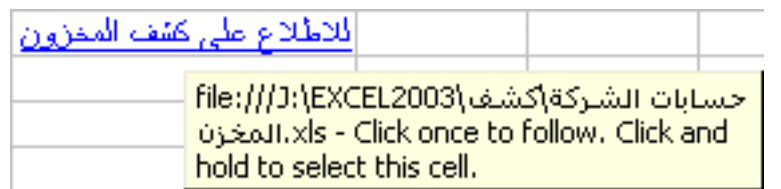

و هي ترشد للارتباط التشعبي الموجود في هذه الخلية

## اهم الايقونات في القائمة Insert

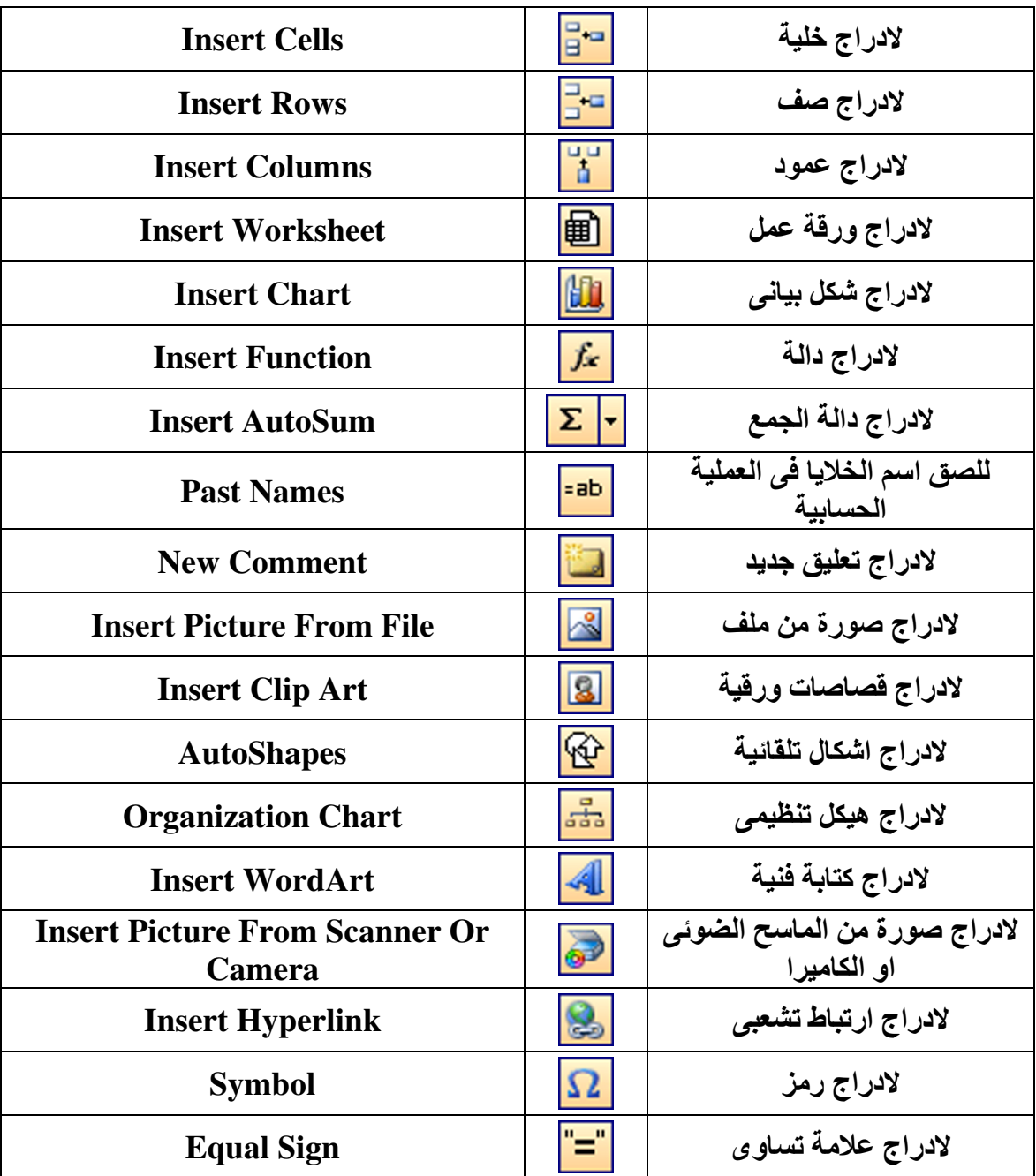

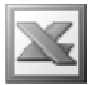

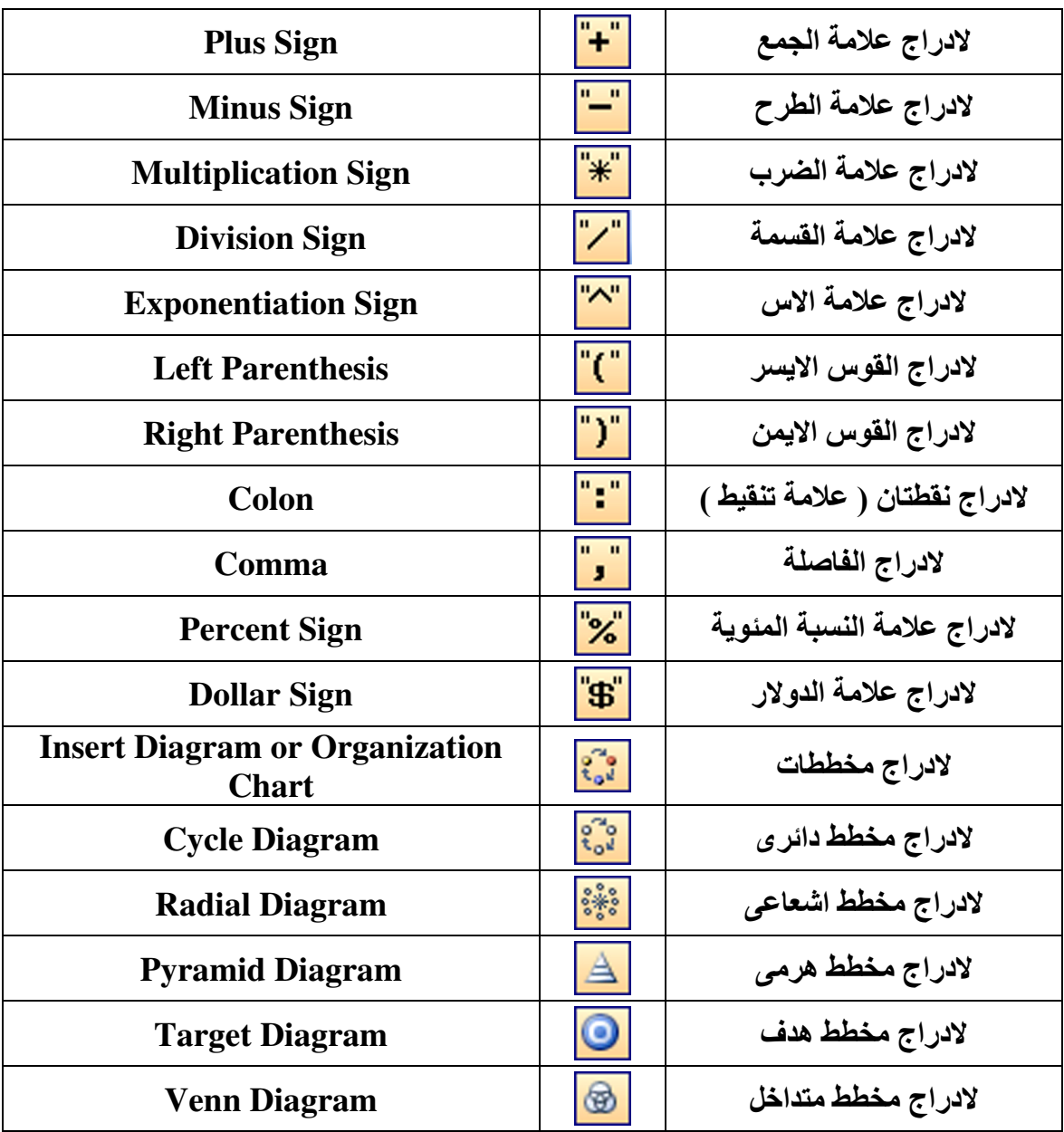

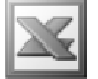

# Format-

Format 會 Ctrl+1تنسيق الخلايا<sup>cells</sup> ∙ تنسيق الصفوف **Row** ≮تنسيق الاعمدة ∟Column يـق ورقـة الـعمل!Shee ⊀تنسد تنسيق تلقائي...autoFormat التنسيق المشروط<br>Conditional Formatting... لعمل اغاط Style...

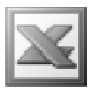

**Cells** الأمر

الجزء Number : فهو يستخدم لتنسيق الارقام بصورها المختلفة

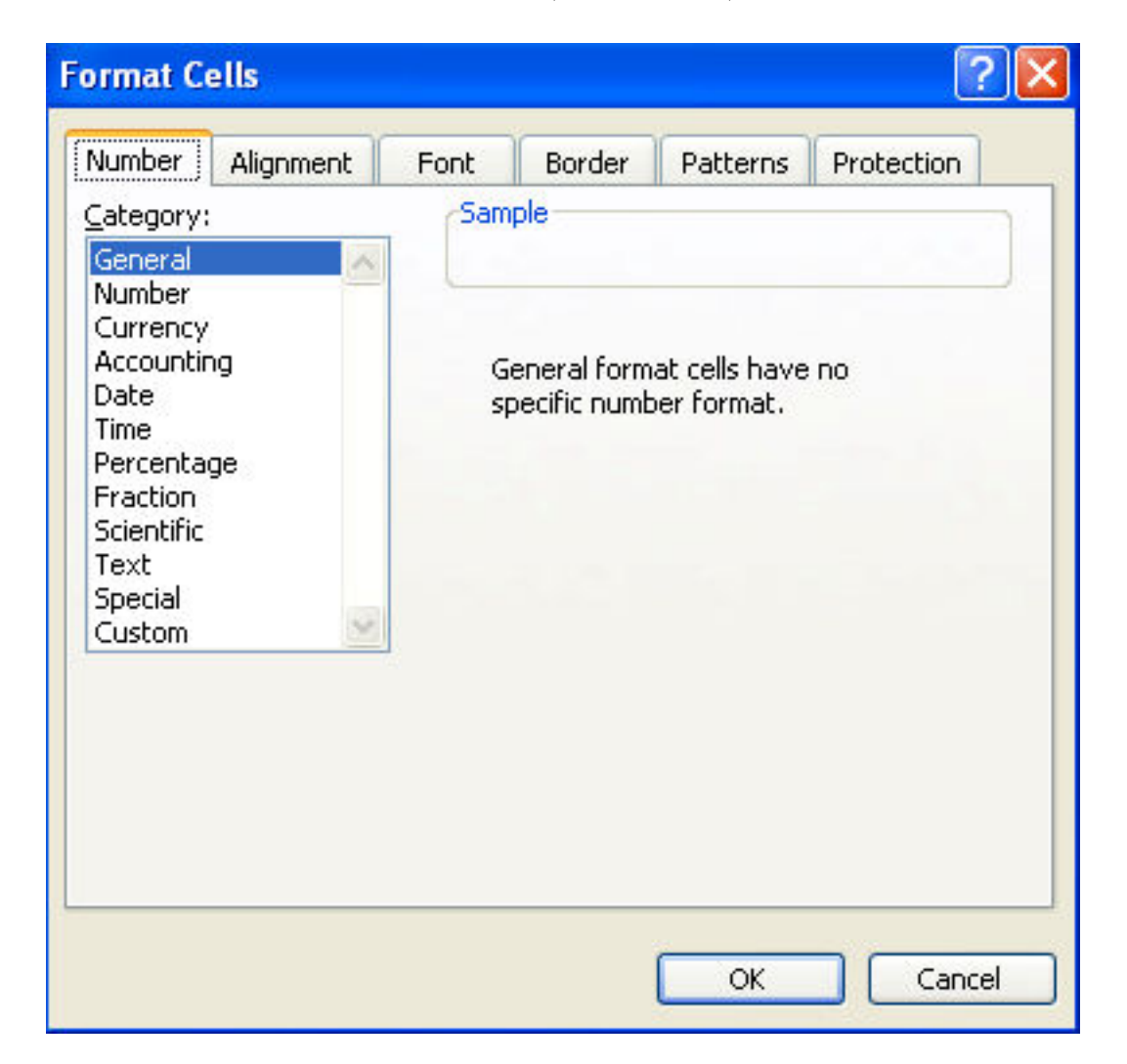

و يظهر لنا عدة انواع لتنسيق الارقام كما يلي :

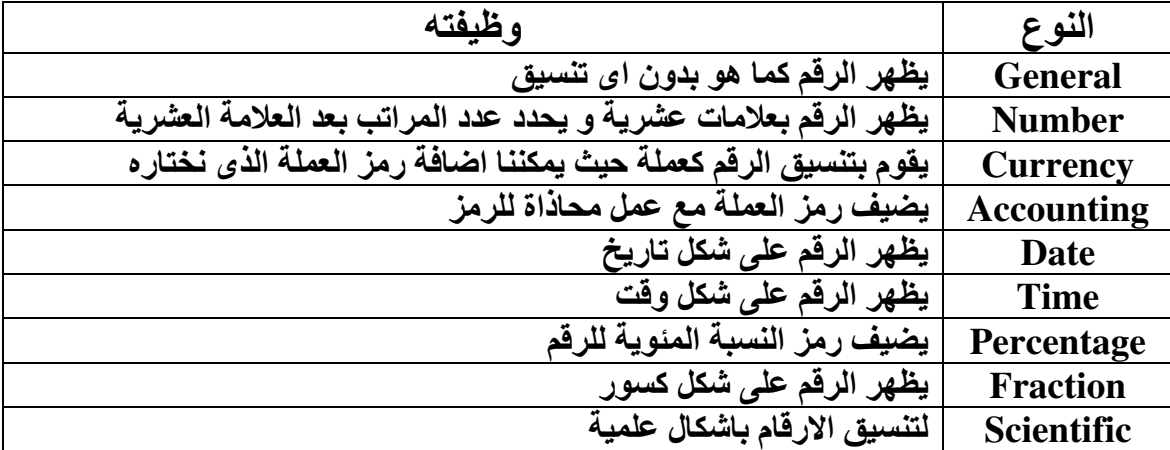

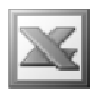

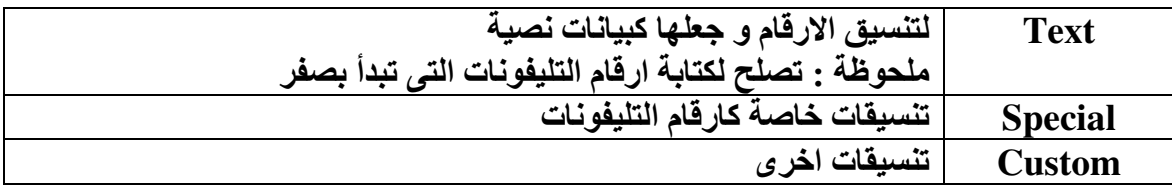

الجزء Alignment : و هو يستخدم لتنسيق محاذاة النصوص

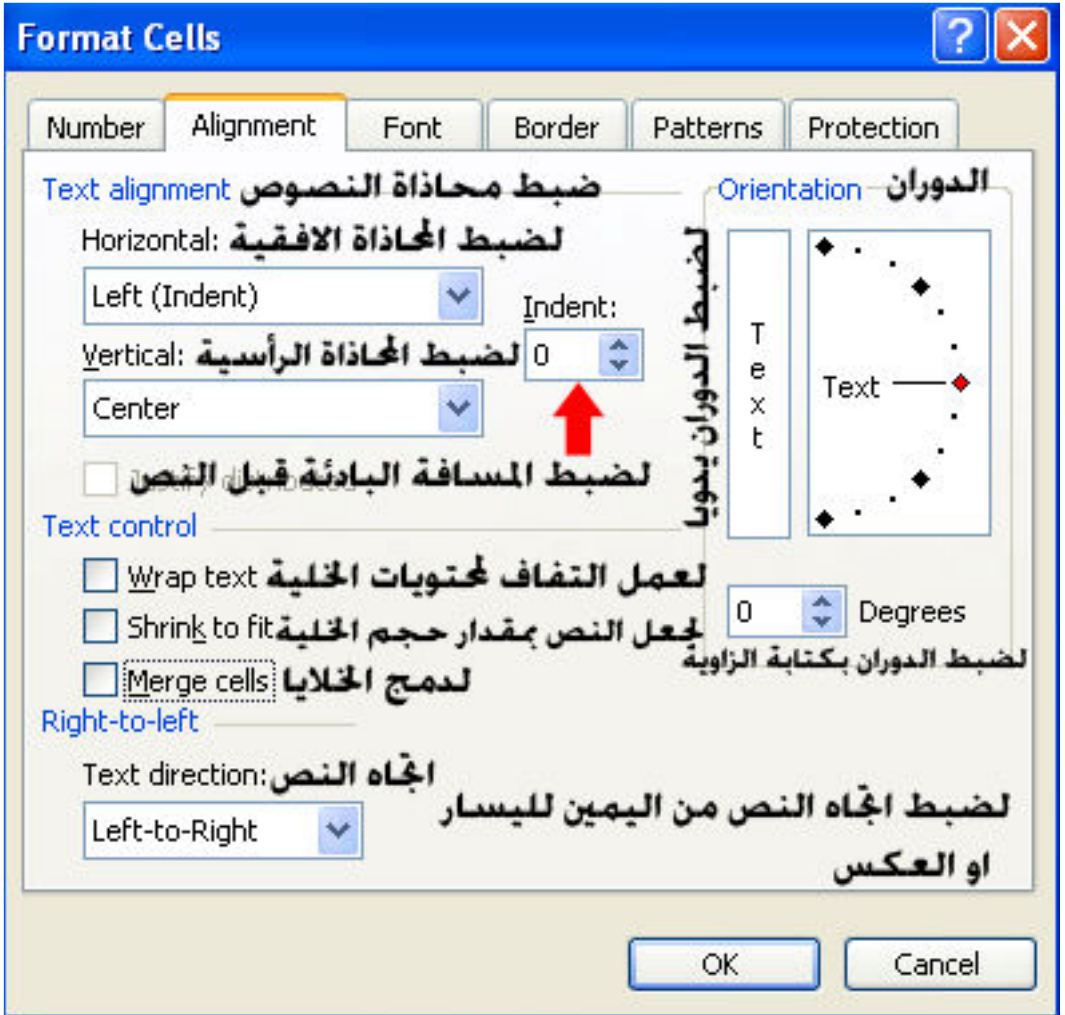

ملحوظ هامة : عند وجود ارقام مكتوبة باللغة الانجليزية و نريد تحويلها الى الارقام العربية نقوم باختيار Right-to-Left من الجزء الخاص باتجاه النص , و العكس صحيح عند تحويل الارقام من اللغة الانجليزية الى اللغة العربية .

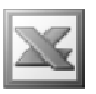

الجزء Font : و هو يستخدم لتنسيق الخط

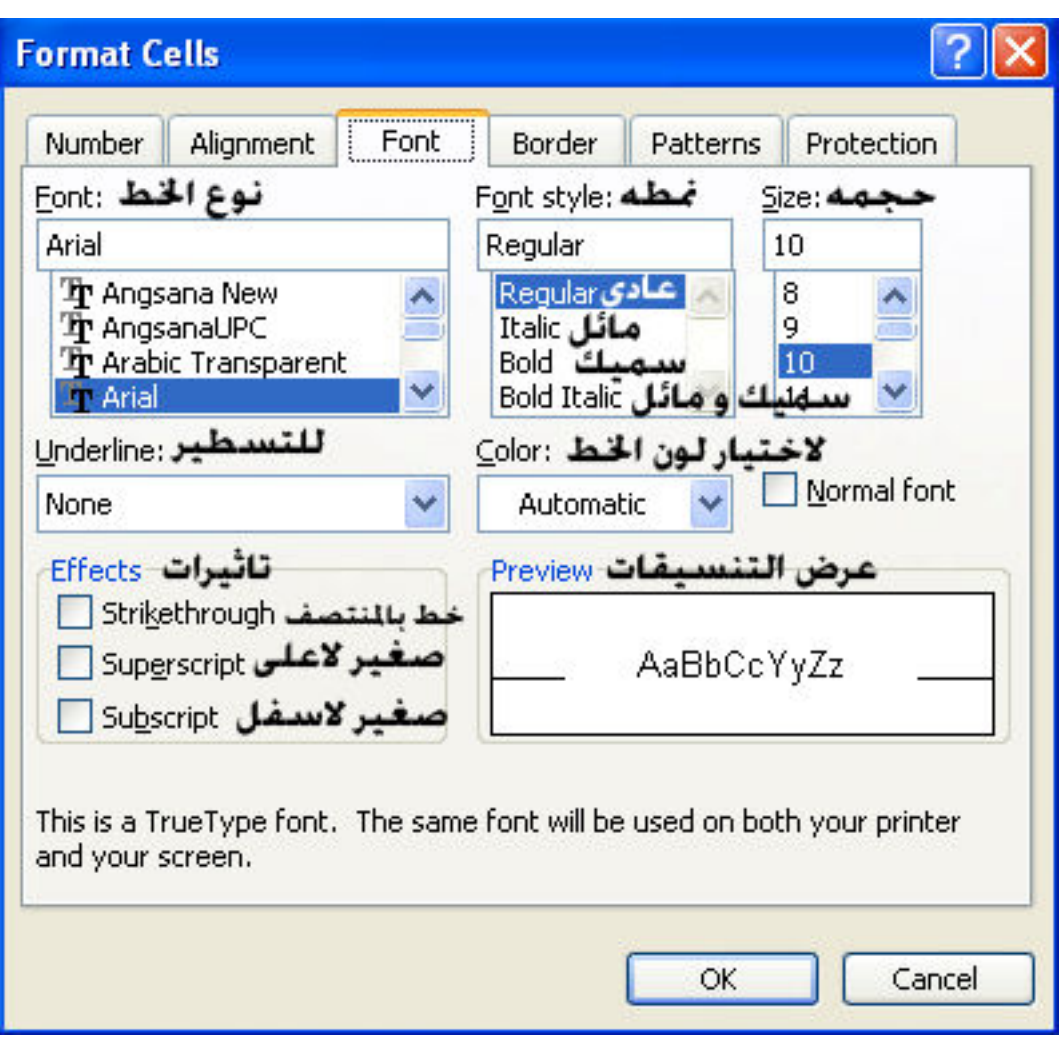

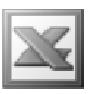

الجزء Border : و هو يستخدم لتنسيق حدود الخلايا حيث يتم اختيار التنسيقات المختلفة ثم النقر فوق الايقونة المناسبة لمكان الحدود التى نريدها سواء كانت داخلية او خارجية او اى حدود اخرى

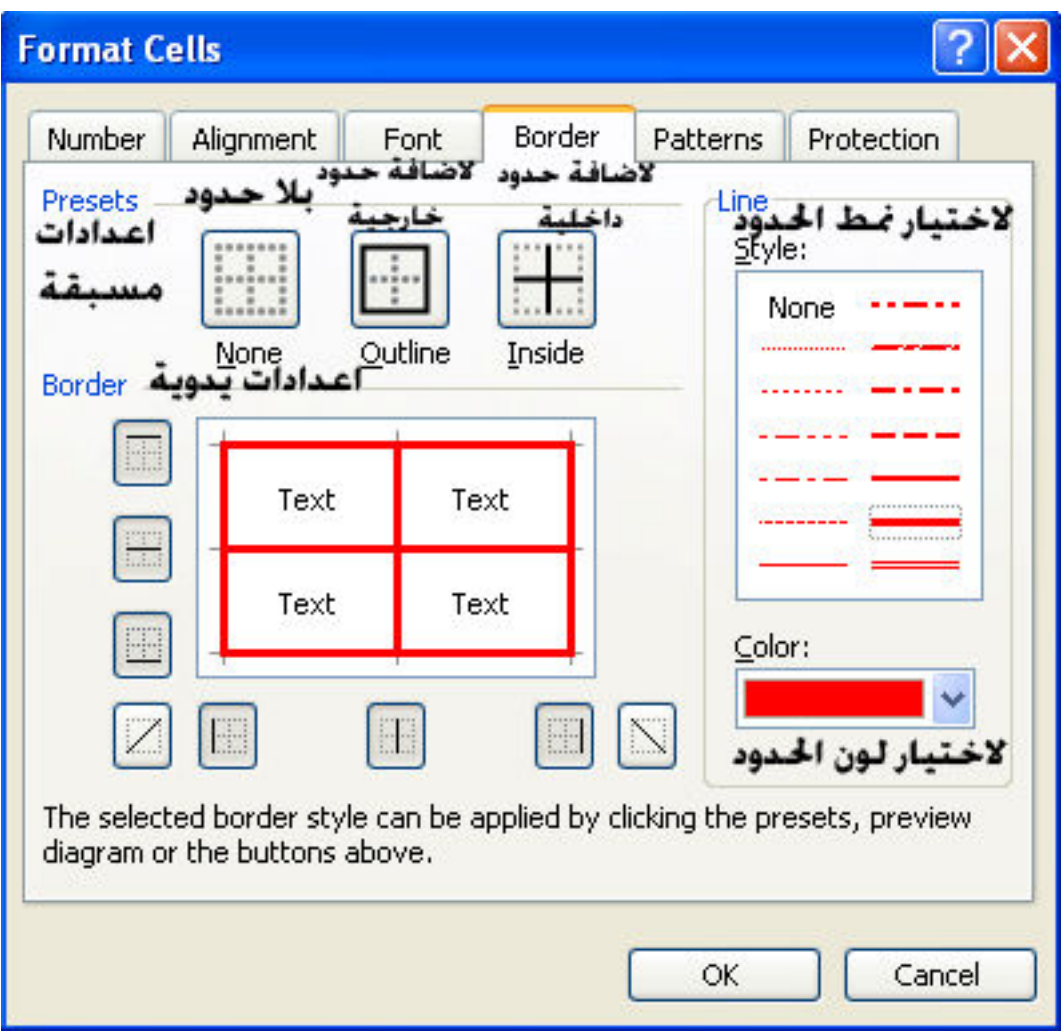

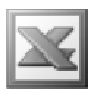

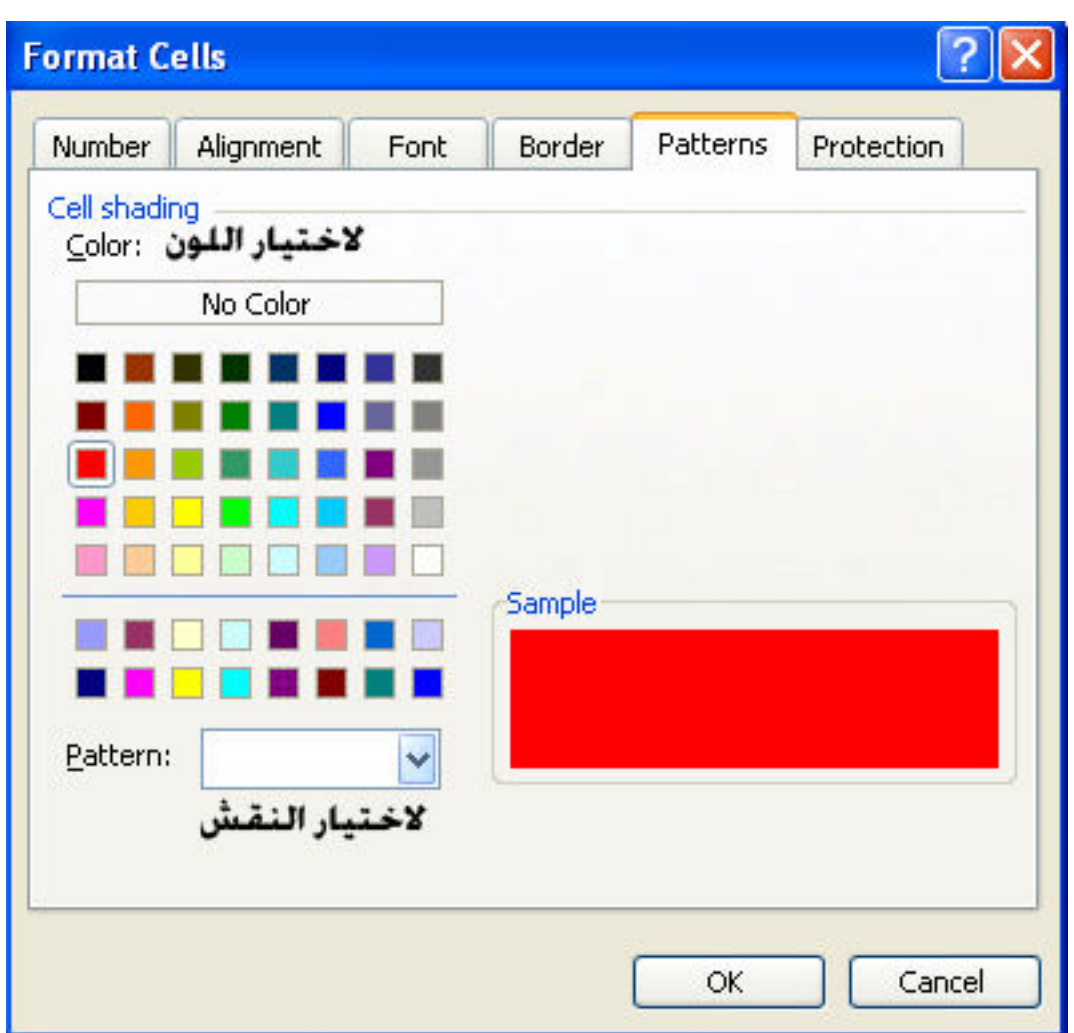

الجزء Patterns : و هو يستخدم لاختيار الالوان و النقش لتعبئة الخلايا

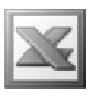

### الجزء Protection : و هو يستخدم لحماية الخلايا

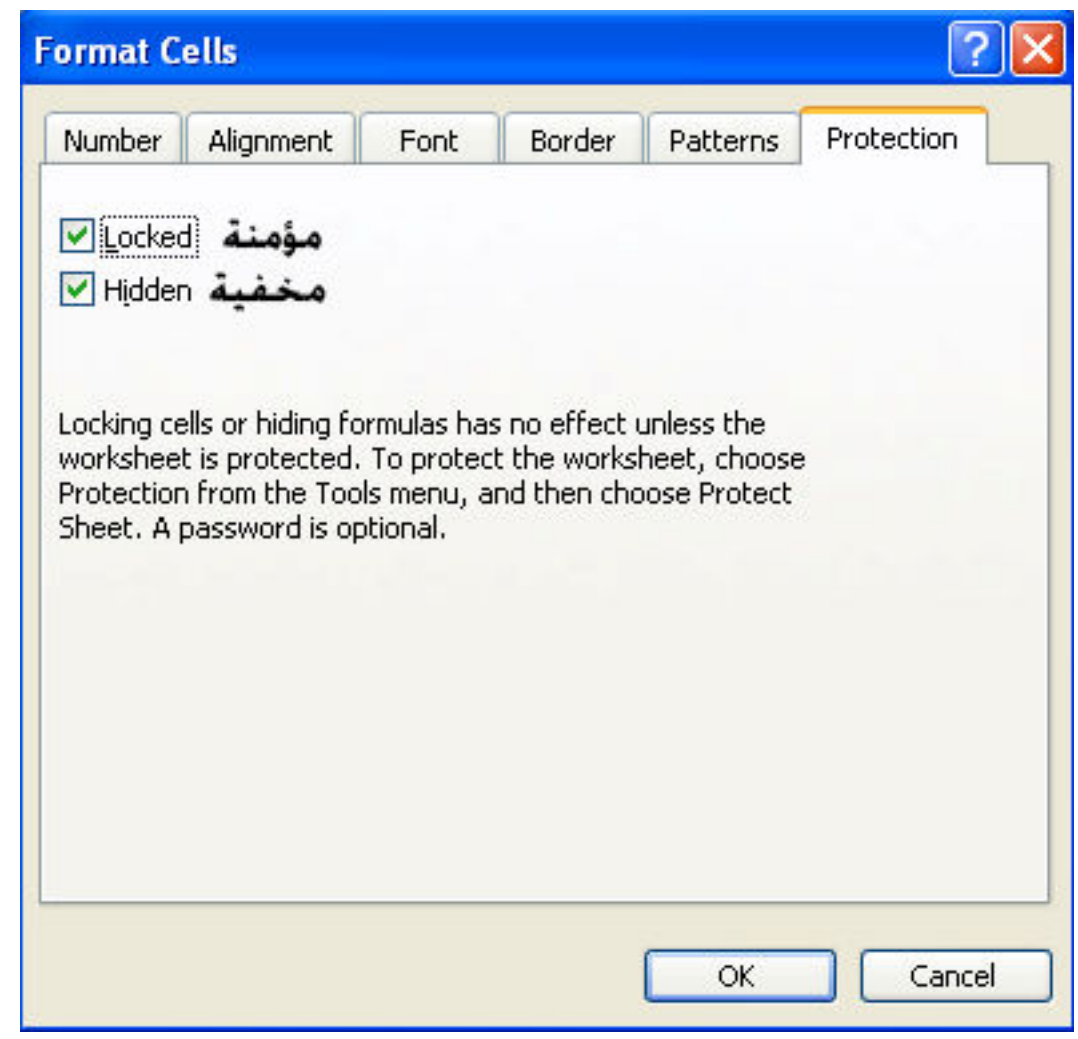

فبالنسبة ل Locked : فهي تستخدم لتوفير الحماية للخلايا ضد التنسيق او التعديل او الحذف  $\text{Tools} \rightarrow \text{Protection} \rightarrow \text{Protech}$  Sheet او النقل و ذلك قبل تنشيط الامر ملحوظة : يمكننا الغاء تأمين الخلايا لنطاق معين من الخلايا اذا كنا نريد تحديد هذا النطاق فقط للتعديل فيه من قبل مدخل البيانات

و بالنسبة ل Hidden : فهي تستخدم لاخفاء الصيغ لهذه الخلايا في شريط الصيغة و ذلك قبل  $\text{Tools} \rightarrow \text{Protection} \rightarrow \text{Profect Sheet}$   $\text{Check} \rightarrow \text{Note:}$ 

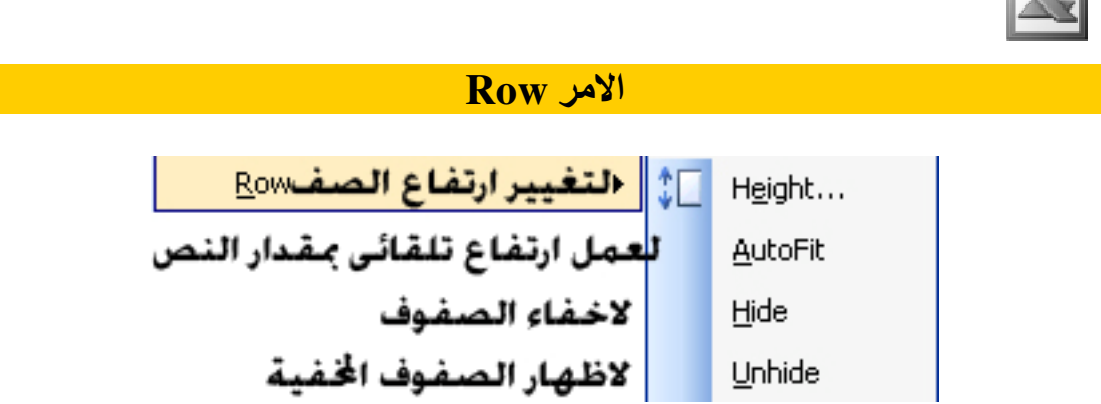

Height : و هو يستخدم لتغيير ارتفاع الصفوف و عند النقر عليه تظهر النافذة التالية

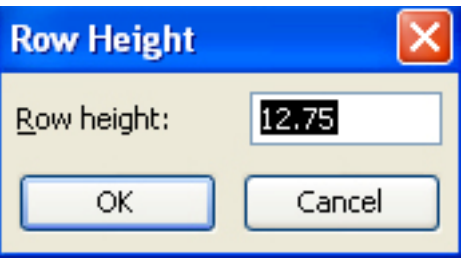

حيث يمكننا كتابة ارتفاع الصف فى الخانة Row height

AutoFit : لضبط ارتفاع الصف بالمقاس الافتراضي اذا تم تغيير ارتفاع الصف لصف خالي من البيانات ( اى اعادته للمقاس الافتراضى ) او عمل ارتفاع مناسب للصف الذى يحتوى على بيانات كما يمكننا تطبيق نفس الامر من خلال الوقوف على الحد الاسفل لرقم الصف حتى تظهر هذه العلامة

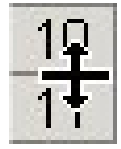

ثم النقر المزدوج

L

Hide : لاخفاء صف

Unhide : لاظهار الصف المخفى و ذلك بتحديد الصف السابق و التالي لهذا الصف ثم اختيار هذا الامر

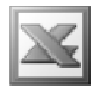

#### Column الأمر

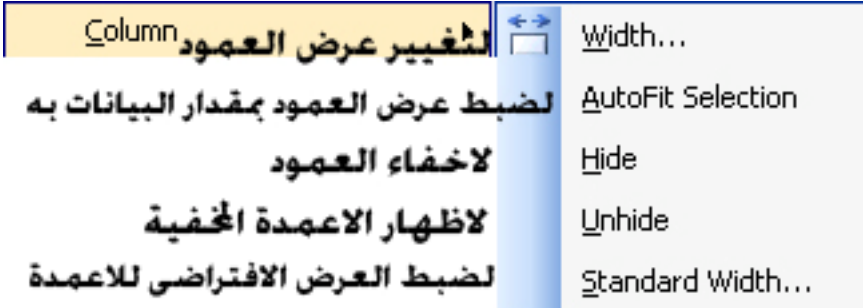

#### **Sheet** الامر

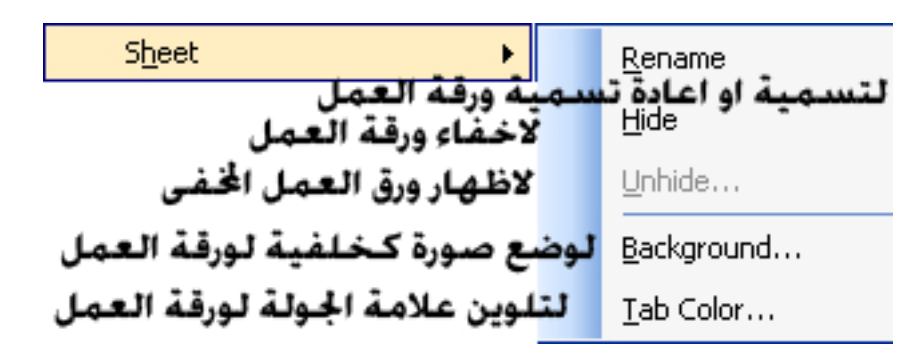

Rename : عند استخدام هذا الامر يتم انقال محث الكتابة الى اسم ورقة العمل كالتال*ى* شم نقوم بكتابة اسم ورقة العمل و بعد الانتهاء من كتابة الاسم نضغط Enter من خلال لوحة المفاتيح لتكون النتيجة كالتال<sub>ى</sub> <mark>﴾ قسيم الحسيابات</mark> \

Unhide : لاظهار اوراق العمل المخفية و عند استخدام الامر تظهر لنا النافذة التالية

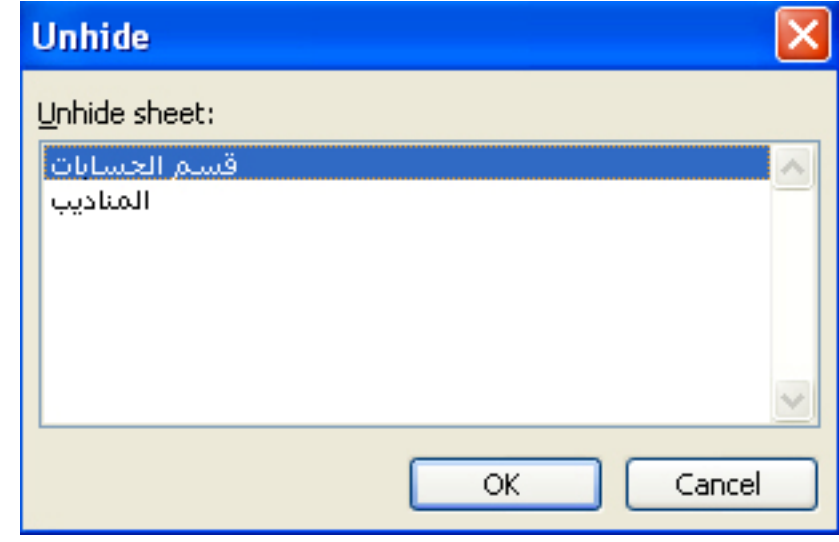

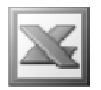

حيث نختار ورقة العمل المراد اظهارها

### Background : لعمل خلفية لورقة العمل بصورة

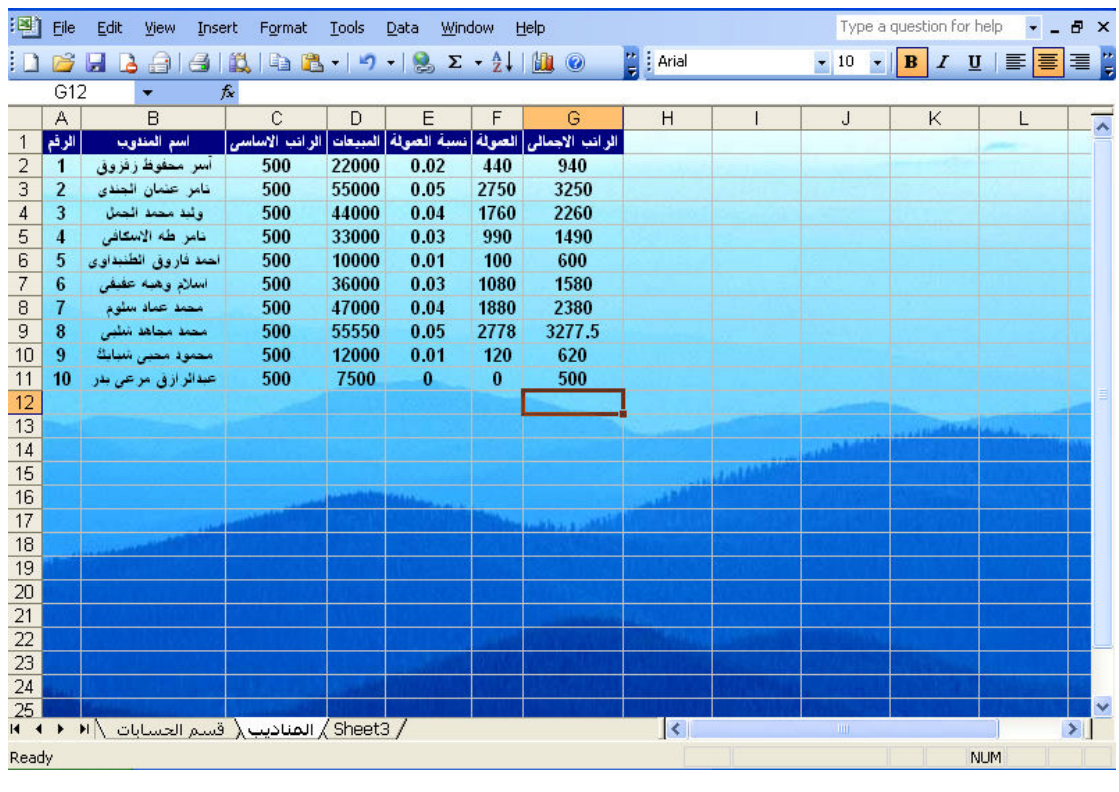

Tab Color : لتلوين علامة الجدولة بلون للمسلم الحسبانات . ا

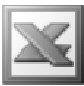

### AutoFormat

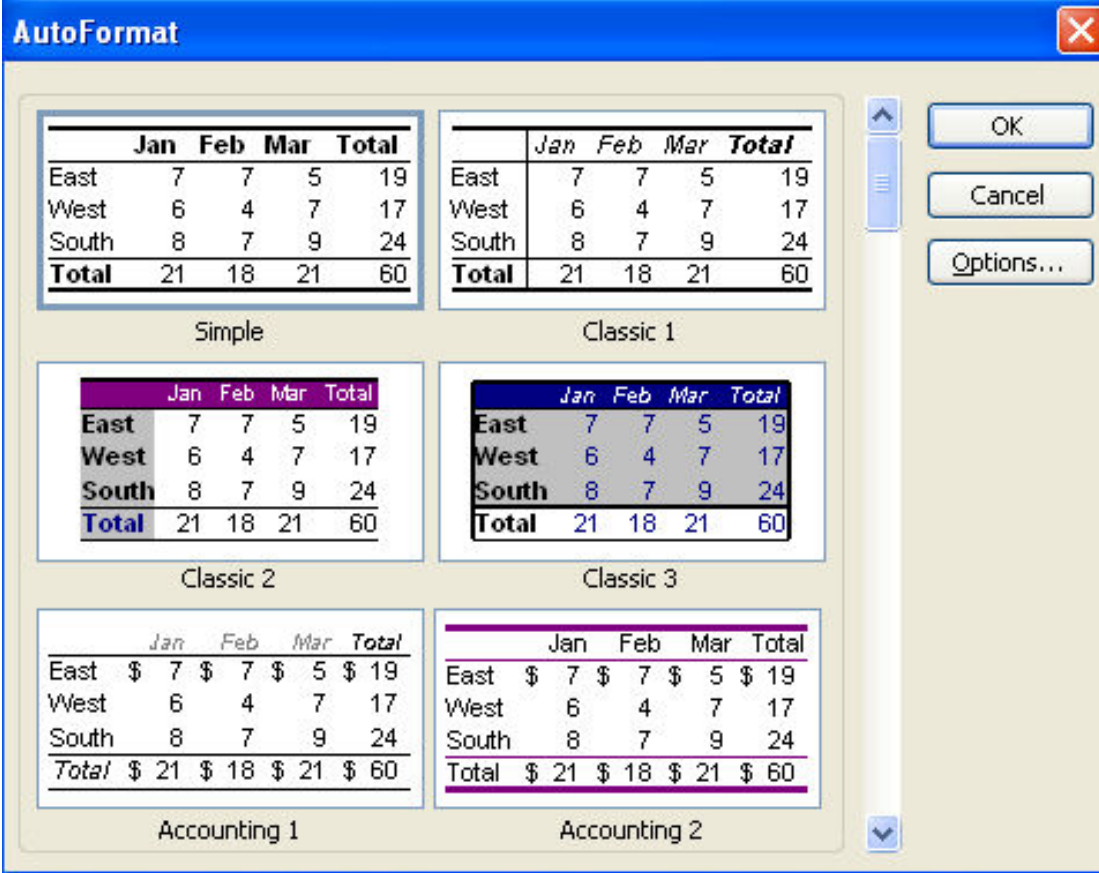

و هو لاختيار احد التنسيقات الجاهزة الموجودة في البرنامج , و بالضغط على الزر Options تظهر لنا مزيد من الاختيارات

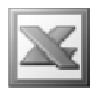

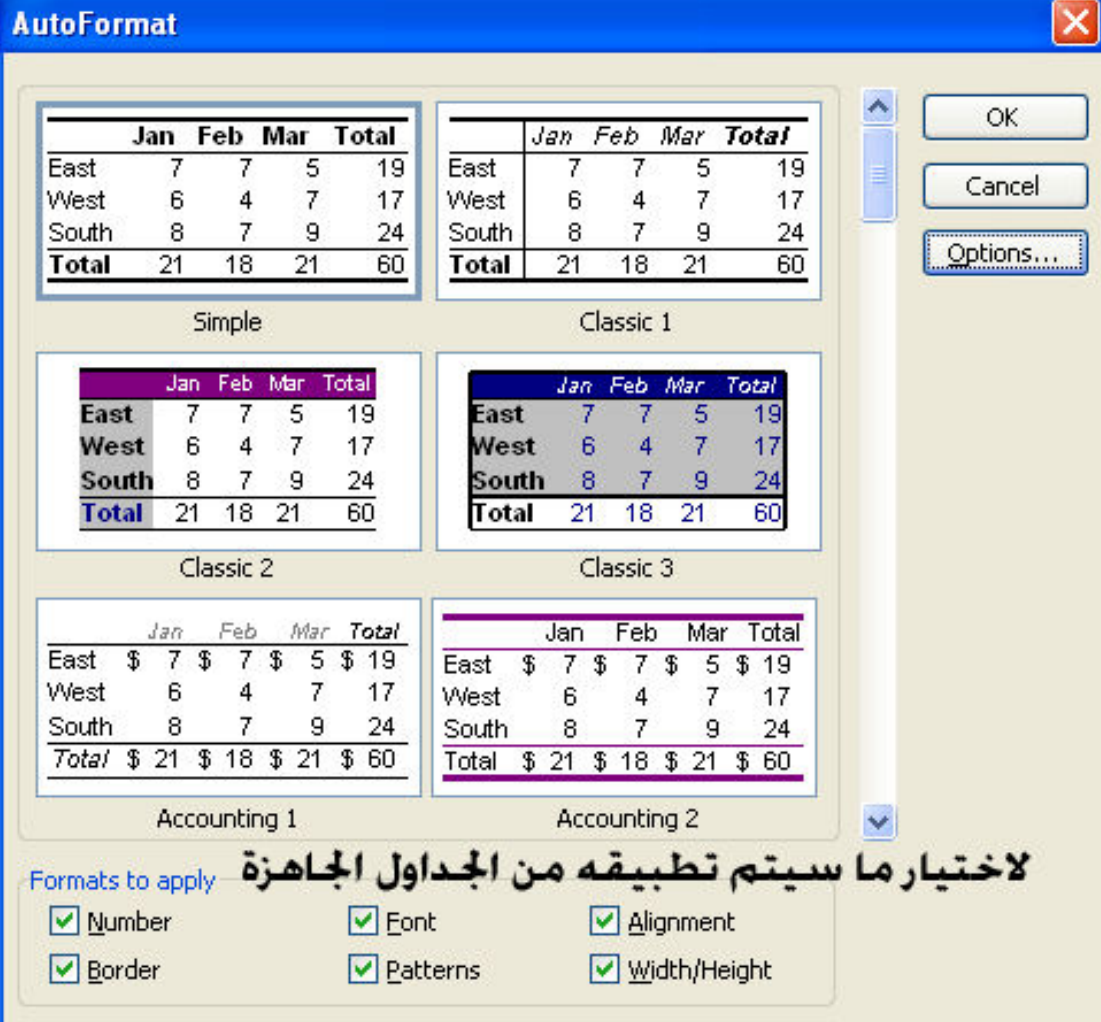

## Conditional Formatting الامر

و هو يستخدم للتنسيق المشروط ( اى يتم التنسيق بالطريقة التي نحددها اذا توفرت الشروط الت*ى* نحددها )

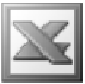

مثال : بفرض انه لدينا درجات مجموعة من الطلاب كالتالي

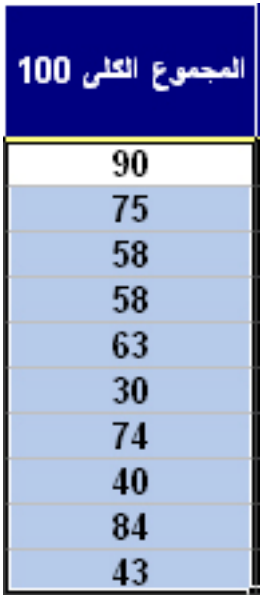

و نريد ان نعطى تنسيقا معينا للطلبة الراسبين الذين يقل مجموعهم الكلى عن 50 درجة , و<br>للقايام بذلك نختار الامر Conditional Formatting لتظهر لنا النافذة التالية

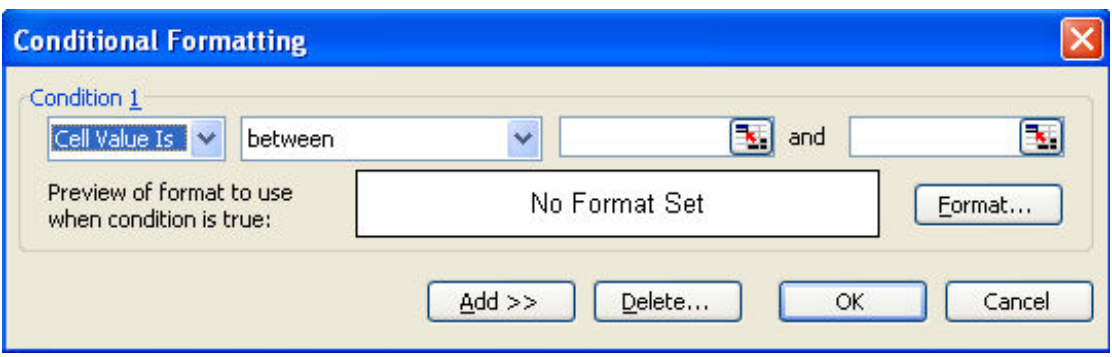

ثم في الجزء الخاص بالشروط نكتب الشرط Less than 50 كالتالي

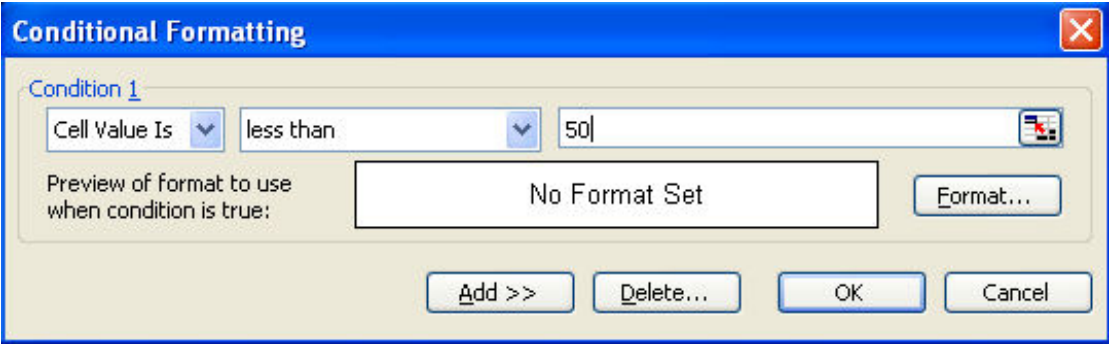

ثم في الجزء الخاص بالتنسيق نقوم بتحديد التنسيق كالتالي

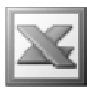

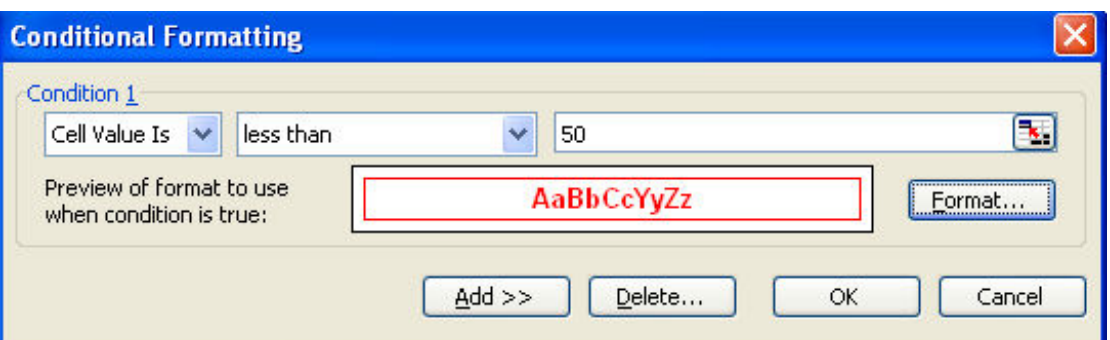

و بعد الضغط على الزر  $\bf{Ok}$  تكون النتيجة كالتالى

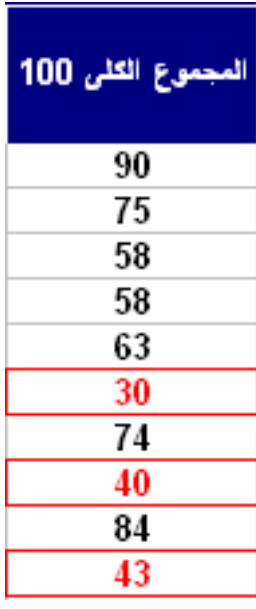

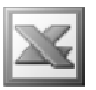

#### **Style** الامر

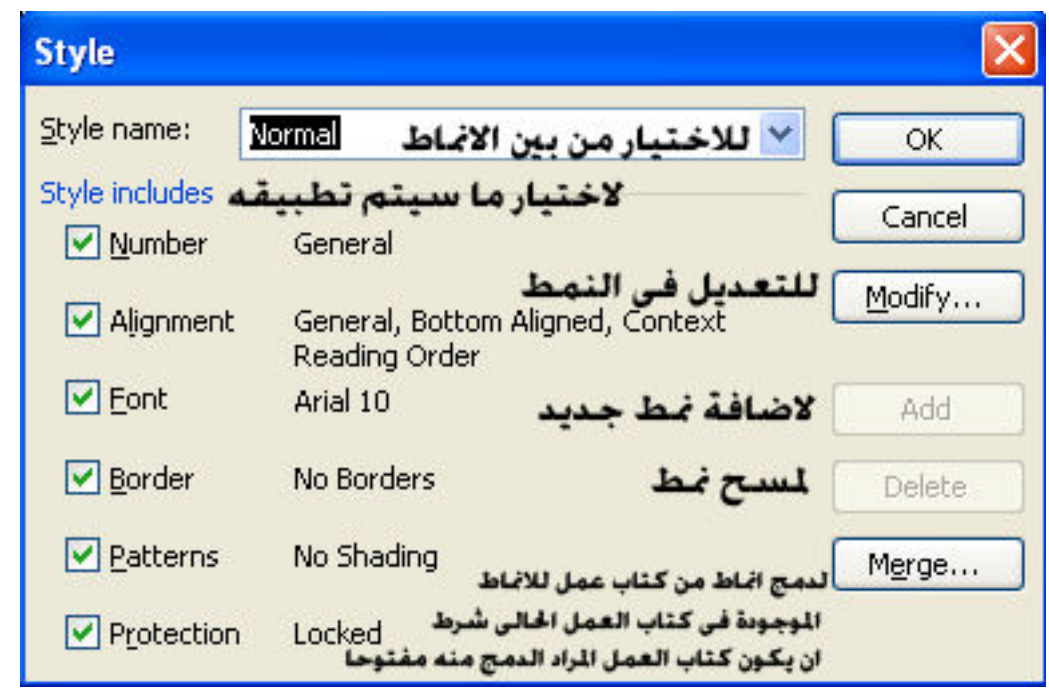

و هو يستخدم لتنسيق الخلايا من خلال اختيار احد التنسيقات الجاهزة او اضافة نمط جديد او استيراد انماط من كتاب عمل بشرط ان يكون هذا الكتاب مفتوحا

### اهم الايقونات في القائمة Format

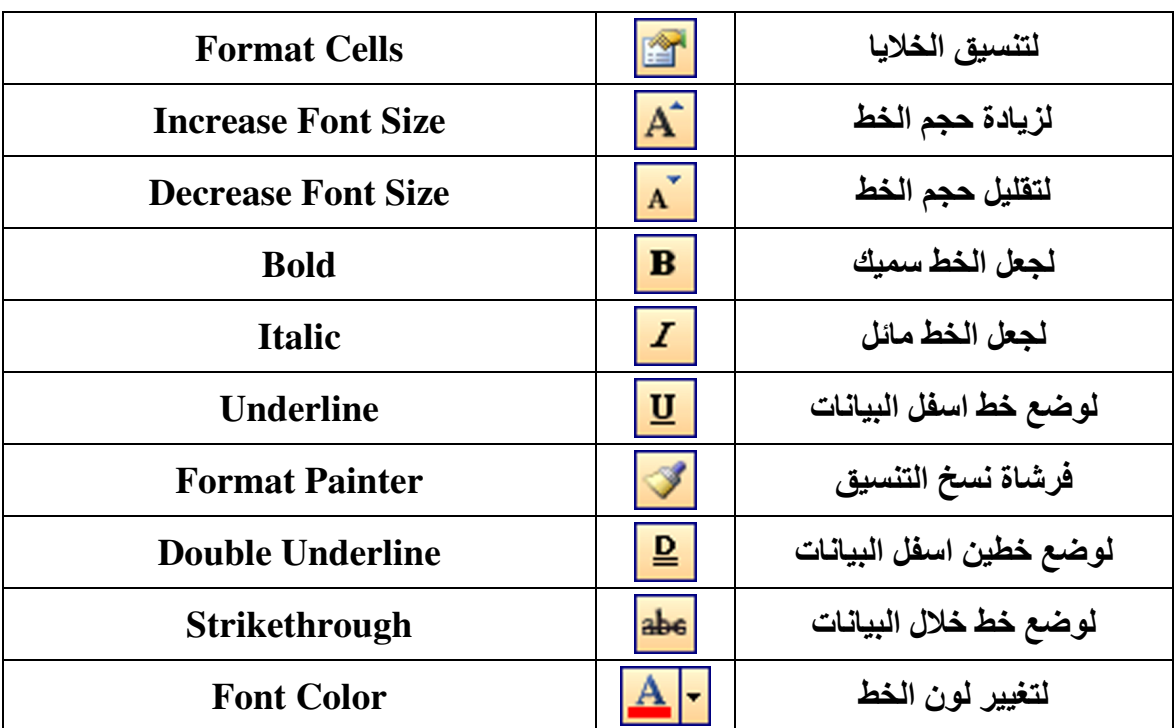

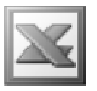

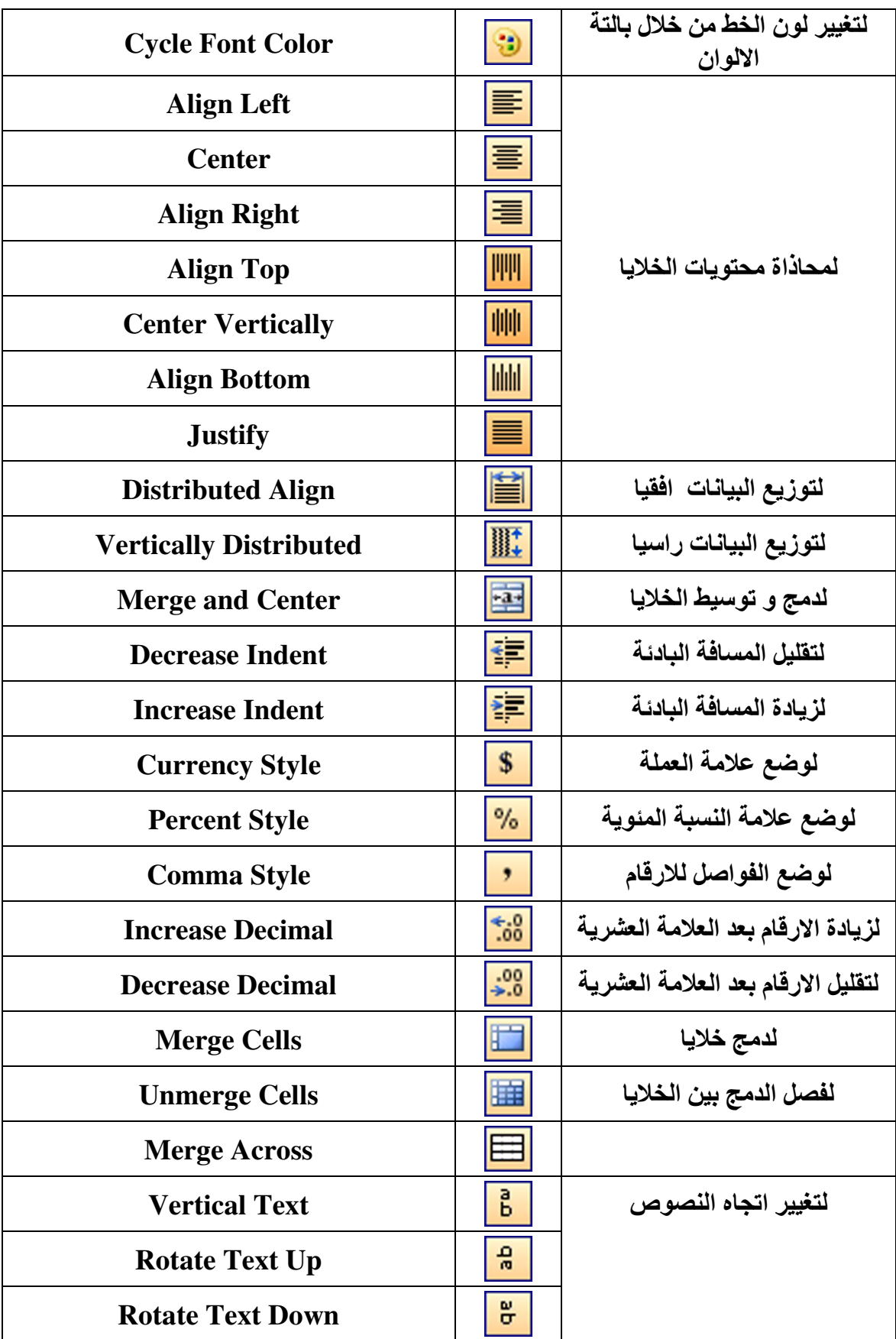

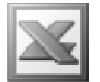

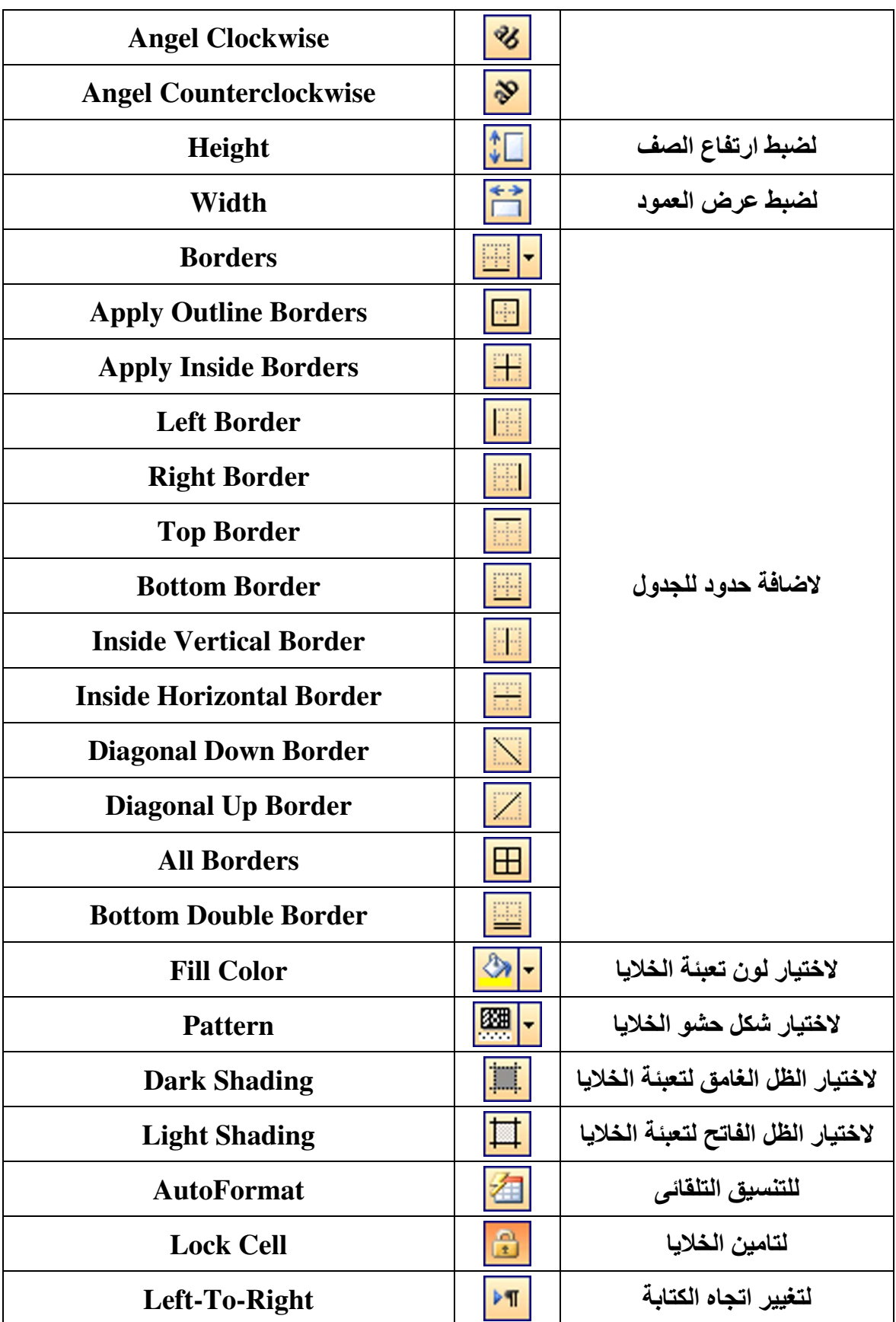

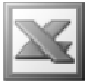

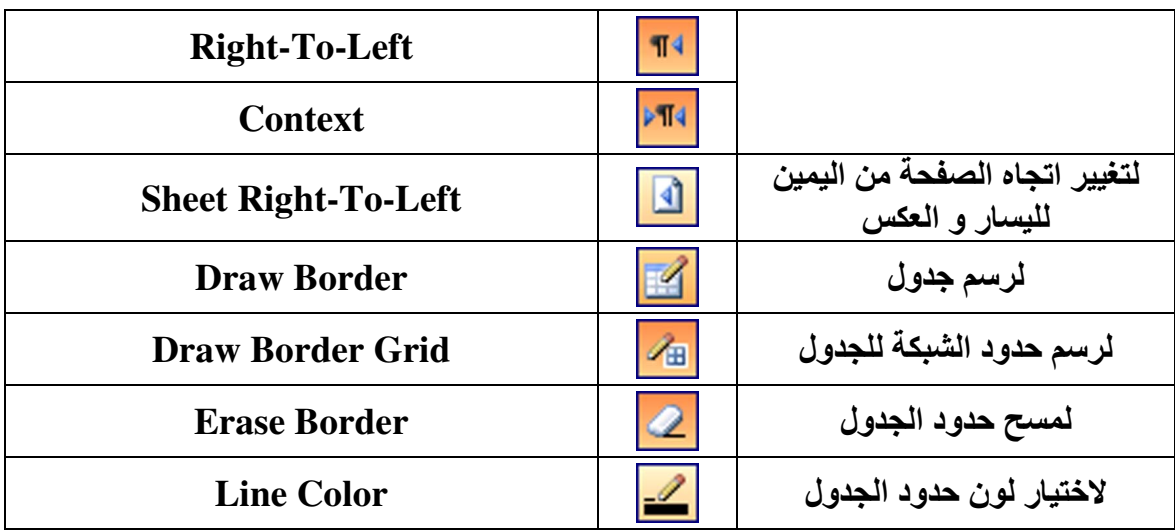

## $\overline{\textbf{Tools}}$  فَائمة

L

Tools ABÇ. التدقيق الاملائى ...Spelling F7 ð t+Clickلي عن الملفات..Research تدقيق الأخطاء الحسابية الاوامر الصونية Speech Shared Workspace... لأ<sub>و</sub> ...Share Workbook تعقب التغييرات Irack Changes Compare and Merge Workbooks... الحماية Protection التعاون عبر الانترنية<br>Online Collaboration دالة الاستهداف ...Goal Seek عمل سيناريو ...Scenarios مراجعة الصيغ Formula Auditing عمل للاكرو Macro ь الوظائف الاضافية ...Add-Ins<br>خيارات التصحيح التلقائي<br>AutoCorrect Options 罗 تخصيص اشرطة الادوات..Qustomize خيارات البرنامج....Options

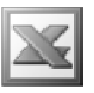

الامر Spelling

يستخدم هذا الامر لتصحيح الغلطات الاملائية فبفرض انـه كتبنـا كلمـة Workبصورة خاطئـة و اننا كتبناها Worc. و نريد ان نقوم بعملية تصحيح للكلمات الخطأ ف*ي* صفحة العمل و للقيام بهذه العملية نختار الامر Spelling من خلال القائمة Tools لتظهر لنا النافذة التالية

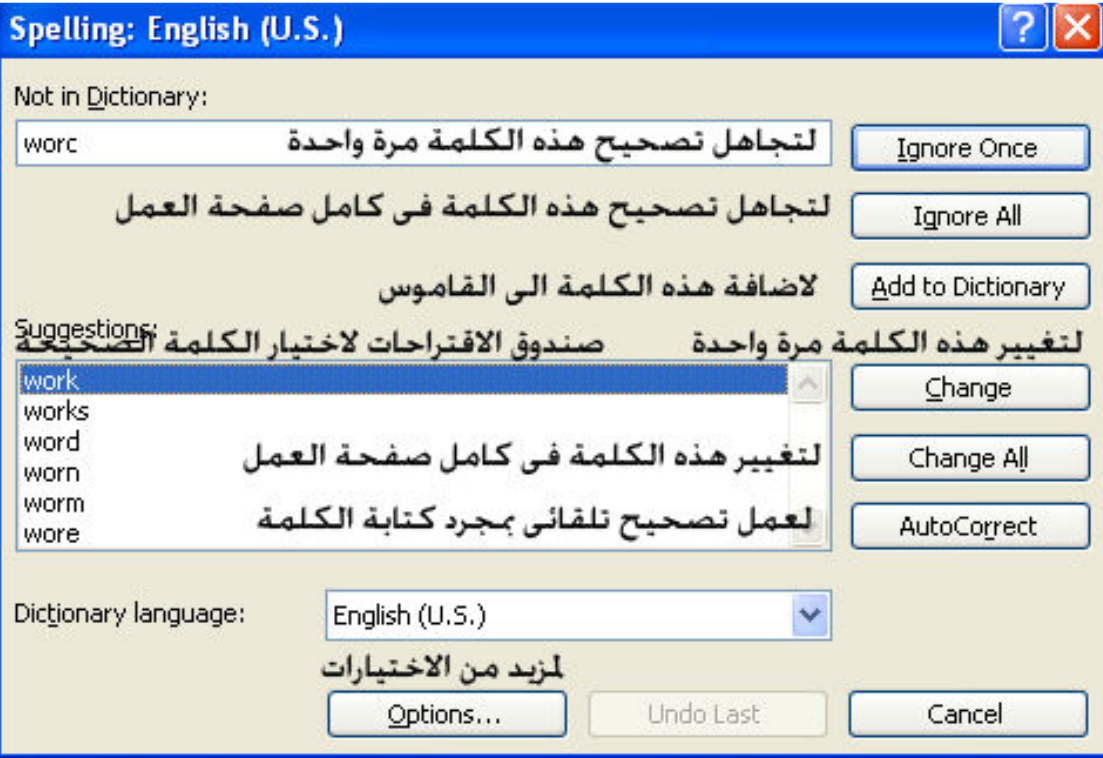

و نختار الكلمة الصحيحة من صندو الاقتراحات و نقوم بتصحيها باختيار الامر المناسب من هذه النافذة

و لمزيد من الاختيارات نقوم باختيار الامر Options لتظهر الينا النافذة التالية

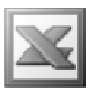

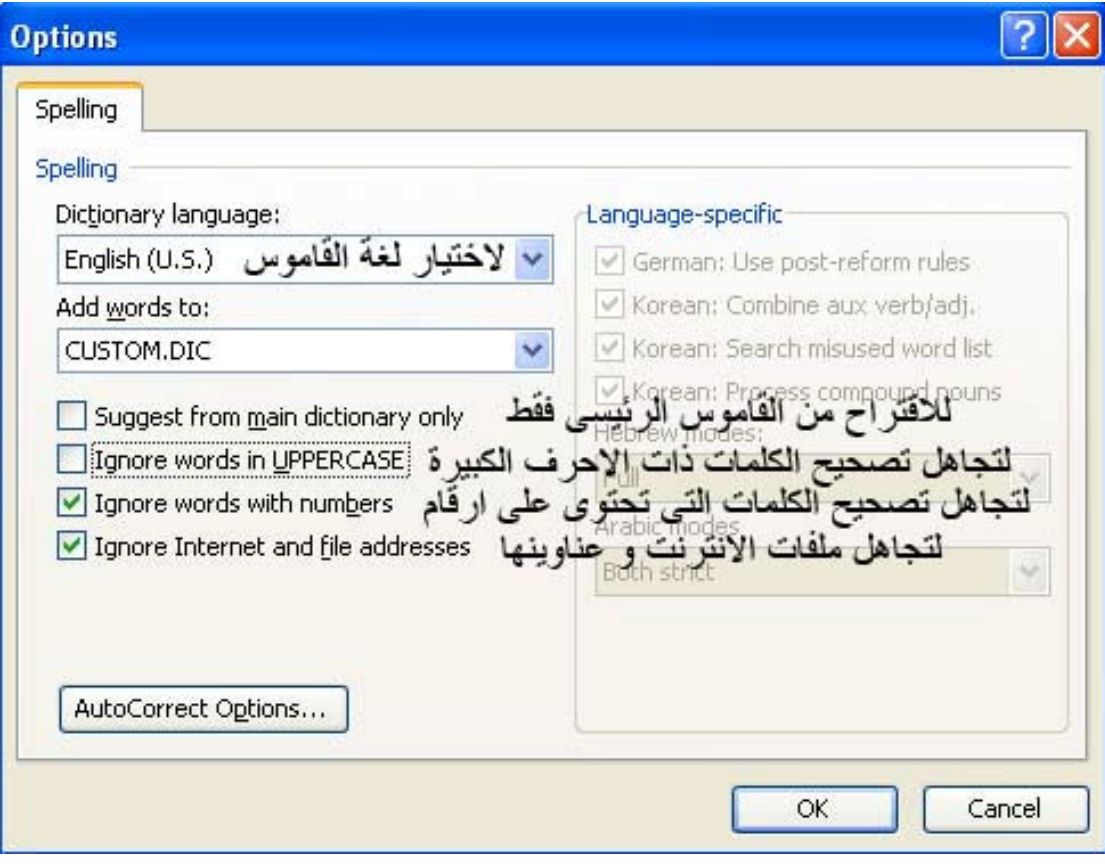

الامر Research

و هو يستخدم للبحث عن معاني الكلمات و الكلمات المرادفة لها و عند الضغط على الامر Research تظهر لنا النافذة التالية

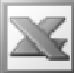

L

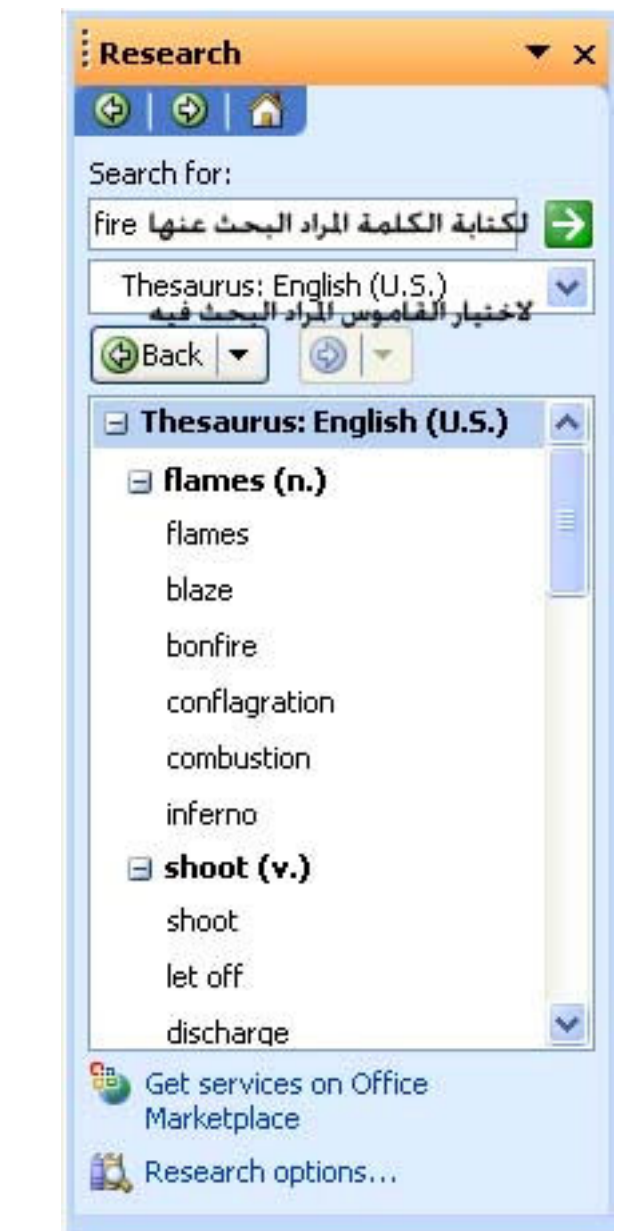

Error Checking الاهر

و هو يستخدم لمراجعة الاخطاء الحسابية فبفرض انه لدينا العملية الحسابية التالية :

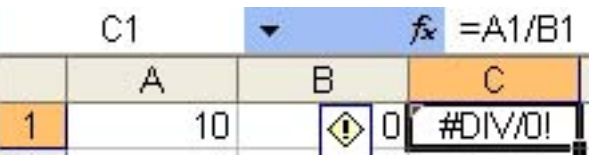

و هذه العملية الحسابية تحتوى على خطأ و هو قسمة رقم على صفر و للقيام بمراجعة الاخطاء الحسابية في الورقة نقوم بالضط على الامر Error Checking لتظر لنا النافذة التالية

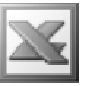

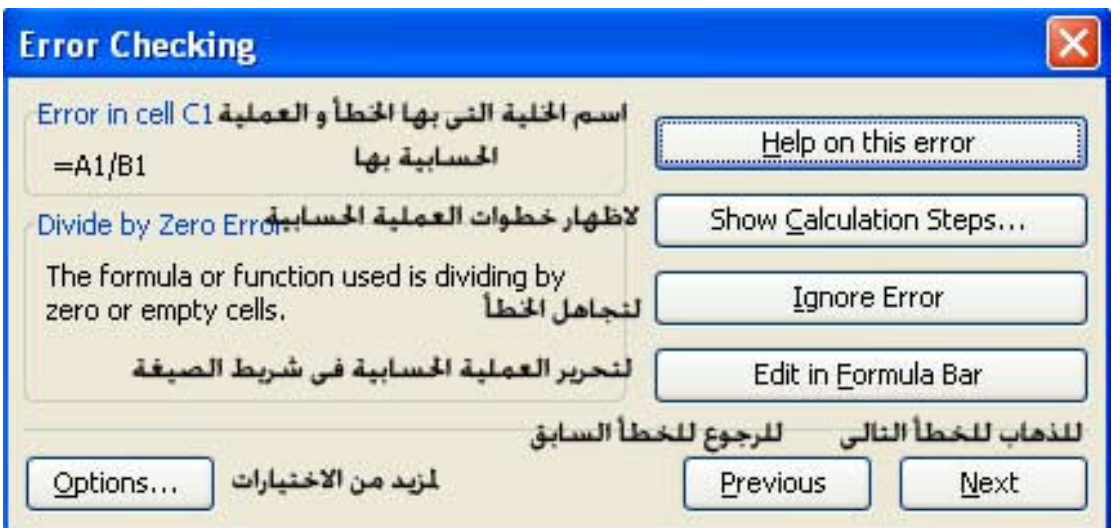

حيث تظهر لنـا هذه النـافذة الـخلايـا التي بـهـا خطأ حسـابي و عند اختيـار الامر Show Calculation Steps و الذي يمكننا من مشاهدة خطوات هذه العملية الحسابية تظهر لنا النـآفذة التالمة

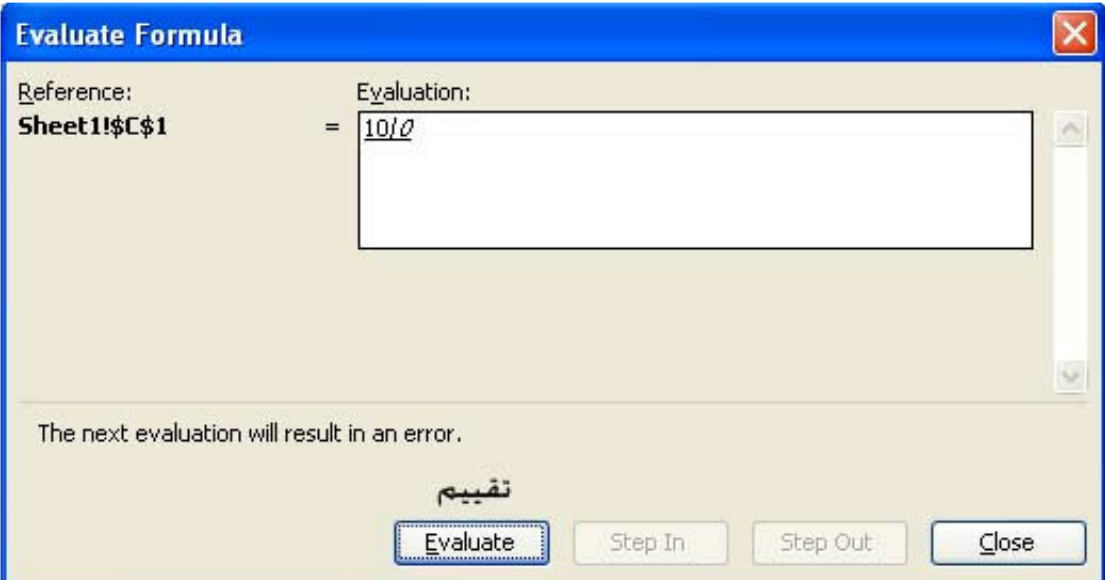

و التي تتيح لنا تعقب العمليــة الحسـابيـة خطـوة بـخطـوة و مـعرفـة ايـن يقـع الخطـأ بـالـضبط و ذلـك عن طريق اختيار الامر Evaluate كما انـه يمكننـا التقدم خطـوة للامـام فـي الـعمليــة الـحسـابيـة و ذلك عن طريق اختيار الامر Step in او الرجوع خطوة للوراء عن طريق اختيار الامر Step out

و لمزيد من الاختيارات نختار الامر Options

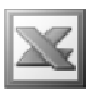

2

#### **Options**

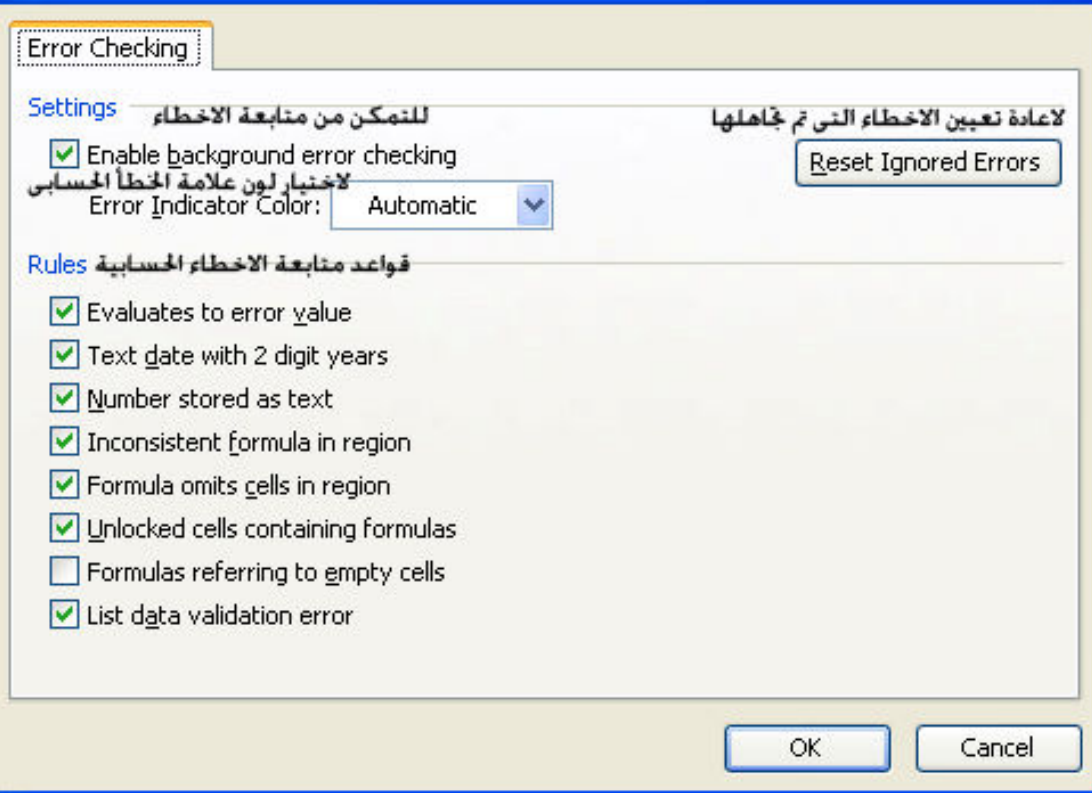

## Track Changes الامر

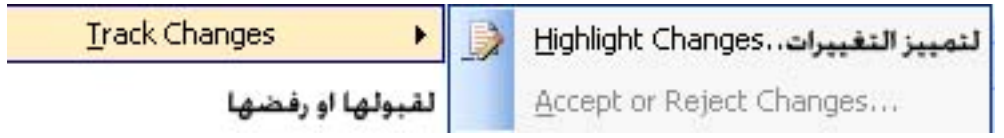

و هو يستخدم لتمييز التغييرات و قبولها او رفضها , و هو قد يستخدم لفصل شغل اليوم عن امس مثلا

فبفرض انه لدينا المثال التالي :

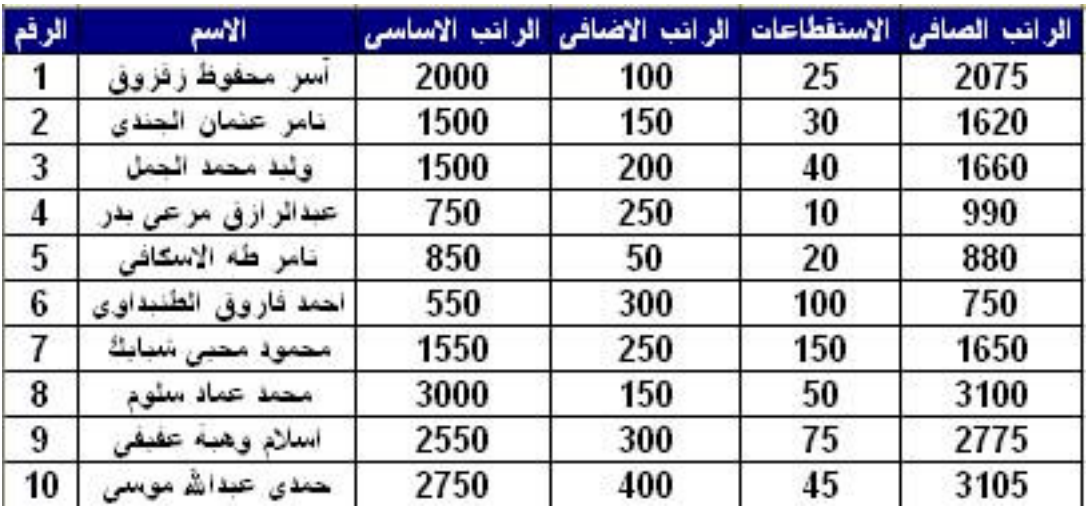

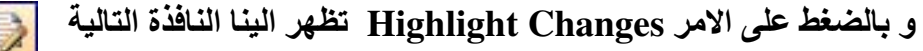

L

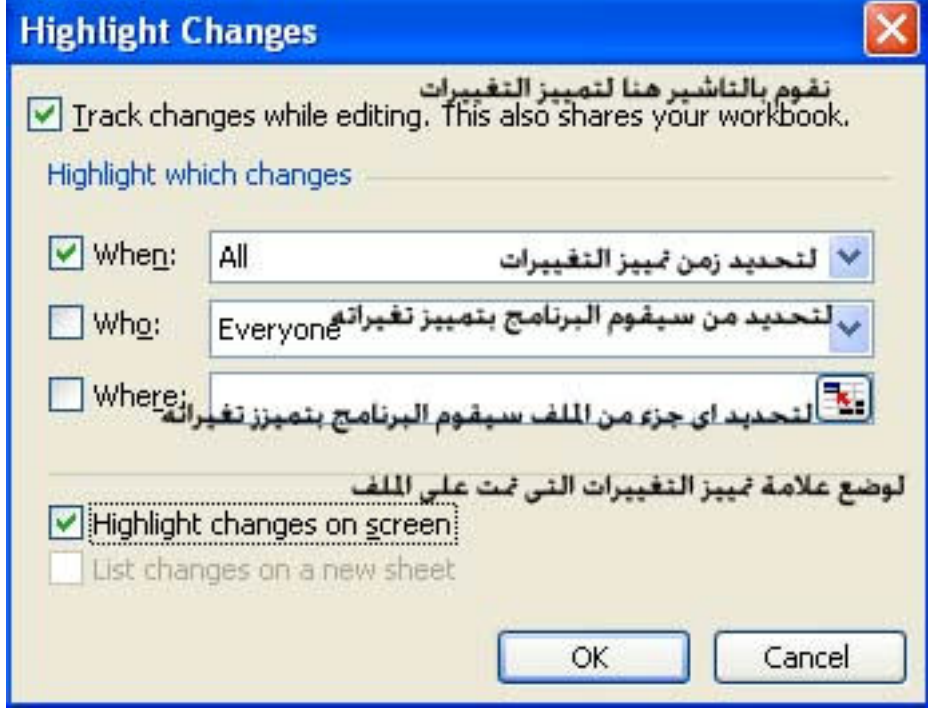

و بالضغط على زر  $\bf K$  يقوم البرنامج بتمييز اى تغيير فى الملف , و عند القيام باى تغيير فى ورقة الملف كاضافة اسم موظف جديد تظهر لنا التغييرات بالشكل التال*ى* 

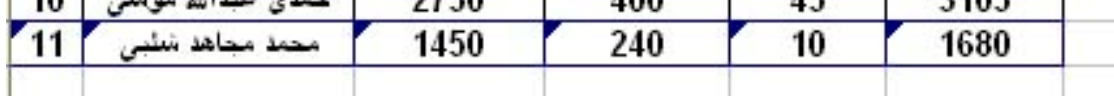

حيث تظهر لنـا علامـة تميز التغييرات التي خدثت في اعلى يسار الخليـة , و بالوقوف على احدى هذه الخلايا يظهر لنا المربع التالى و الذى يلخص عملية التغيير التى تمت فى هذه الخلية

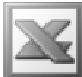

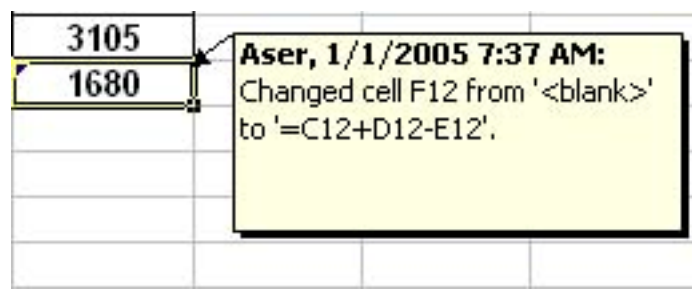

و لقبول هذه التغييرات او رفضها نقوم بالضغط على الامر Accept or Reject Changes لتظهر لنا النافذة التالية و التي تسال عن التغييرات التي نريد قَبولها او رفضُّها ( متى , من , اين ) تمت هذه التغييرات

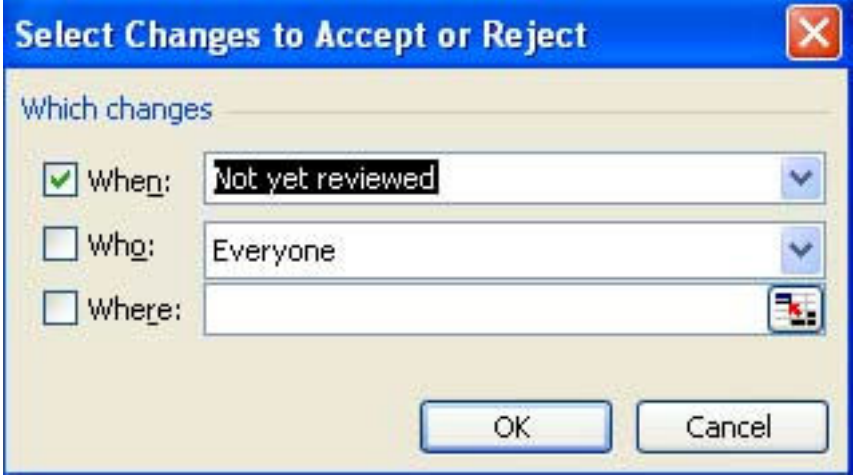

و بالضغط على الزر  $\bf{0}K$  تظهر لنا النافذة التالية

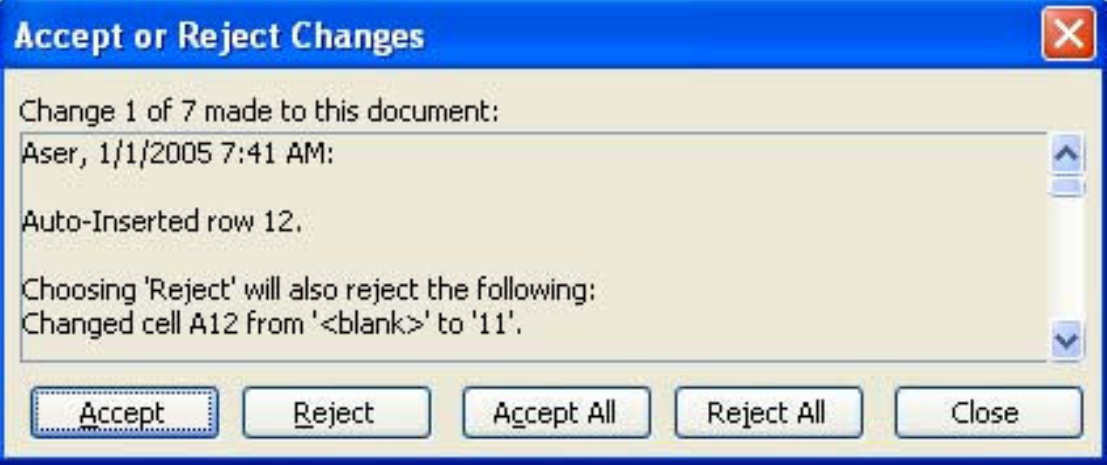

و التي توضح التغييرات التي تمت على كل خلية على حدة مع امكانية قبول التغيير و ذلك من خلال الضغط على الزر Accept او رفّض التغيير و ذلك بالضّغط على الزر Reject او قبول التغييرات كلها مرو واحدة و ذلك بالضغط على الزر Accept All او رفض التغييرات كلها و ذلك بالضغط على الزر Reject All و بعد الأنتهاء نضغط على الزر Close

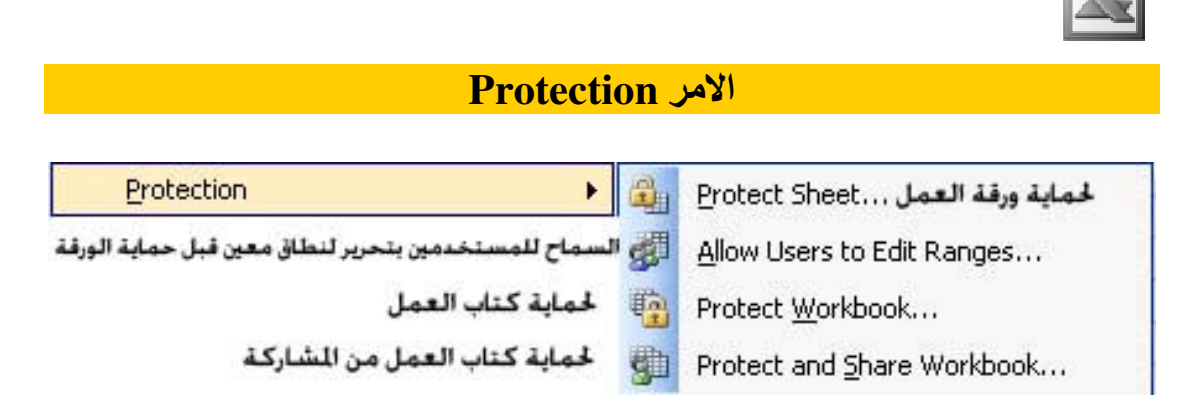

و هو يستخدم لحماية ورقة العمل او كتاب العمل او نطاق معين من الخلايا من التحرير و ذلك باستخدام كلمة مرور للتحرير او التعديل , و هو يحتوى على عدة اوامر

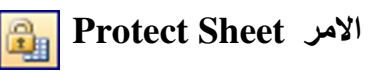

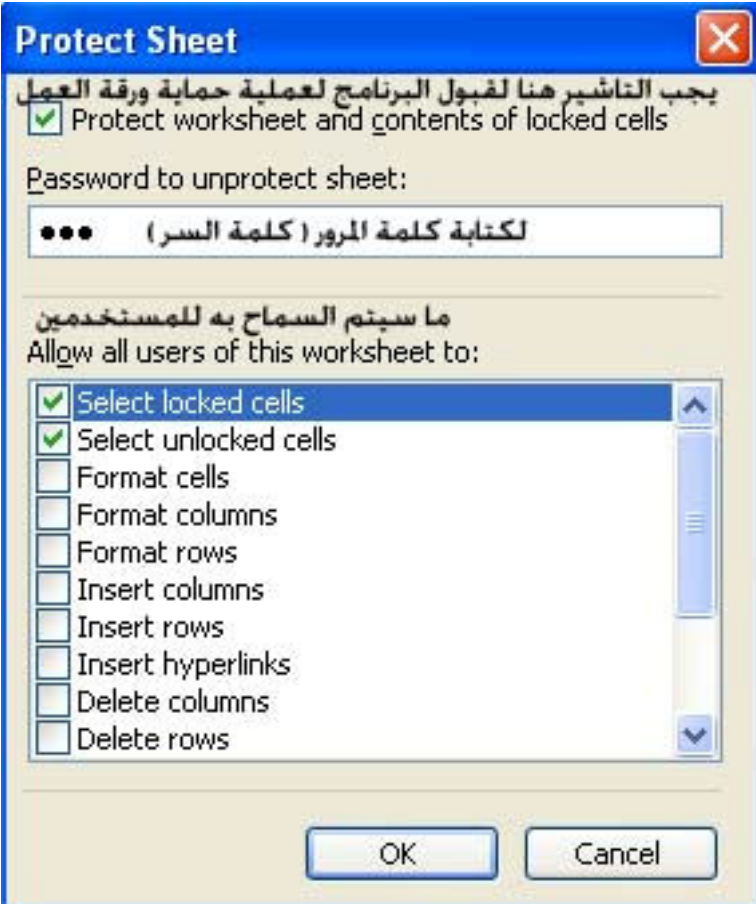

و هنا سنستخدم الاختيارات الافتراضية و هي تمكين المستخدم فقط من اختيار الخلايا سواء كَانت خلايا مؤمنة Locked cells او خلايا غير مؤمنة Unlocked cells (انظر ص 105 ) و بكتابة كلمة السر في المكان المخصص و الضغط على الزر  $\mathbf{0}\mathbf{k}$  سيتم ظهور النافذة التالية

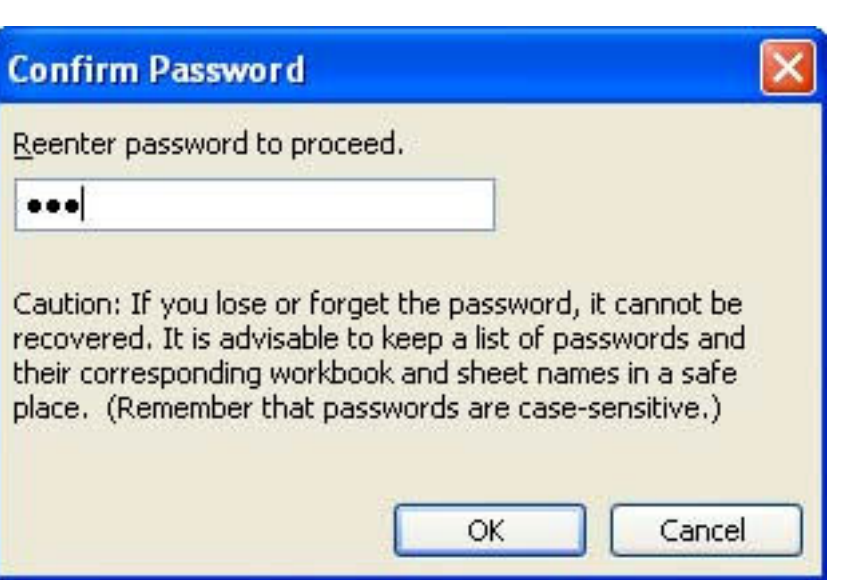

L

و التي تطلب منا اعادة ادخال كلمة السر و ذلك للتاكد من كتابتها بطريقة صحيحية

ملجوظة : تفيد هذه الرسالة ايضا بانه في حالة نسيان كلمة السر لن يتم استعادتها مرة اخر ى فلذلك تنصح هذه الرسالة بعمل قائمة بكلمات السر الخاصة بكل ملف و حفظها ف*ى* مكان آمن و ذلك حتى يتسنى لنا استعادة كلمة السر المفقودة .

و في هذه الحالة لو حاول شخص آخر التعديل في هذه الورقة المحمية سيتم ظهور هذه النافذة التالية

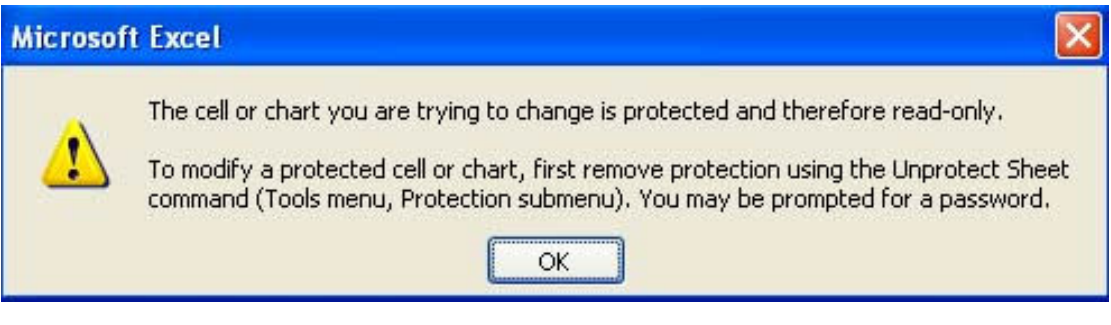

و هي عيارة عن رسالة معناها ان هذه الخلية التي نحاول تغيير ها هي خلية موَمنة و لن يتم التعديل فيها الا تم فك حماية هذه الورقة

ملحوظة هامة : في حالة اعطاء ملف ما لاحد من مدخلي البيانات و نريد السماح له بادخال بيانـات في نطـاق معين من الـخلايـا نـقوم بتنسيق هذا النطـاق و جعلـه غير قـابل للتـامين و ذلك من  $\rightarrow \text{Cells} \rightarrow \text{protection}$  فلامة  $\lor$  من امام الاختيار Locked ( انظر ص 105 ) ثم بعد ذلك نقوم بتامين ورقة العمل , و هنا لن يتم تطبيق التامين على هذا النطاق حيث قد يتم السماح لمدخل البيانات القيام بالتعديل فيه مع عدم قدرته على التعديل في باقي الورقة , اى انـها تعتير وسيلة جيدة لتقليل الاخطاء لمدخلي البيانات او الرقابة على ادخال بيانـاتـهم .

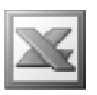

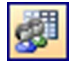

Allow Users to Edit Range الامر

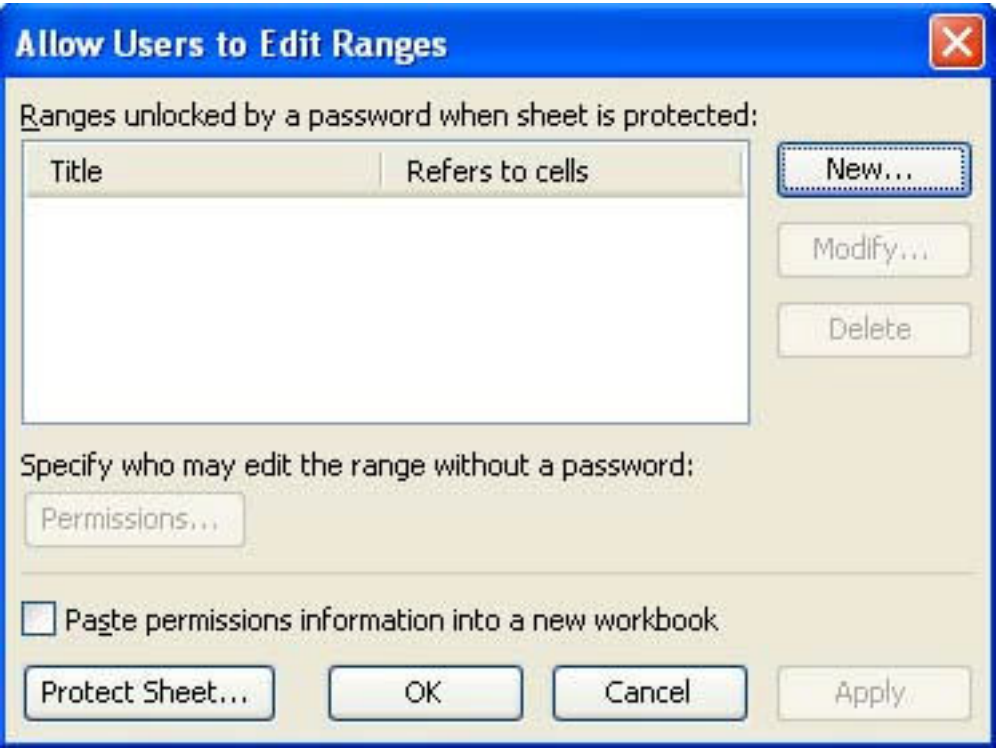

و هو يستخدم للسماح للمستحدمين بالتعديل في نطاق معين من الخلايا و ذلك في حالة تامين ورقة العمل سواع بكلمة سر يعرفها المستخدم او بدون كلمة سر ( و هذا الامر مشابه لما تم الاشارة اليه في الملحوظة الهامة ص 123 ) , و لاختيار نطاق معين من الخلايا نقوم بالضغط +(V)\_\_ t(New^@A

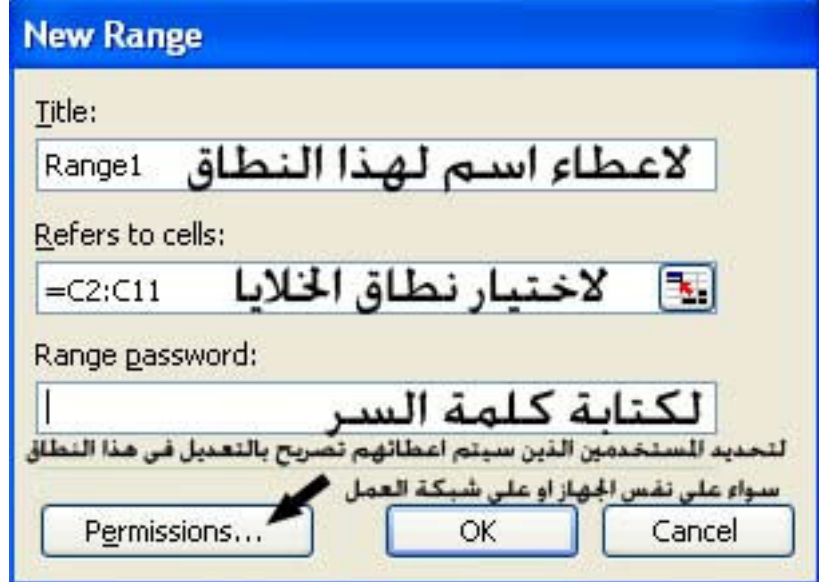

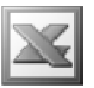

و بالضغط على الزر  $\alpha$  يتم رجو عنا الى النافذة السايقة و التى يمكن من خلالها التعديل فى هذا النطاق من حيث الاسم او النطاق او كلمة السر من خلال الآمر Modify , كما يمكننا اضافة نطاقات اخرى من الخلايا من خلال الامر New , كما يمكننا مسح نطاق من هذه النطاقات و ذلك من خلال الامر Delete .

و بعد القيام بهذا الامر يتم تامين ورقة العمل كما اشرنا سابقا , و بذلك يتم تامين ورقة العمل  $\Delta$ ا بكاملها ماعدا النطاق الذي حددناه من خلال الامر Allow Users to Edit Range

### **Protect Workbook** الامر

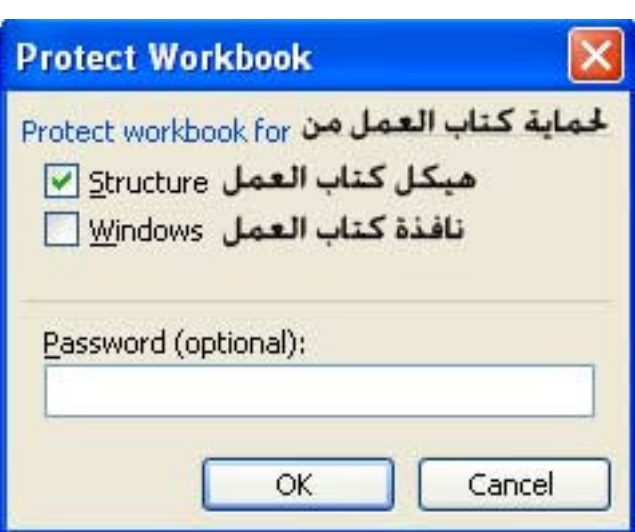

و. هو يستخدم لحماية كتاب الع*مل* م*ن* Structure : اى هيكل كتاب العمل , و طريقة عمل هذا الامر انـه لا يسمح للمستخدم بادراج ورقة عمل جديدة في كتاب العمل او ازالة ورقة عمل قديمة في كتاب العملّ . Windows : و هو نافذة كتاب العمل , اي انـه بـعد اختيار هذا الامر و اغلاق كتاب الـعمل و فتحه مرة اخرى لا يتم ظهور علامة النافذة لكتاب العمل هذا كما في الصورة التالية

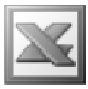

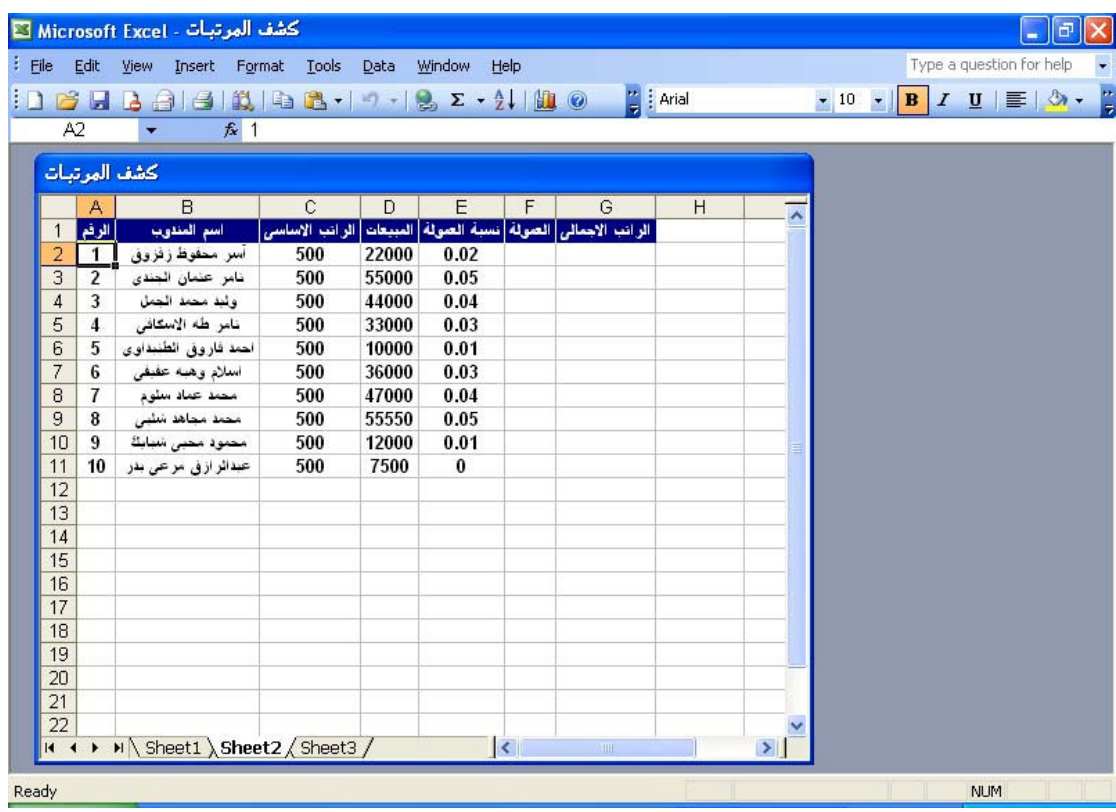

اى يتم اخفاء الازار F × <mark>D = من نافذة كتاب العمل</mark>

**Scenarios الامر** 

و هو اداة من اداوت تحليل البيانات و هي اداة ماذا لو , و هو يستخدم في العمليات الحسابية التي بالطبع لها مدخلات و مخرجات , حيَّث يقوم بمعرفَة النواتج المترتبةَ على تغيير المدخلات

مثال : بفرض انـ4 لدينـا الكشف التالي الذي يبين القيمـة المستقبليـة لاستثمـار مـا و نريد معرفـة قيم النواتج عند تغيير المدخلات و ليكن هنا بتغيير قيمة الفائدة الشهرية

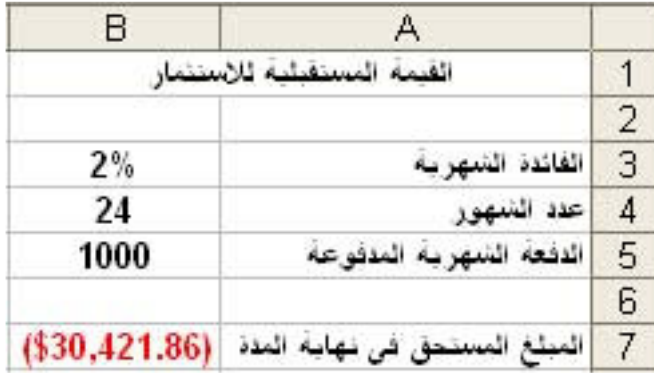

و لعمل ذلك نقوم باختيار الامر Scenarios لتظهر لنا النافذة التالية

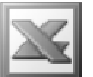

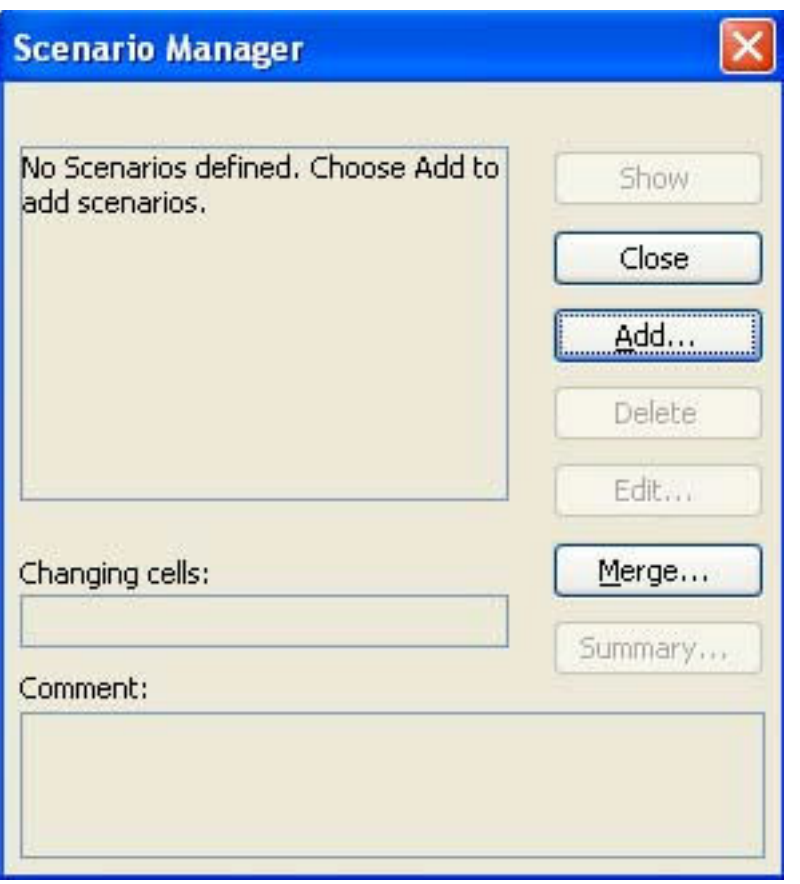

و للقيام باضافة سيناريو جديد نضغط الزر Add لتظهر لنا النافذة التالية
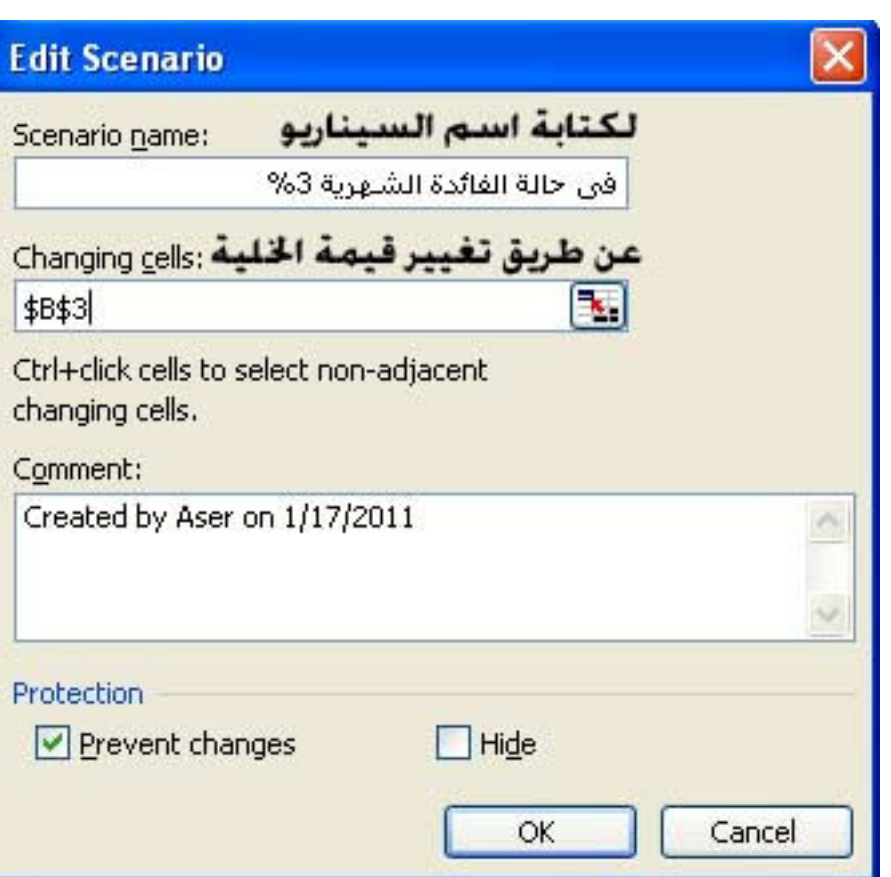

L

حيث يتم تسمية السيناريو و تحديد الخلية التي سيتم تغيير قيمتها و هي هنا الخلية B3 و بالضغط على الزر  $\bf{0}K$  تظهر لنا النافذة التالية

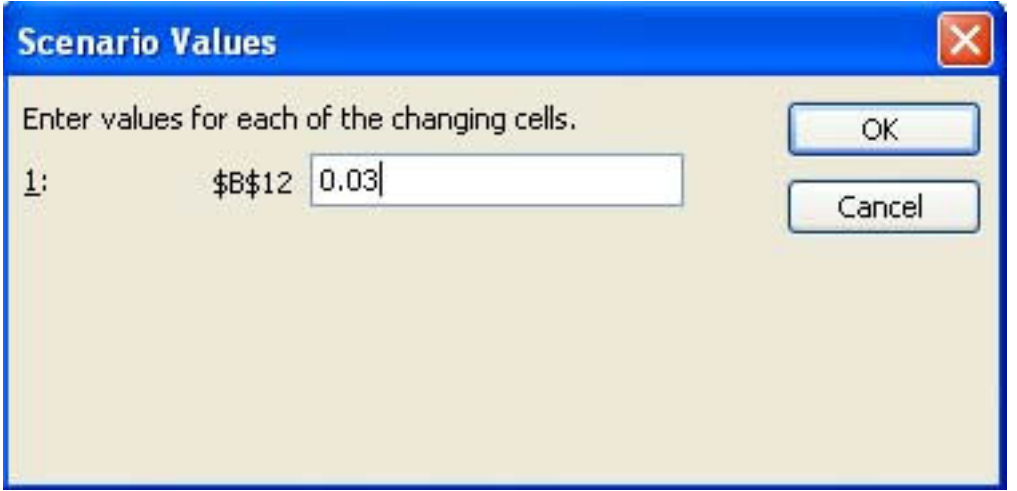

حيث يتم كتابة القيمة التي سيتم تغيير الناتج بناء على اساسها و هي تغيير قيمة الفائدة الشهرية الى 3% ثم الضغط على الزر  $\bf{0}K$  لتظهر لنا النافذة الاولى بهذا الشكل

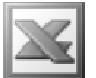

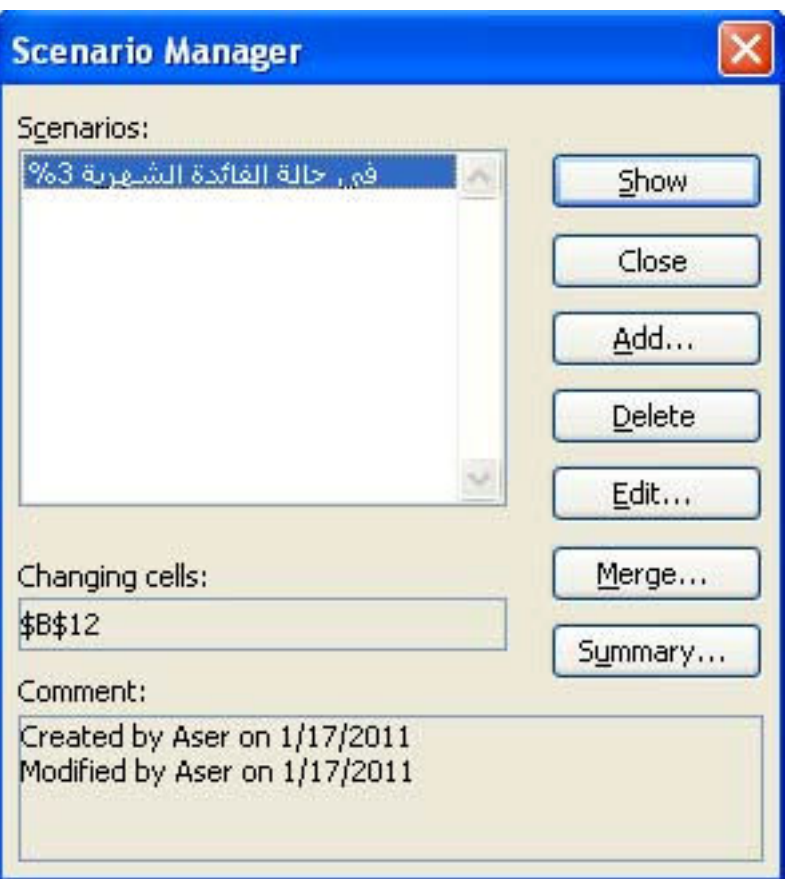

و بفرض انـه تم اضـافـة من خلال الزر Add السينـاريوهات التاليـة

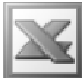

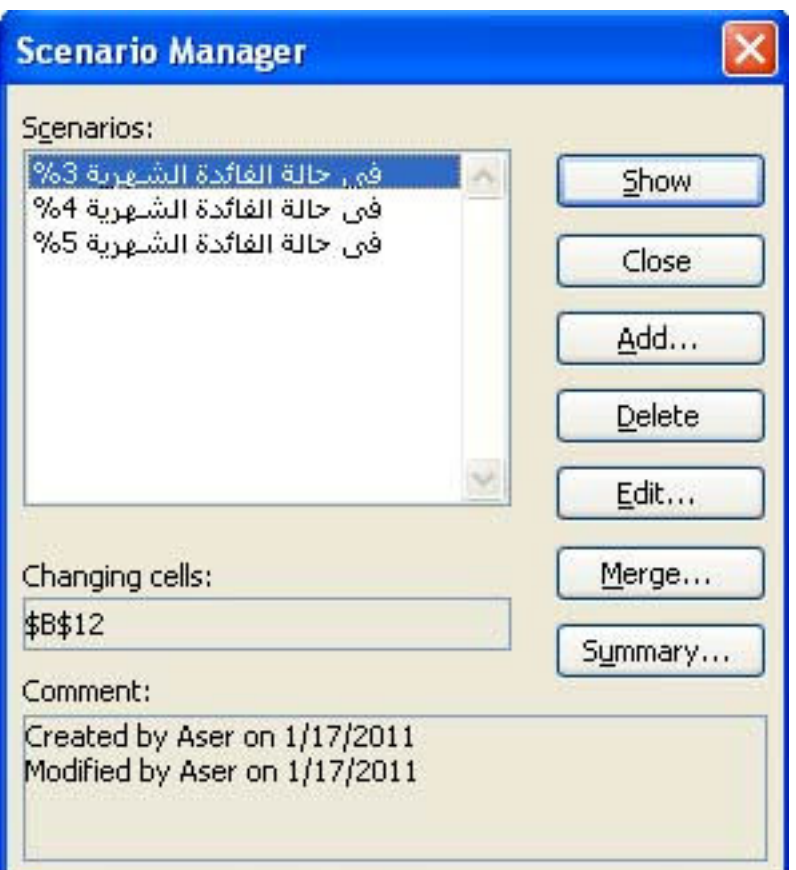

و نريد عرض السيناريو ( اي معرفة ماذا سيحدث لو تغيرت قيمة الفائدة الشهرية الى 3% مثلا ) و للقيام بذلك نقوم باختيار السيناريو المطلوب ثم الضغط على الرز Show لتظهر لنا النتيجة كالتالي

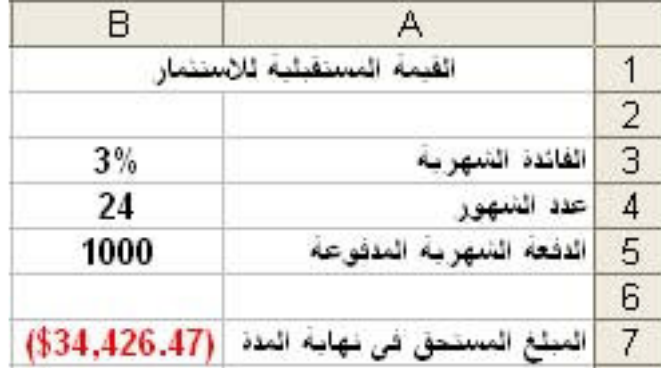

و يمكننا التعديل في السيناريو من خلال الزر Edit . كما يمكننا حذف اي سيناريو من خلال الزر Delste .

كما يمكننا دمج اكثر من سيناريو في هذا الملف من ملفات مفتوحة اخرى شريطة ان يكون العمليات الحسابية متشابهه في القوام ( بمعنى انه اذا كان السيناريو خاص بقيمة قيمة

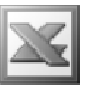

الاستثمار المستقبليي فيجب ان يكون السيناريو المراد دمجة خاص بقيمة الاستثمار المستقبلي ايضا ) و ذلك من خلال الزر Merge . و لتطبيق عملية الدمج نقوم بفتح كتاب عمل اخر يحتوى على سيناريو مشابهة للسيناريو الحالي ثم نختار الامر  $_{\rm Nerge}$  لتظهر لنا النافذة التالية

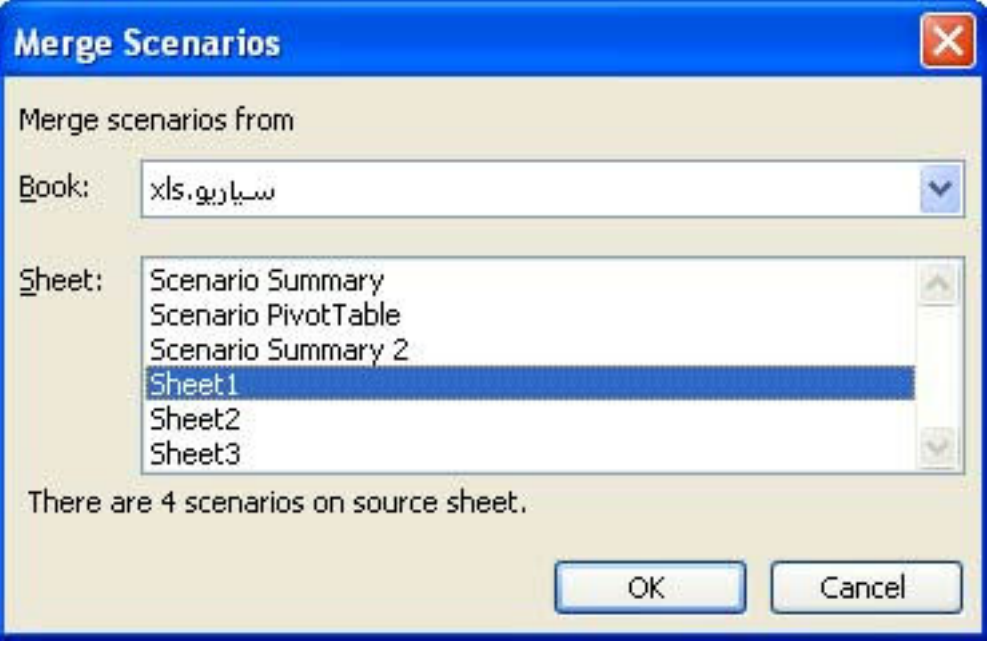

حيث يتم اختيار كتاب العمل اولا ثم اختيار مكان وجود السيناريو هات في اى صفحة و بالضغط على الزر  $\, {\bf K} \,$  تظهر لنا النتيجة كالتالي

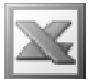

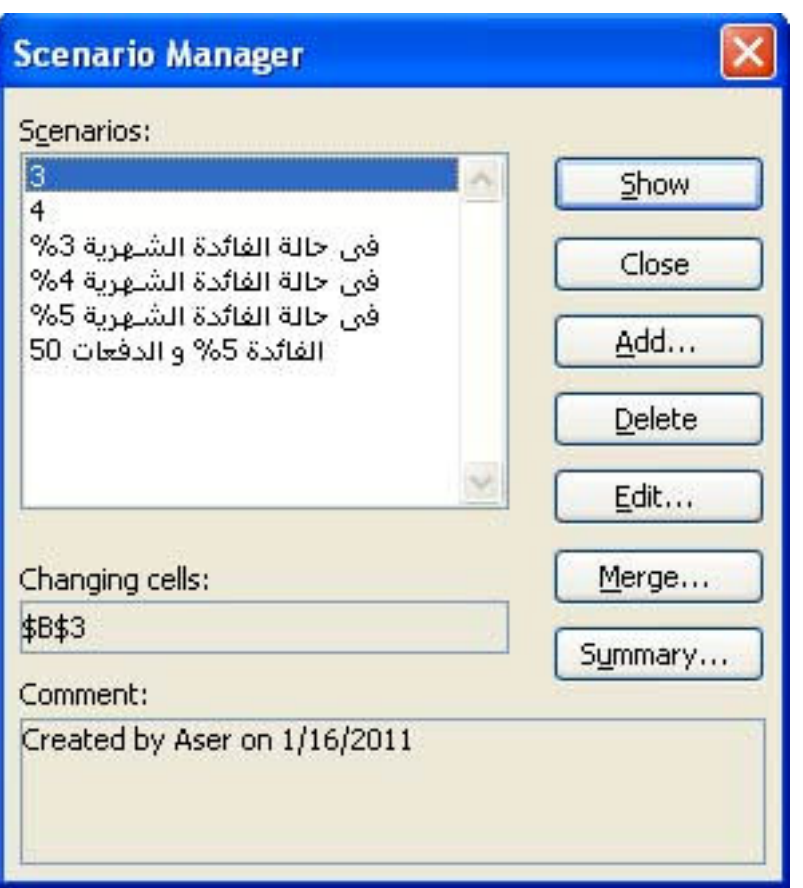

حيث يتم دمج السيناريو هات في هذا الملف بجانب السيناريو هات الاخر ى

و لتلخيص السيناريوهات نقوم بالضغط على الزر Summry لتظهر لنا النافذة التالية

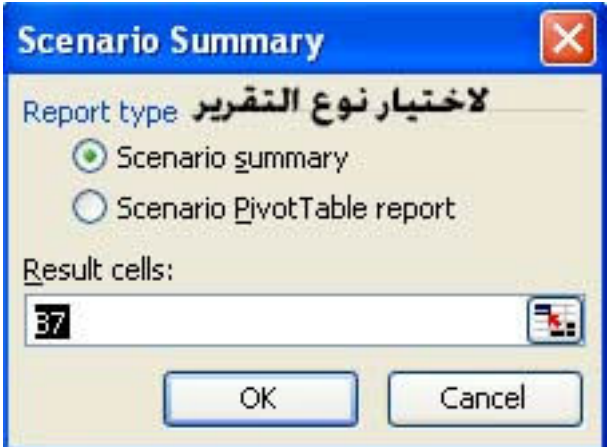

و باختيار تلخيص السيناريو Scenario summary و الضغط على الزر  $\rm{OK}$  تظهر لنا النتيجة كالتالى

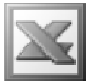

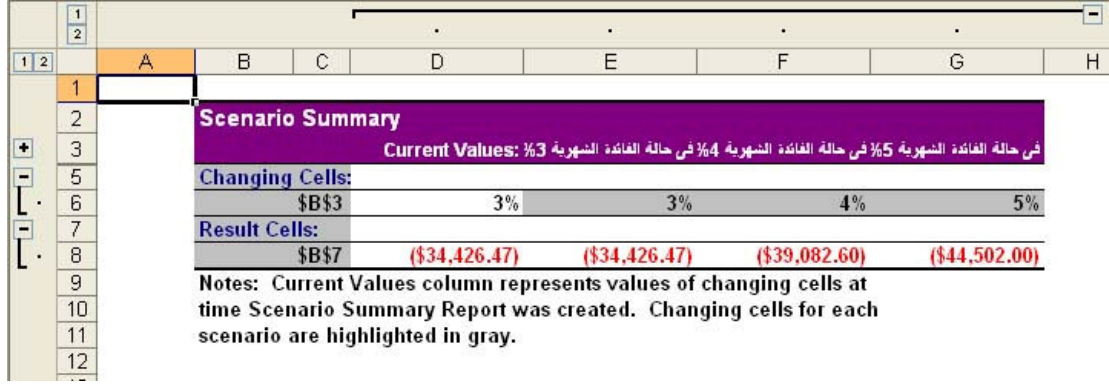

حيث يبين جميع قيم النواتج المترتبة على تغيير القيم الخاصة بالفائدة الشهرية

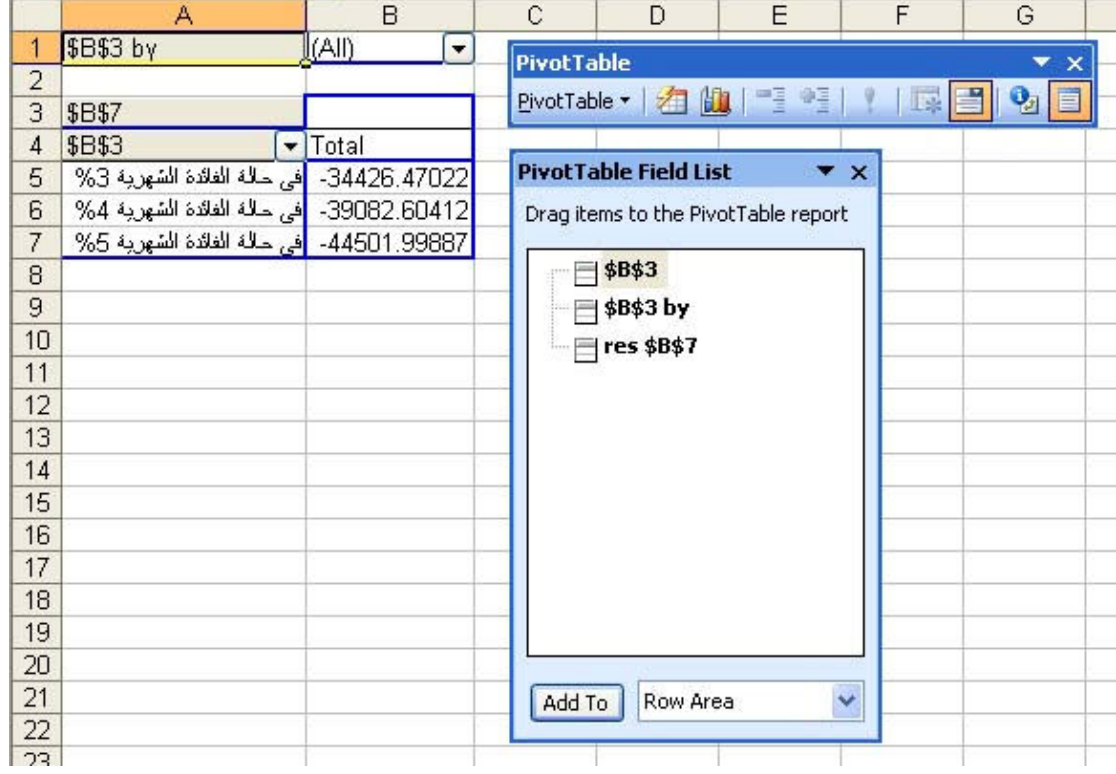

اما في حالة اختيار Scenario PivotTable report تظهر لنا النتيجة كالتالي

ملحوظة : سيتم التعرف لاحقا على ال PivotTable ( الجداول المحورية ) من خلال القائمة Data

كما يمكننا من خلال السيناريو اضافة سيناريو يعتمد على تغيير قيمة خليتين او اكثر و ليست خلية واحدة فقط و ذلك عن طريق اختيار خليتين معا او اكثر

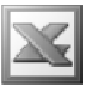

فبفرض في المثال السابق نريد ان نعرف ماذا سيحدث لو تم تغيير قيمة الفائدة الشهرية الى 5% مع تغيير عدد الشهور ( الدفعات ) الى 50 دفعة و لعمل ذلك نختار الامر Add لتظهر لنا النافذة التالية

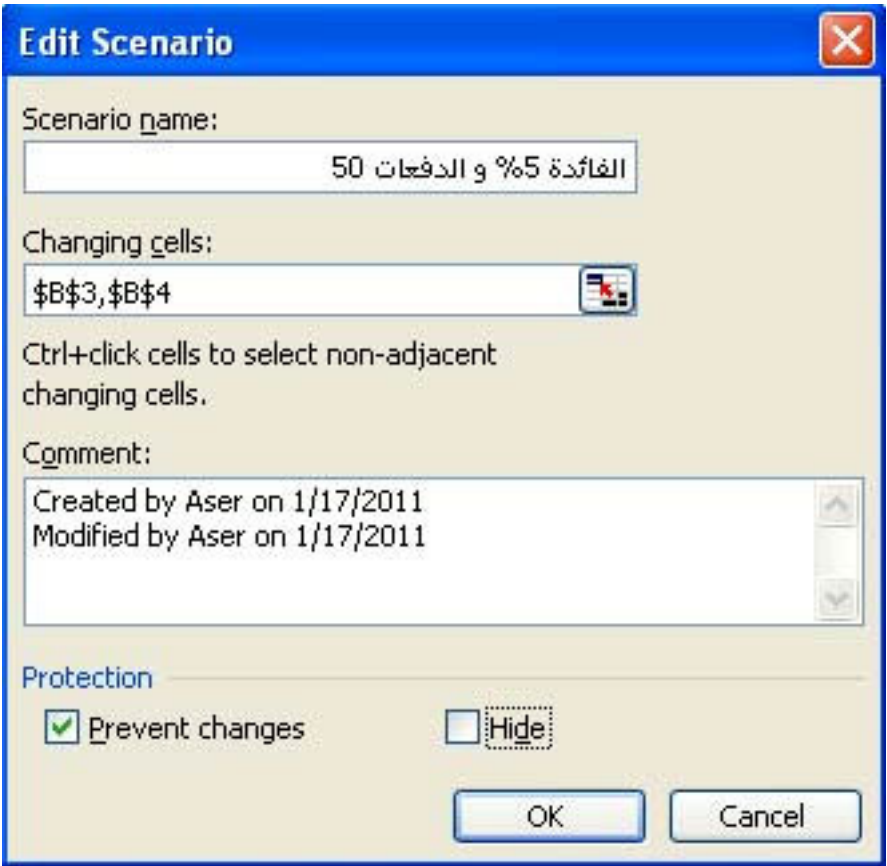

و بكتابة اسمِ السيناريو و اختيار الخلايا التي ستتغير قيمتها و الضغط على زر OK تظهر لنا النافذة التالية

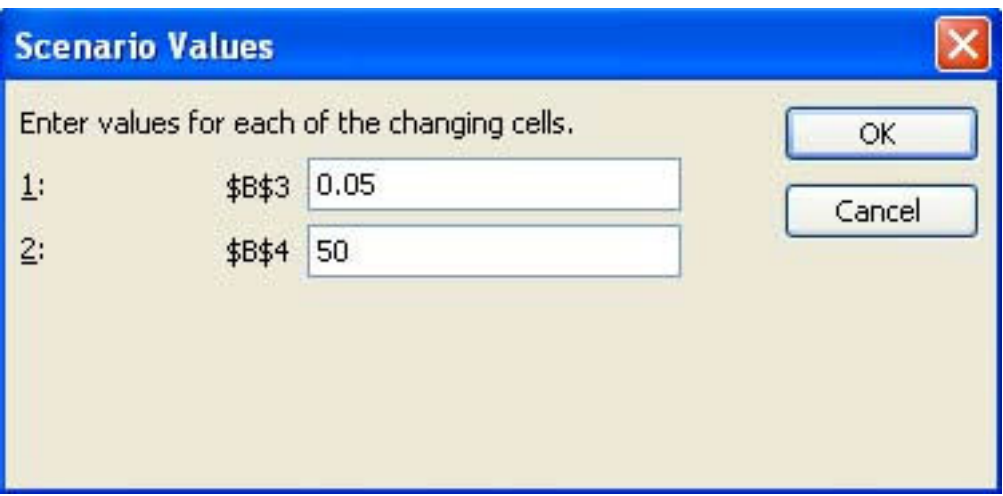

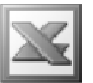

ثم نقوم بكتابة القيم التي نريد تغيير الخلايا بها و بالضغط على الزر  $\bf{0}K$  مرة اخرى تظهر لنا النافذة التالبة

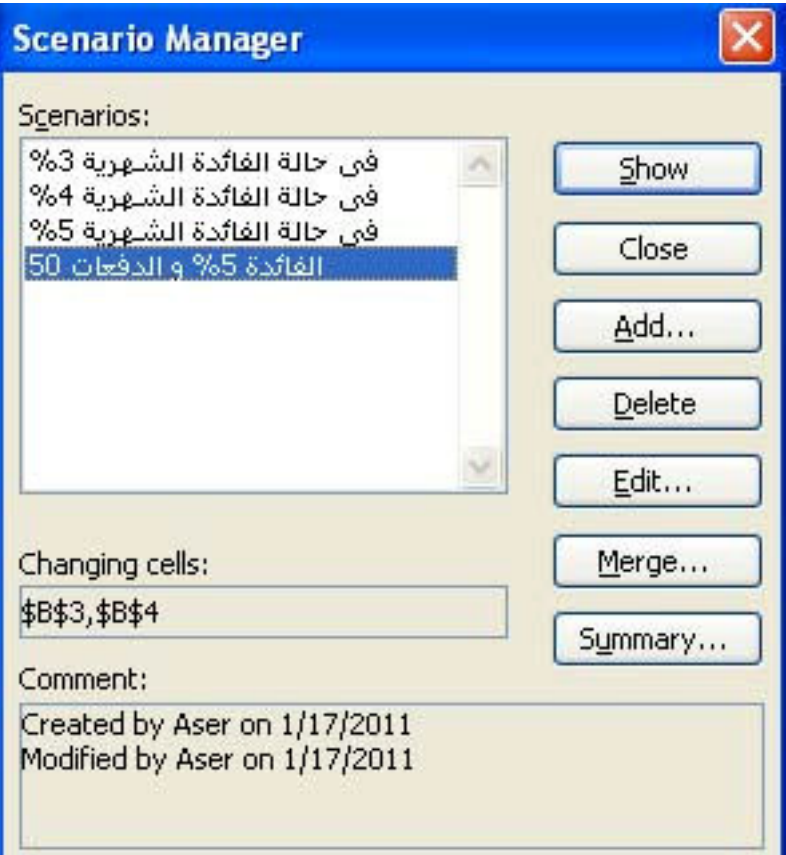

حيث يظهر اسم السيناريو الجديد و الذي يمكننا استعراضه من خلال الزر Show

Goal Seek الامر

و هو يستخدم لتغيير قيمة خلية معينة مرتبطة بقيمة خلايا اخرى ( دالة الاستهداف )

مثال : نفترض انـه لدينـا النيانـات التـاليـة لصـافـى الربح لاحدى الشركات

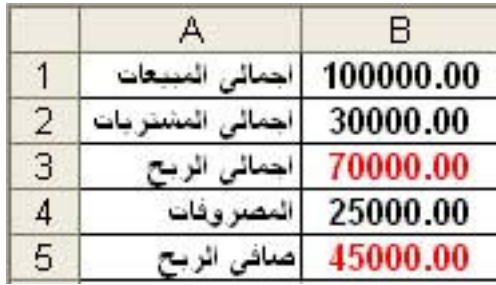

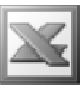

حيث يظهر لنا ان قيمة صافي الربح هي 45000.00 و هي عبارة عن اجمالي الربح \_ المصروفات , اى انها ترتبط بقيم خلايا اخرى الا و هى اجمالى الربح و المصروفات , و نريد في هذا المثالُ الحصول على صافَى ربح قيمته 50000.00 و ذلك بتغيير قيمة المصروفات , و للقيام بذلك نحدد الخلية التي يوجد بها قيمة صافي الربح و نختار الامر Goal Seek لتظهر لنا النافذة التالية

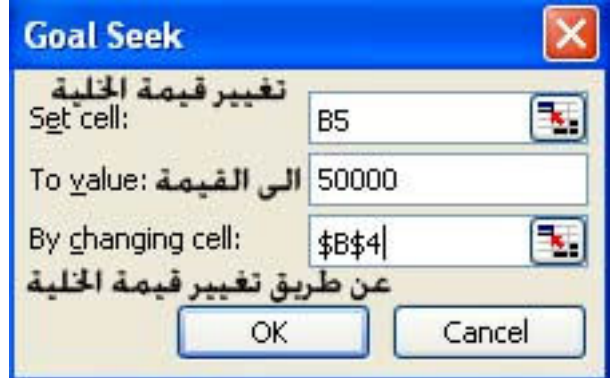

و التي من خلالها يتم تغيير قيمة الخلية B5 الى القيمة 50000٪ عن طريق تغيير قيمة الخلية لله الضغط على الزر  $\bf{0}\bf{k}$  ليتم ظهور النافذة التالية  $\bf{B4}$ 

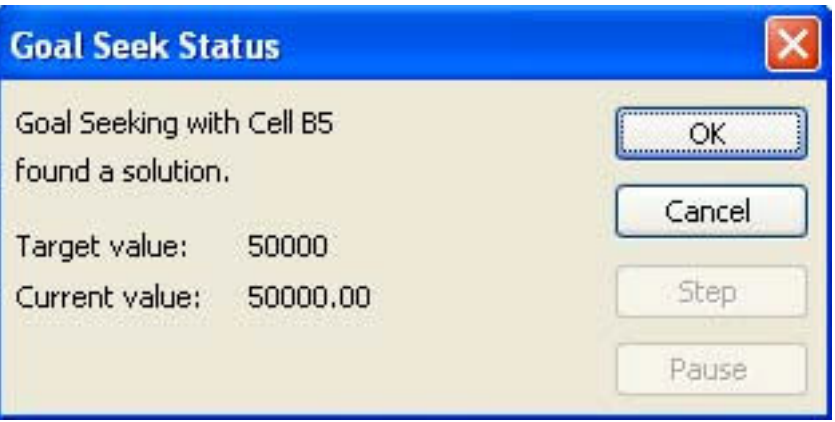

و التي تفيد بانـه تم التغيير الى القيمـة المطلوبـة و بـالضغط على الزر Ok تظهر لنـا النتيجـة كالتالى

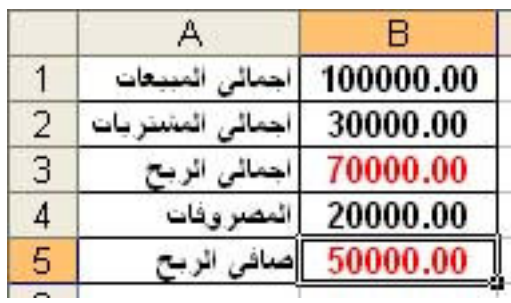

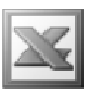

و التي تفيد بانـه للوصول لصـافي ربح قيمتـه 50000.00 لابد من تقليل قيمـة المصروفات الى القيمة 2000.00 .

# **Formula Auditing الامر**

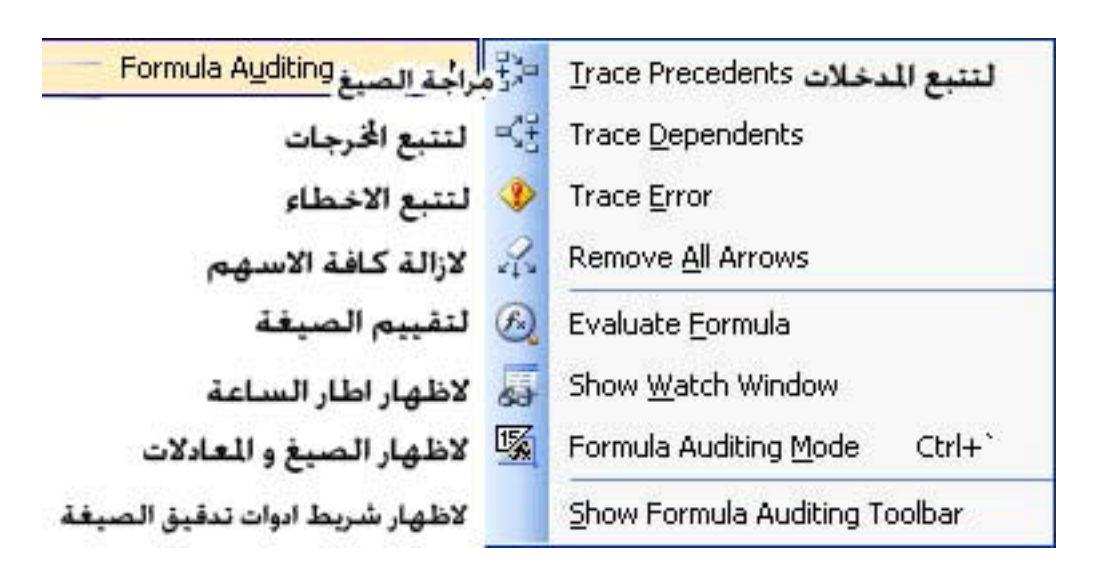

و هو يستخدم لمراجة المعادلات و الصيغ

**Trace precedents** 

و هو يستخدم لمعرفة مدخلات اى دالة او عملية حسابية

مثال : باستخدام بيانات المثال السابق الخاص بصافى الارباح و نريد معرفة مدخلات الخلية التي تحتوى على العملية الحسابية الخاصة بصافي الربح , نقوم اولا بتحديد هذه الخلية ثم اختيار الامر Trace precedents لتظهر لنا النتيجة كالتالم.

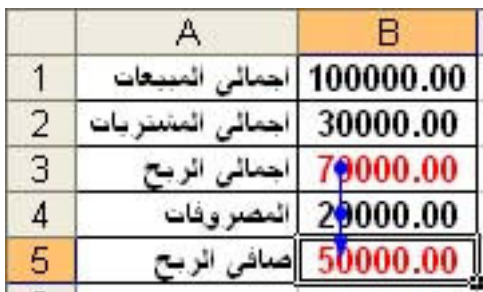

حيث تم وضع نقاط زرقاء على الخلايا التي تعتبر مدخلات لهذه الخلية مع وضع سهم ازرق يشير الى اتجاه العملية الحسابية

و لازالة هذه النقاط و الاسهم نقوم باختيار الامر Remove All Arrows

**Trace Dependents** 

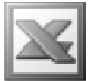

و هو يستخدم لمعرفة الخلايا التي تعتمد على هذه الخلايا , اي ان هذه الخلية تعتبر مدخلات لعملية حسابية

مثال : باستخدام نفس المثال الخاص بصافى الربح و نريد معرفة الخلايا التى تعتمد على الخلية التي تحوى قيمة المبيعات , نقوم اولا بتحديد هذه الخلية ثم نقوم باختيار الامر Trace Dependents لتظهر لنا النتيجة كالتالي

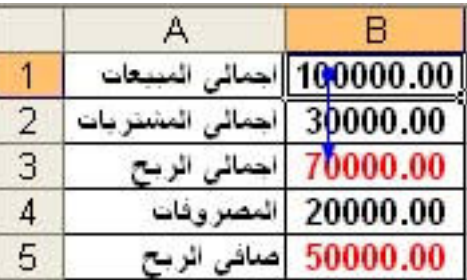

حيث تم الاشارة الى الخلية التى تحتوى على قيمة اجمالى الربح و التى تعتمد على قيمة اجمالي المبيعات كمدخلات لها

Evaluate Formula J

 $134$  انظر ص

**Formula Auditing Mode الامر** 

و هو يستخدم لعرض العمليات الحسابية و الدوال في ورقة العمل

و بالتطبيق على المثال السابق تظهر لنا النتيجة كالتال*ى* 

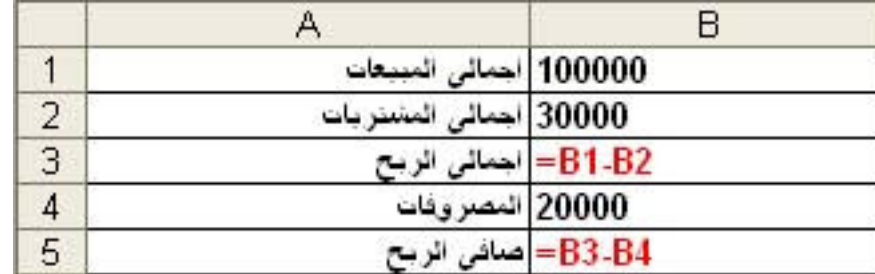

#### **Macro** الأهر

يستخدم هذا الامر لتوفير الوقت و الجهد حيث يتم تسجيل الاحداث التي تتم على جدول ما من تنسيقات و عمليات حسابية لتطبيقها على جدوال اخرى شريطة ان تكون متطابقة فى الشكل سواء كانت هذه الجداول في نفس كتاب العمل او في كتب عمل اخر ي , و هذا الامر مرتبط

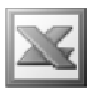

ببرنامج البرمجة Visual Basic , فعلد اختيار الامر Macro تظهر لنا القائمة المنسدلة التالية

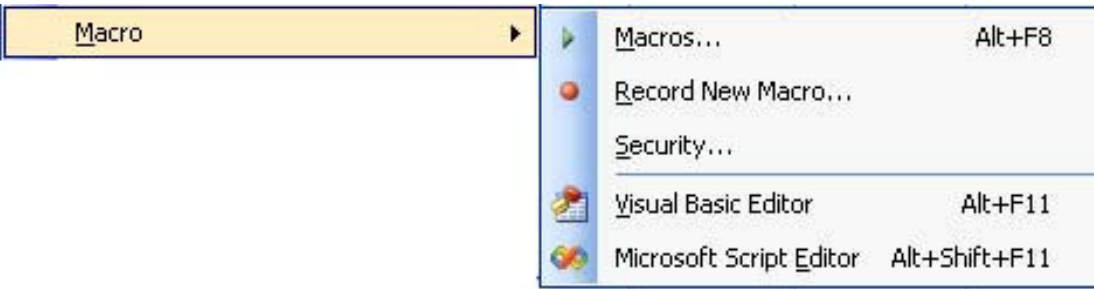

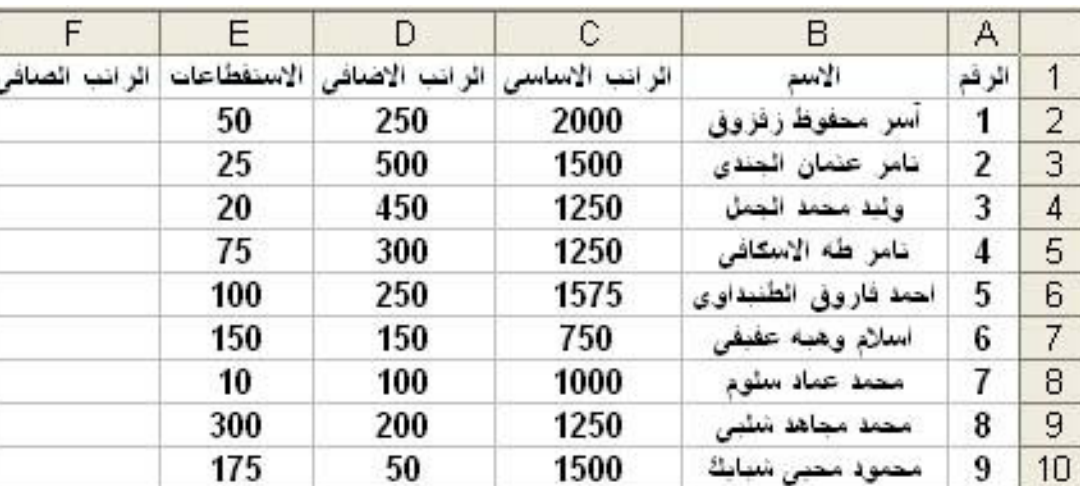

مثال : بفرض انه لدينا كشف المرتبات الخاص بشهر يناير التال*ى* 

10 | عبدالر از فی مر عی بدر

 $11$ 

و نريد عمل ماكرو لتطبيقه على باقى شهور السنة , و لتطبيق امر الماكرو نقوم اولا بتسجيل الماكرو و ذلك من خلال اختيار الامر Record New Macro لتظهر لنا النافذة التالية

2000

75

10

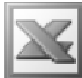

L

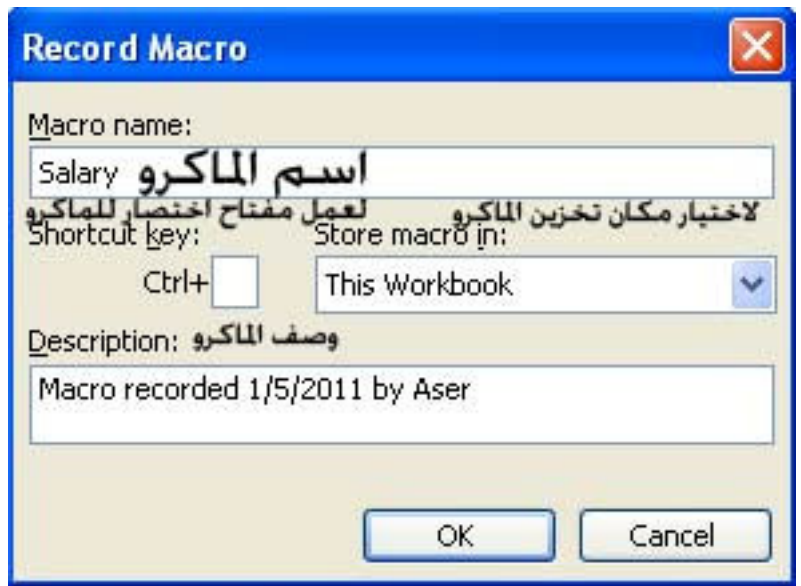

حيث يتم في هذه النافذة تسمية الماكرو الجديد شريطة الا يبدا الاسم بارقام و الا يحتوى الاسم على مسافات , كما يمكننا عمل فتاح اختصار لهذا الماكرو يمكننا تطبيقه من خلال الضغط على زر Ctrl و الزر الاخر الذي سنحدده , كما يمكننا اختيار مكان تحزين هذا الماكرو فالبضغط على السهم المجاور ل Store macro in تظهر لنا 3 اختيارات

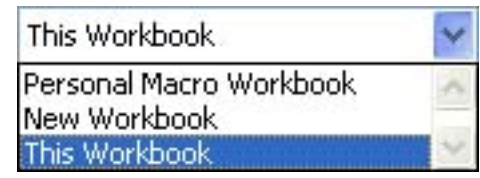

فبالنسبة للاختيار Personal Macro Workbook : فهذا يعني تسجيل هذا الماكرو في كافة كتب العمل

و الاختيار New Workbook : فهو لتسجيل الماكرو في كتاب عمل جديد

و الاختيار This Workbook : لتسجيل الماكرو في كتاب العمل الحالي

و سوف نقوم هنا بالاختيار الثالث لتسجيل الماكرو ف*ي* نفس كتاب الع*مل و* الضغط على الزر يقوم الماكرو بالتسجيل حيث يظهر لنا شريط الادوات التالى  $\bf{Ok}$ 

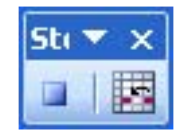

ثم نقوم بعمل التنسيفات اللازمة و العمليات الحسابية و بعد الانتهاء يظهر لنا الجدول كالتال*ى* 

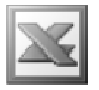

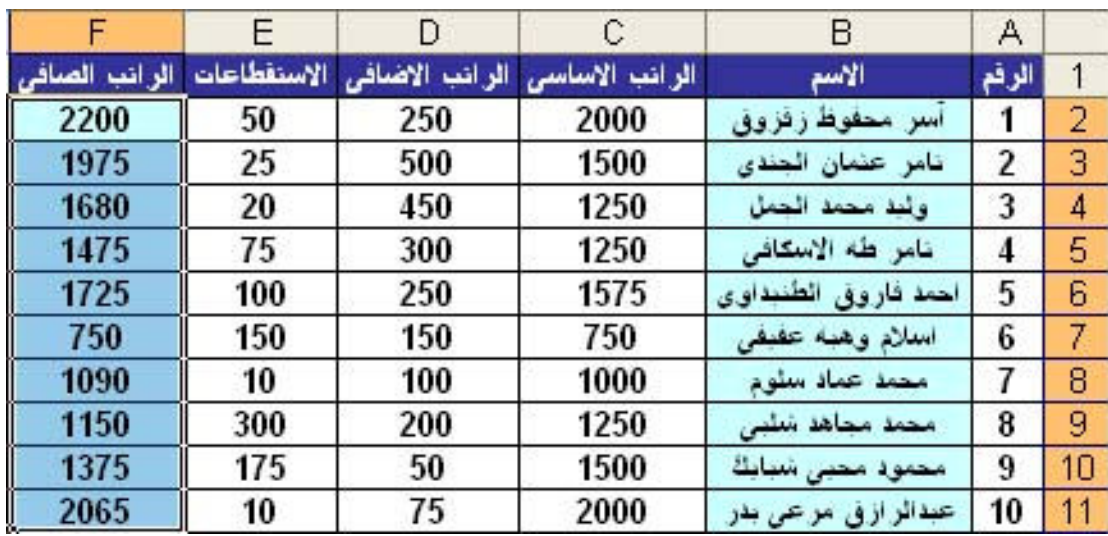

ثم نقوم بوقف عملية تسجيل الماكرو من خلال الزر Stop Recording الموجود في شريط الادوات الخاص بالماكرو او باختيار الامر Stop Recording من خلال الامر macro حيث تم تبديل الامر Record New Macro بالامر Stop Recording كما في الشكل التالي

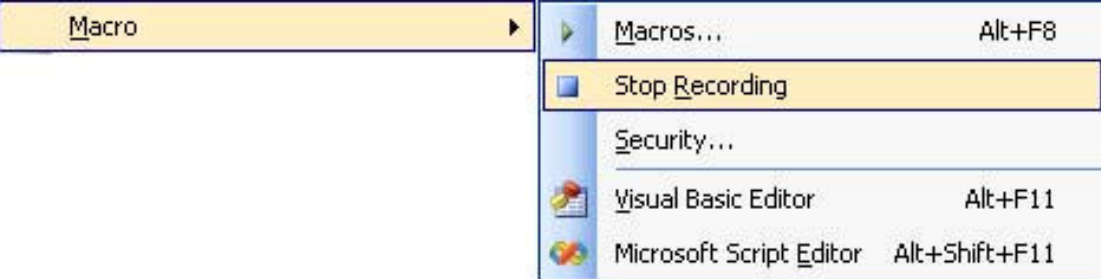

## و بعد الانتهاء من عملية التسجيل اصبح لدينا ماكرو باسم Salary

و بفرض انه لدينا كشف اخر للمرتبات لشهر اخر و ليكن فبراير بنفس الشكل الخاص بمرتبات شـهر ينـاير الذى قمنـا بتسجيل المـاكرو عليـه كمـا فـى الـجدول التـالـى

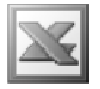

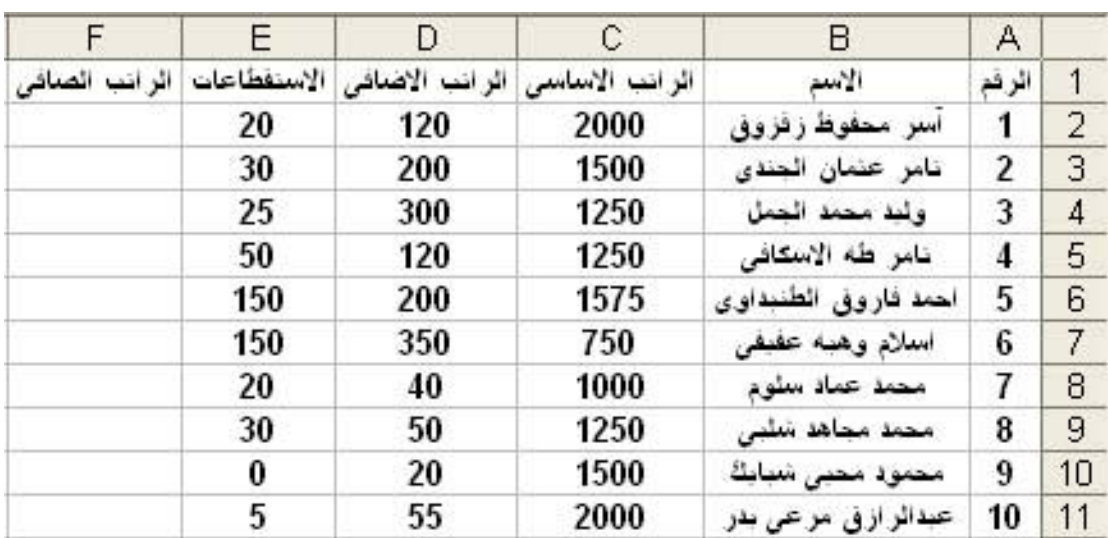

و نريد تطبيق الماكرو Salary الخاص بالمرتبات , و لتطبيق هذا الماكرو نختار الامر Macro لتظهر لنـا النـافذة التـاليـة

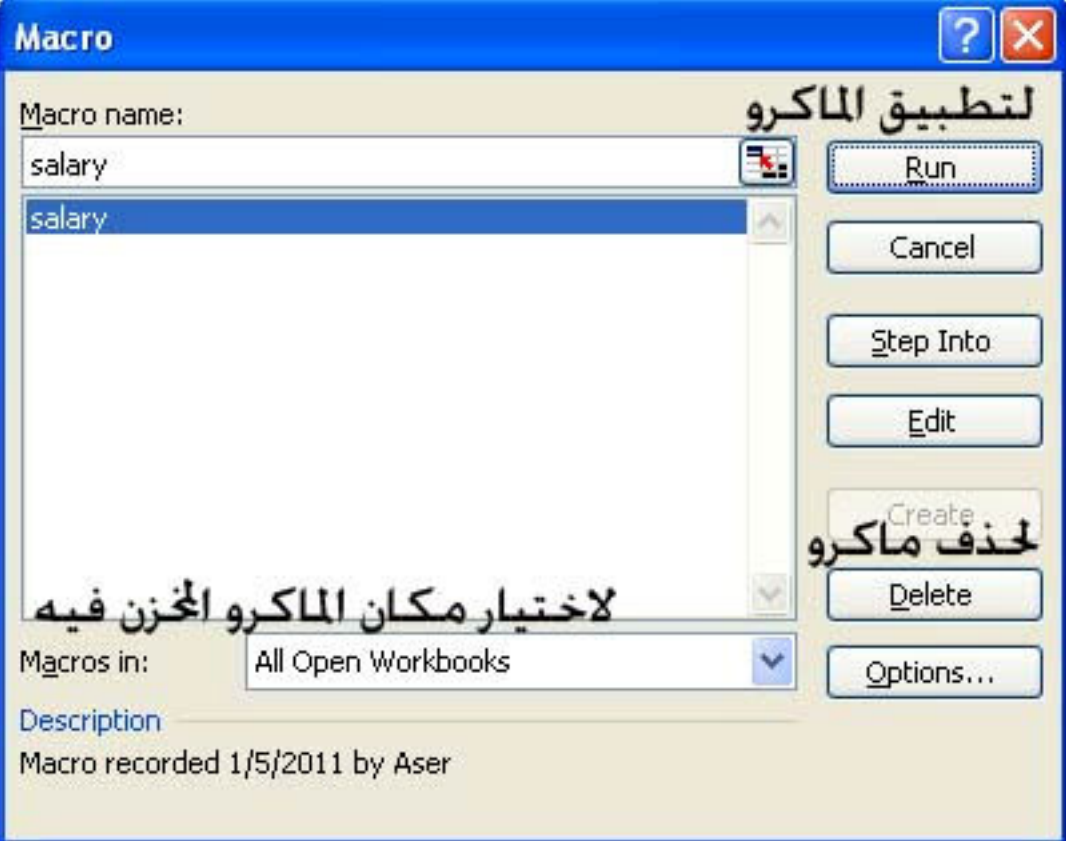

ثم نضغط على الزر Run لتطبيق الماكرو على الجدول الجديد لتصبح النتيجة كالتال*ى* 

E-Mail : Aser\_graphic@yahoo.com Cell Phone Number : (002)0107531107 159

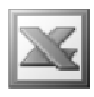

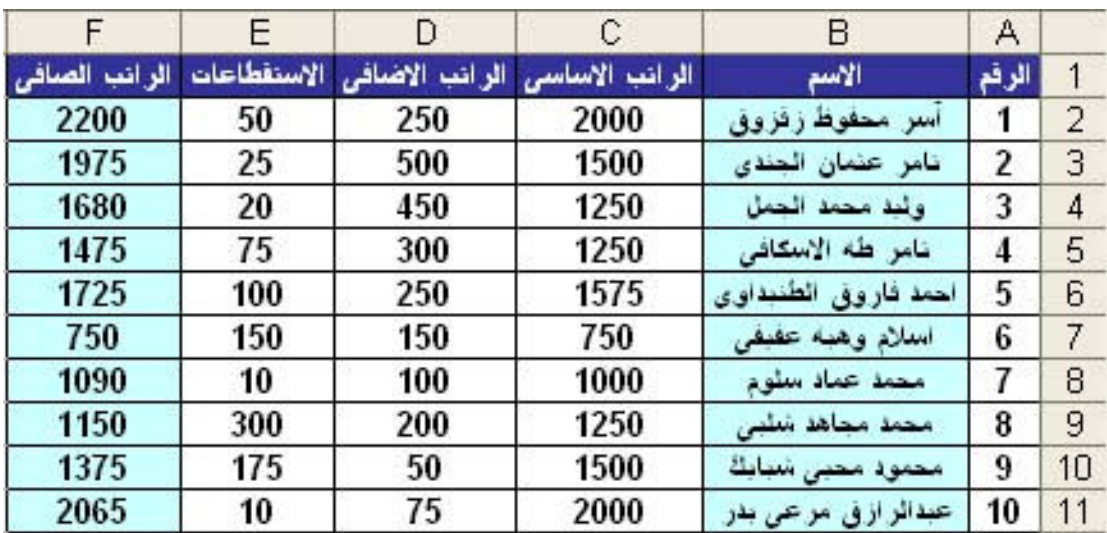

حيث تم تنسيق الجدول و عمل العمليات الحسابية في لحظة واحدة كما تم تسجيله في الماكرو

<u>ملحوظة هامة</u> : تم تجاهل شرح اوامر الماكرو المرتبطة ببرنامج الفيجوال بيسك .

# **Add-In الأمر**

و هو يستخدم لاضافة وظائف جديدة في برنامج الاكسيل

مثال : بفرض اننا لدينا الوظيفة الاضافية ( البرنامج ) ASAPUtilities و لاضافة هذا البرنامج نقوم اولا بعمل Setup له على الُجهاز ثم بعد ذلك نذهب للامر Add-In لتظهر لنا النافذة التالبة

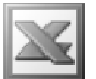

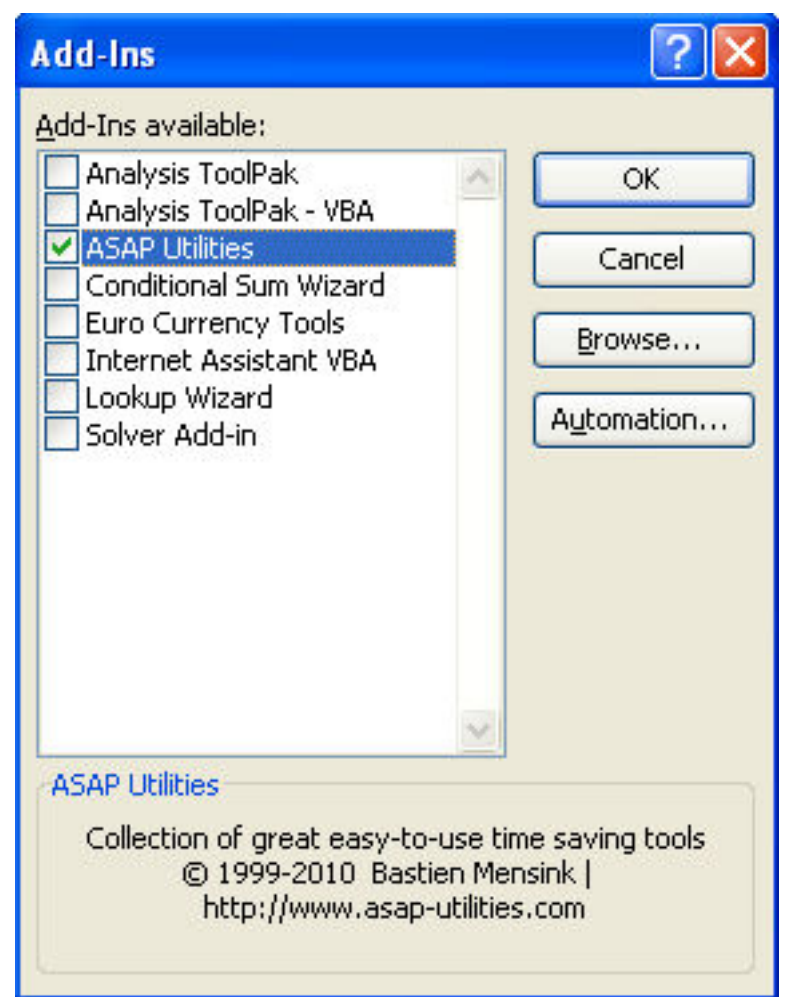

ثم نختار الوظيفة الاضافية ASAPUtilities و بالضغط على الزر Ok تظهر لنا النتيجة كالتالى

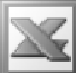

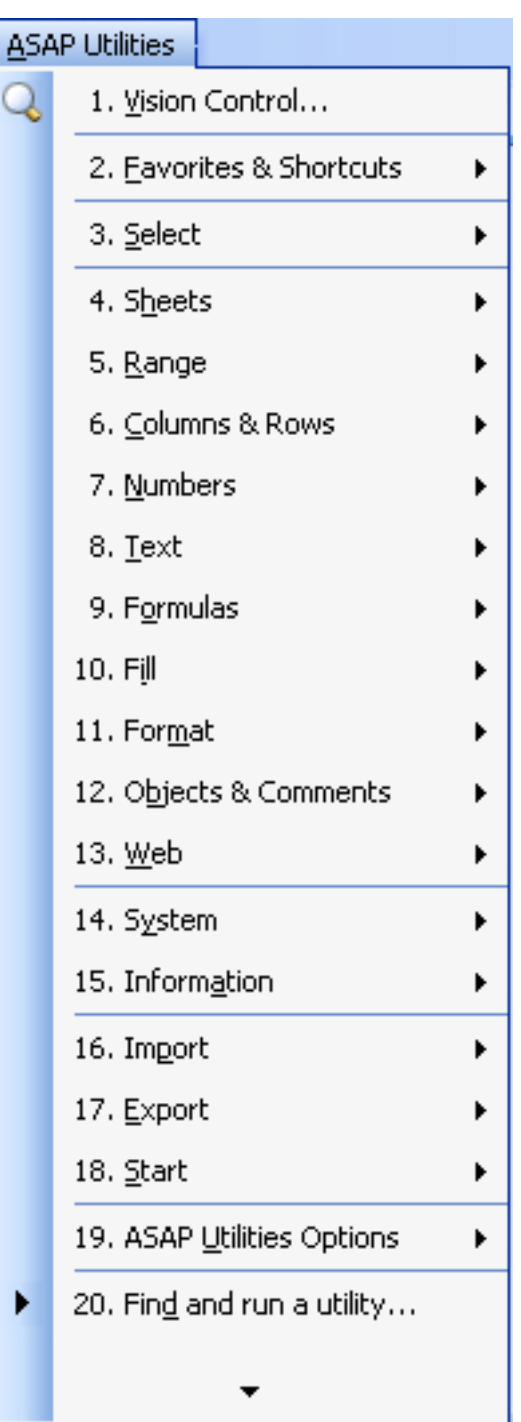

و ه*ى* ظهور قائمة جديدة بهذا البرنامج او الاضافة .<br>و لازالة هذه اللاضافة من القوائم نذهب مرة اخرى للامر Add-In تم نقوم بازالة علامة من امام هذه الوظيفة .  $\sqrt{ }$ كما يمكننا استعراض للوظائف الموجودة في البرنامج من خلال الزر Browse .

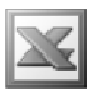

### **Autocorrect Options الامر**

و هو يستخدم لاختيارات التصحيح التلقائي

## $: \text{AutoCorrect} \rightarrow$

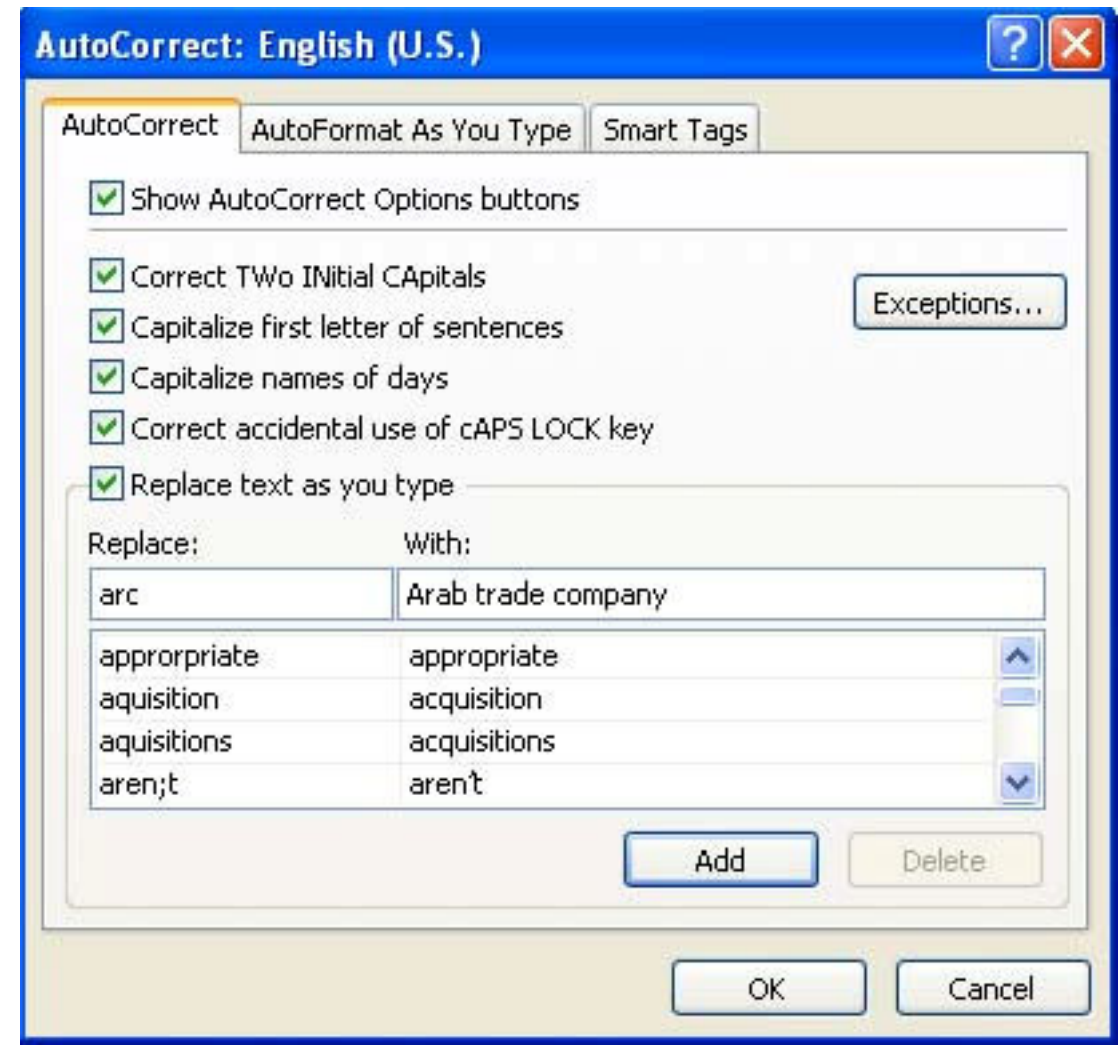

فبالنسبة للاختيار Show AutoCorrect Options buttons : فهو لاظهار او اخفاء زر التصحيح التلقائي و هذا الزر يظهر اسفل الخلية التي كتب بها عنوان موقع الكتروني على شكل زر صغير كما في الشكل التالي

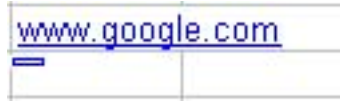

و بمجرد الوقوف على هذا الزر الصغير يظهر لنا الزر بشكله الكبير كما يلى

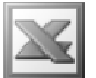

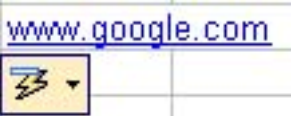

و بالضغط على السهم المجاور لهذا الزر تظهر لنا القائمة المنسدلة التالية

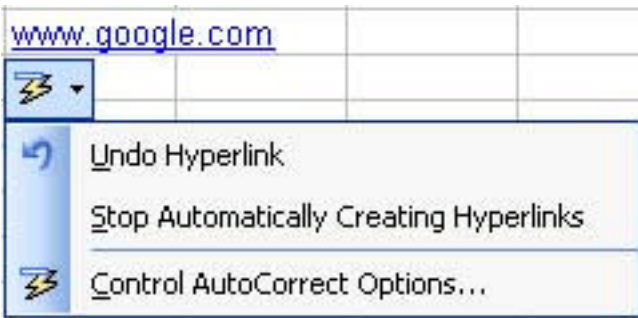

حيث يشير الاختيار Undo Hyperlink الى التراجع عن اعتبار هذا العنوان الالكتروني ارتباطا تشعبيا , و يشير الاختيار Stop Automatically Creating Hyperlinks الى توقيف عمل الارتباطات التشعبية عند كتابة عنوان الكترونى ما , اما الاختيار Control AutoCorrect Options فسوف نشير اليه لاحقا

و بالنسبة للاختيار Correct Two INtial Capitals : فهو لتصحيح الكلمات التي تبدا بحرفين استهلالين كبيرين ( كابتل ) و جعلها تبدا بحرف واحد استهلال*ی* کبیر .

و بالنسبة للاختيار Capitalize frist letter of sentences : فهو لتصحيح اول كلمة في العبارة و جعلها تبدأ بحرف استهلالى كبير .

و بالنسبة للاختيار Capitalize names of days : فهو يستخدم لجعل اسماء الايام مثل Sunday تبدأ بحرف استهلال*ى* كبير

و بالنسبة للاختيار Correct accidental use of cAPS LOCK key : فهو لتصحيح الاخطاء الناجمة عن استخدام زر ال Caps Lock حيث قد نخطأ احيانا و نقوم بعكس كتابة كلمة تبدا بحرف صغير ( Small سمول ) و بقية الكلمة بحروف كبيرة ( Capital كابتل ) فيقوم هذا الاختيار بالتصحيح التلقائ*ى* و جعل الكلمة تبدا بحرف كبير و بقية الكلمة بحروف صغيرة .

و بالنسبة للاختيار Replace text as you type : فهو لتفعيل استبدال الكلمات الخاظئة بالكلمات الصحيحة او تصحيح الاختصارات بالكلمات المطلوبة كما سنتعرف لاحقا .

اما بالنسبة للجزء Replace With : فهو يستخدم للتصيح التلقائى للكلمات الشائعة التى يتم الخطا في كتابتها مثل كتابة Yuo You فعند الوقوع في هذا الخطأ يقوم البرنامج تلقائيا

L

بتصحيح هذه الكلمة , كما انه فى هذا الجزء مجموعة من الاختصارات و العلامات التى لا يمكن كتابتها من خلال لوحة المفاتيح كالرمز ۞ حيث يتم كتابته عن طريق كتابة C بين قوسين ( )

كما يمكننا ف*ى* هذا الجزء عمل تصحيح تلقائ*ى* خاص بنا

مثال : نفترض اننا نقوم بكتابة اسم الشركة الخاصة بنا مرارا و تكرارا و هذا الاسم طويل الى حد ما و ليكن هذا الاسم هو Arab Trade Company و نريد عمل كلمة مختصرة بمجرد كتابتها يقوم البرنامج تلقائيا بتصحيحها الى هذه الكلمة , و لعمل ذلك نذهب الى الجزء Replace و نكتب الكلمة الصغيرة و التي نريد عمل استبدال تلقائي لها و لتكن Arc و نذهب للجزء With و نكتب اسم الشكرة او الكلمة التي نريد ان يتم الاستبدال بها في البرنامج بمجرد كتابة الكلمة المختصرة  $\rm Arc$  ثم نضغط على الزر  $\rm{Add}$  ليتم ادراجها ضمن الكلمات التى تصحح تلقائيا ف*ي* البرنامج كالتال*ى* 

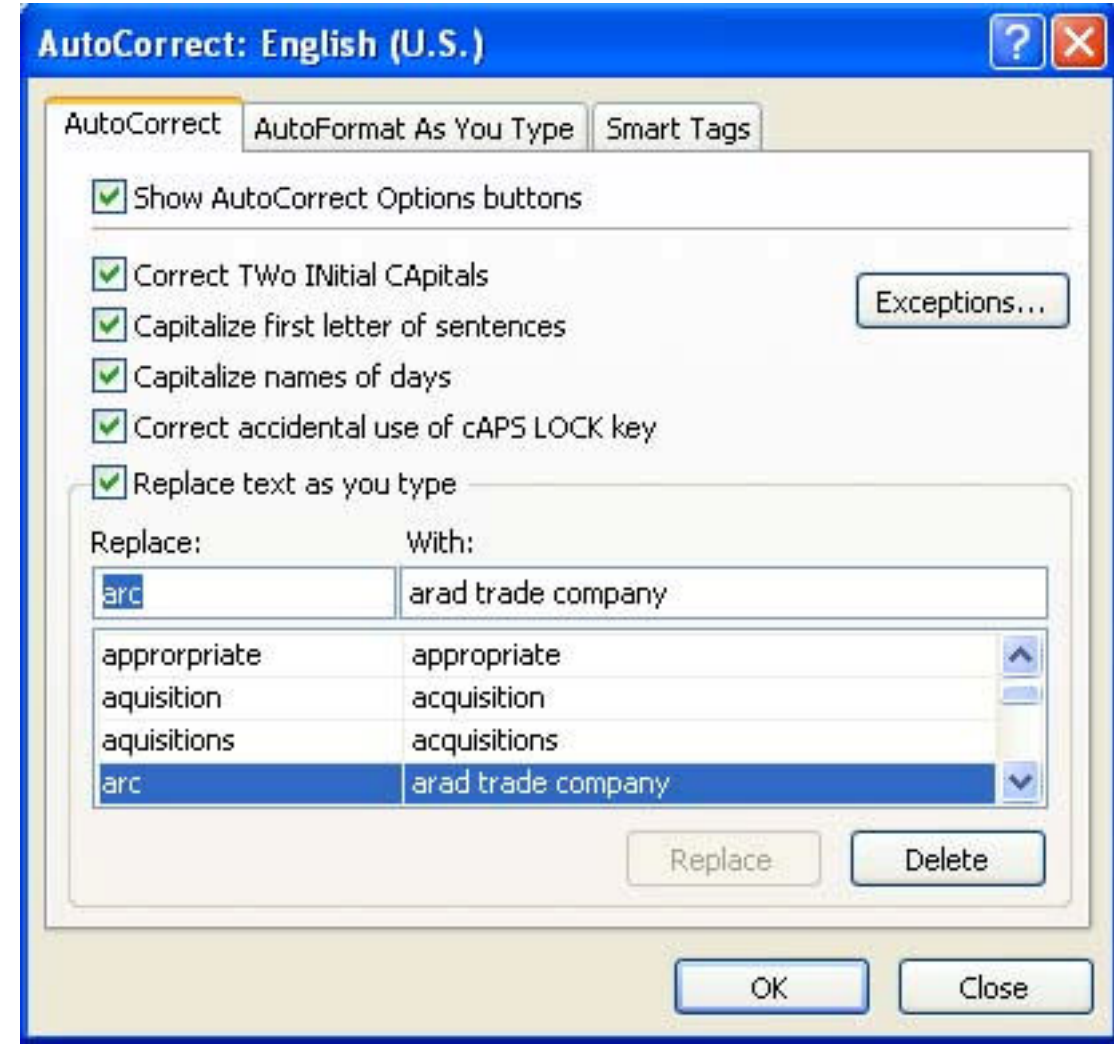

ثم نضغط الزر  $\bf{Ok}$  او  $\bf{Clos}$  و بمجرد كتابة كلمة  $\bf{Arc}$  في اي خلية يتم استبدالها تلقائيا بكلمة Arab trade Company , ( اى انـها اداة رائـعة لتوفير الوقت و الجـهد ) .

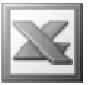

كما اننا يمكننا حذف الكلمات او الاختصارات الموجودة في الجزء Replcae With من خلال التعليم عليها ثم اختيار الامر Delete .

كما اننا يمكننا التعديل في الكلمات الموجودة في الجزء Replace و With من خلال اي جزء منهما عن طريق تغيير الكلمة ثم الضغط على زر Replace حتى يتم ادراجها فى هذه الكلمات

اما الزر Expentions : فهو خاص بالاستثناءات الموجودة في خيارات التصحيح التلقائ*ي* فعند الضغط على هذا الزر تظهر لنـا النـافذة التـاليـة

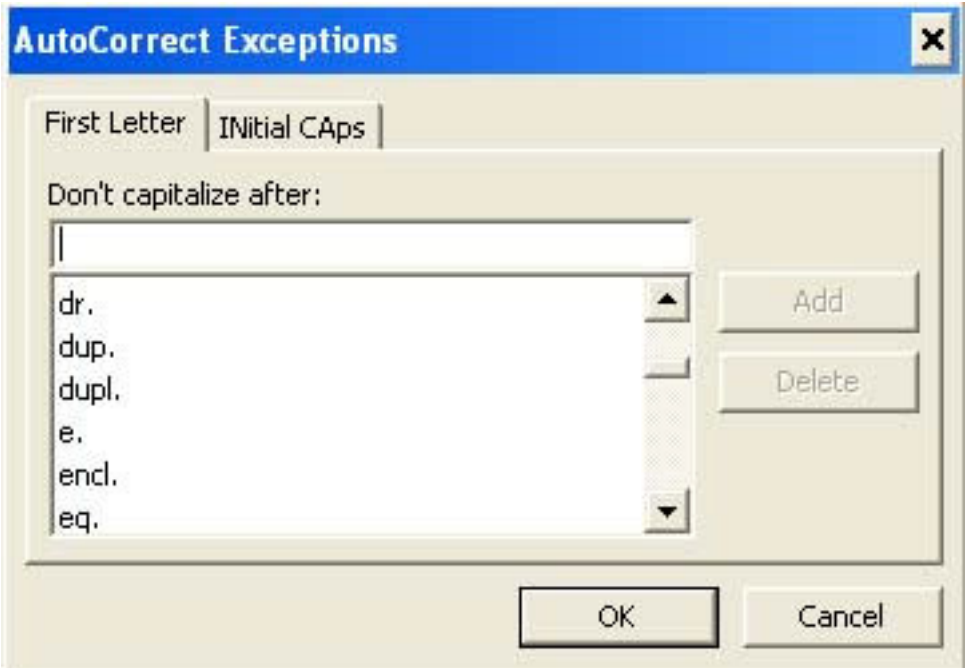

فالبنسبة للاختيار الاول و هو Frist Letter فهو خاص باستثناء الكلمات التي لن يتم عمل حرف استهلالى كبير لـها عند كتابتها مثل dr , كما يمكننا اضافة او حذف كلمات جديدة من خلال الزرين Add و Delete .

اما الاختيار الثاني و هو INtitial CAps فعند الضغط على عليه تظهر لنا النافذة التالية

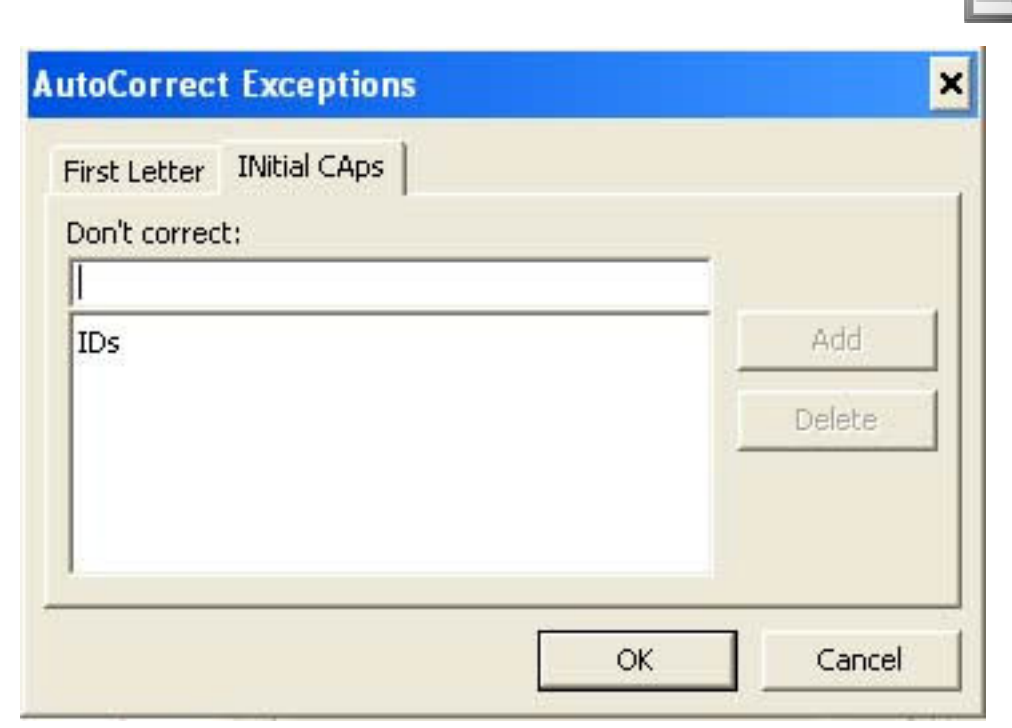

L

فهو خاص باستثناء الكلمات التي تبدا بحرفين استهلالين كبيرين و عدم تصحيحها تلقائيا لتصبح تبدأ بحرف استهلالى واحد كما فى الكلمات العادية و هى مفيدة لاسيما فى الاختصارات كاختصارات علمية او مصطلحات اخرى مثل اختصار PCs اى الحواسيب الالية .

الجزء AutoFormat As You Type : و هو يستخدم للتنسيق التلقائي اثناء الكتابة

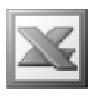

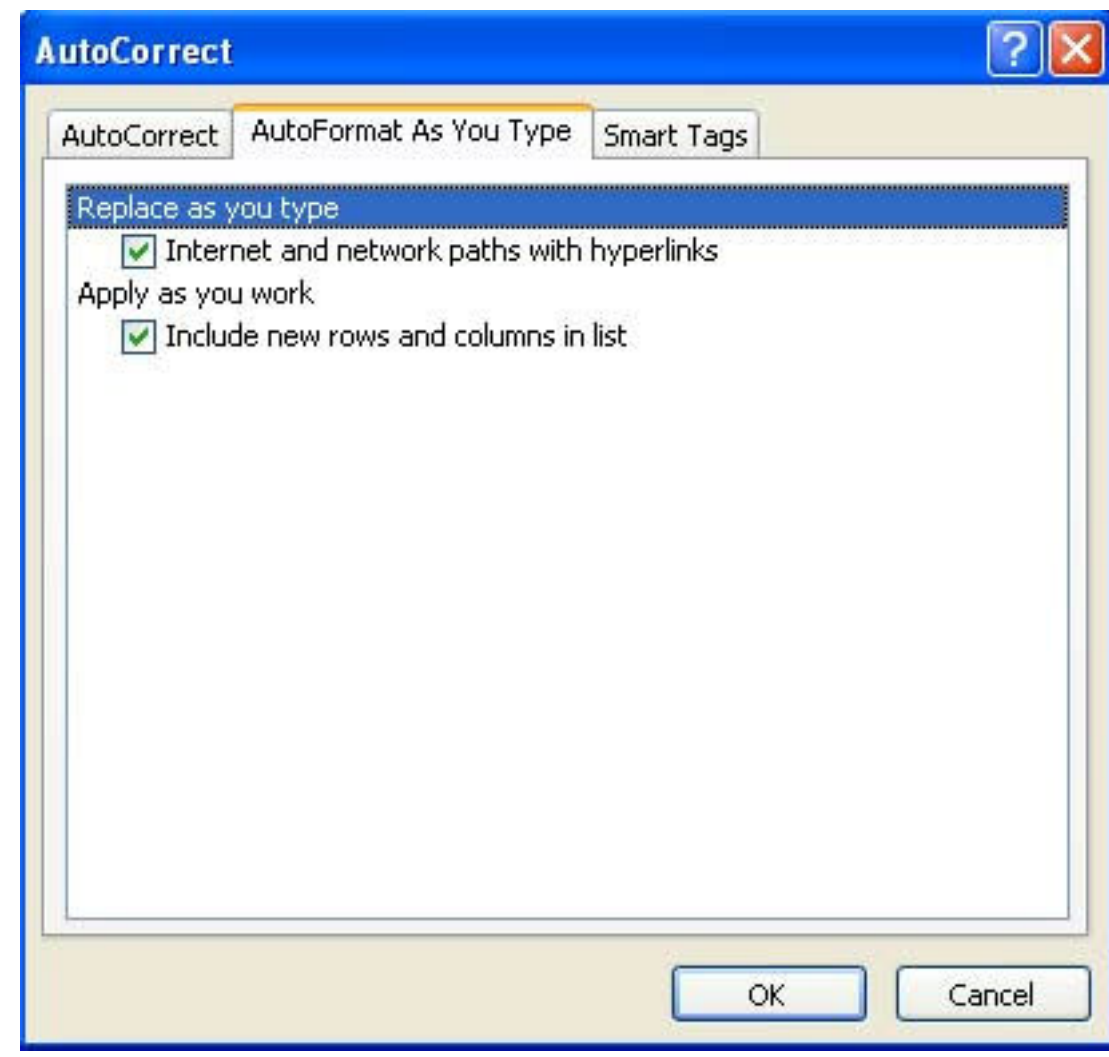

فبالنسبة للاختيار الاول Replace As You Type وظيفته الاستبدال اثناء الكتابة حيث یندرج تحته Internet and network paths with hyperlinks و هو خاص باستبدال كتابة العناوين الالكترونية و البريد الالكترون*ى من* تنسيق الكتابة العادية ال*ى* تنسيق الارتباطات التشعبية \_ كما في الشكل التالي

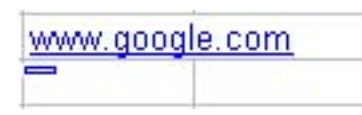

حيث تم تحويل كتابة اسم الموقع الالكترونى من نص عادى الى ارتباط تشعبى

اما بالنسبة للاختيار الثاني Apply as you work و الذي يندرج تحته Include new ن القائمة Data-و List المر $\rm List$  في القائمة Data-كما سنتعرف  $\rm rows$  and columns in list لاحقا

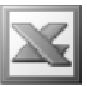

الجزء Smart Tags : و هو احدى الوظائف الاضافية التي تضاف للبرنامج Add-In و هي عبارة عن ذلك السهم الصغير الذي يُظهِّر عند الطرف الإيمن و الإسفل في الخلية عند القيام بكتابة اسم موقع الكتروني او بريد الكتروني او عند اللصق او عند وجود خطأ حسابي ... الخ .

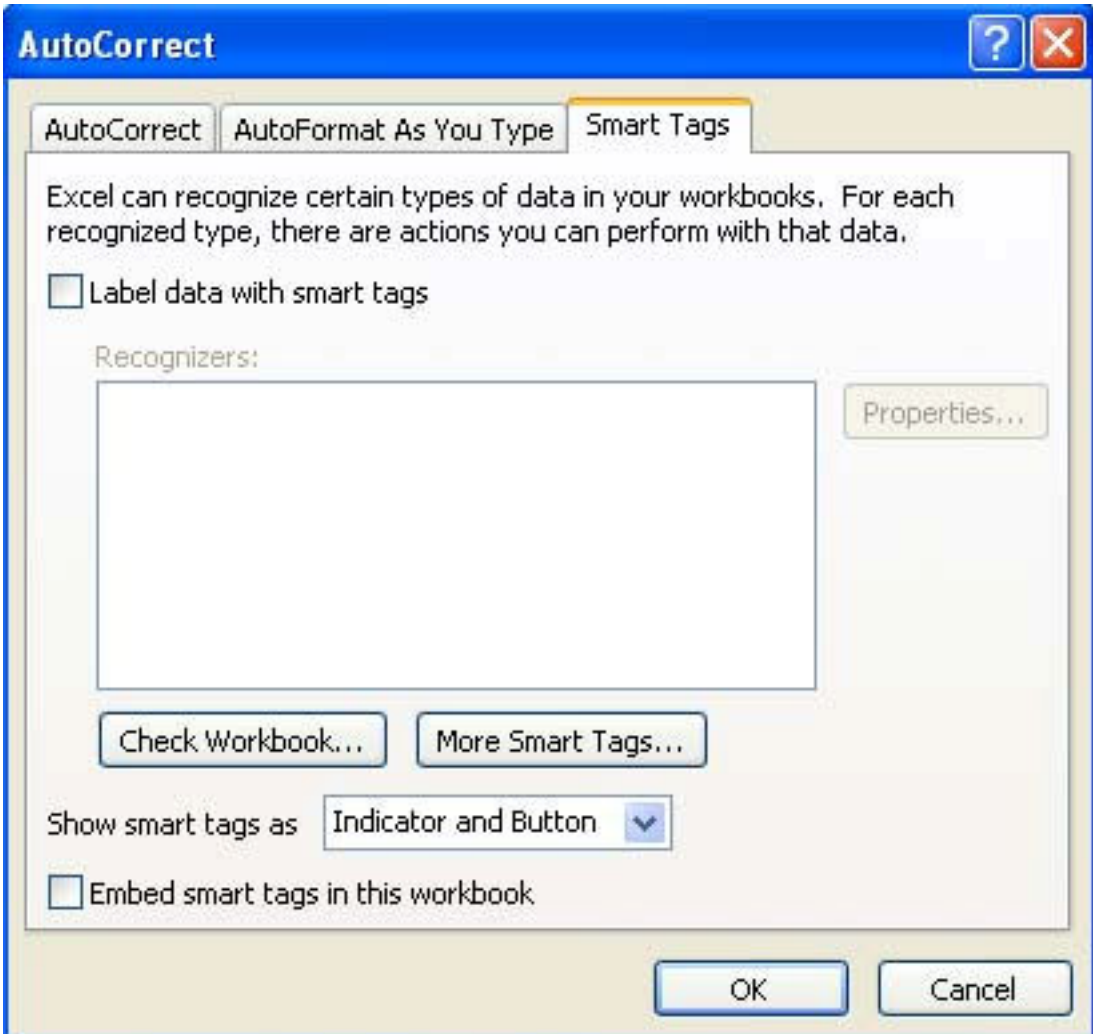

و يستخدم هذا الامر في تنسيق العلامات الذكية Smart Tags بعد اضافة هذه الوظيفة في البرنامج

**Customize الأمر** 

 $46$  انظر ص

**Options الامر** 

يستخدم هذا الامر لتغيير خصائص البرنامج و هو يشمل عدة اجزاء

L

- الجزء View : و هو يستخدم لتغيير طريقة عرض البرنامج .
- الجزء Calculation : و هو لتغيير خصائص البرنامج الحسابية
	- الجزء Edit : و هو لتغيير طريقة التحرير في البرنامج
	- الجزء General : و هو لتغيير الخصائص العامة للبرنامج
- الجزء Transition : و هو لتغيير خصائص الانتقال في البرنامج
- الجزء Custom Lists : و هو لتغيير القوائم المخصصة في البرنامج
	- الجزء Chart : للتغيير في خصائص الرسم البياني
		- الجزء Color : لتغيير الالوان في البرنامج
- الجزء International : للتغيير في الخصائص العالمية النتفق عليها
	- $\cdot$  فَالْجِزْعِ  $_{\rm{Save}}$  : للتغيير في خصائص الحفظ في البرنامج •
- الجزء Error Checking : للتغير في خواص تصحيح الاخطاء في البرنامج
	- الجزء Spelling : لتغيير خواص التدقيق الاملائي في البرنامج
		- الجزء Security : لتغيير خصائص الامان

#### اهم الايقونات في القائمة Tools

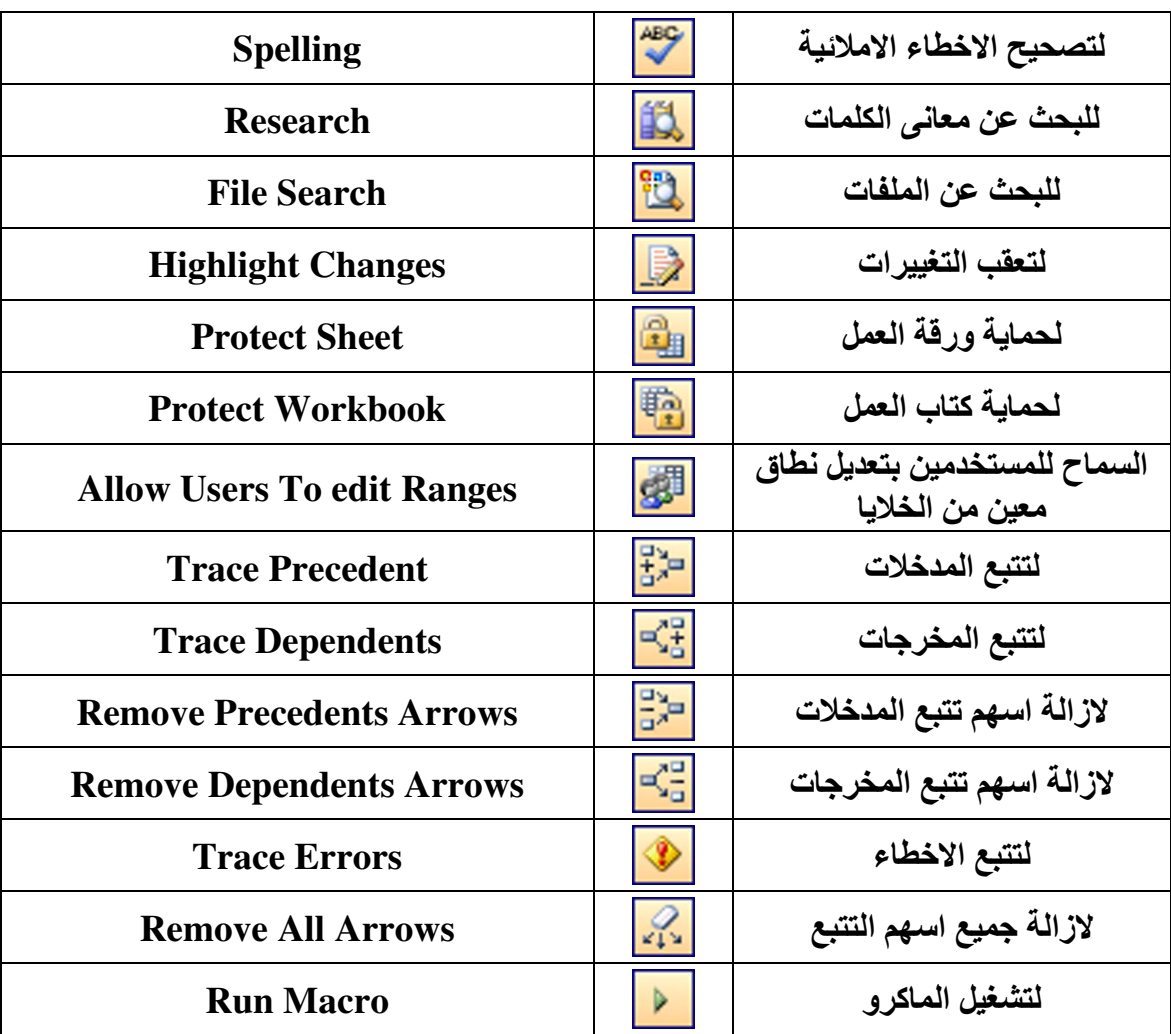

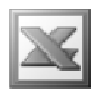

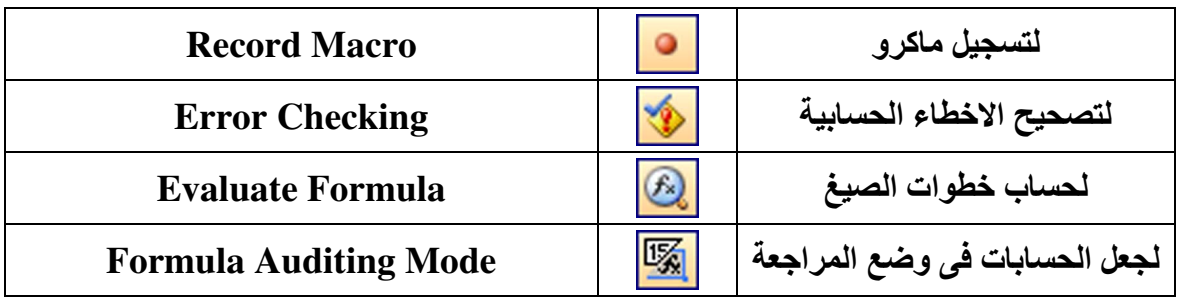

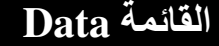

L

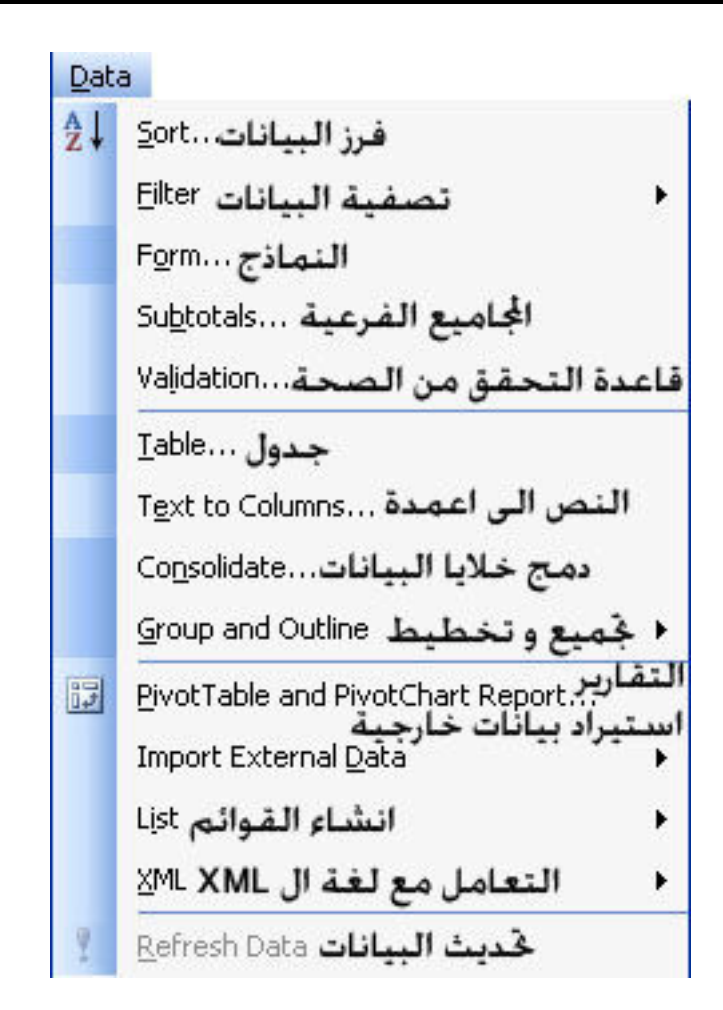

و هي تستخدم للتعامل مع البيانات , و طريقة ربط البرنامج ببرامج قواعد البيانات الاخر ى لاسيما برنامج قواعد البيانات ال Access الذي يوجد في حزمة برامج مايكروسوفت اوفيس٬ وهنا لن نتعرض لعلاقة البرنامج مع لغة ال XML .

#### **Sort** الامر

و هو يستخدم لترتيب البيانات اما تصاعديا او تنازليا

مثال : بفرض انه لدينا البيانات التالية لمرتبات مندوبى مبيعات احدى الشركات

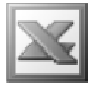

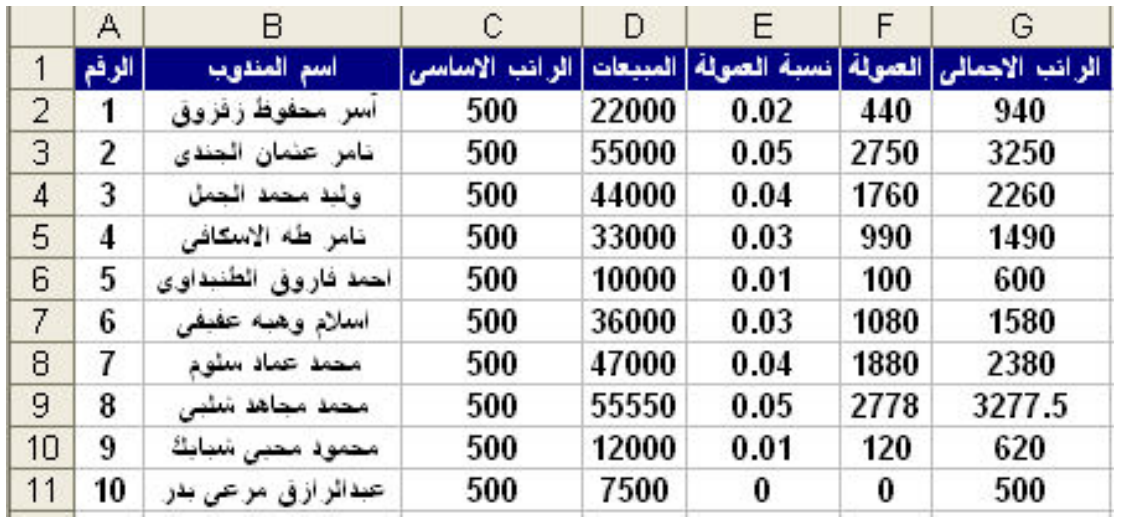

و نريد ترتيب المناديب تنازليا على حسب قيمة المبيعات و للقيام بذلك نقوم باختيار الامر Sort لتظهر لنا النافذة التالية شريطة ان نكون واقفين في الجدول

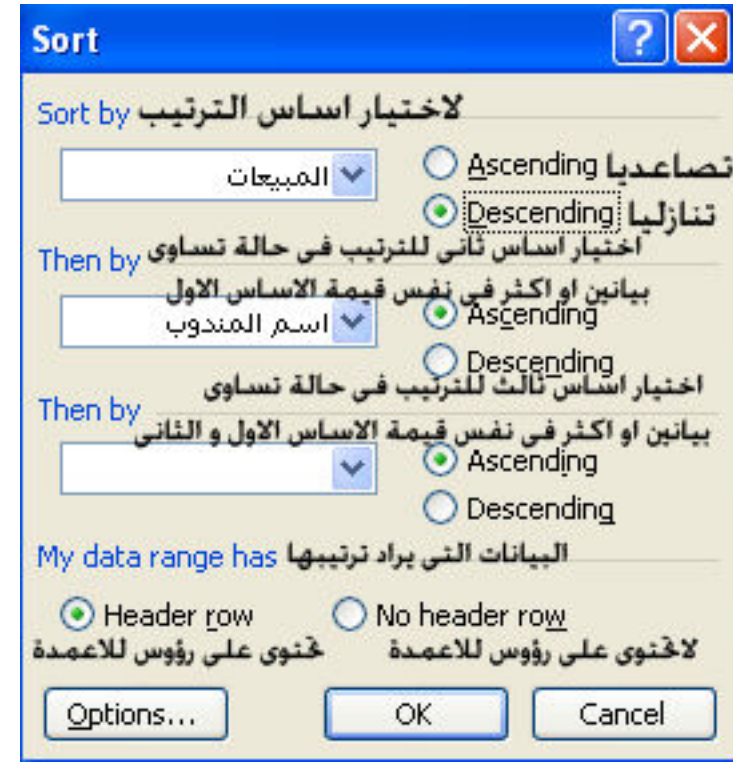

ليتم ترتيب البيانات كالتالى

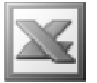

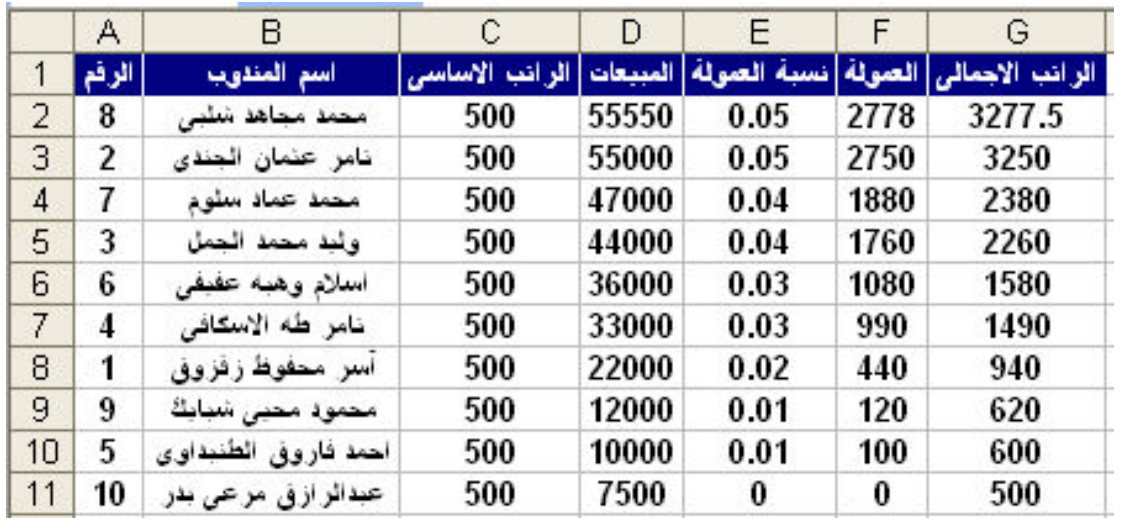

اما باختيار الامر Options تظهر لنا النافذة التالية

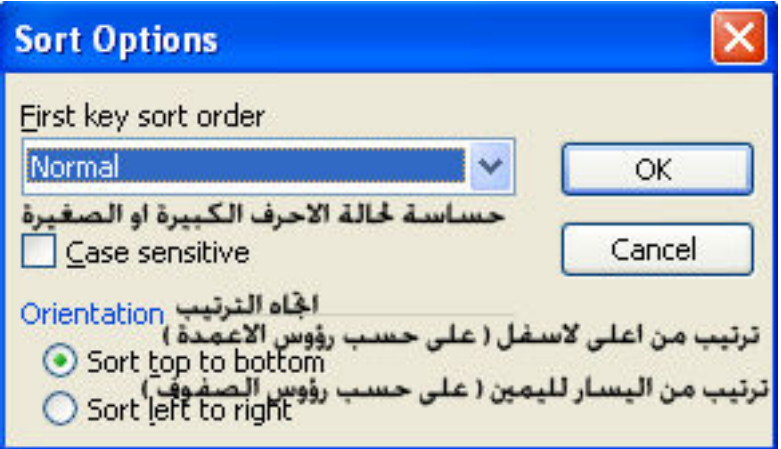

و بالنسبة للاختيار First key sort order فهو لترتيب السلاسل مثل ترتيب الايام و الشهور

مثال : نفترض انه لدينا البيانات التالية

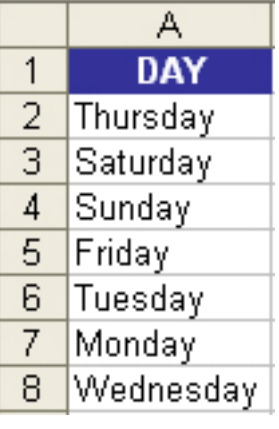

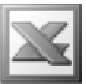

و نريد ترتيب ايام الاسبوع على حسب ترتيبها الطبيعي و ليس ترتيبا ابجديا و للقيام بذلك نقوم بالضغط على السهم الموجود First key sort order لتظهر لنا القائمة المنسدلة التالية

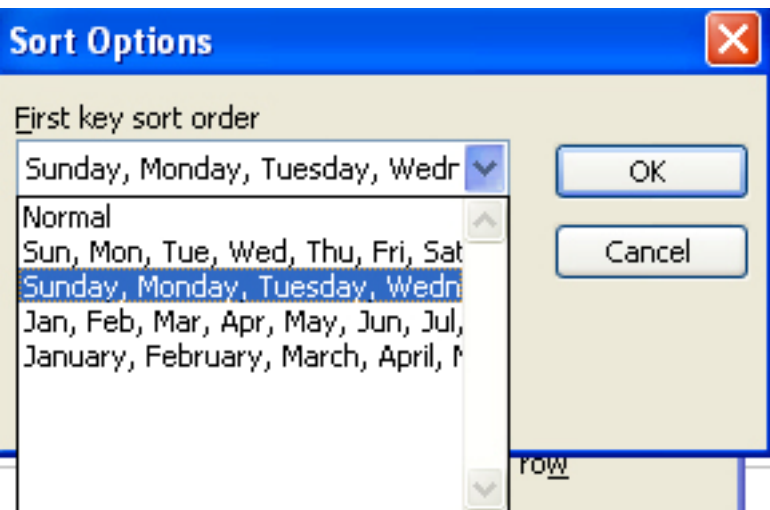

و نقوم باختيار الترتيب الخاص بالايام لتكون النتيجة كالتالي

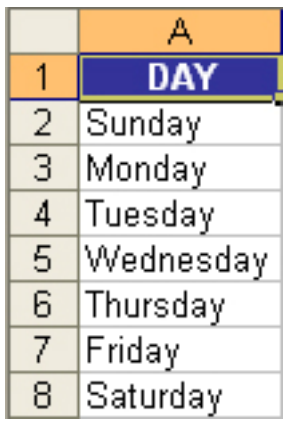

**Filter الامر** 

و هو يستخدم لعمل تصفية لبيانات جدول ما

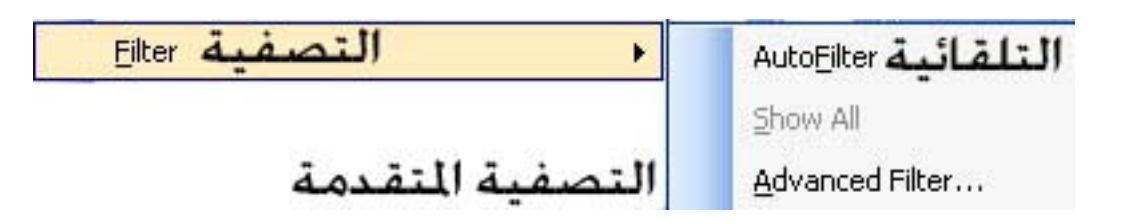

: AutoFilter 1

و هو يستخدم لعمل تصفية تلقائية للبيانات

L

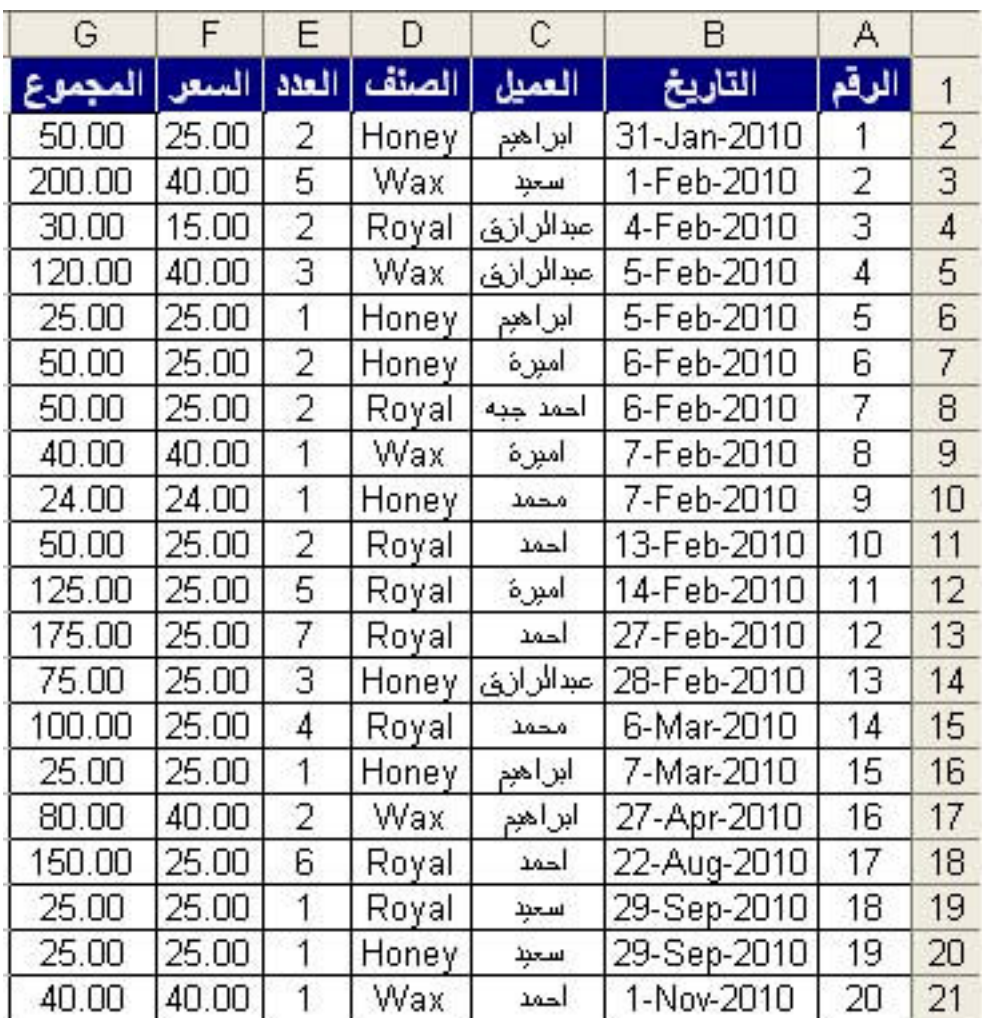

#### مثال : بفرض انه لدينا كشف المبيعات التالى

و عند تطبيق الامر Auto<u>F</u>ilter شريطة ان نكون ف*ي* الجدول الذي نريد تطبيق التصفية التلقائية عليه ليظهر لنـا الجدول كالتالي

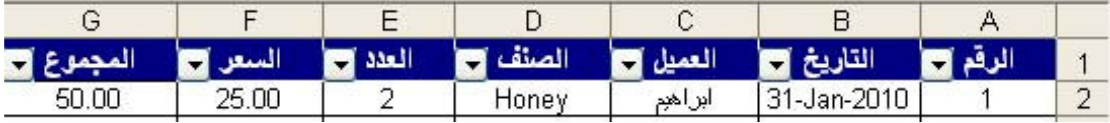

حيث يتم ظهور سهم بجوار كل رأس عمود من اعمدة الجدول و بالضغط على هذا السهم تظهر لنا فائمة منسدلة كالتالى

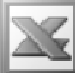

L

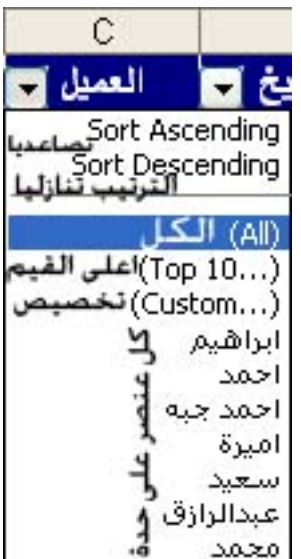

فاذا اردنـا مثلا تصفية البيانـات الخاصـة بـالعملاء و ليكن للعميل ( ابراهيم ) و ذلك بـالضغط على هذا الاسم من خلال القائمة المنسدلة لتظهر لنا النتيجة كالتالي

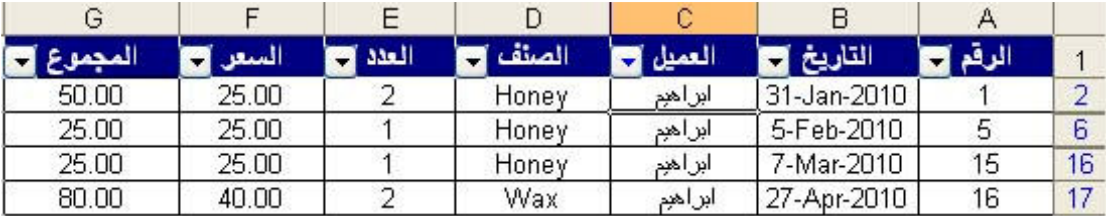

حيث يتم ظهور مبيعات العميل ( ابراهيم ) فقط , و للرجوع لشكل الجدول الاصلى نقوم باختيار  $( All )$  الامر

اما بالنسبة للجزء ( ... Top 10 ) فهو يستخدم مع البيانات الرقمية , فاذا اردنا مثلا معرفة اعلى 5 قيم مبيعات للعملاء نقوم بالضغط على السهم المجاور لرأس العمود الموجود فيه المجموع و نختار الامر ( ... Top 10 ) لتظهر لنا النافذة التالية

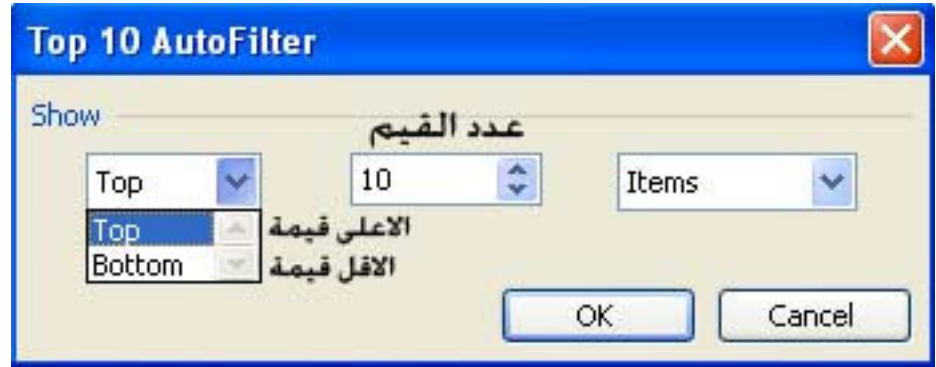

و التي من خلالها نحدد اعلى القيم او اقلها من خلال الاختيار بين Top , Bottom فنختار هنا القيم الاعلى و نختار عدد هذه القيم من خلال كتابة العدد في الخانـة المخصصـة لذلك و بالضغط على الزر  $\bf{0k}$  يظهر لنا الجدول كالتالي

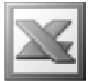

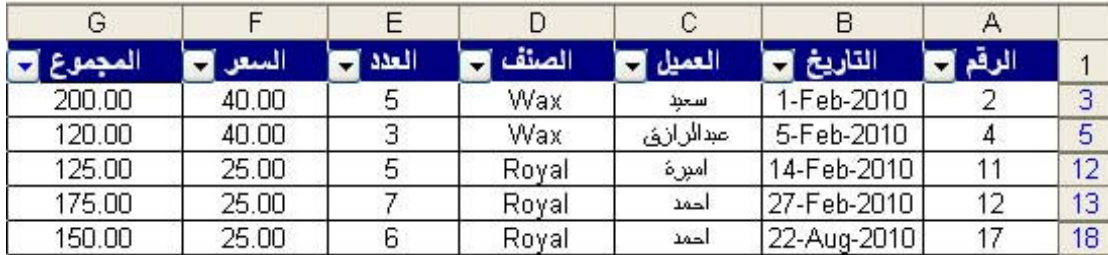

كما انه يمكننا من خلال الامر ( ... Top 10 ) معرفة نسبة مئوية معينة للقيم الاعلى او الاقل للبيانـات , فبفرض انـه نريد مـعرفـة اعلى 20 % قيم مبيعات اى اعلى خمس ( 1 / 5 ) من قيم المبيعات , و للقيام بذلك نقوم باختيار الامر ( ... Top 10) ) و نقوم بالاختيار التال*ى* 

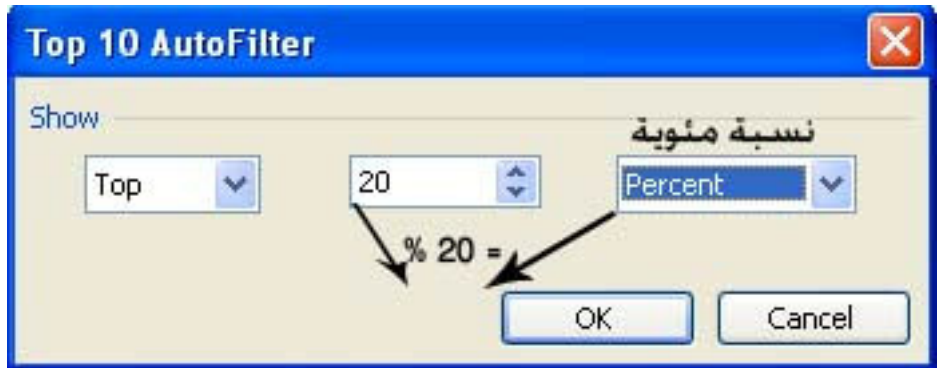

لتظهر لنا النتيجة كالتالي

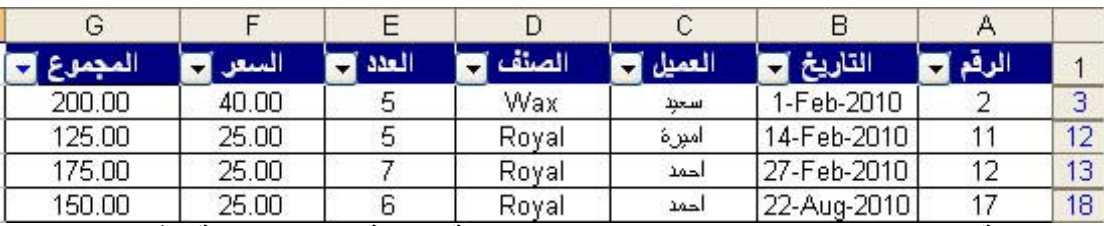

اما بالنسبة للامر ( ... Custom ) اى تخصيص تصفية تلقائية بشروط معينة , فبفرض انه في هذا الكشف نريد تصفية مبيعات ال Wax و ال Royal دون ال Honey و للقيام بذلك نقوم بالضغط على السهم المجاور لرأس العمود الذى يحتوى على الصنف و نختار الامر )  $\bf C$ ustom ... ) لتظهر لنا النافذة التالية

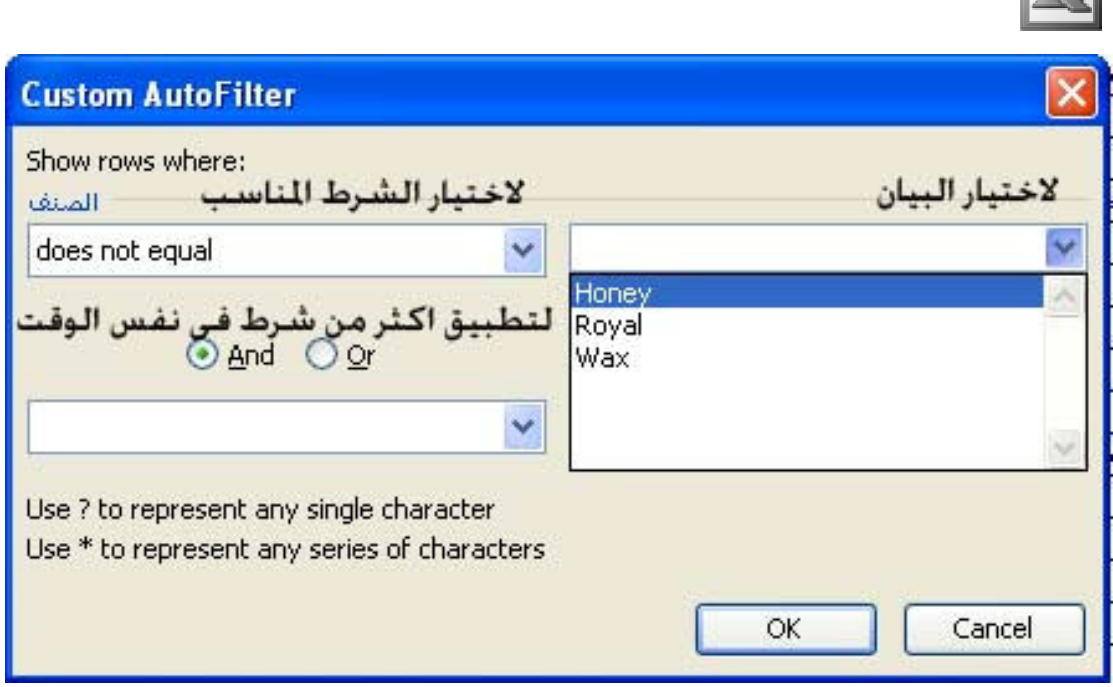

حيث نقوم باختيار الشرط does not equal اى لا يساوى و نحدد الصنف و هو ال Honey , اى اننا نريد تصفية الاصناف كُلها ما عدا ال Honey لتظهر لنا النتيجة كالتالى

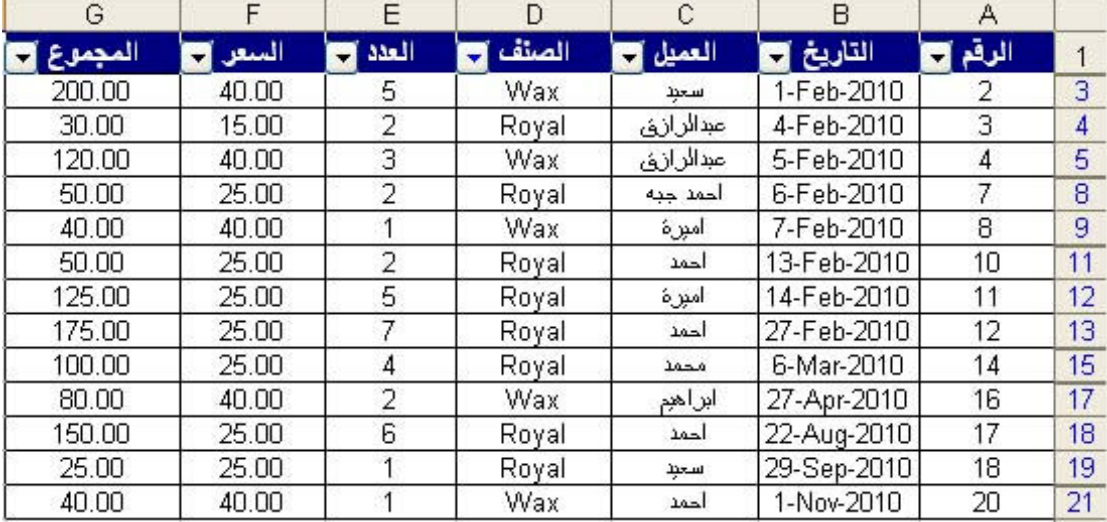

: الامر <u>A</u>dvanced Filter

 $\overline{\nabla}$ 

و هو يستخدم لعمل تصفية متقدمة

مثال : بفرض انه لدينا كشف المرتبات التال*ى* 

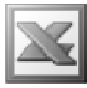

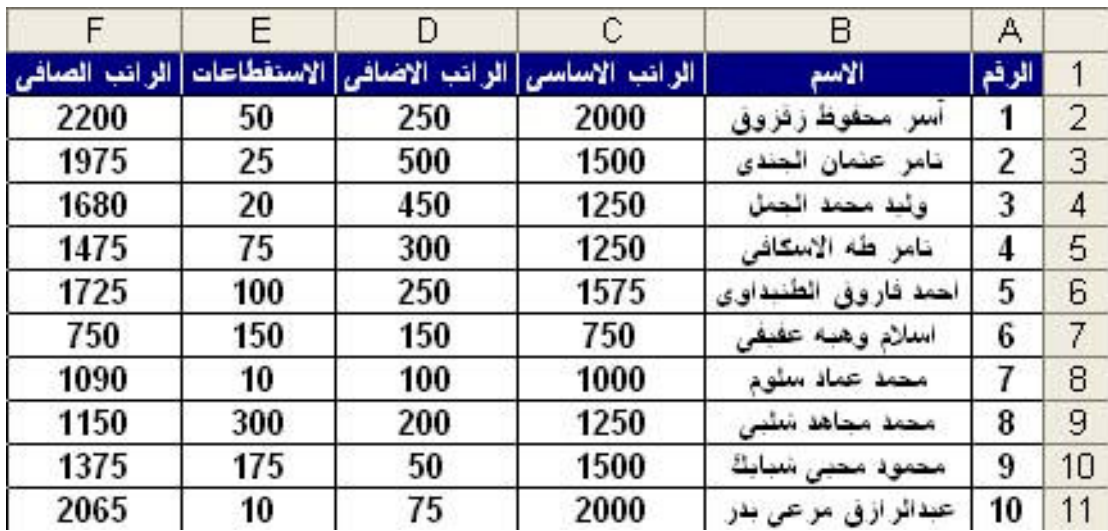

و نريد تصفية الموظفين الذين تتعدى مرتباتهم الاساسية او تساوى ال 1500 جنيه , و للقيام بذلك نقوم بنسخ رووس الاعمدة ووضعها في مكان جديد ثم نكتب شرط التصفية و هو 1500=< تحت راس العمود الخاص بالمرتب الاساسي كما في الشكل التالي

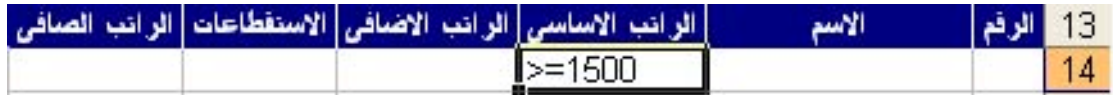

تم بعد ذلك نختار الامر <u>A</u>dvanced Filter لتظهر لنا النافذة التالية

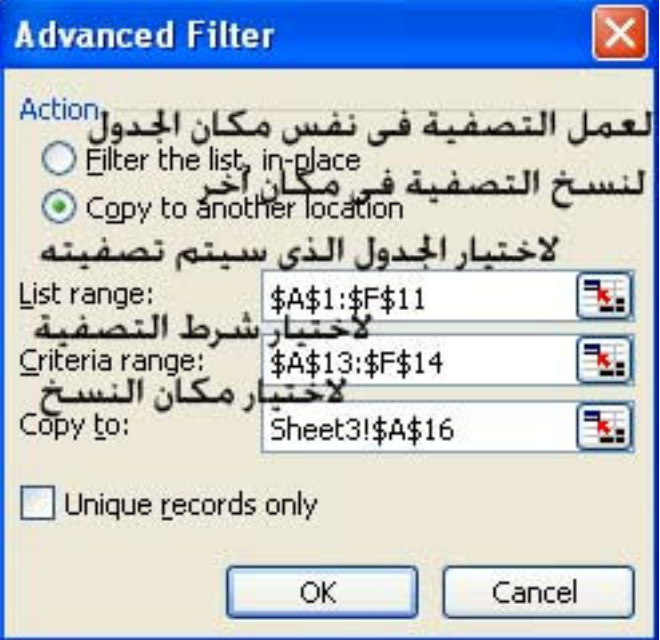

و بالضغط على الزر  $\bf{0}\bf{k}$  تظهر لنا النتيجة كالتالي
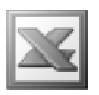

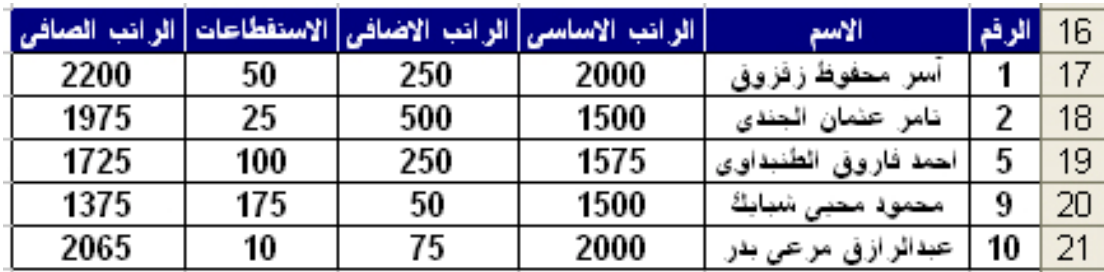

اما اذا تمت التصفية في نفس مكان الجدول قيتم في هذه الحالة تنشيط الامر Show All لالغاء عملية التصفية و ظهور جميع البيانات

#### **Form** الأهر

و هو يستخدم لمعالجة البيانات على طريقة برامج قواعد البيانات حيث يتم معاملة الجدول كقاعدة بيانات ( كما ف*ى* برنامج ال Access ) حيث يكون للجدول حقول ( اعمدة ) و سجلات ( صفوف ) , كما يمكننا اضافة او حذف السجلات . كما يمكننا البحث عن بيان معين وفق معيار نحدده

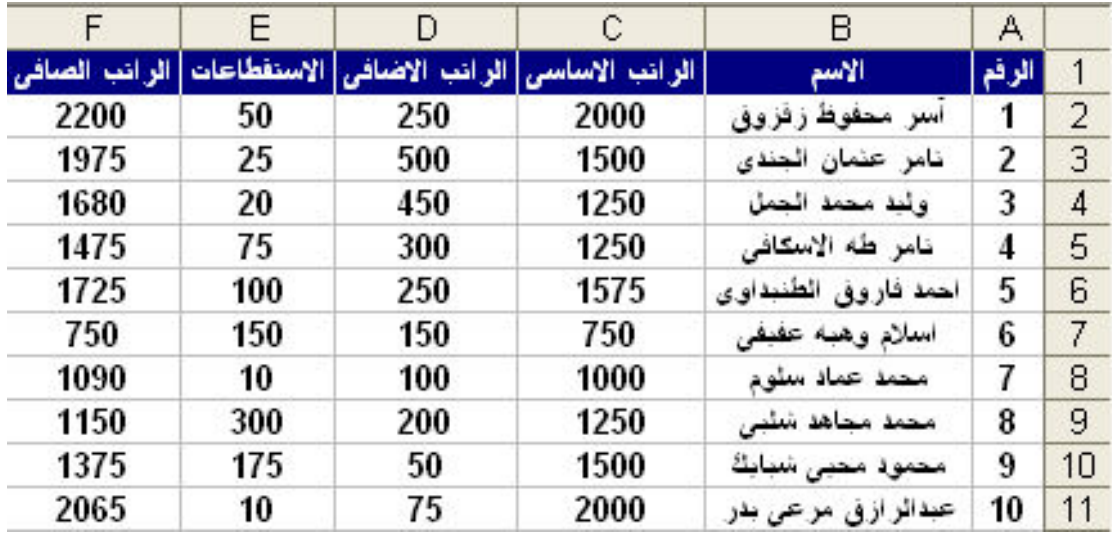

مثال : بفرض انه لدينا كشف المرتبات التال*ى* 

و بالضغط على الامر Form تظهر لنا النافذة التالية

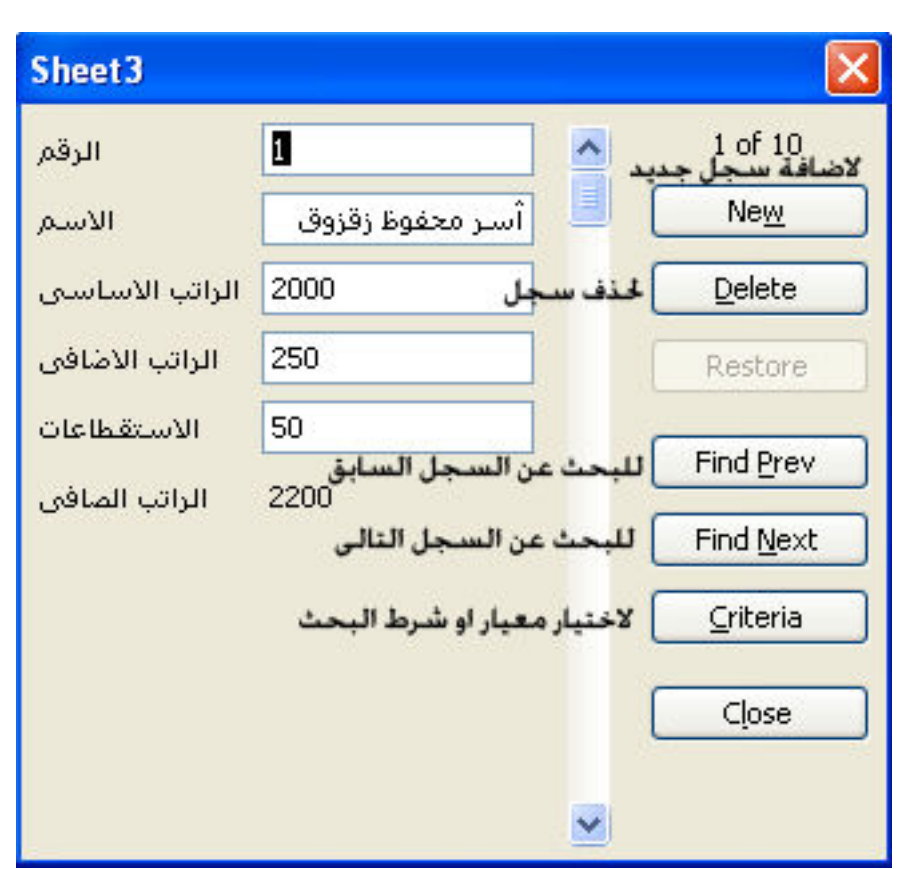

L

فاذا اردنـا البحث من خلال قائمـة Form عن سجل يحتوى على شرط معين و ليكن سجلات الموظفين الذين يساوى مرتبهم الاساسى 1250 نقوم بكتابة هذا الشرط امام حقل الراتب الاساسى كالتالى

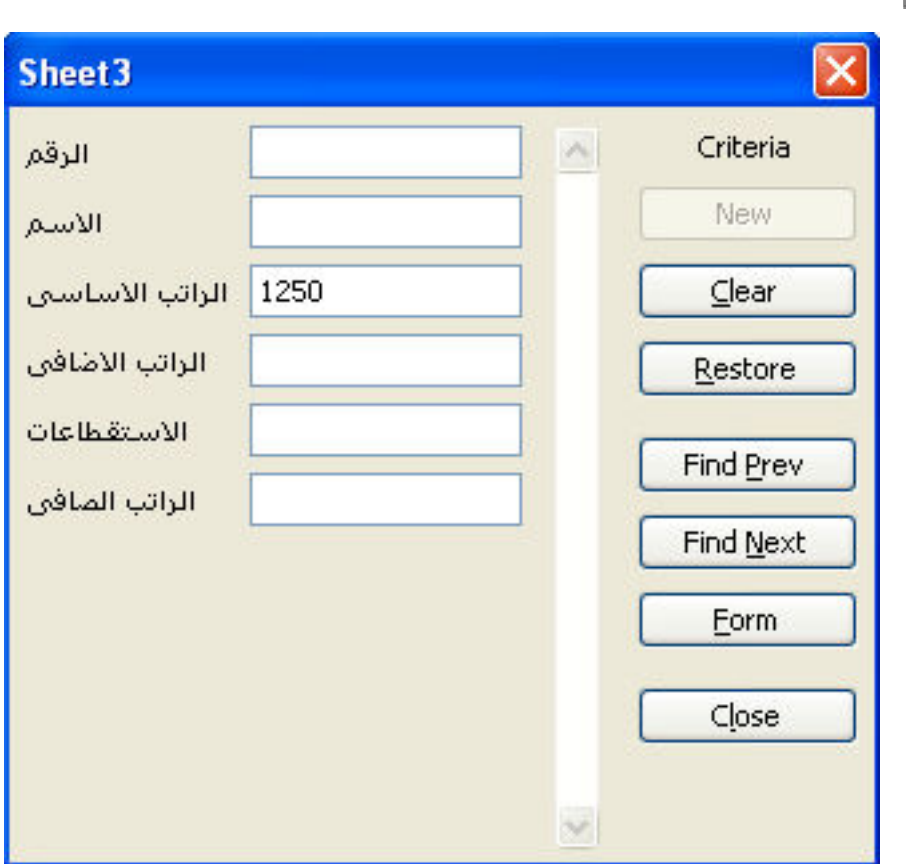

و بالضغط على Enter تظهر لنا النتيجة كالتالى

L

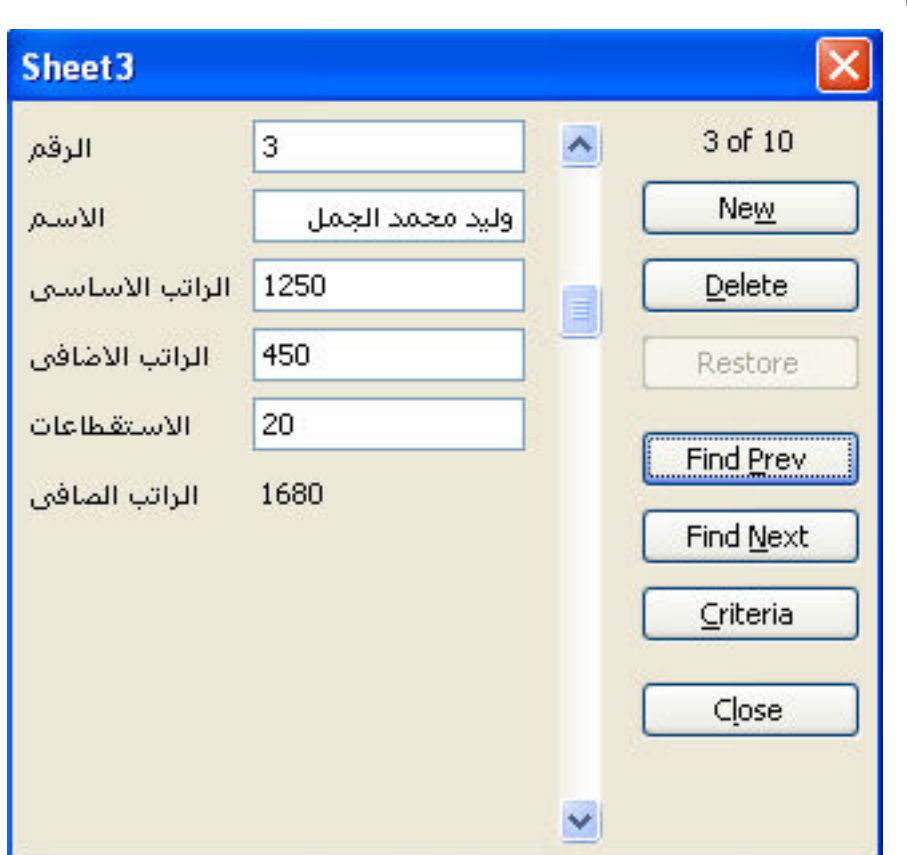

و اذا اردنـا البحث عن السجلات الت*ى* تحتوى عل*ى م*عيار اخر نـقوم بـالدخول مرـة اخرى و ازالـة المعيار القديم من خلال الضغط على الزر Clear و كتابة الشرط الجديد , و اذا اردنـا التراجع عن الامر Clear نقوم بالضغط على الزر Restore .

# **Subtotals**

و يستخدم هذا الامر للقيام بعمل المجاميع الفر عية

L

مثال : بفرض انـ4 لدينـا كشف ل 3 من مندوبى المبيعات لمبيعات 4 اصنـاف كـالتالى

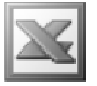

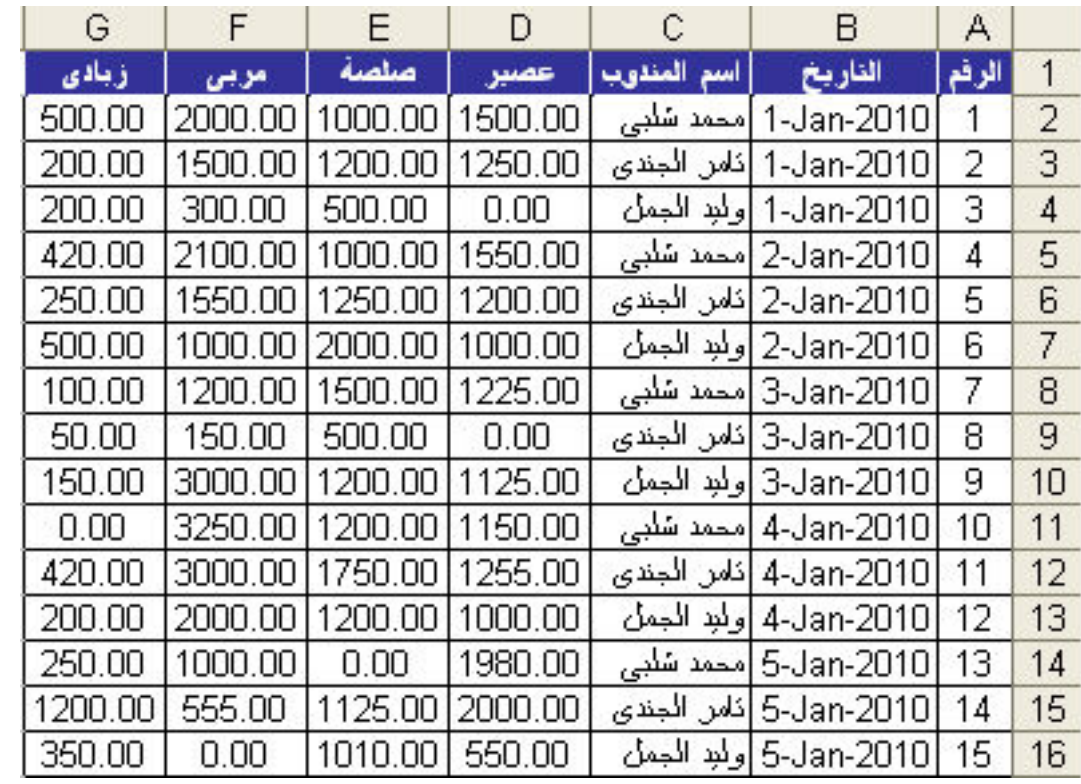

و نريد القيام بعمل مجاميع فر عية لمعرفة قيمة مبيعات كل صنف من هذه الاصناف لكل مندوب من هؤلاء المناديب بالاضافة لمعرفة المجاميع الكلية لهذه الاصناف و لهؤلاء المندوبين , و للقيام بذلك نقوم اولا بترتيب مندوبى المبيعات ترتيبا ابجديا لتكون النتيجة كالتالى

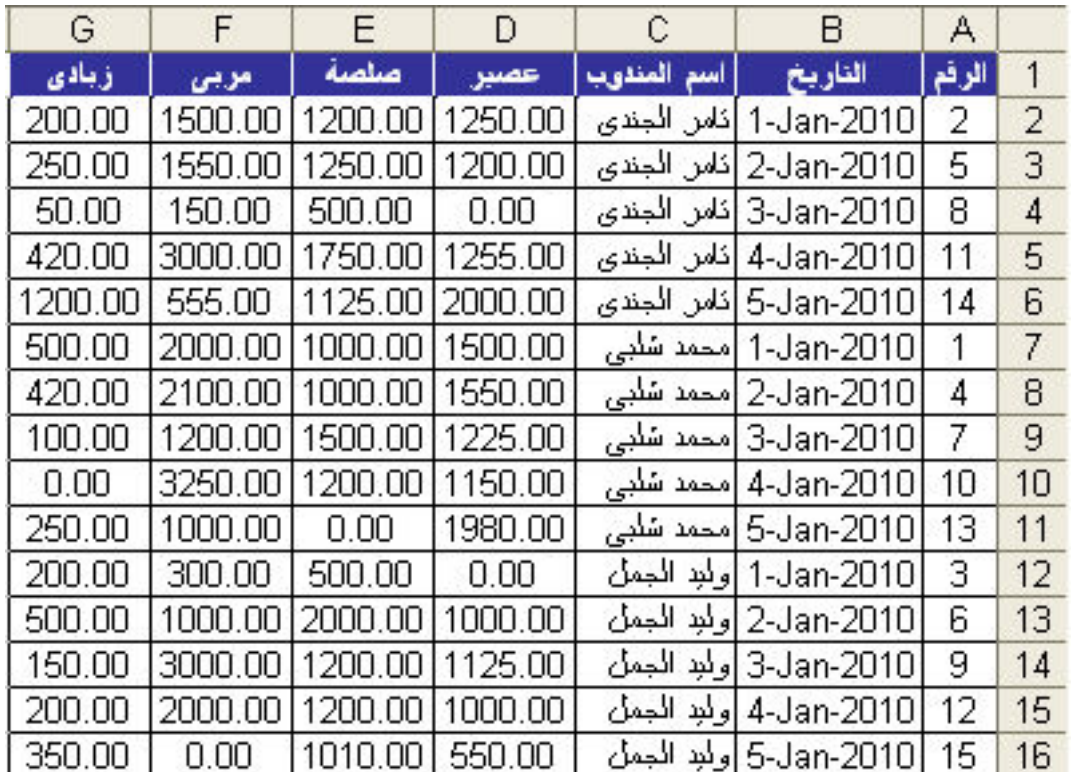

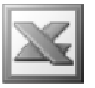

ثم نقوم باختيار الامر Su<u>b</u>totals لتظهر لنا النافاذة التالية

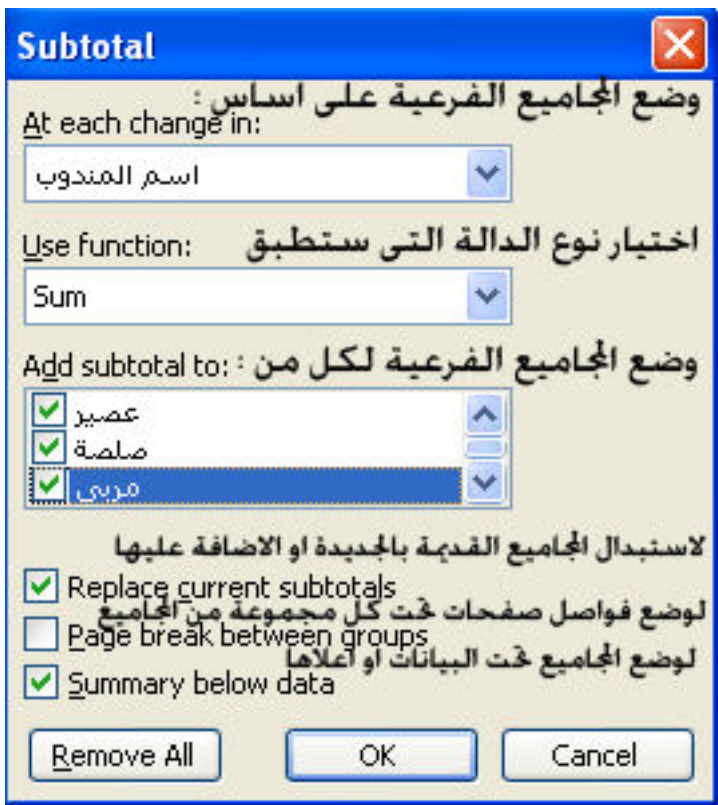

ثم نختار عمل المحجموعات الفرعية بناء على اسم المندوب و وضع المجموع تحت كل صنف من اصناف المبيعات , و بالضغط على  $\rm\alpha_{k}$  تظهر لنا النتيجة كالتالى

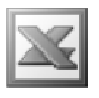

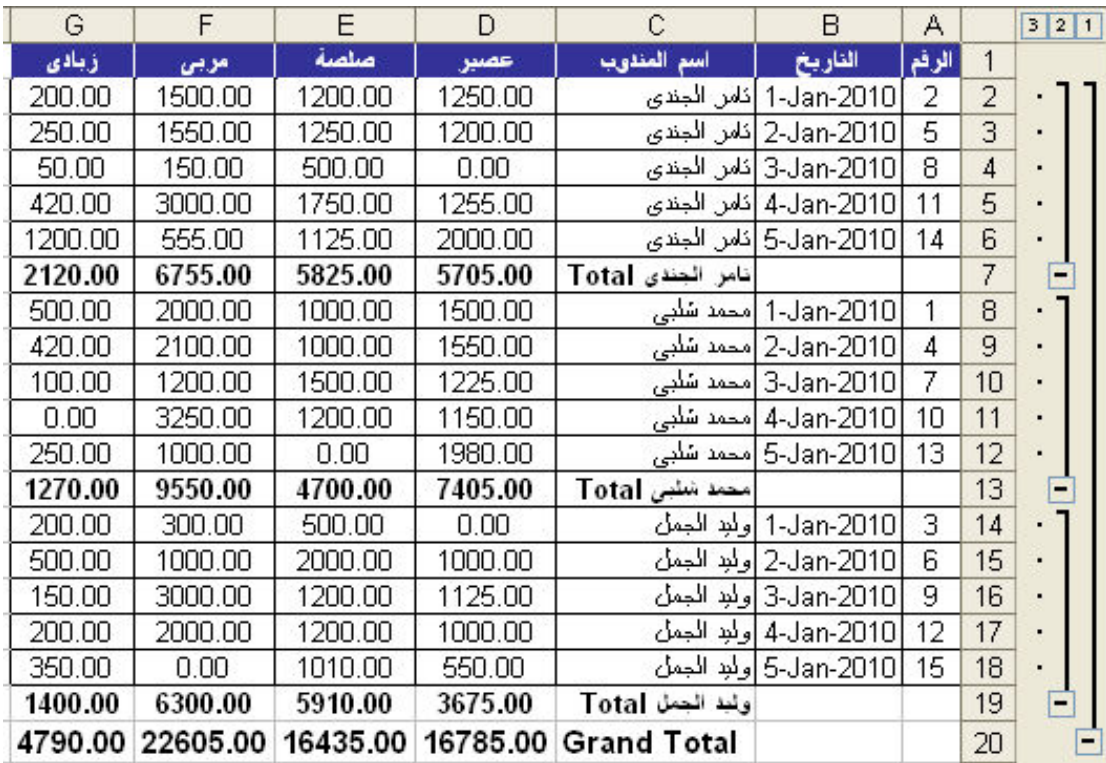

حيث يظهر مجموع كل صنف من هذه الاصناف لكل مندوب من هولاء المندوبين بالاضافة الى مجموع كلى لجميع الاصناف لكل المندوبين , كما يمكننا طى هذه المجموعات من خلال علامة ( - ) الموجودة على يمين الجدول ليظهر لنا الشكل التالي

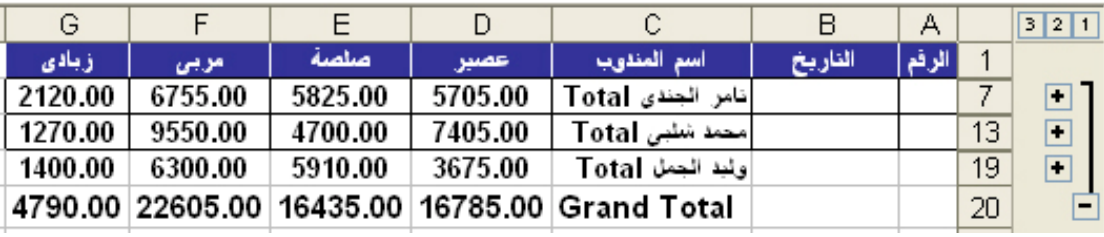

كما يمكننا فرد هذه المجموعات من خلال علامة ( + ) مرة اخرى , و اذا اردنا الغاء المجموعات الفرعية و ارجاع البيانات الى صورتها الاصلية نقوم باختيار الامر Subtotals و الضغط على زر Remove All .

#### **Validation** الأمر

و هي قاعدة التحقق من الصحة , و هو يستخدم لوضع شرط محدد لمليّ خلايا محددة ببيانات محددة ملحوظة : يعتبر هذا الامر مفيد جدا في السيطرة على معظم اخطاء مدخلي البيانات حيث يتم تقيدهم بادخال قيم محددة و عدم السماح لهم بالوقوع في خطأ في ادخال بيانات غير صحيحة

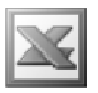

مثال : بفرض انـه لدينـا كشف المرتبـات التـالى

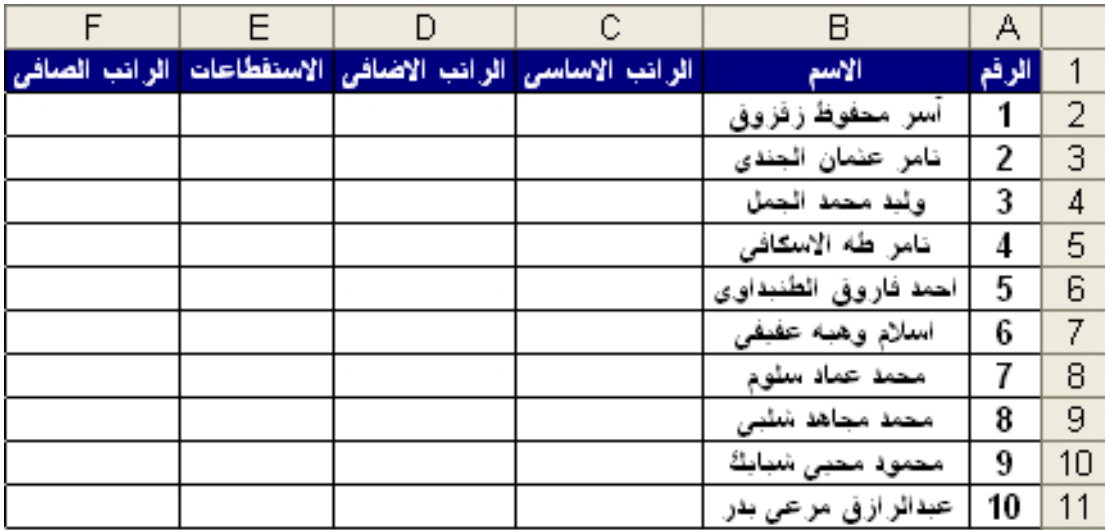

و نريد وضع قيم الرواتب الاساسية بقيم تتراوح من 500 الى 1000 و للقيام بذلك نقوم بتحديد نطاق الخلايا التي نريد وضع الشرط فيها و هي هنا من C2:C11 ثم نختار الامر Validation لتظهر الينا النافذة التالية

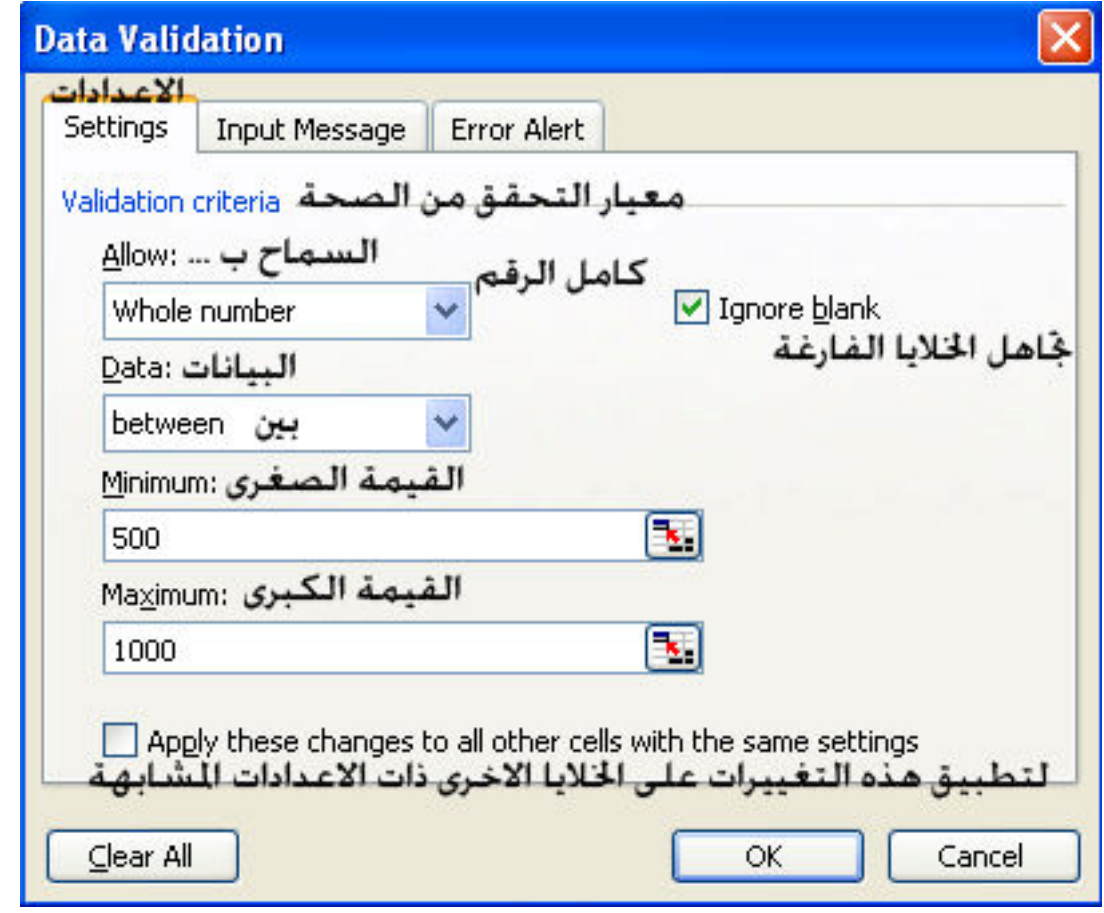

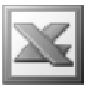

حيث يمكننا من الجزء الخاص بالاعدادات Setting من وضع الشروط و تطبيقها فمن خلال الجزء Allow يمكننا تطبيق الشرط على كامل الرقم او طول النص ... الخ و ذلك بالضغط على السهم لتظهر لنا قائمة منسدلة كما يظهر في الشكل التال*ى* 

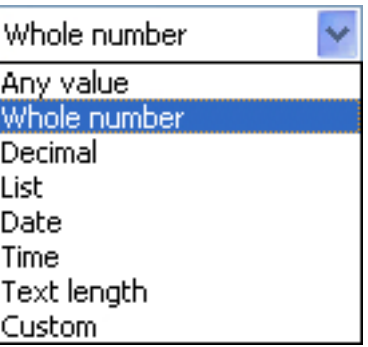

و اختيار المعيار من Data ثم كتابة المعيار او المعايير بعد ذلك

و من خلال الجزء الخاص ب Input Message تظهر لنا النافذة التالية

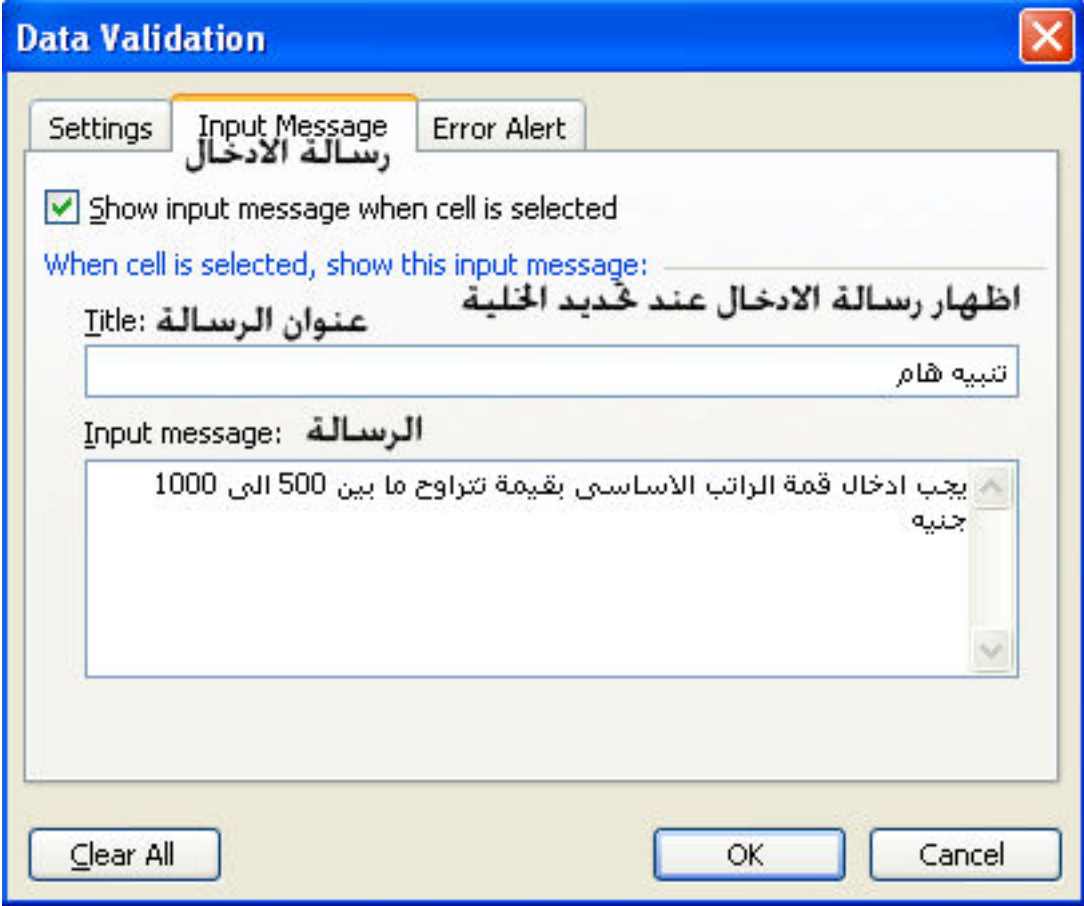

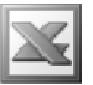

و هي عبارة عن الرسالة التي ستظهر بمجرد تحديد خلية من الخلايا التي حددناها مسبقا لعمل قاعدة التحقق من الصحة بـها , اى انـها رسالـة تنبيهية يمكن التغاضى عن كتاتبتها , و هى تظهر كما في الشكل التالي

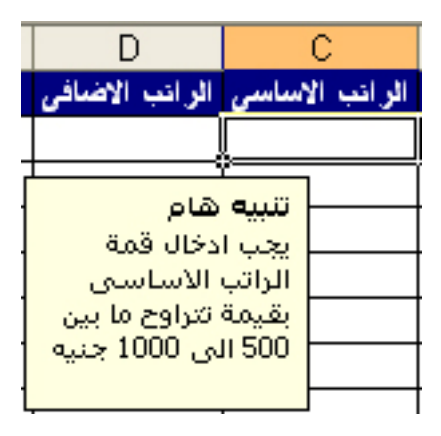

و بالانتقال الى الجزء Error Alert تظهر لنا النافذة التالية

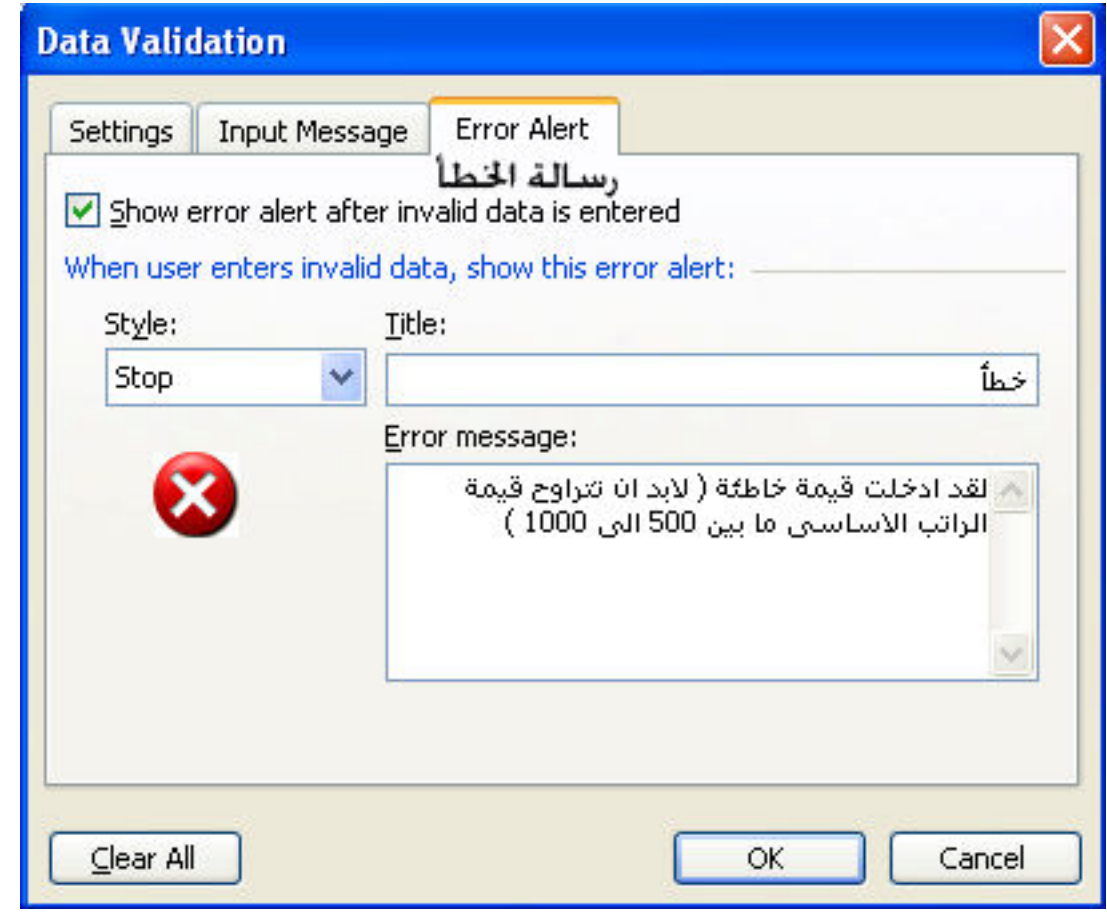

و هو الخاص بالرسالة التي ستظهر لمدخل البيانات عند ارتكاب خطأ في ادخال القيم , و هناك ثلاث انماط من هذه الرسائل

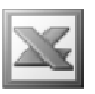

النمط الاول Stop : و هو لا يسمح الا بكتابة القيم الصحيحة فلو كتبنا قيمة خاطئة كرقم 1500 تظهر لنا الرسالة كالتالى

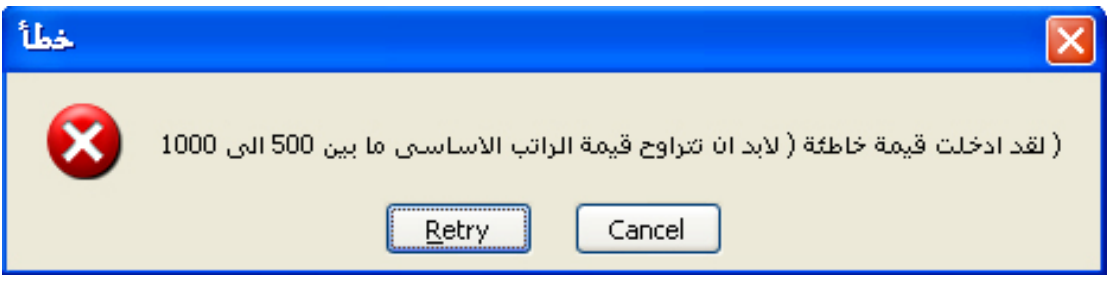

حيث انـ4 لا يوجد الا احتمالان , الاحتمال الاول و هو معاودة المحاولـة لكتابـة الرـقم صحيحا او الغاء الامر

النمط الثاني Warning : و هو يعلمنا بالخطأ مع ترك حرية الاختيار بين قبول هذا الخطأ او معاودة اصلاح الخطأ و عند كتابة رقم خطا تظهر لنا الرسالة كالتال*ى* 

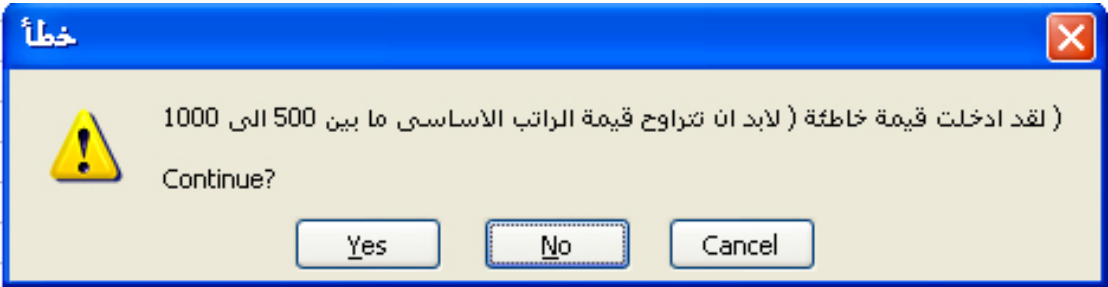

النمط الثالث Information : و في هذا النمط يتم اظهار سالة الخطأ مع ظهور احتمالين اما بالموافقة على الخطأ او الغاء الامر , اي انـه عكس النمط الاول , فعند كتابة رقم خطأ تظهر لنـا النافذة كالتالي

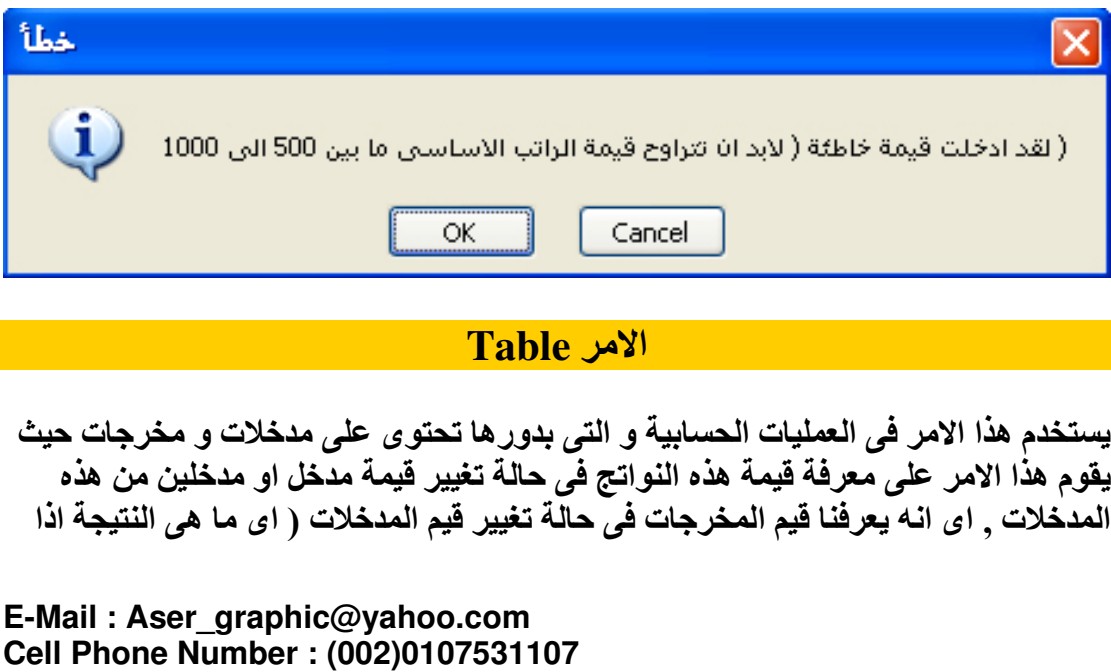

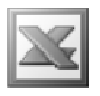

تم تغيير المدخل الى كذا او كذا ) و هو مفيد لمعرفة الاحتمالات , اى انها اداة من ادوات تحليل البيانات ( ماذا لو )

في حالة تغيير قيمة مدخل واحد من المدخلات

مثال : نفترض انه لدينا الكشف التالي و الذي يحسب القيمة المستقبلية لاستثمار معين و ذلك  $\mathbf F$ حن طريق الدالة المالية  $\mathbf F$ 

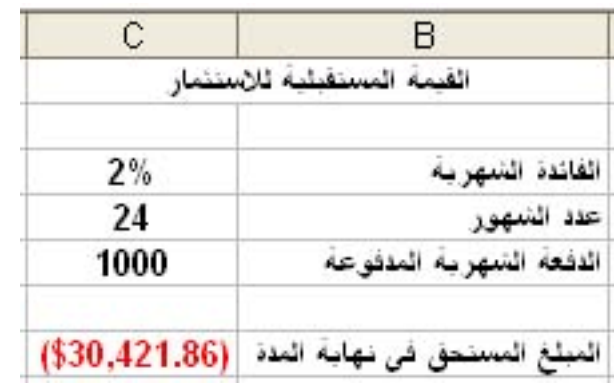

و نريد ان نعرف قيمة المبلغ المستحق في نهاية المدة في حالة تغيير قيمة الفائدة الشهرية ال*ي*  $\%$ و 4% و 5% و 5%

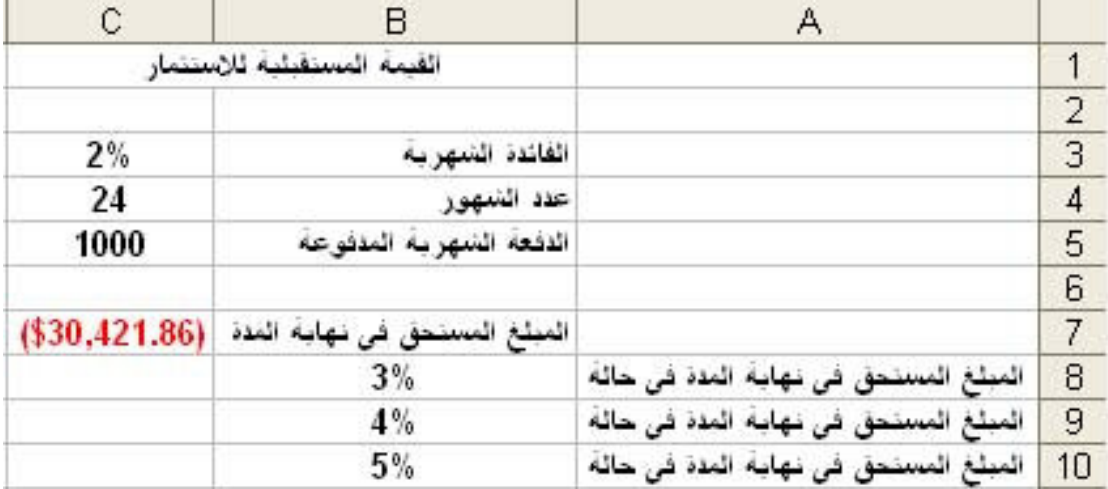

و للقيام بهذه العملية نحدد النطاق الذى سيتم تطبيق هذه العملية فيه و هو كما ف*ي* الشكل التال*ى* 

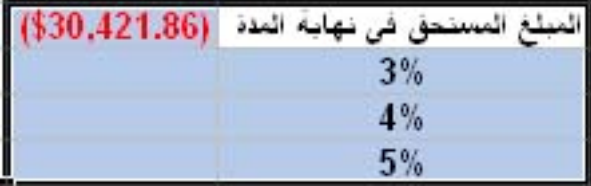

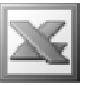

ملحوظة هامة : لتطبيق هذا الامر لابد ان تكون قيم النواتج المراد معرفة قيمتها اسفل الناتج الاول , و ان تكون قيم المتغيرات في صفحة العمل قبل النواتج المراد معرفة قيمتها .

تم نختار الامر Table لتظهر لنا النافذة التالية

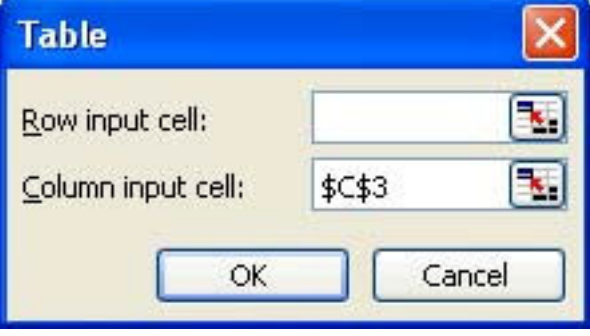

حيث يتم ادخال الخلية C33&\$ في Column input cell حيث ان العملية الحسابية تتخذ الشكل الراسي , لذلك يتم الاعتماد على الاتجاه الرأسي و الذي يمثله اتجاه الاعمدة و لان هذه الخلية هى التى ستعتبر هى المتغير فى هذه العملية الحسابية حيث اننا فى هذا المثال نريد معرفة التواتج بناء على تغيير معدل الفائدة الشهرى و هو الموجود في هذه الخلية وبالضغط على الزرج $\overline{\textbf{O}}$  تظهر لنا النتيجة كالتالي

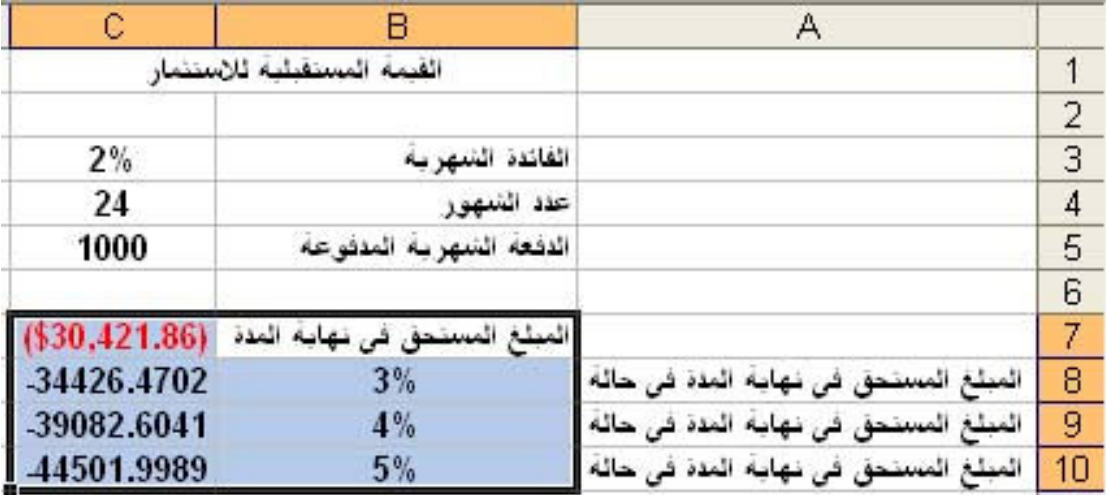

حيث تظهر لنا قيم النواتج المترتبة على تغيير قيم المدخلات

اما اذا اتجاه العمليات الحسابية افقيا كما في الشكل التالي

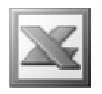

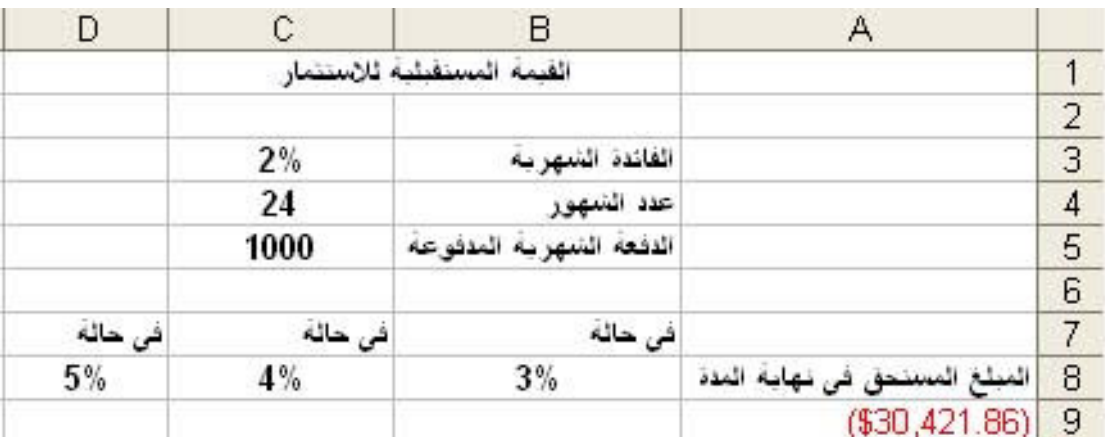

يتم تحديد النطاق الذى ستطبق فيه العملية كالتال*ى* 

 $3%$ الْمَبْلُغَ الْمُسْتَحَقّ فَى نَهَايَةَ الْمَدَةَ  $5%$  $4%$  $( $30,421.86)$ 

ثم اختيار الامر Table لنقوم بتحديد الخلية الت*ى* بها المتغير كما يل*ى* 

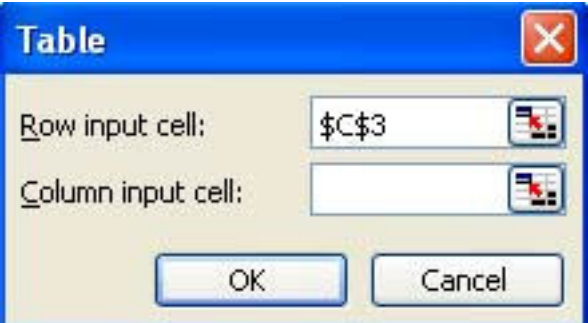

و بالضغط على الزر  $\bf{0k}$  تظهر لنا النتيجة كالتالى

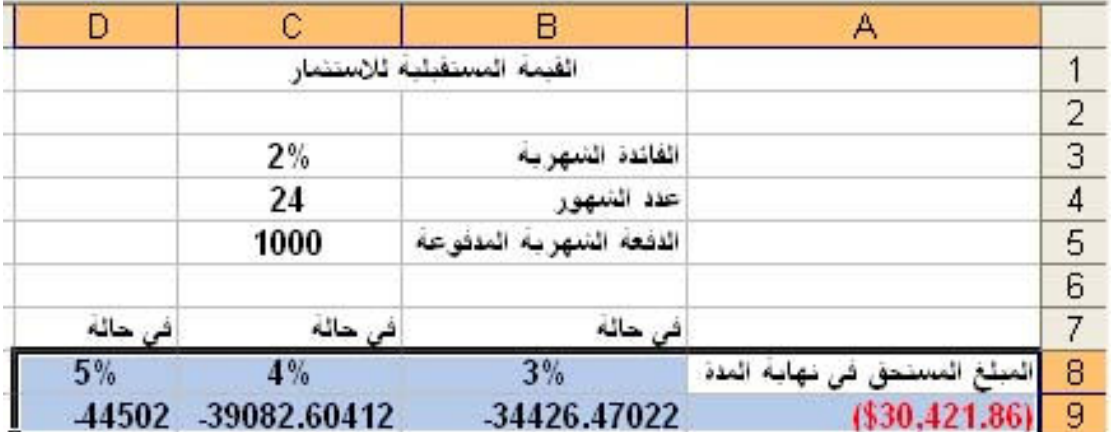

E-Mail : Aser\_graphic@yahoo.com Cell Phone Number : (002)0107531107

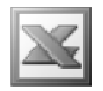

<u>في حالة تغيير قيم مدخلين من المدخلات</u>

مثال : بفرض انـه لدينـا البيانـات التـاليـة

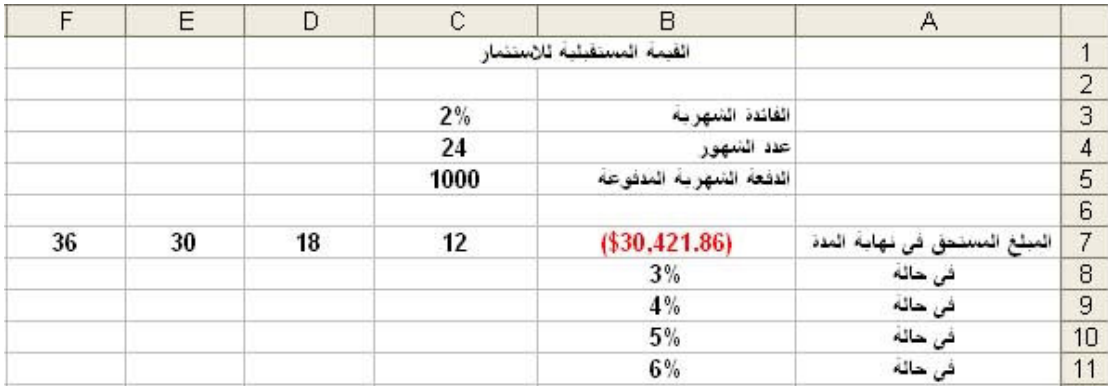

و نريد معرفة قيم النواتج في حالة تغيير مدخلين معا حيث نلاحظ ان العملية الحسابية لها اتجاهين اتجاه راسي و هو يعبر عن تغيير قيم الفائدة الشهرية و اتجاه افقي يعبر عن تغيير عدد الشهور .

و للقيام بهذه العملية نقوم بتحديد النطاق الذي سيتم فيه تطبيق هذه العملية كالتالي

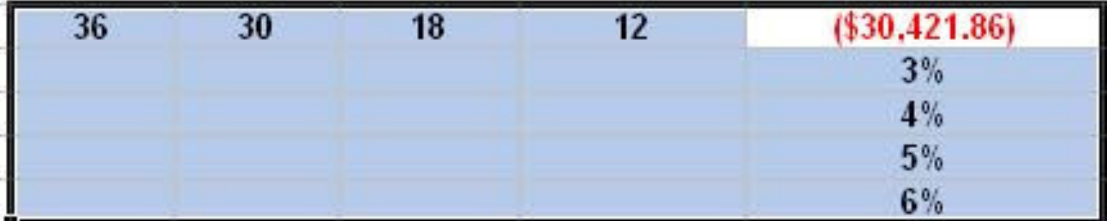

ثم نقوم باختيار الامر Table لتظهر لنـا النـافذة التالية

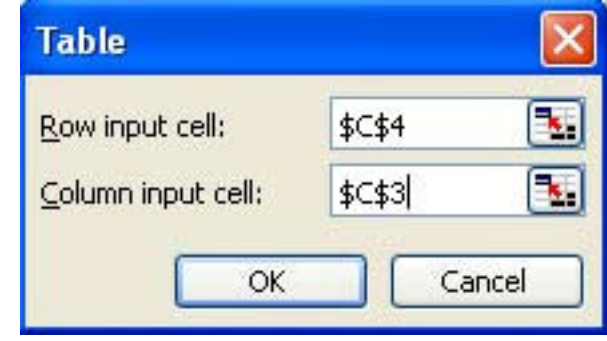

حيث يتم اختيار الخلية C\$4\$ في Row input cell حيث انـها تعبر عن تغير قيم الشـهور الت*ى* هى فى الاتجاه الافقى فى العملية الحسابية الجديدة

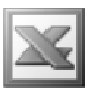

و تم اختيار الخلية 3\$CG و التي تعبر عن تغير قيم الفائدة الشهرية و التي هي في الاتجاه الرأسى فى العملية الحسابية الجديدة

لتظهر لنا النتيجة كالتال*ى* 

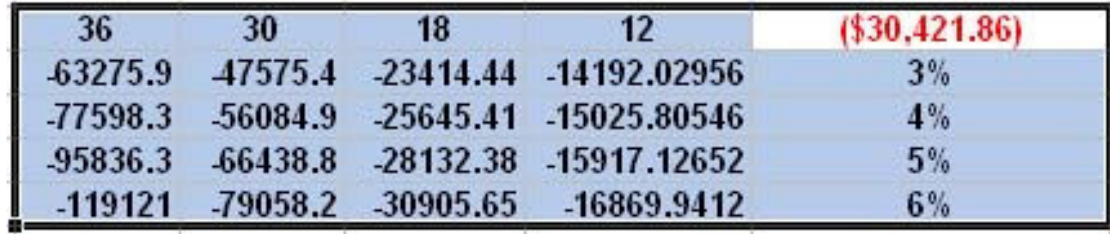

حيث يوجد بها 16 احتمالا مختلفا

**Text To Columns** 

و هو يستخدم لتقسيم الكلمات الموجودة في عمود واحد الى عدة اعمدة

مثال : بفرض انه لدينا الجدول التال*ى* 

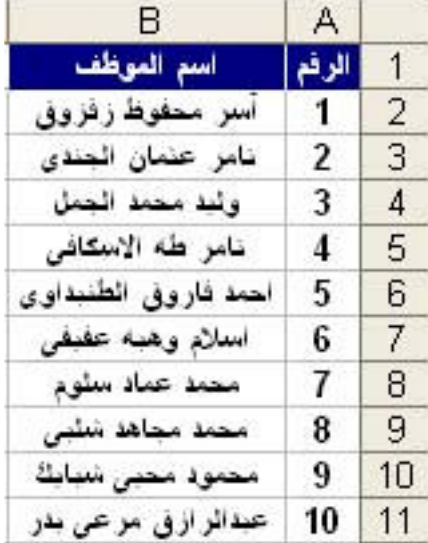

و نريد تقسيم العمود الذي يحتوى الاسماء الى اكثر من عمود حيث سيتم التقسيم الى 3 اعمدة و ذلك التقسيم سيكون على اساس الفواصل ( المسافات ) بين كل اسم اى سيتم وضع اسم الموظف الاول فى عمود و اسمه والده فى العُمود التالى و اسم العائلة فى العمود الثالث و  $\operatorname{Text}$   $\operatorname{To}\,$  للقيام بذلك نحدد النطاق الذي نريد تقسيمه  $($   $\operatorname{B2} : \operatorname{B11} )$  ثم نقوم باختيار الامر Columns لتظهر البنّا النافذة التالية

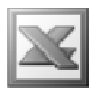

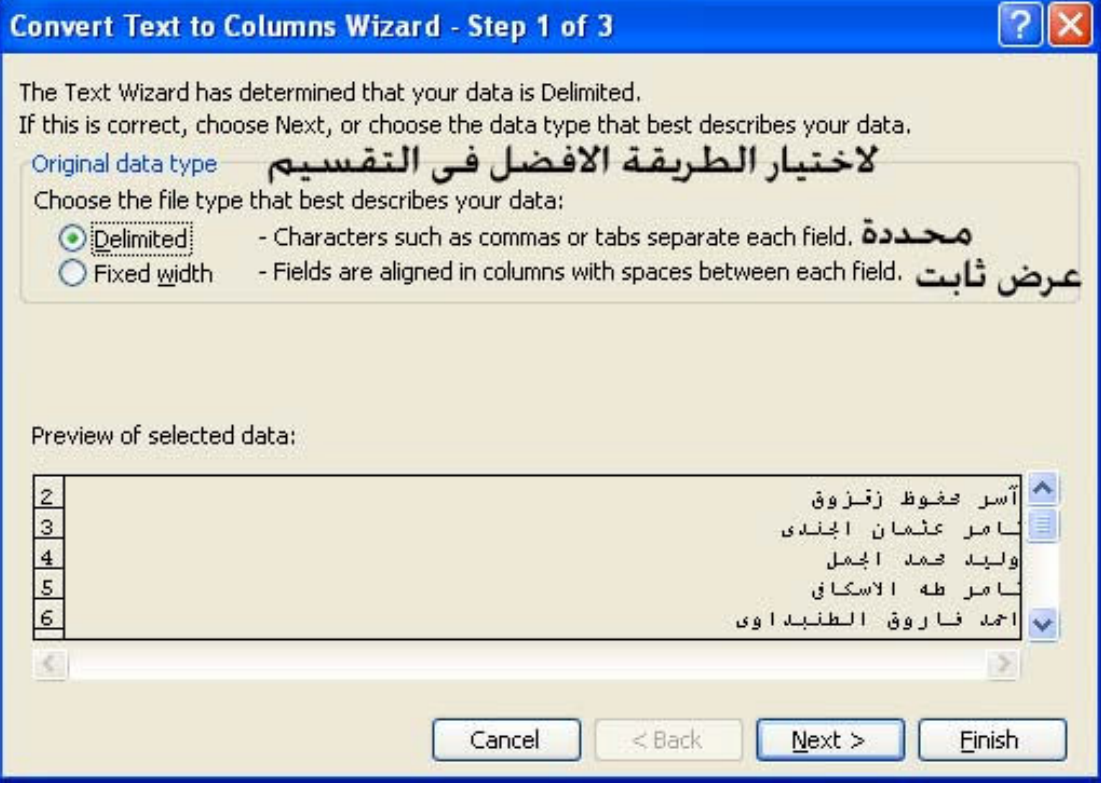

و هي تستخدم لاختيار الطريقة الامثل لتقسم العمود

فالطريقة الاولى Delimited : فهي تقسم بيانات العمود استنادا على الفواصل او علامات الجدولة التي تفصل بين الكلمات و باستخدام هذه الطريقة و الضغط على الزر Next تظهر الينا النافذة التالية

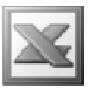

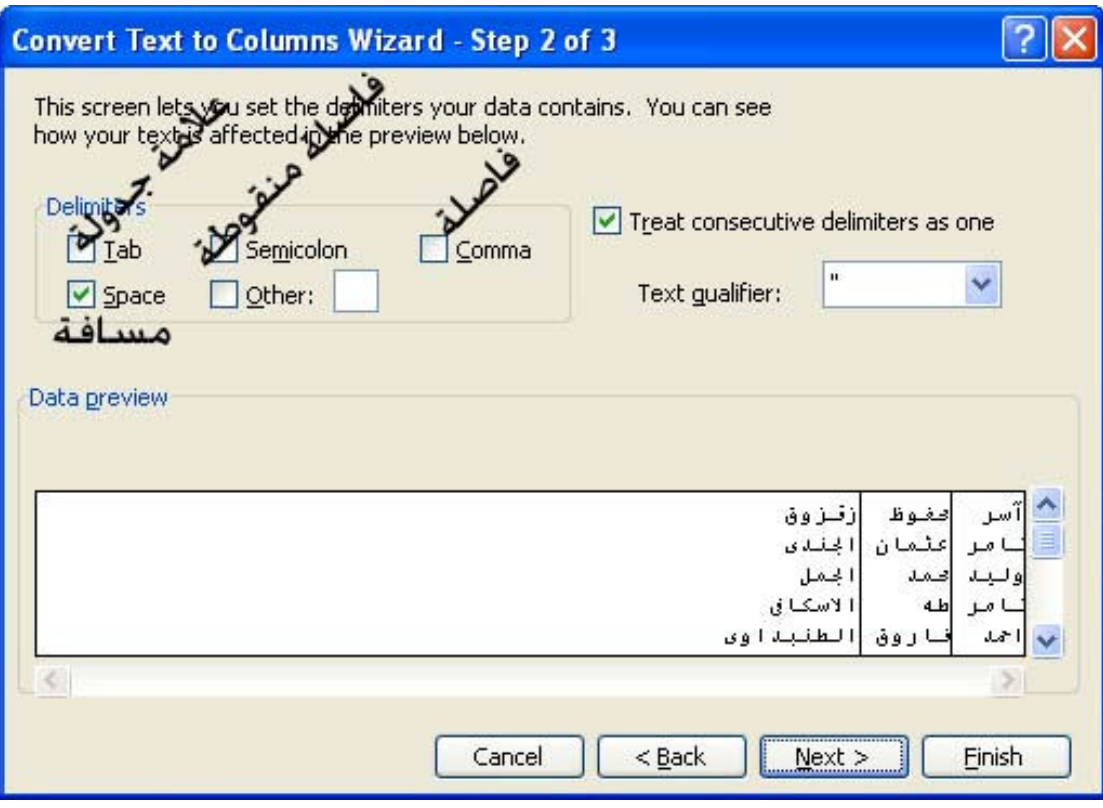

حيث يتم اختيار التقسيم بناء على المسافات Space بين الكلمات و بالضغط على الزر Next تظهر الينا النافذة التالية

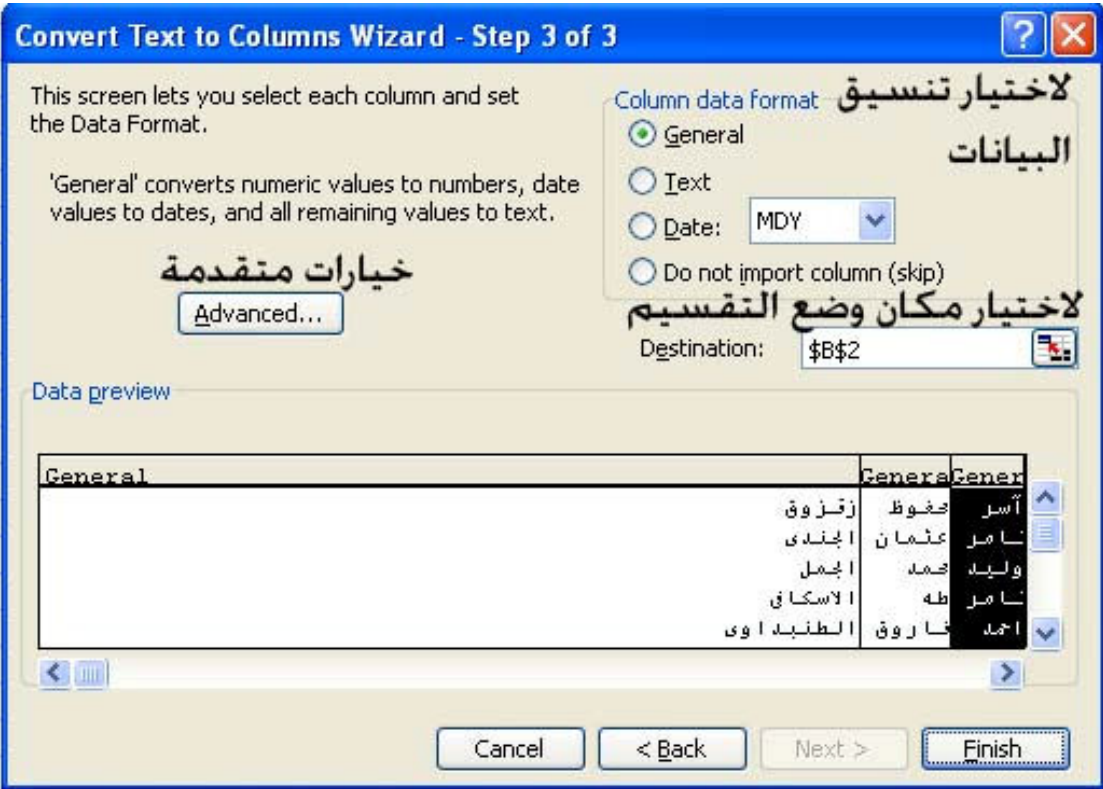

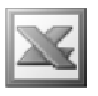

و بالنسبة ل Advanced فبالضغط عليه تظهر لنا النافذة التالية

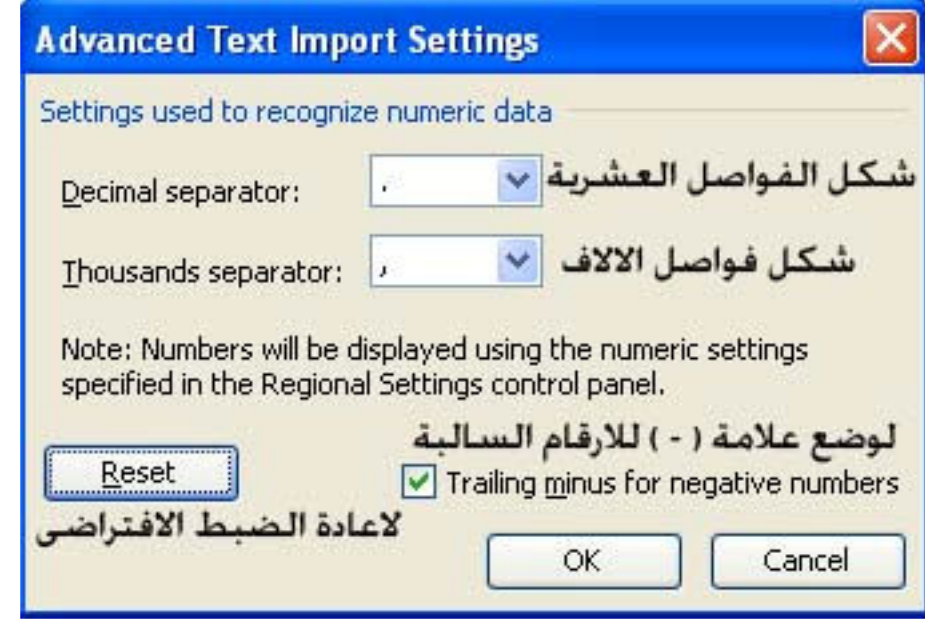

و هي خاصة بتنسيقات متقدمة للبيانات الرقمية و بعد الانتهاء من التنسيقات و الضغط على الزر  $\overline{\rm Ok}$  ثم الزر Finish تظهر لنا النتيجة كالتالي

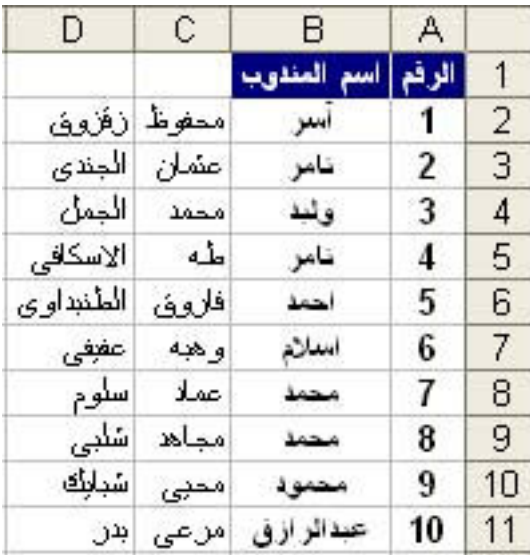

اما بالنسبة للطريقة الثانية و هي Fixed Width فهي تقوم بتقسيم البيانات بناء على عرض ثابت نقوم بتحديده و على عدد اعمده نقوم بتحديدها مسبقا و للقيام بذلك نحدد البيانات المراد تقسيم عمودها ثم اختيار الاختيار Fixed Width من خلال الامر Text To Columns لتظهر الينا النافذة التالية

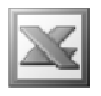

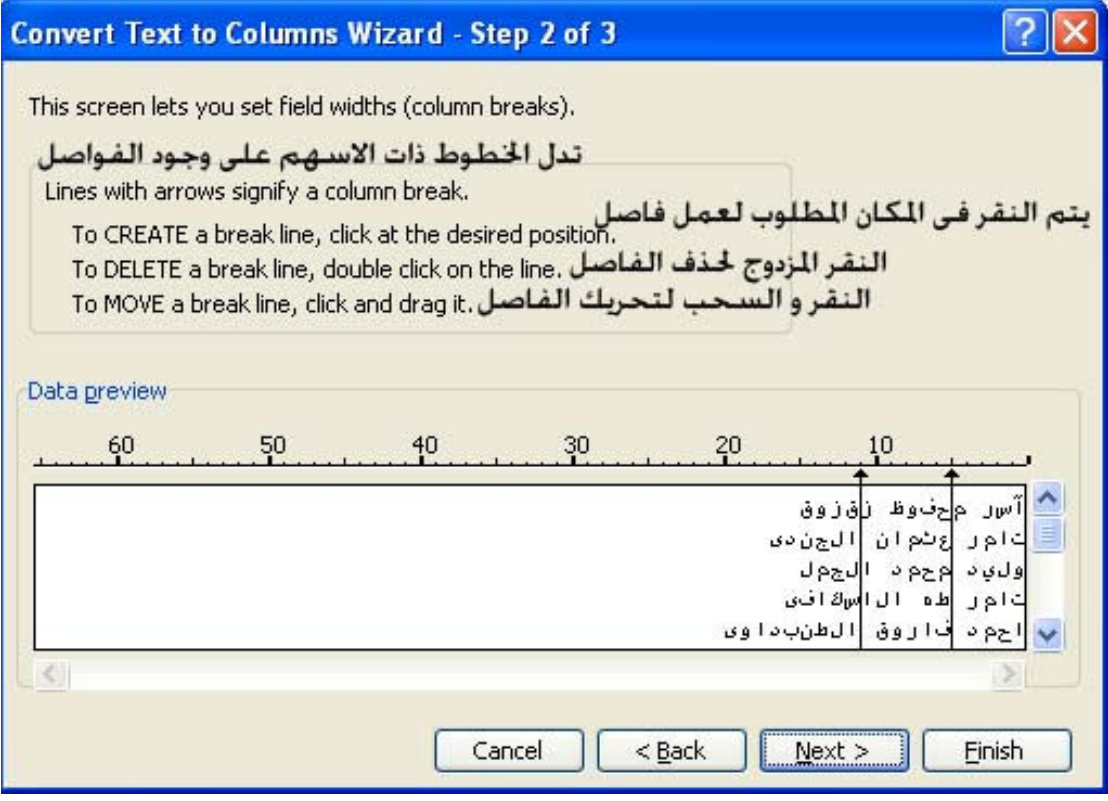

و التي تسمح لنا بتحديد قيمة العرض او عدد الاعمدة و بالضغط على Next تظهر الينا هذه النافذة

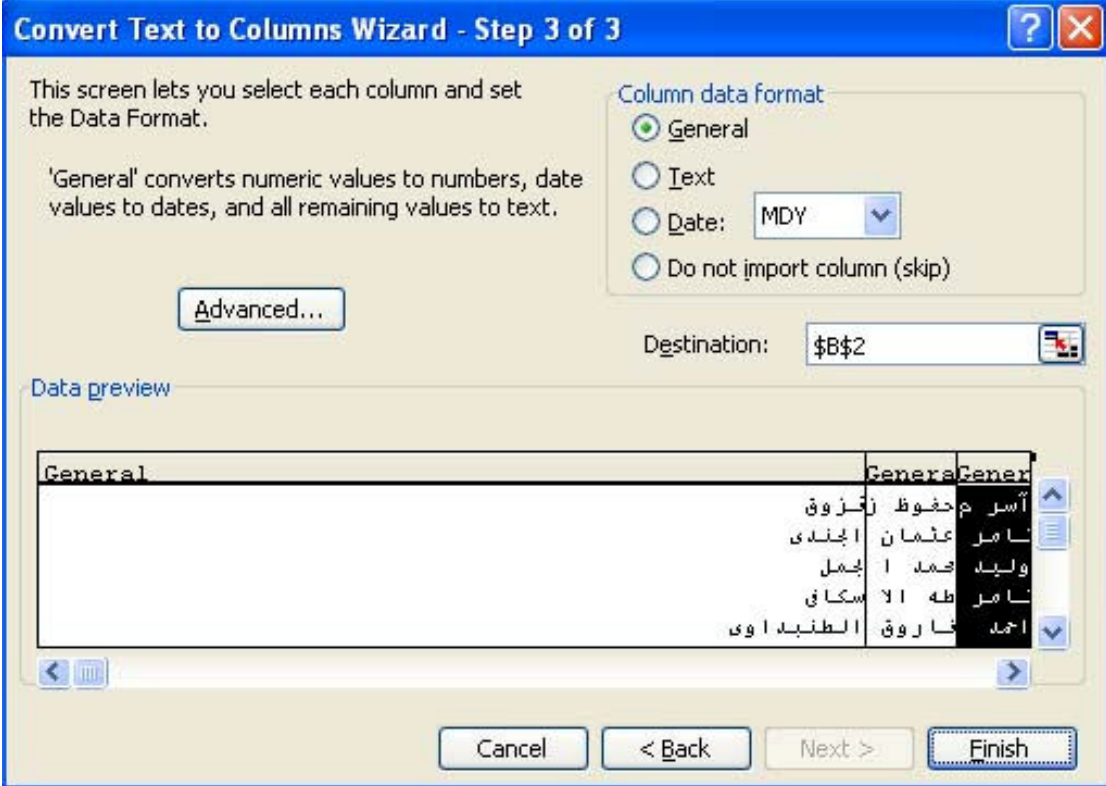

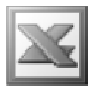

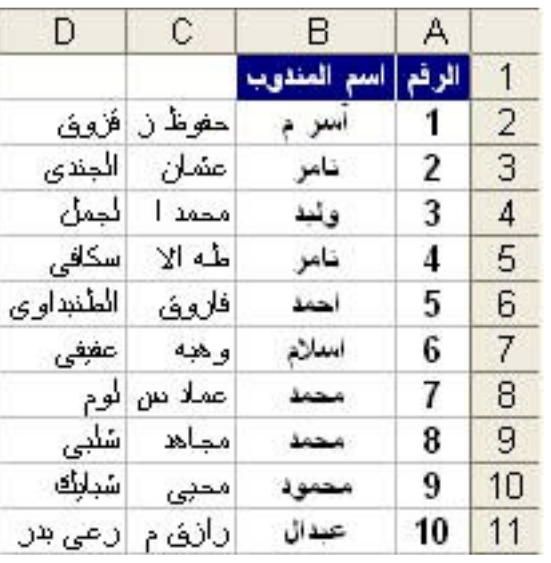

## و بالضغط على Finish تظهر الينا النتيجة كالتال*ى*

و هي بالطبع طريقة اقل دقة من سابقتها الا انـها قد تكون اكثر فعالية في البيانات المتشابهة عنها في البيانات المختلفة

## Consolidate ألامر

و هو يستخدم لدمج الخلايا المتشابهة معا مع القيام بعمل عملية حسابية لهذه البيانات

مثال : بفرض انه لدينا هذا الكشف الخاص بمييعات اكثر من صنف لاكثر من مندوب بيع ( و هو المثال المستخدم في الامر Subtotals من قبل ) و قد قمنا بترتيب الاسماء الخاصة بمندوبى البيع لتصبح الاسماء المتشابهة مرتبة مع بعضها البعض كما فى الشكل التالى

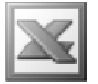

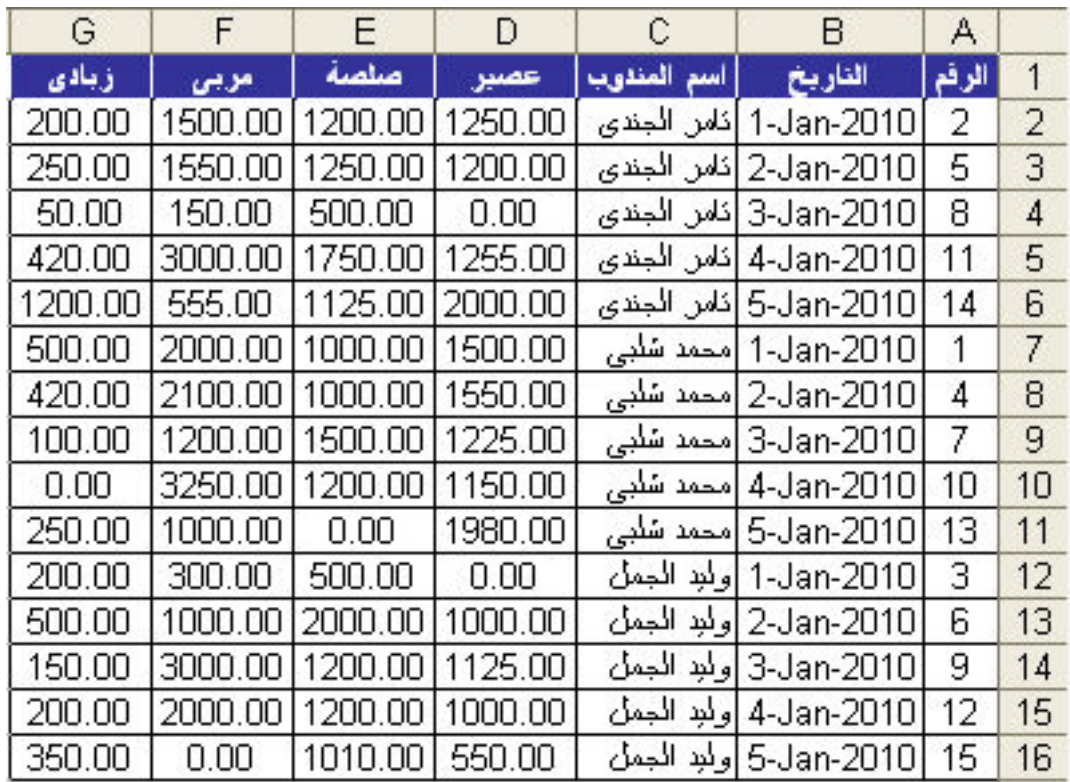

و نريد دمج الخلايا المتشابهة الخاصة بمندوبى البيع مع القيام بعملية حسابية و هى الجمع للاصناف المباعة في جدول اخر ٬ و للقيام بهذه العملية نقوم اولا باختيار المكان الذى سيتم وضع الجدول الجديد به و ليكن الخلية الاولى ف*ى* صفحة عمل جديدة ثم نقوم باختيار الامر Consolidate لتظهر الينا النافذة التالية

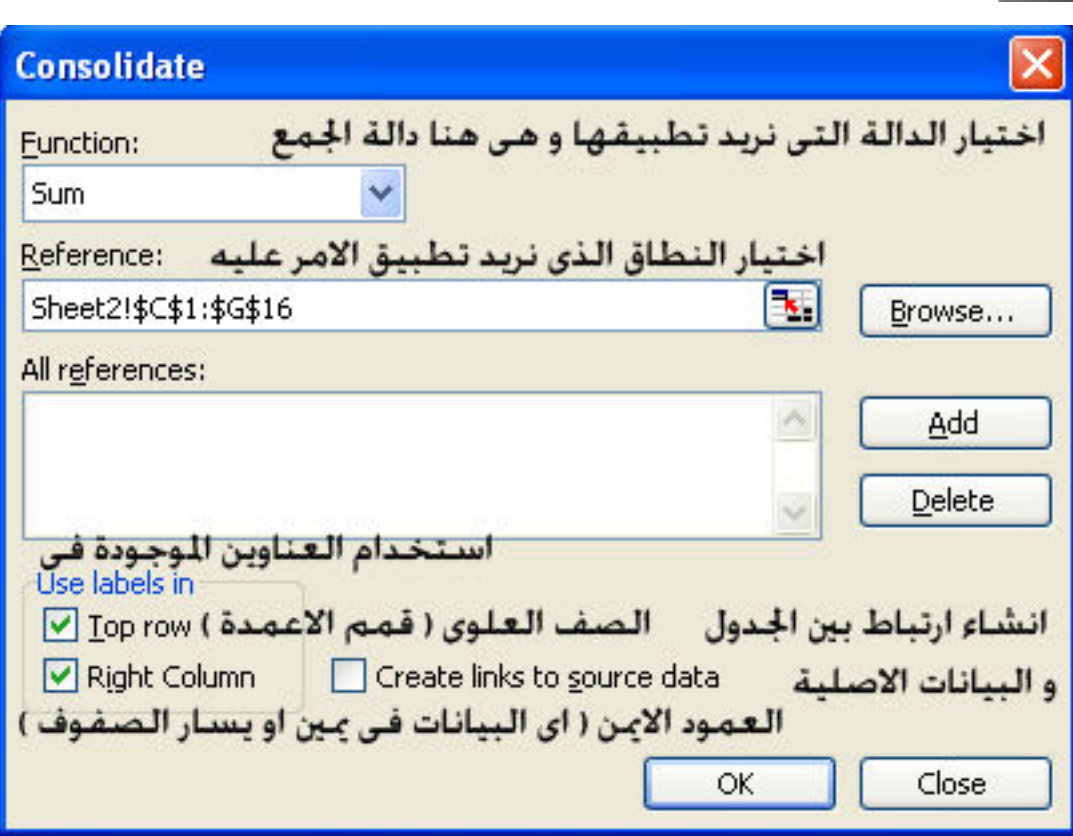

L

حيث نقوم في الجزء Reference باختيار نطاق الخلايا التي سنقوم بالامر Consolidate علّيها و هي هنا الخلايا من C1:G16 و هي التي تحتوى على اسماء المنتاديب و مييعاتهم كما فى الشكل التالى

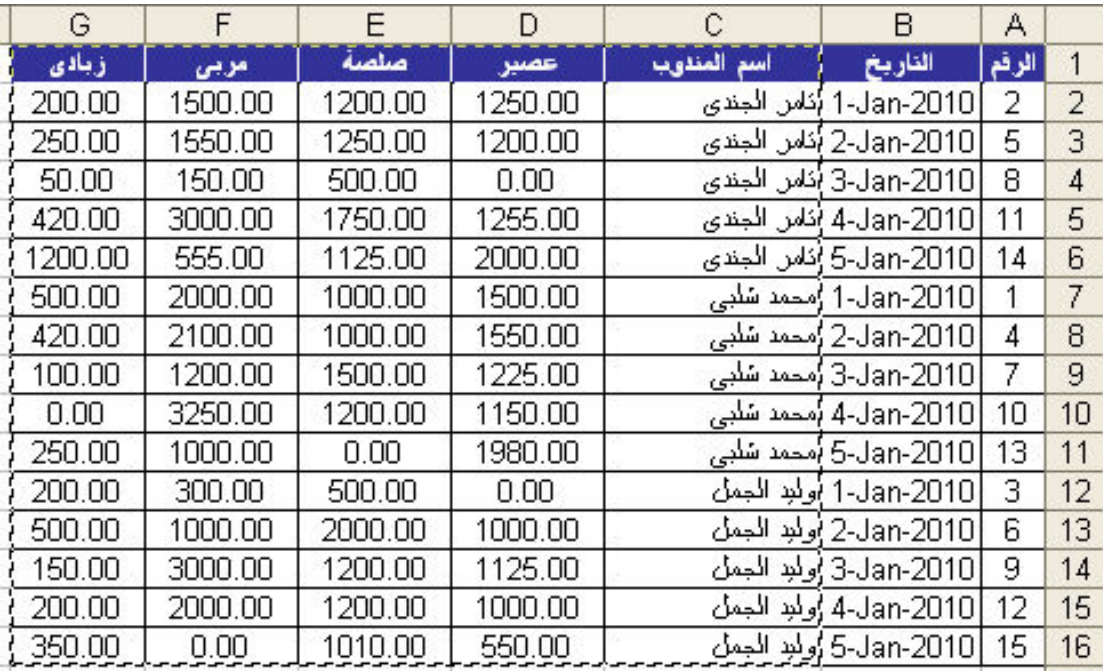

L

و بالنسبة للجزء Use labels in نقوم بتحديد كل من Top Row و Right column و ذلك معناه اننا نريد تنفيذ الامر Consolidate بناء على اسماء المناديب و هي الموجودة في العمود الايمن و الاصناف المباعة و هي الموجودة في قمم الاعمدة ( الصف العلوى )

اما بالنسبة للجزء Create link to source data فهو يستخدم لربط بيانات الجدول الجديد ببيانات الجدول الاصلى حيث اذا تم عمل اى تغيير فى الجدول الاصلى تتغير بالتالى بيانات الجدول الجديد تباعا لهذا التغيير

و بالضغط على الزر  $\bf{0k}$  يظهر لنا الجدول كالتالى

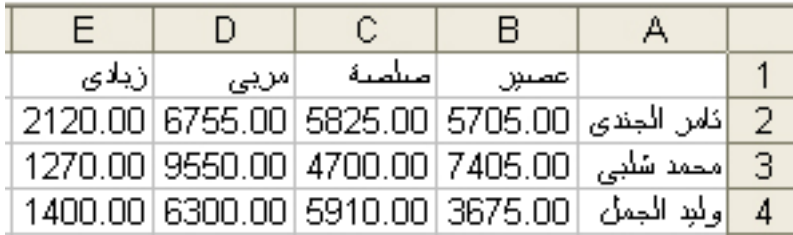

حيث تم تجميع مبيعات كل مندوب من المناديب لكل صنف من الاصناف , و هذا الامر مشابه الى حد كبير للامر Subtotals الا انه يضع المجاميع في مكان جديد منفصل عن الجدول الرئيسي

### Group and Outline الامر

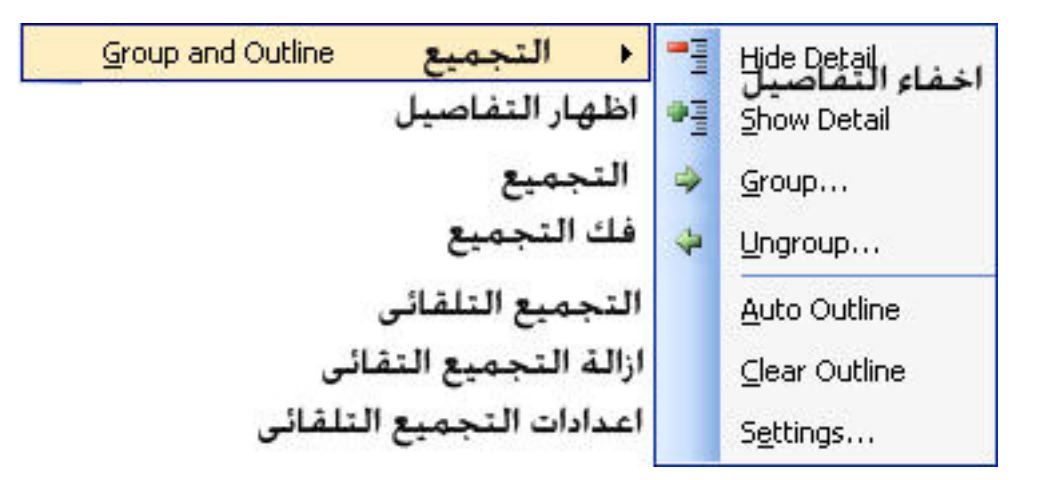

الجزء Group : و هو يستخدم لعمل تجميع لنطاق معين من الخلايا

مثال : نفترض بفرض انه لدينا هذا الكشف الخاص بالمرتبات

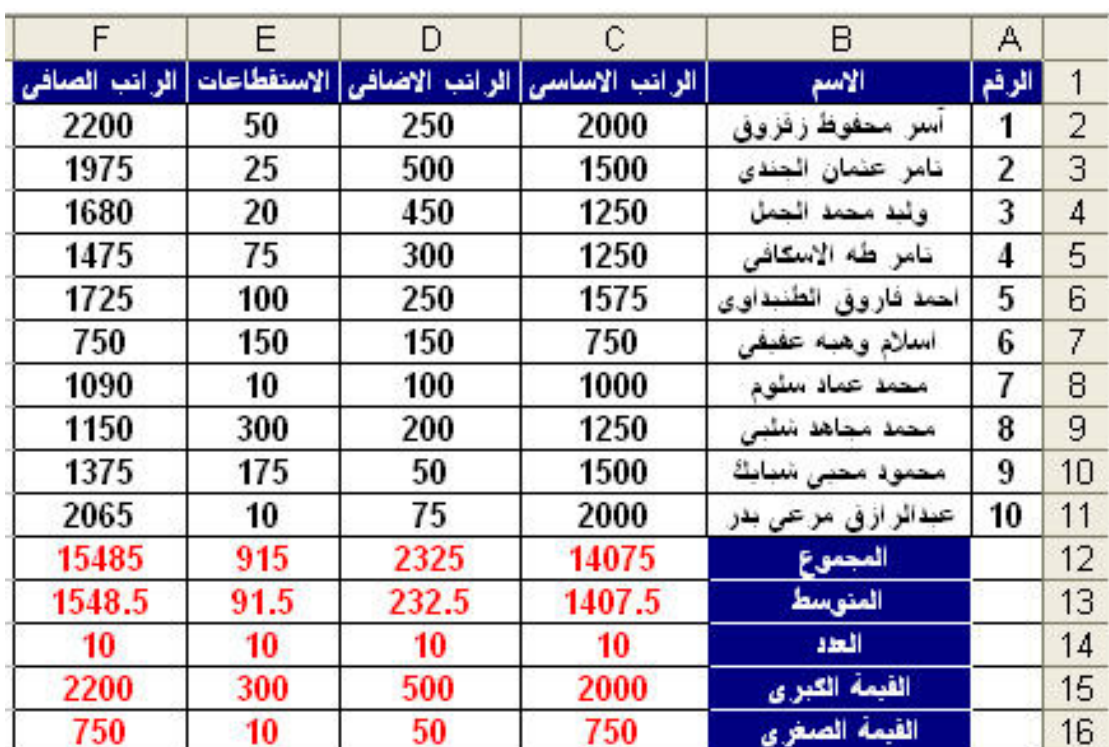

L

و نريد عمل تجميع لنطاق معين من الخلايا و ليكن الخلايا من C2:C11 و للقيام بذلك نقوم بتحديد هذا النطاق اولا ثم نختار الامر  $_{\rm Group}$  لتظهر لنا النافذة التالية

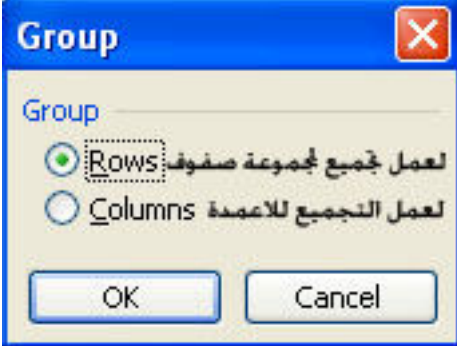

و هنا سنقوم باختيار التجميع للصفوف و ليست الاعمدة و ذلك من الاختيار Rows و بالضغط على الزر  $\overline{\rm{OK}}$  تظهر لنـا النتيجة كالتالى

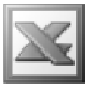

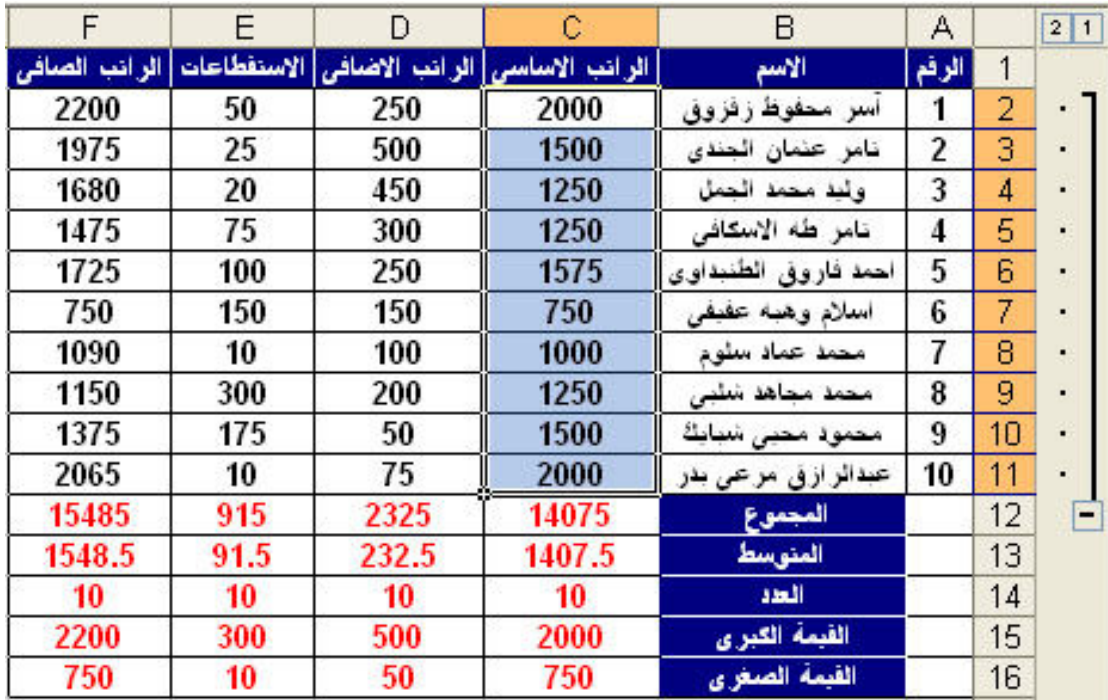

حيث تم تجميع هذا النطاق من الخلايا و يمكننا طي هذه المجموعة من خلال الضغط على علامة و الحتيار الامر Hide Detail لتظهر لنا النتيجة كالتالي (1)

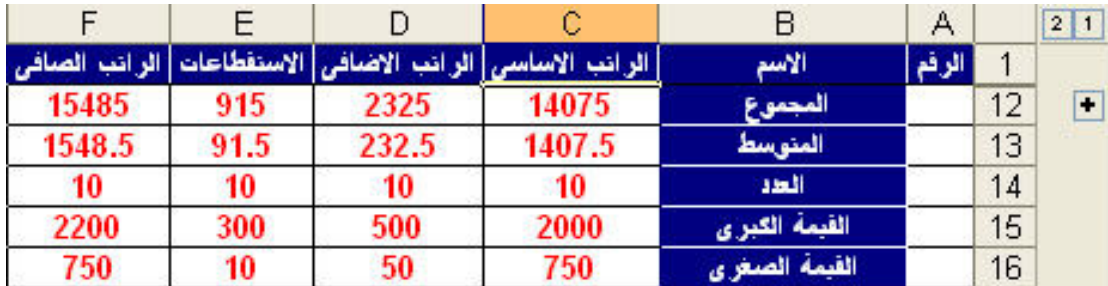

كما يمكننا فرد هذا النطاق من خلال الضغط على علامة ( + ) او من خلال اختيار الامر Show Detail لنعود مرة اخرى الى الشكل السابق

> و للقيام بفك هذا التجميع نقوم باختيار المطاق الذى نريد فك تجميعه ثم نختار الامر  $\mathbf \tilde{\mathbf v}$ لتظهر لنا هذه النافذة مرة اخرى Ungroup

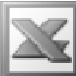

L

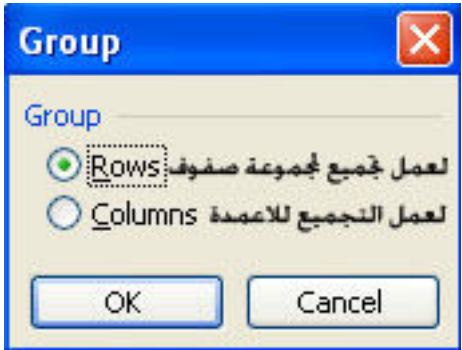

و نختار الطريقة التي نريد فك التجميع بها و هي نفس الطريقة التي التجميع بها من قبل ثم بالضغط على الزر  $\alpha$  يعود لنا الجدول كسابق عهده من غير تجميع

ملحوظة : الامر الخاص بالتجميع قد يفيد فى عمل تجميع للخلايا المتشابهة لتخليص البيانات و لتقيل حجم الجداول

الجزء Auto Outline : و هو يستخدم لعمل تجميع تلقائي لبيانات جدول ما

مثال : بفرض اننا نريد تطبيق الامر Auto Outline على الكشف الموجود بالمثال السابق و للقيام بذلك نقوم اولا بتحديد الجدول ثم اختيار الامر Auto Outline لتظهر لنا النتيجة كالتالى

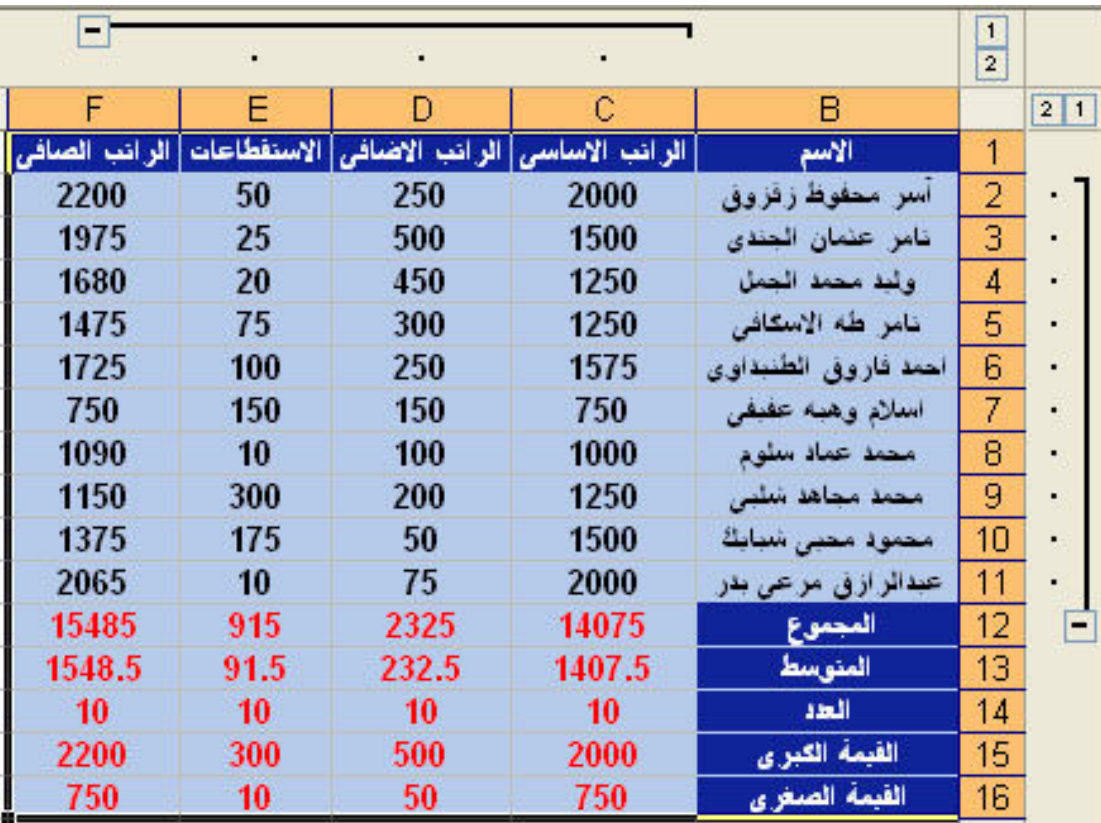

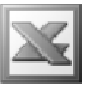

حيث تم عمل تجميع تلقا*ئى* للخلايا المتشابهة .

و يمكننا ازالة هذا التجميع التلقائي من خلال اختيار الامر Clear Outline

كما يمكننا التعديل ف*ى* اعدادات التجميع التلقا*ئى من* خلال اختيار الامر Settings و باختيار ه تظهر لنا النافذة التالية

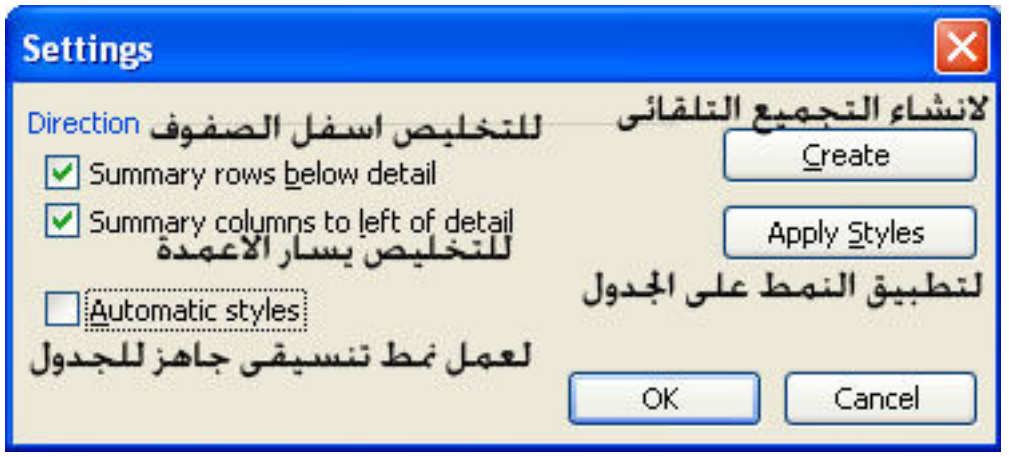

# **PivotTable and PivotChart Report**

و هو يستخدم لاعداد التقارير اما على شكل جدول او على شكل رسوم بيانية

مثال : بفرض انه لدينا الجدول التالى الذى يعبر عن مبيعات العملاء

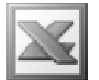

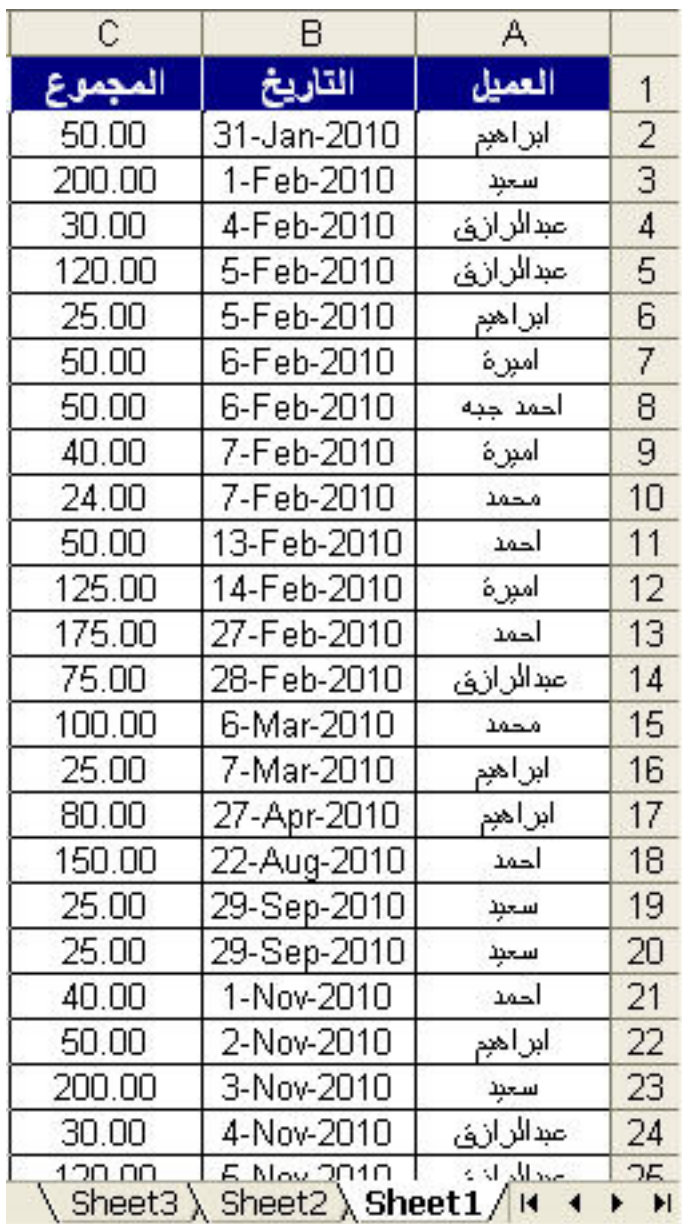

و لعمل تقرير لهذا الجدول نقوم باختيار الامر PivotTable and PivotChart Report لتظهر لنا النافذة التالية

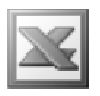

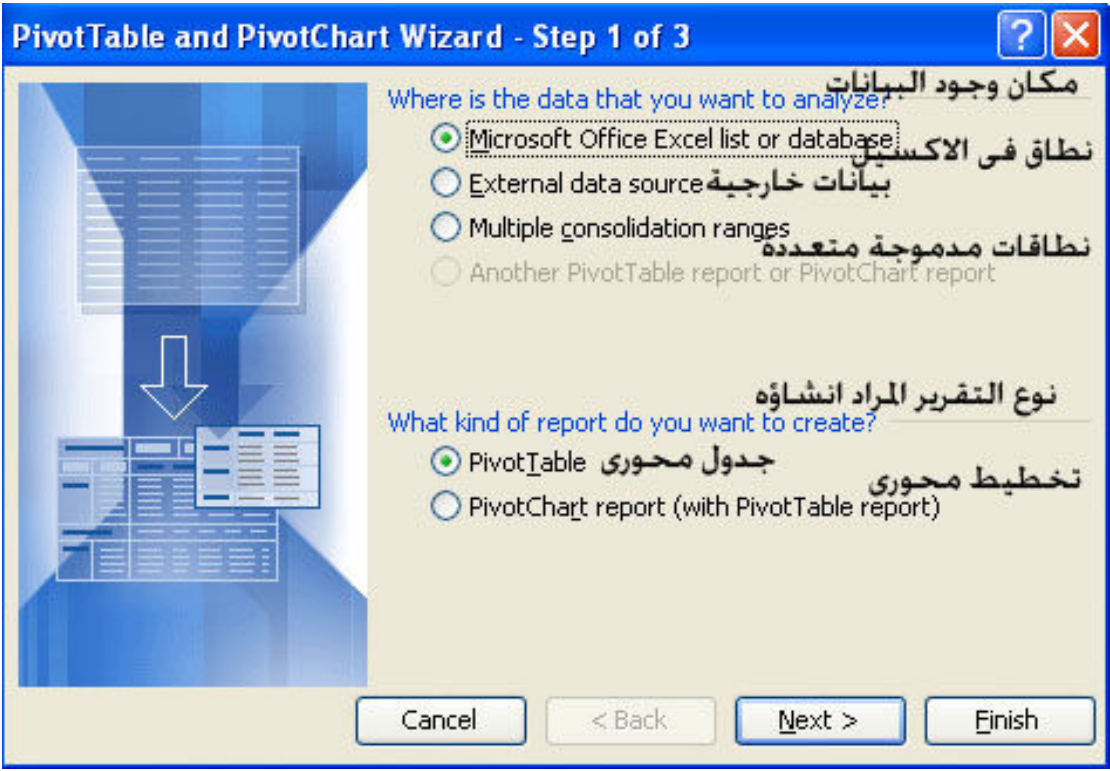

حيث يتم اختيار نوع البيانات المراد عمل التقرير لها و اختيار نوع هذا التقرير ٬ و سيتم هنا اختيار نوع التقرير PivotTable , و بالضغط على الزر Next تظهر لنا النافذة التالية

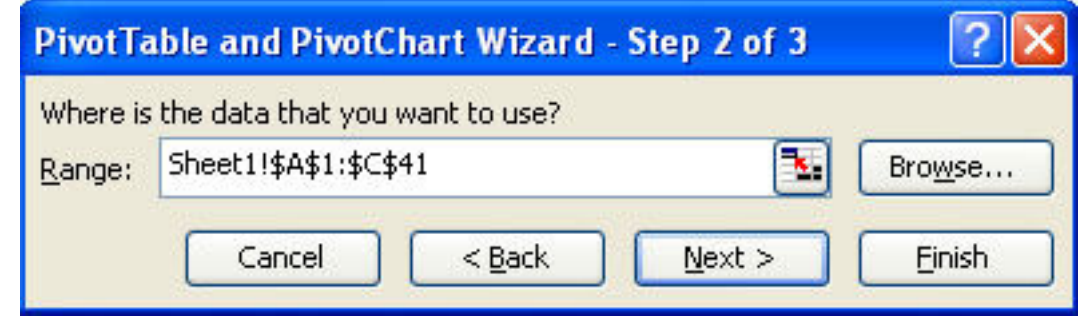

حيث يتم اختيار النطاق المراد عمل التقرير لـه و بالضغط على الزر Next تظهر لنـا النـافذة التالية

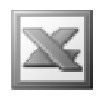

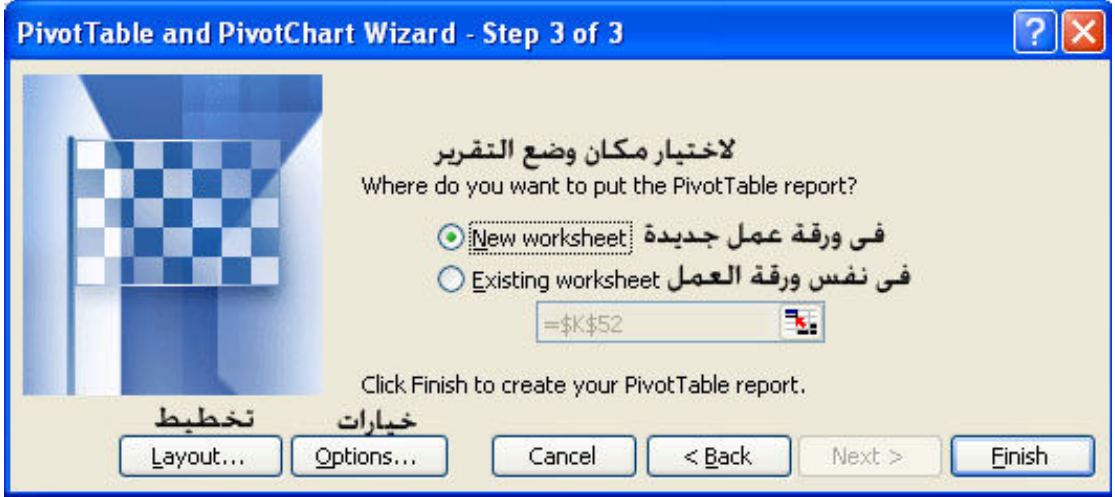

حيث يتم تحديد مكان وضع التقرير اما ف*ي* ورقة ع*مل جديدة او في نفس ور*قة الع*مل* 

و بالنسبة للزر Layout فعند الضغط عليه تظهر لنا النافذة التالية

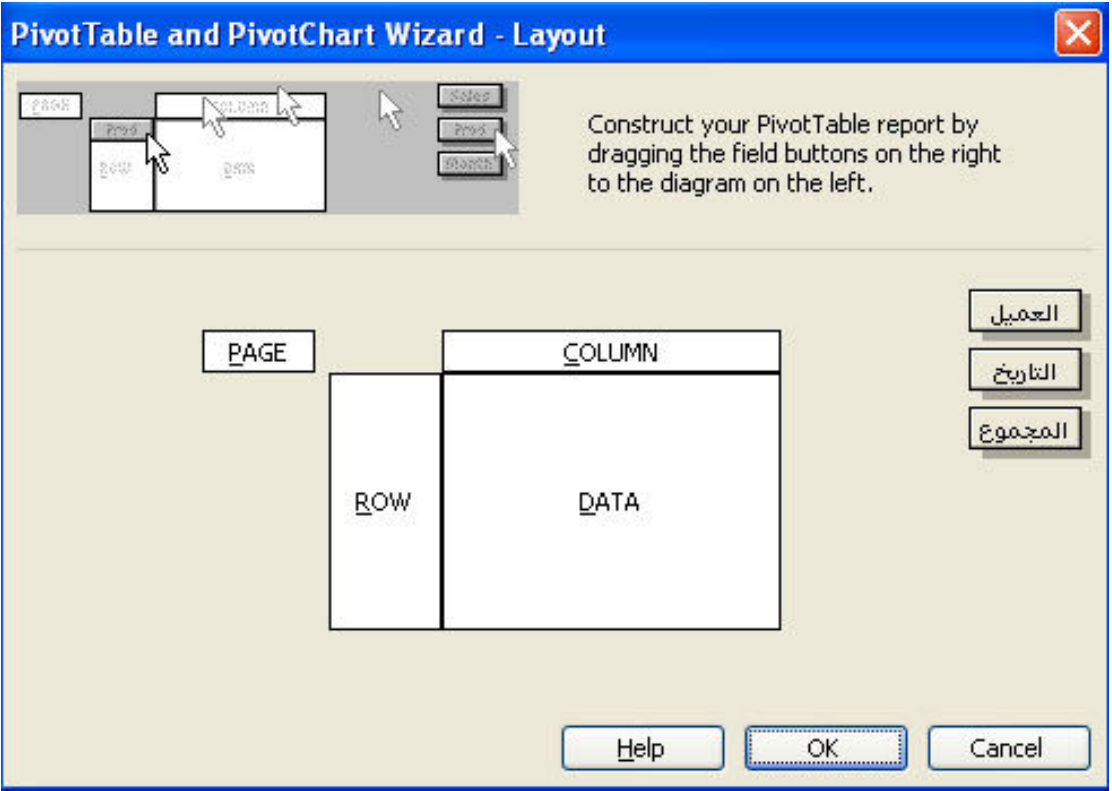

حيث يتم في هذه النافذة تصميم شكل الجدول المحور ى و ذلك عن طريق السحب و الافلات للازرار الموجودة في الجدول كما نريد ان يكون عليه شكل هذا الجدول المحور ي و ليكن كما في النافذة التالية

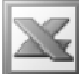

L

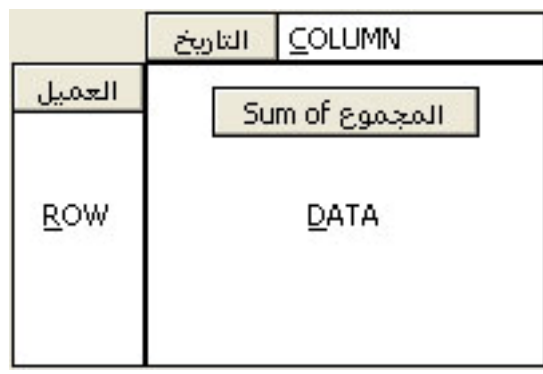

و بالنسبة للزر Options فهو يمكننا من التعديل في خصائص الجدول المحور ى و بالضغط عليه تظهر لنا النافذة التالية

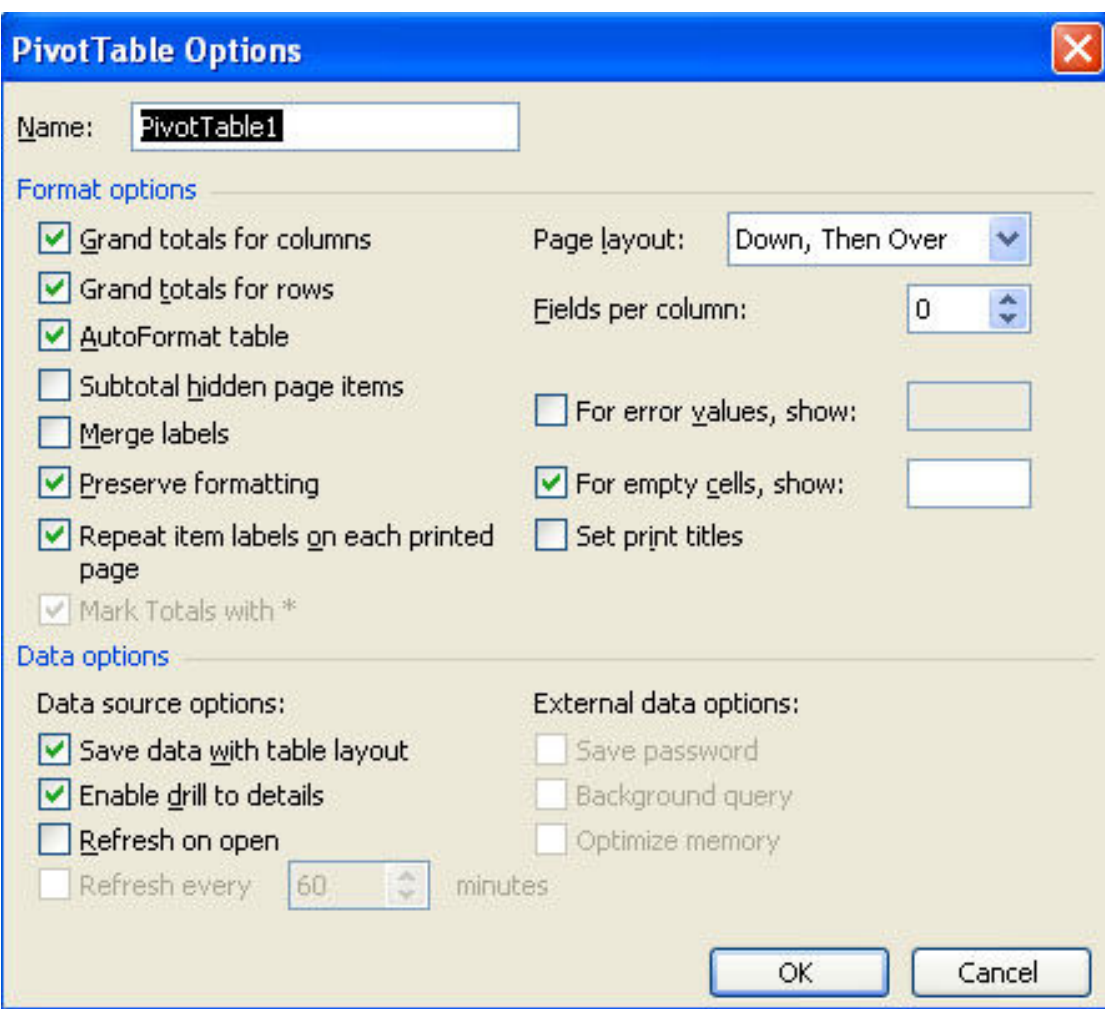

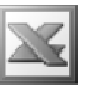

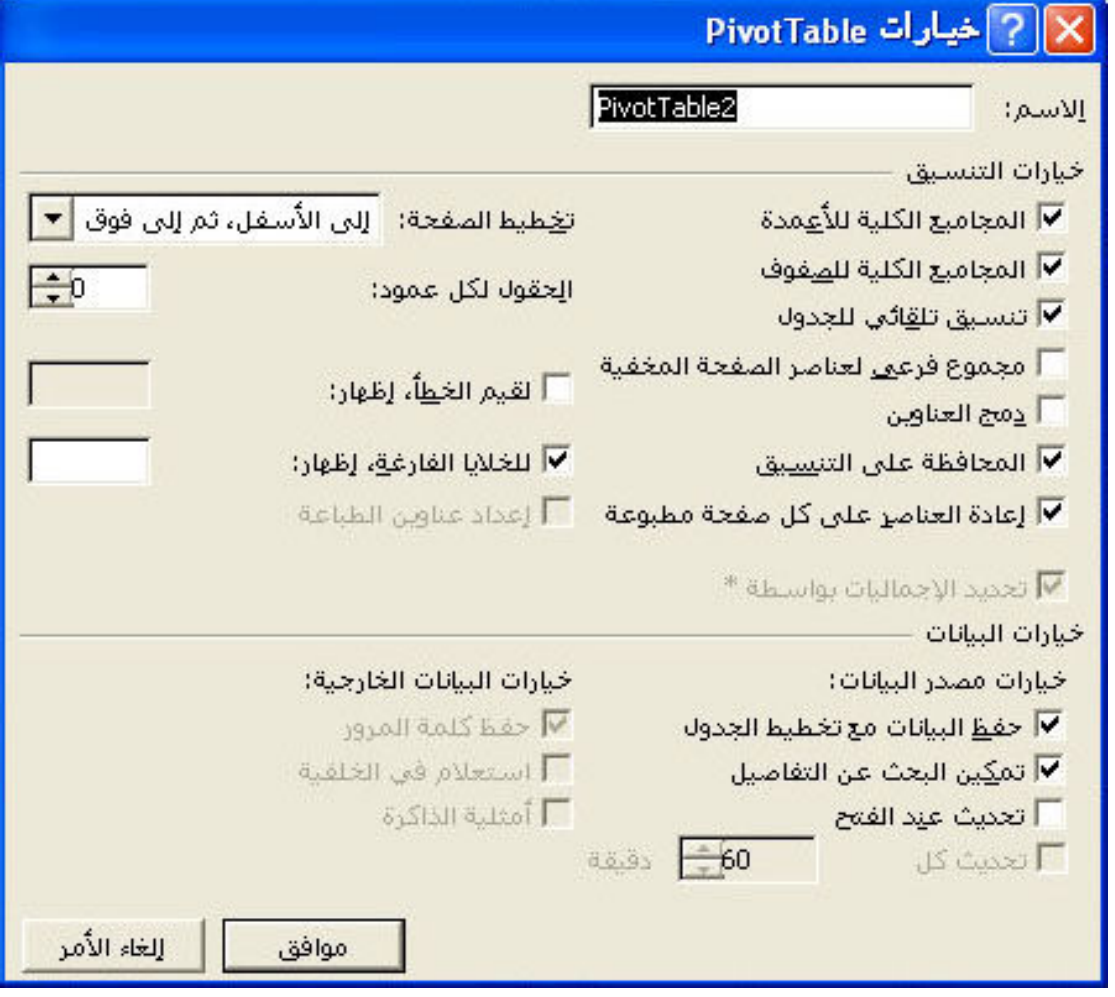

و بعد الانتهاء و الضغط على الزر Finish تظهر لنا النتيجة كالتال*ى* 

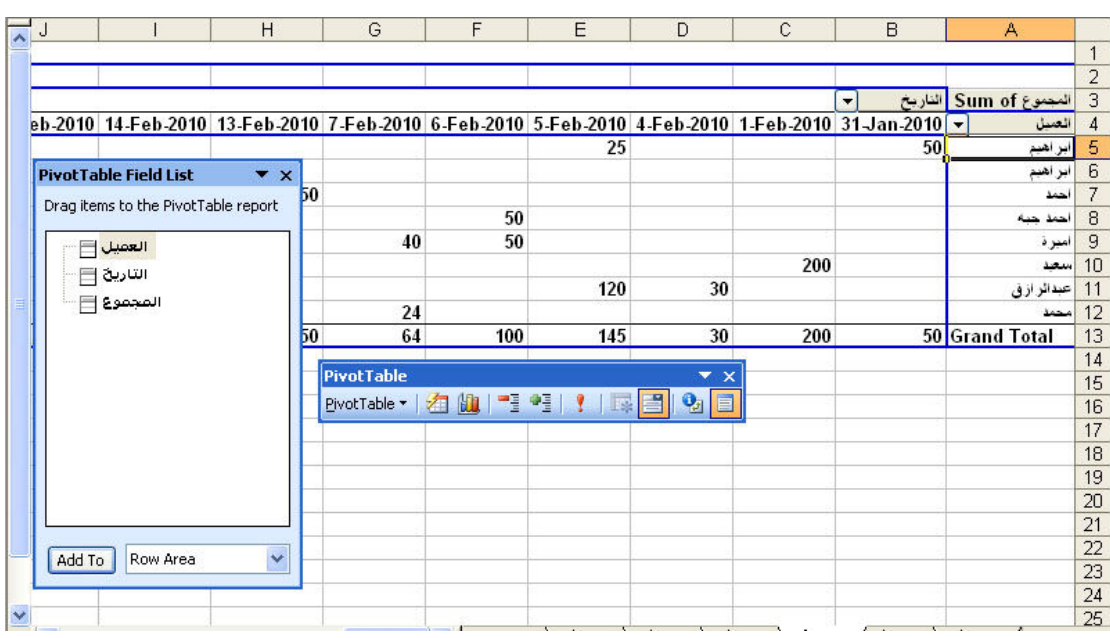

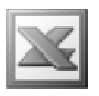

اما بالنسبة لعمل تقرير تخطيطي PivotChart : فبفرض انه في المثال السابق نريد عمل تقرير تخطيطي لهذه البيانات و اختيار الاختيار PivotChart بدلا من PivotTable و تعديل  $L$ ال  $L$ ayout كالتالي

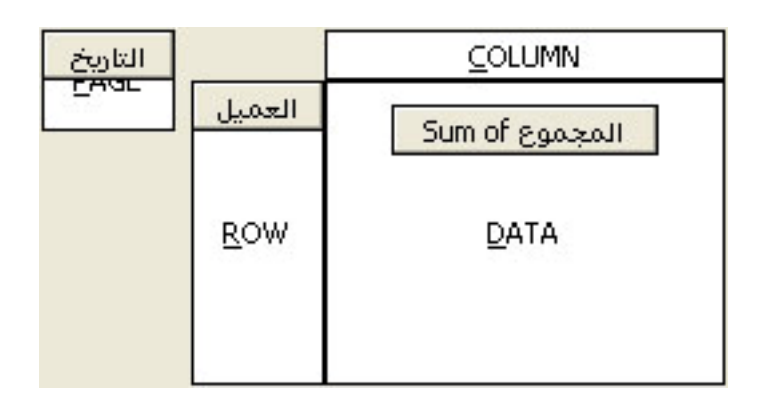

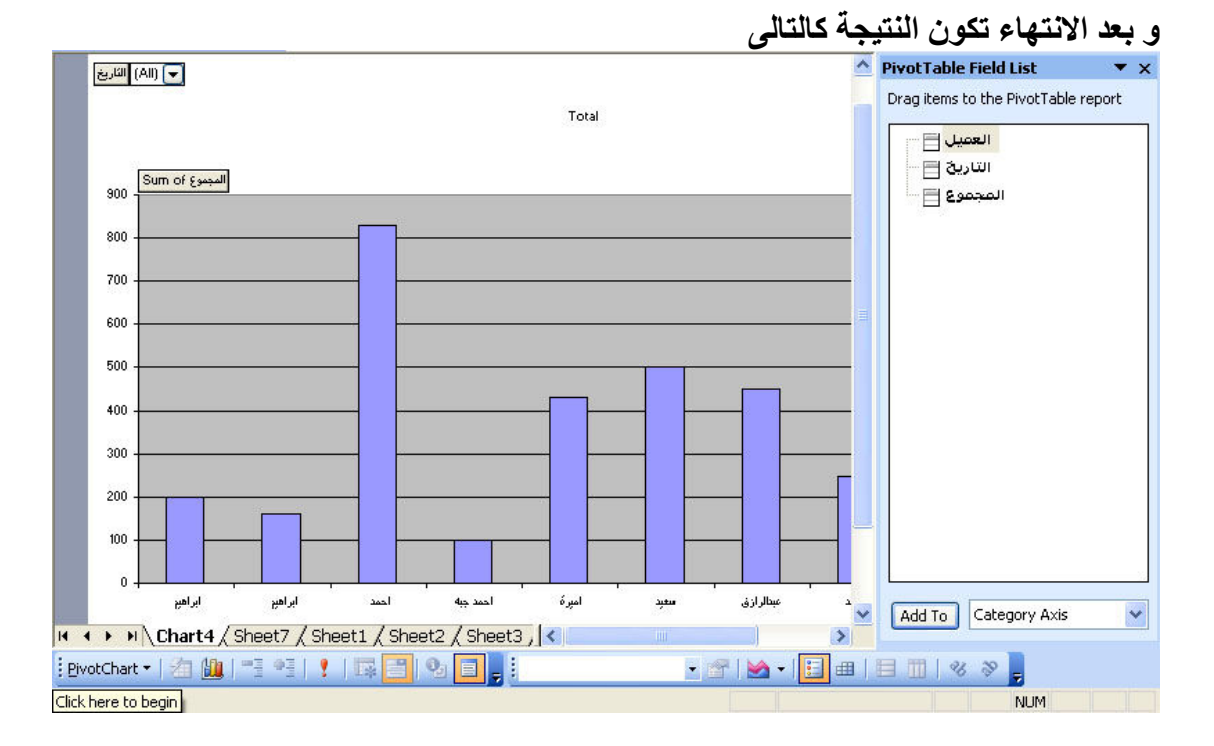

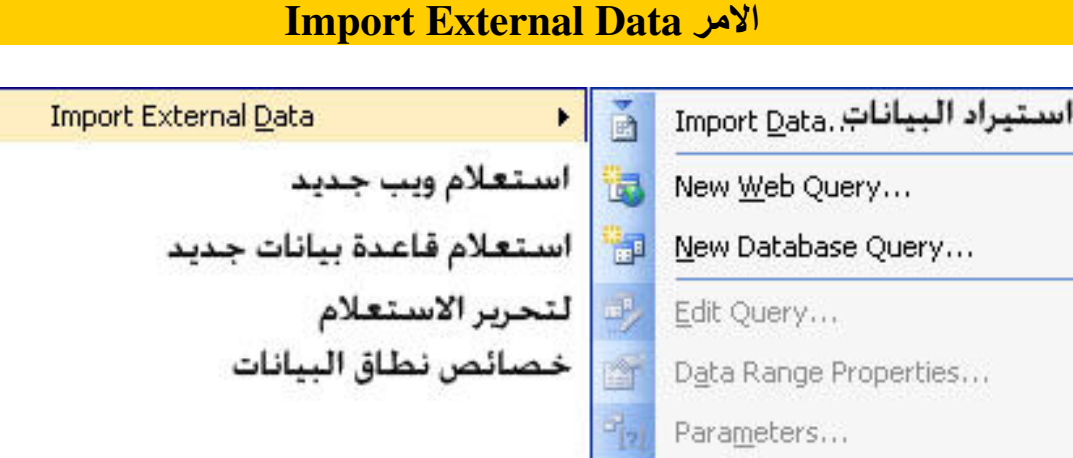

و هو يستخدم لاستيراد بيانات خارجية اى بيانات من برامج خارج برنامج الاكسيل من برامج  $\rm Access$  قواعد البيانات الاخر ى , و سوف نركز هنا على استيراد بيانات من برنامج الاكسيس الى برنامج الاكسيل .

مثال : بفرض انه لدينا الجدول التالى فى برنامج قواعد البيانات الاكسيس

L

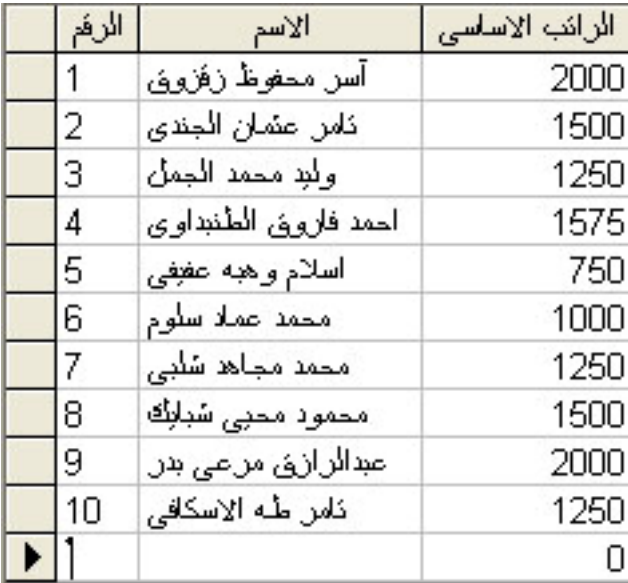

و لاستيراد بيانات هذا الجدول الى برنامج الاكسيل نحدد اولا المكان الذى سيتم استيراد البيانات فيه ثم نذهب الى الامر Import Data ثم اختيار الملف الذى يوجد به الجدول المراد استيراد بياناته لتظهر لنا النافذة التالية

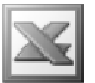

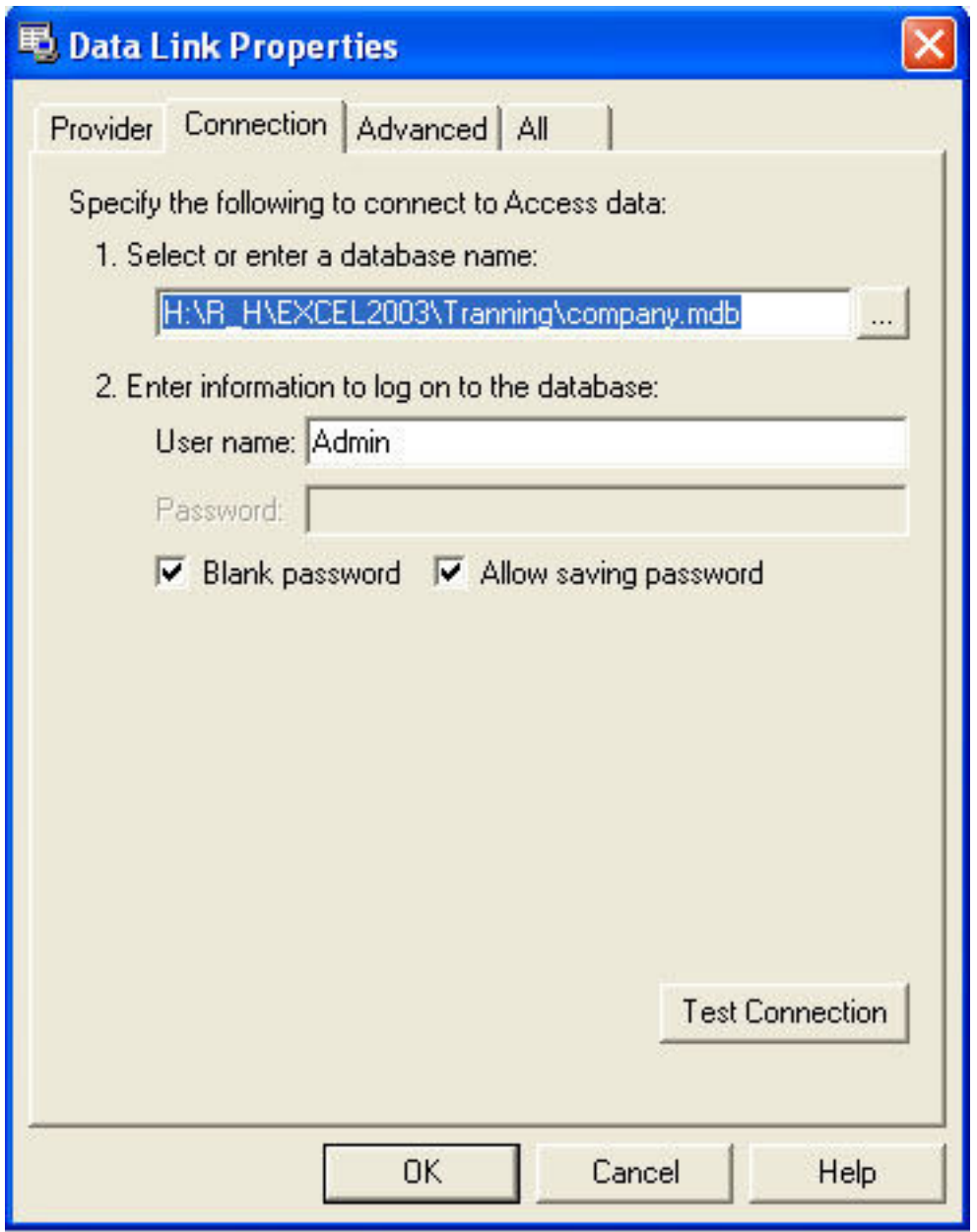

و التي توضح خصائص الملف الذي يوجد به الجدول و بالضغط على الزر OK تظهر لنا النافذة التالية
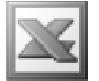

**Please Enter MS JET OLE DB Initialization Information** 

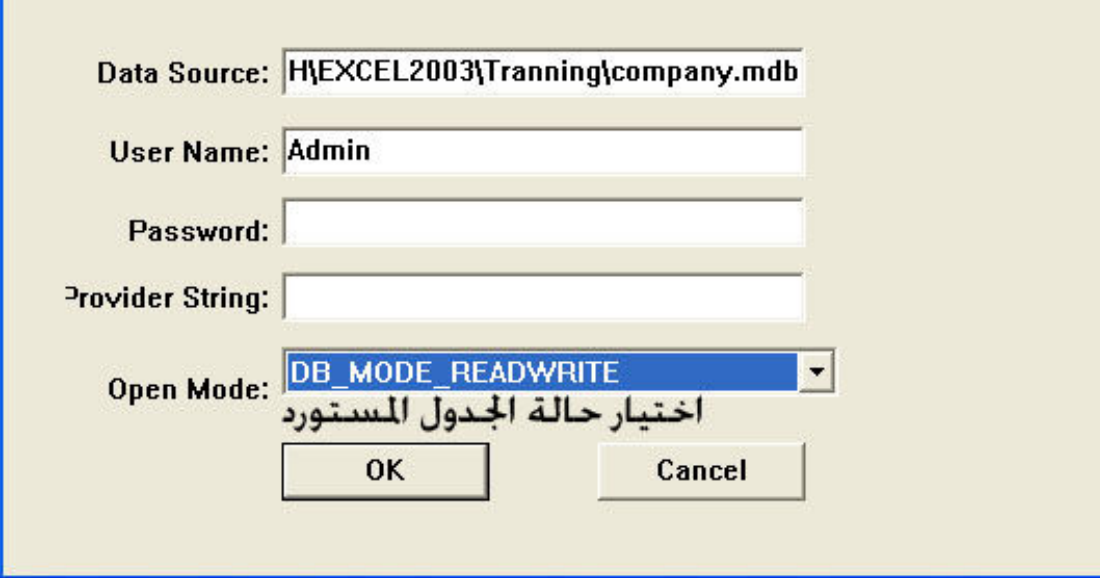

و التي توضح ايضا بعض خصائص الجدول المستورد , كما يمكننا اختيار حالة الجدول الذي سنتورده و بالضغط على الزر  $\bf{0}K$  تظهر الينا النافذة التالية

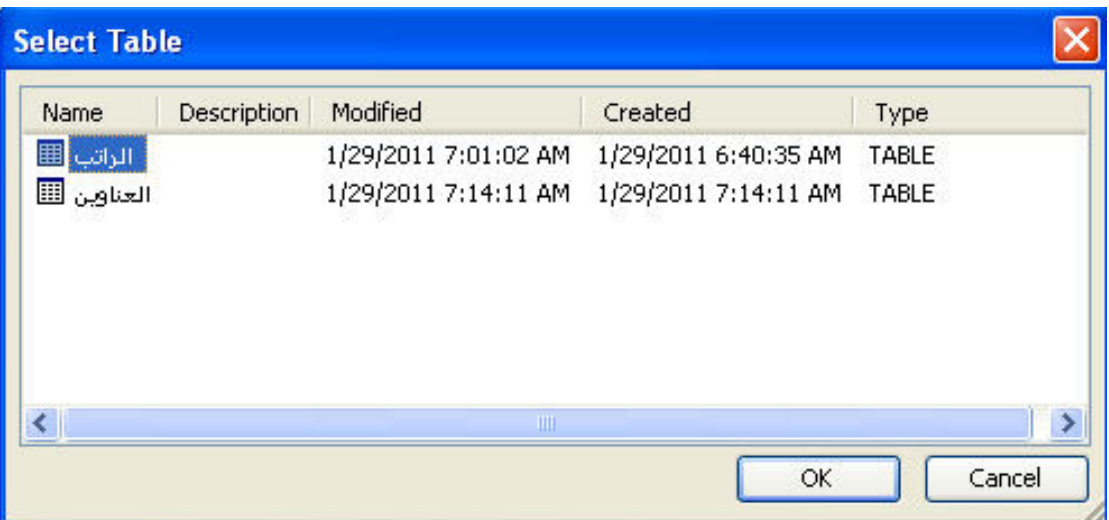

و التي نختار منها الجدول الذي نريد استيراده من هذا الملف , و بعد الاختيار و الضغط على الزر  $\bf{0}$ لتظهر الينا النافذة التالية

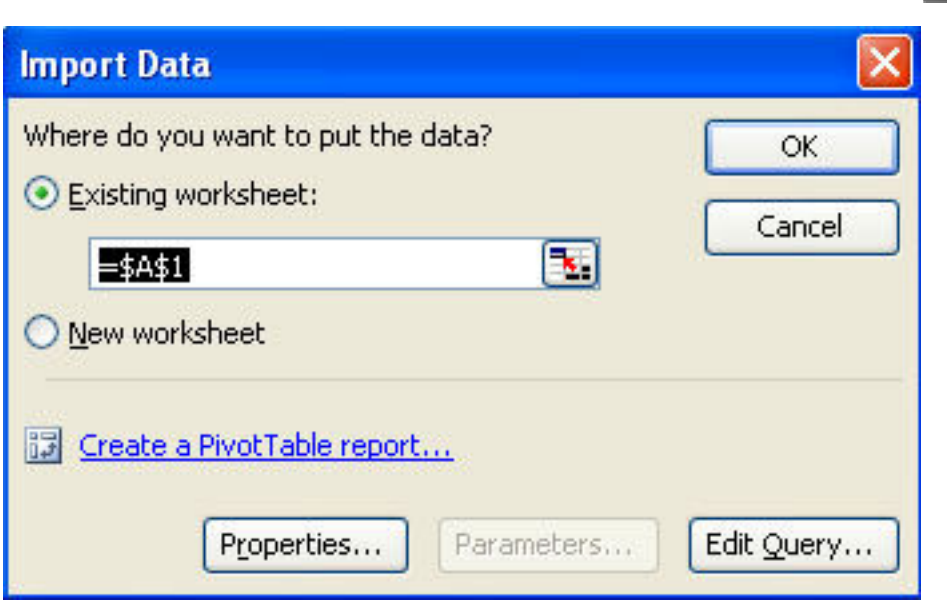

و التي نختار منها مكان وضع هذا الجدول , و لتغيير خصائص هذا الجدول نضغط على الزر<br>Properties لتظهر لنا النافذة التالية

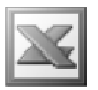

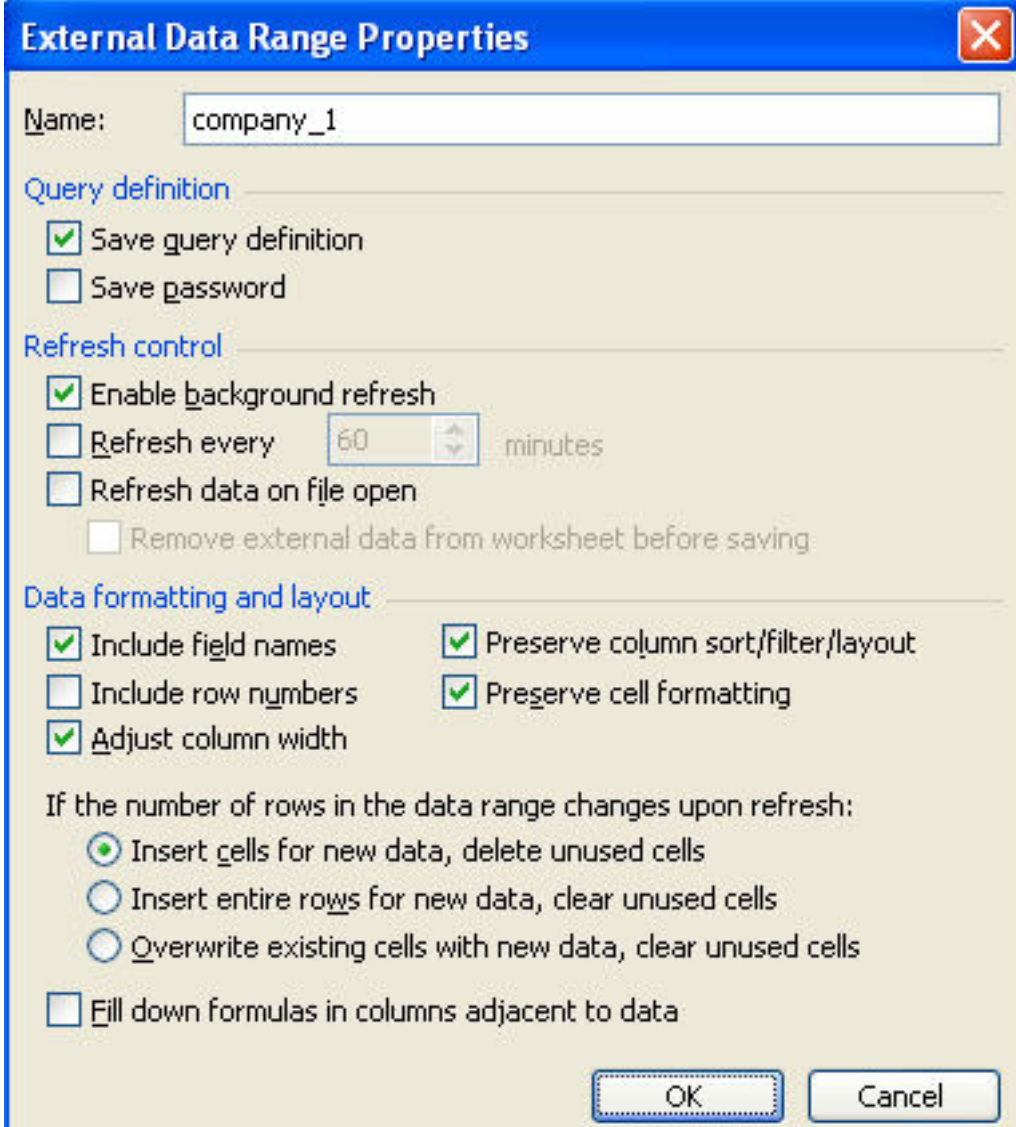

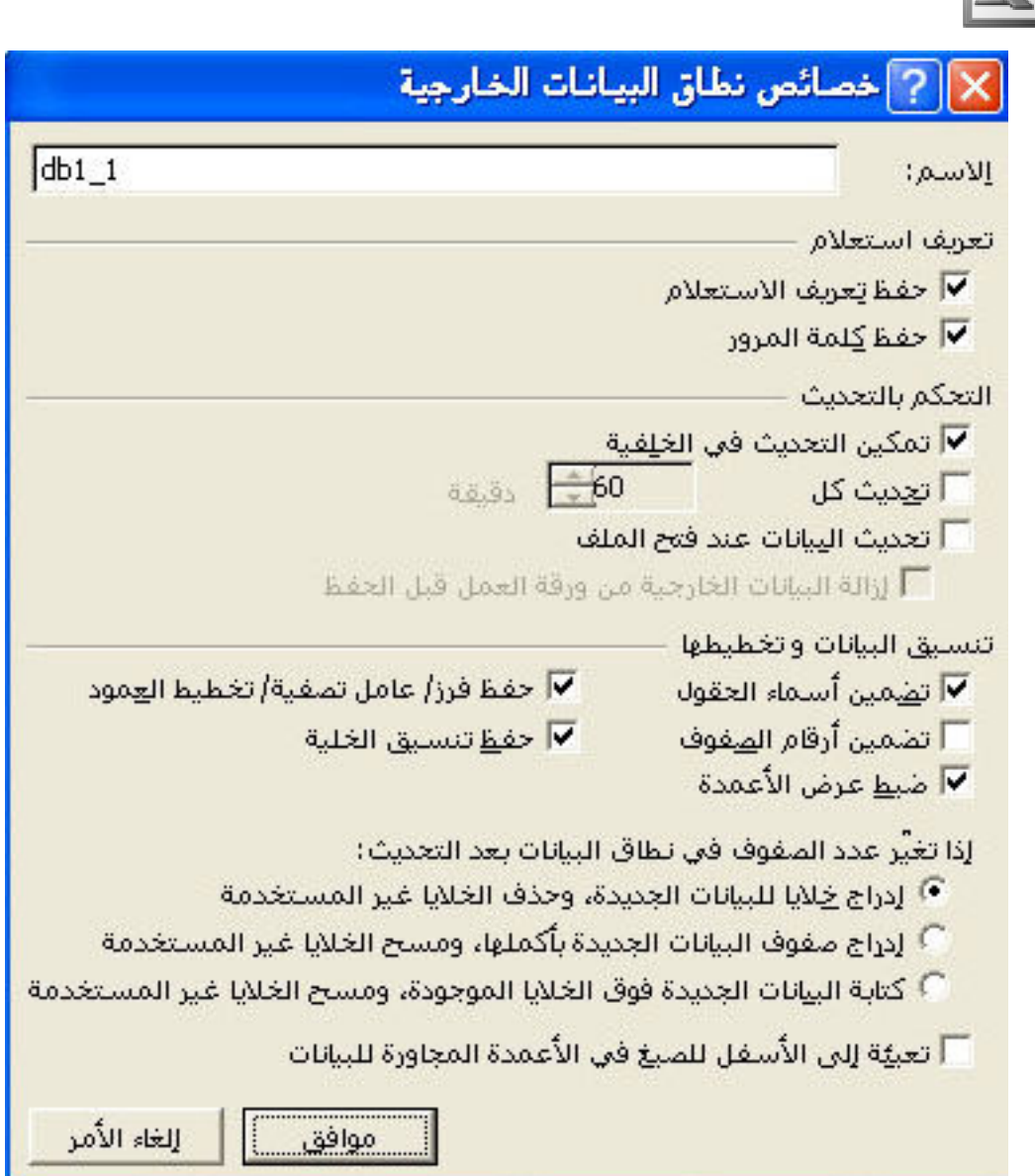

و بعد ذلك و بالضغط على الزر  $\bf{0}K$  تظهر لذا النتيجة كالتالي

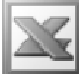

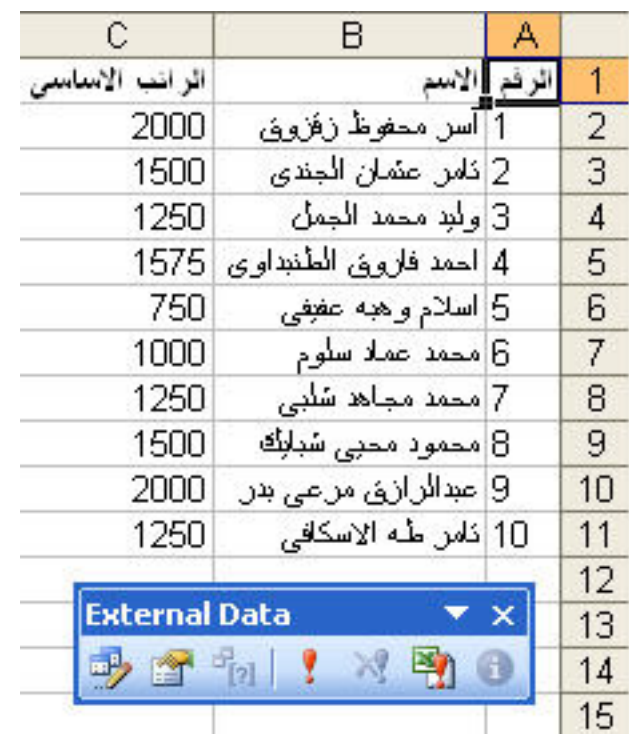

و للقيام بتحديث البيانات اى باضافة التعديلات التى تتم فى الجدول الاصلى فى قاعدة البيانات نقوم بالضغط على الزر Refresh

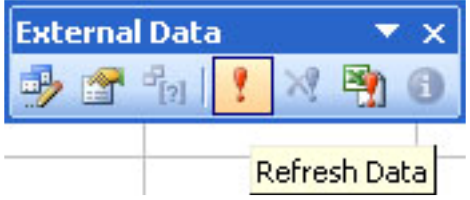

كذلك الحال في استيراد استعلام خارجي و ذلك باستخدام الامر New Datadase Qurrey

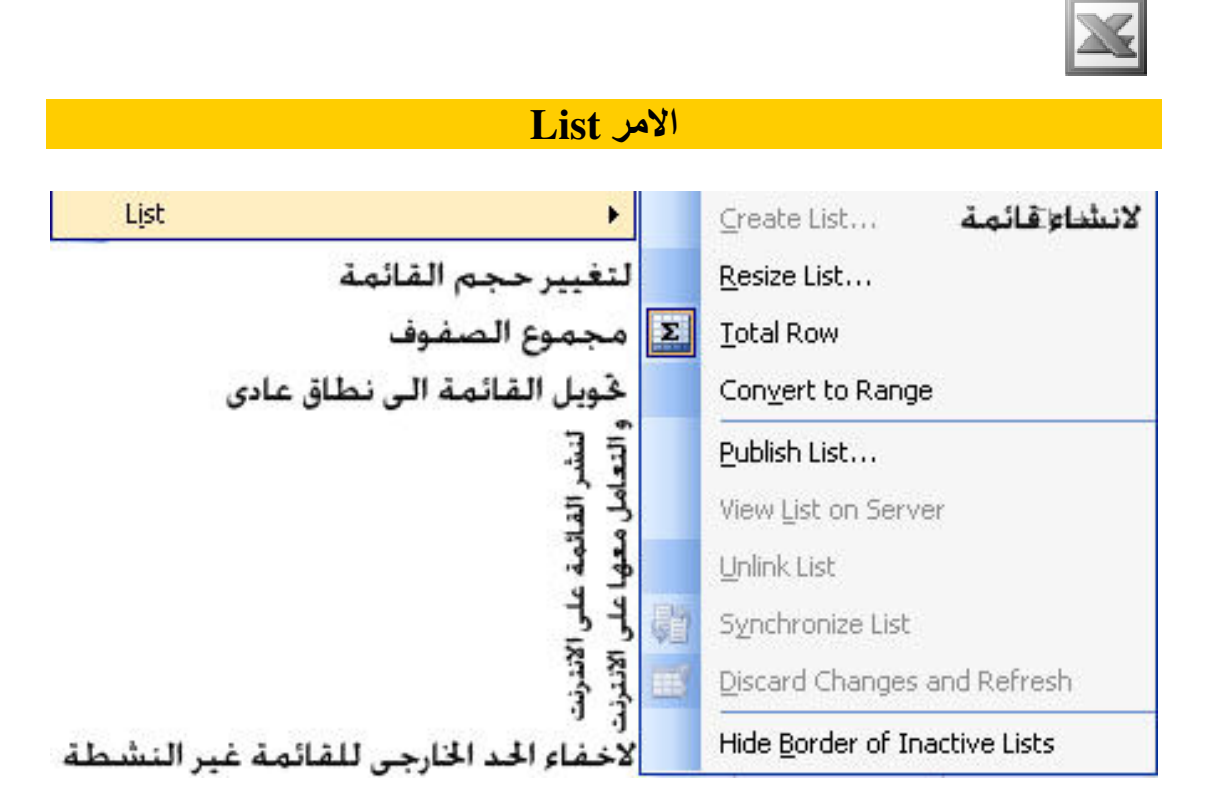

## و هو يستخدم لعمل قوائم في الاكسيل

## مثال : بفرض انه لدينا كشف المرتيات التال*ى*

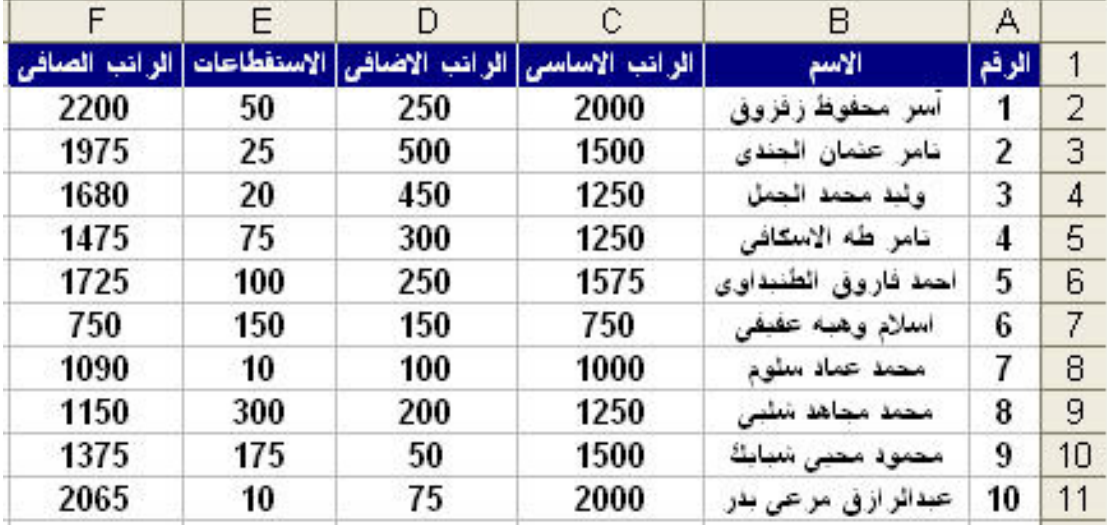

و نريد عمل هذا الجدول كقائمة , و للقيام بذلك نختار الامر Creat List المندرج تحت الامر List لتظهر لنا النافذة التالية

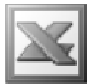

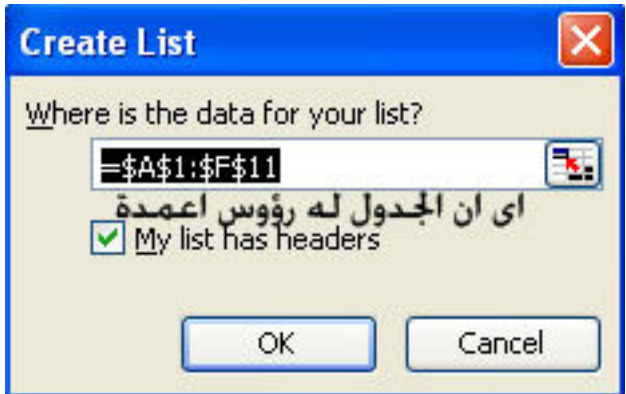

و التي من خلالها نختار النطاق الذي نريد عمل قائمة له و كذلك نحدد اذا ما كان الجدول يحتوى على روّوس اعمدة ام لا و بعد الضغط على الزر  $\bf{0K}$  تظهر لنا النتيجة كالتالى

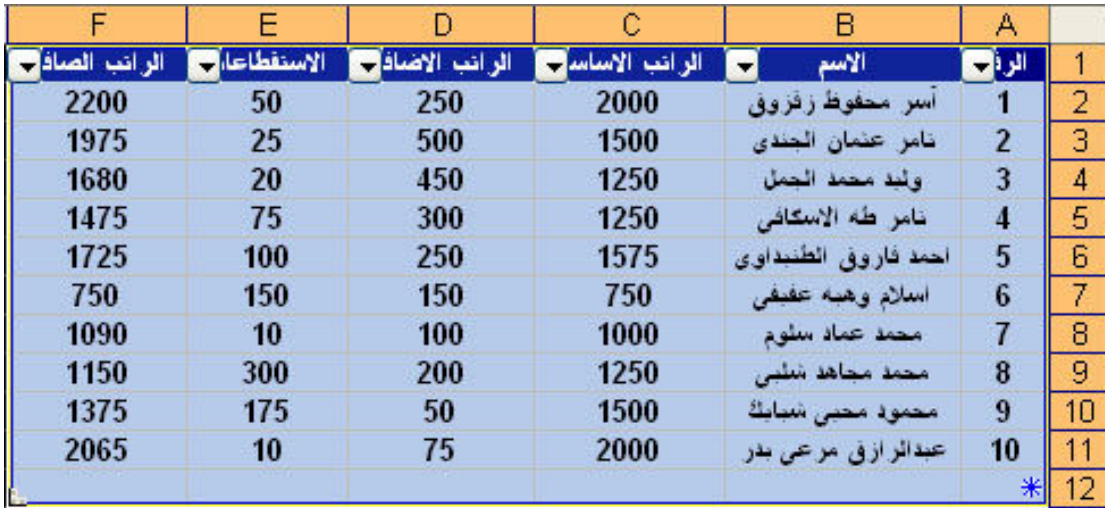

حيث تم عمل قائمة لهذا الجدول يمكننا من خلالها القيام بالامور التالية :

عمل تصفية تلقائية من خلال السهم الموجودة بجوار رووس الاعمدة كما عرفنا سابقا في الامر AutoFilter

كما يمكننا تغيير حجم النطاق المعمول له قائمة من خلال الامر Resize List فعندما نقوم باختيار هذا الامر تظهر لنا النافذة التالية

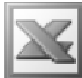

L

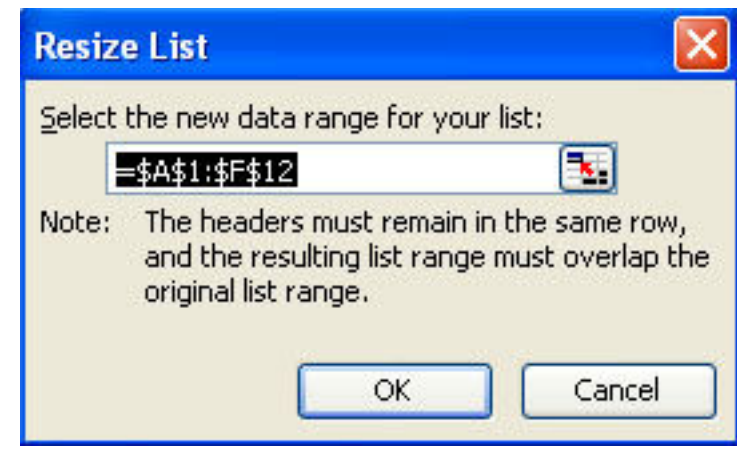

و التي تشير الى اختيار النكاق الجديد الذي نريده بشرط ان يكون الا يتم تغيير رووس الاعمدة اى يتم الاحتفاظ بنفس رووس الاعمدة كلها او جزء منها كما يجب ان يكون لهذا النطاق الجديد صف واحد من البيانات على الاقل حتى يتسنى لنا القيام بتغيير حجم القائمة

ما يمكننا ايجاد المجموع النهائي للصفوف و ذلك من خلال الامر Total Row لتظهر لنا النتيجة كالتالي

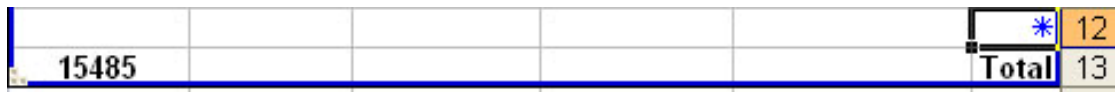

كما يمكننا الغاع القائمة و اعادة القائمة الى جدول عادى كالسابق من خلال استخدام الامر Convert to Range

كما يمكننا اخفاء الاطار الازرق الخارجي الذي يحدد هذه القائمة عندما تكون غير نشطة من Hide Border of Inactive Lists خلال الامر

ملحوظة هامة : يظهر لنا هذه العلامة ف*ي* اقص*ى* يمين و اسفل القائمة \* و هي مكان لادراج البيانات الجديدة في هذه القائمة

# اهم الايقونات المستخدمة في القائمة Data

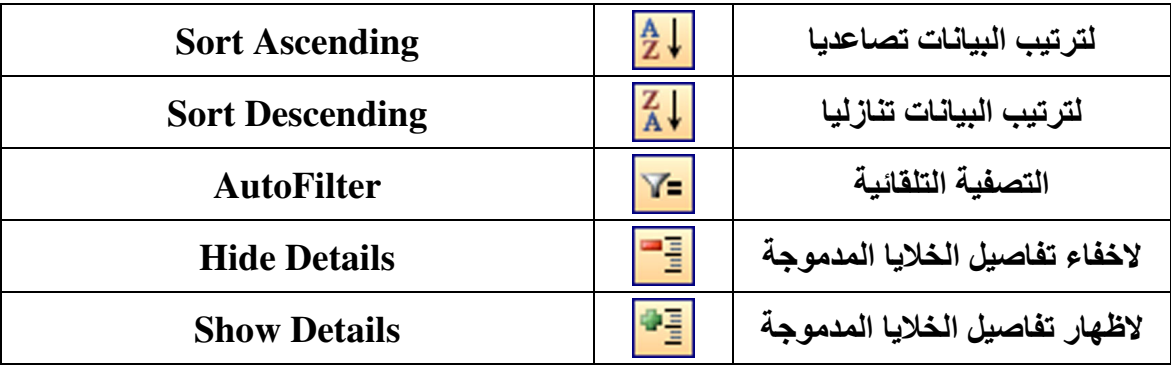

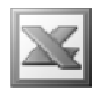

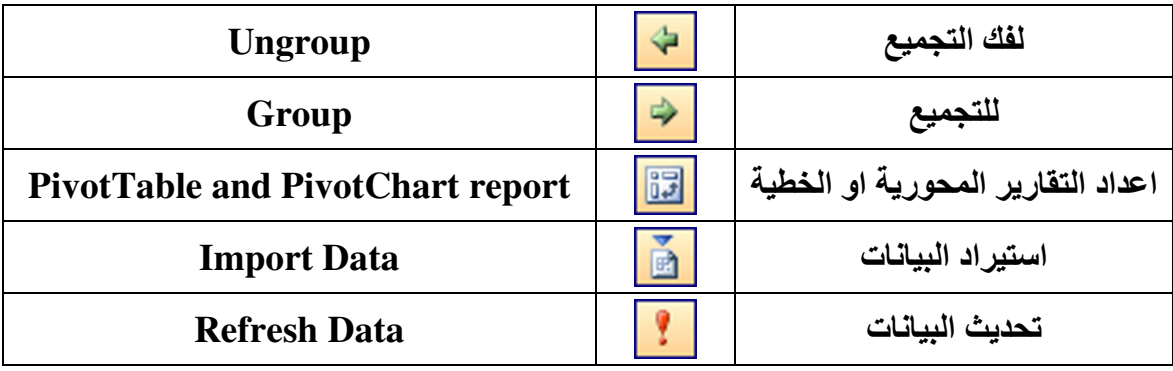

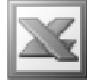

# Window قائمة

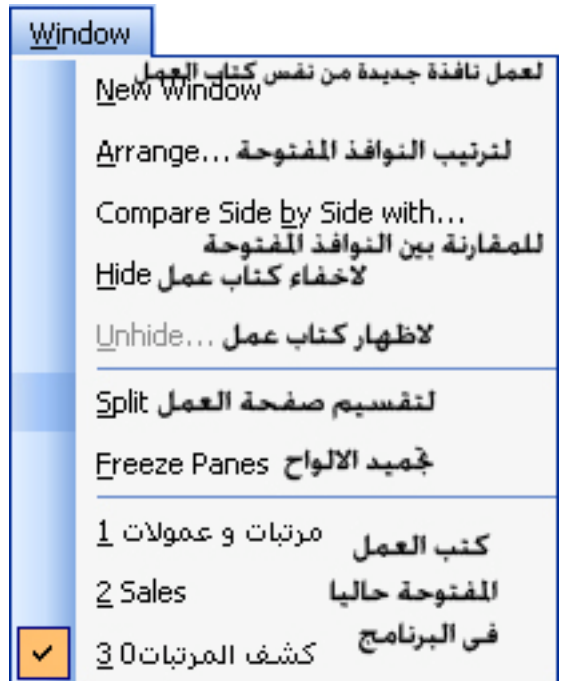

## **New Window الامر**

و هو يستخدم لفتح نافذة جديدة من كتاب العمل المفتوح حاليا و تظهر هذه النافذة الجديدة في اسفل القائمة , فبفرض عمل نافذة جديدة لكتاب عمل " مرتبات و عمولات " تظهر لنا النافذة كالتالى

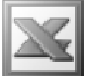

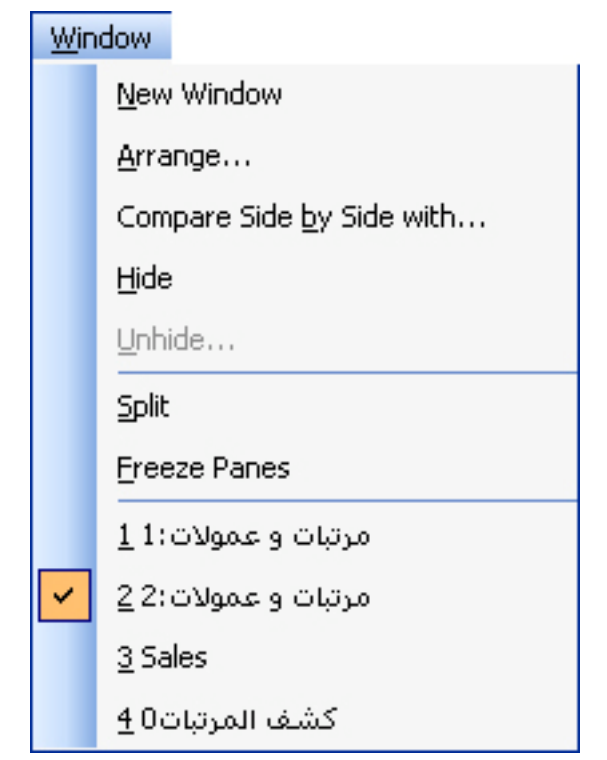

# Arrange الأهر

و هو يستخدم لترتيب النوافذ المفتوحة حاليا في البرنامج و عند تنفيذ الامر تظهر لنا النافذة التالية

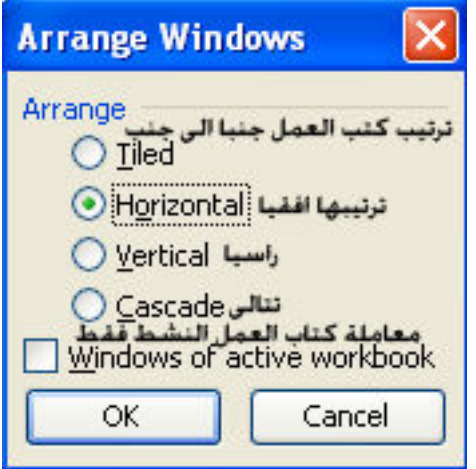

فعند اختيار الأمر Tiled تظهر لنا النتيجة كالتالي

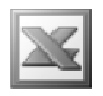

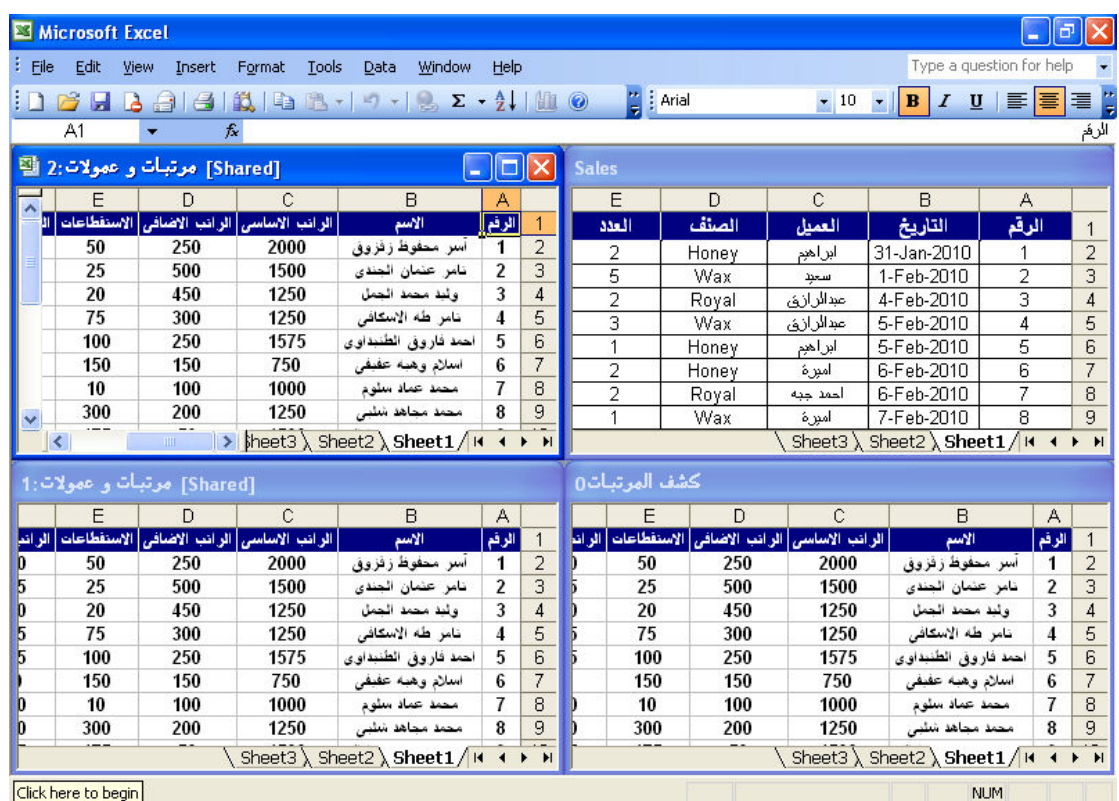

# و عند تطبيق الاختيار Horizontal تظهر لنا النتيجة كالتالي

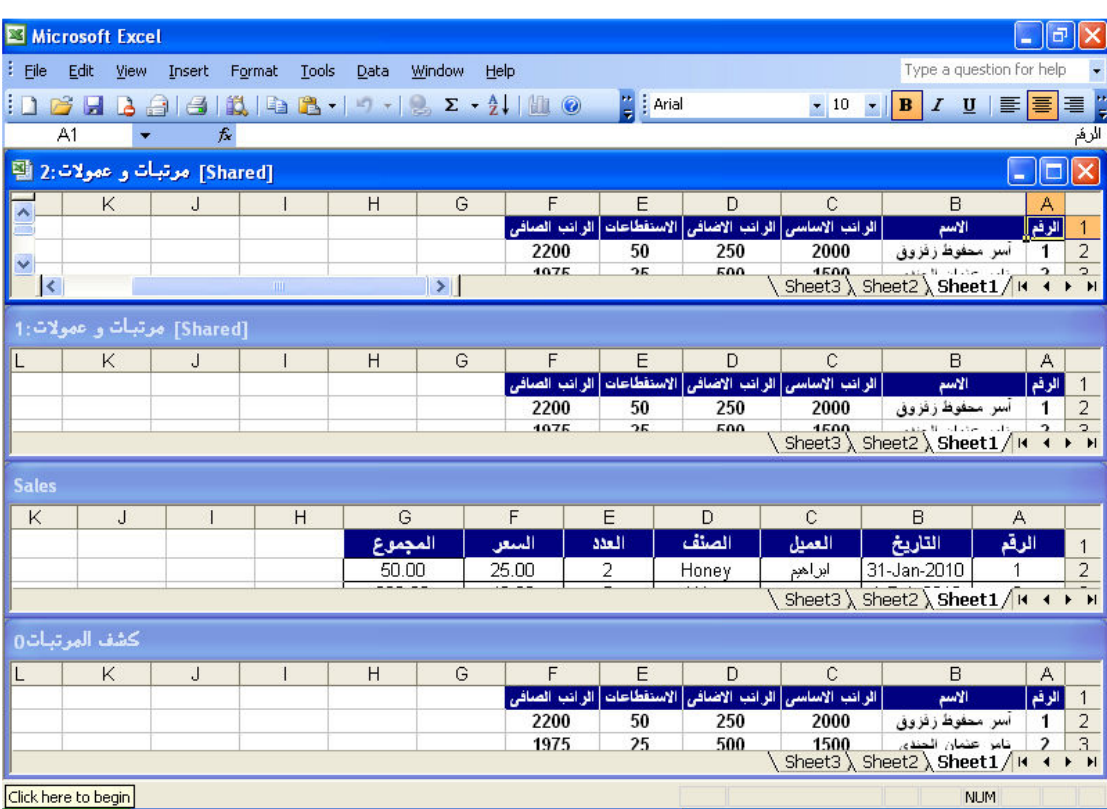

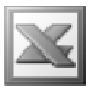

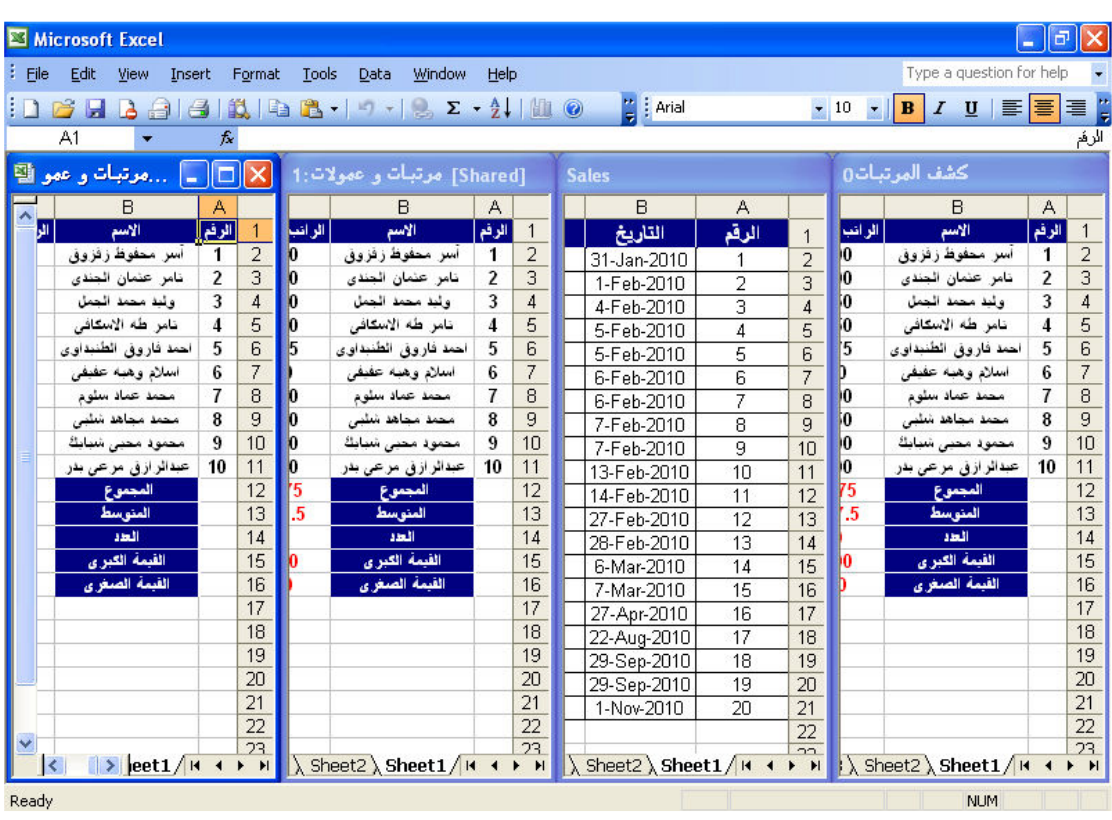

و عند تطبيق الاختيار Vertical تظهر لنا النتيجة كالتالي

و عند تطبيق الاختيار Cascade تظهر لنا النتيجة كالتالي

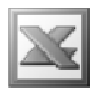

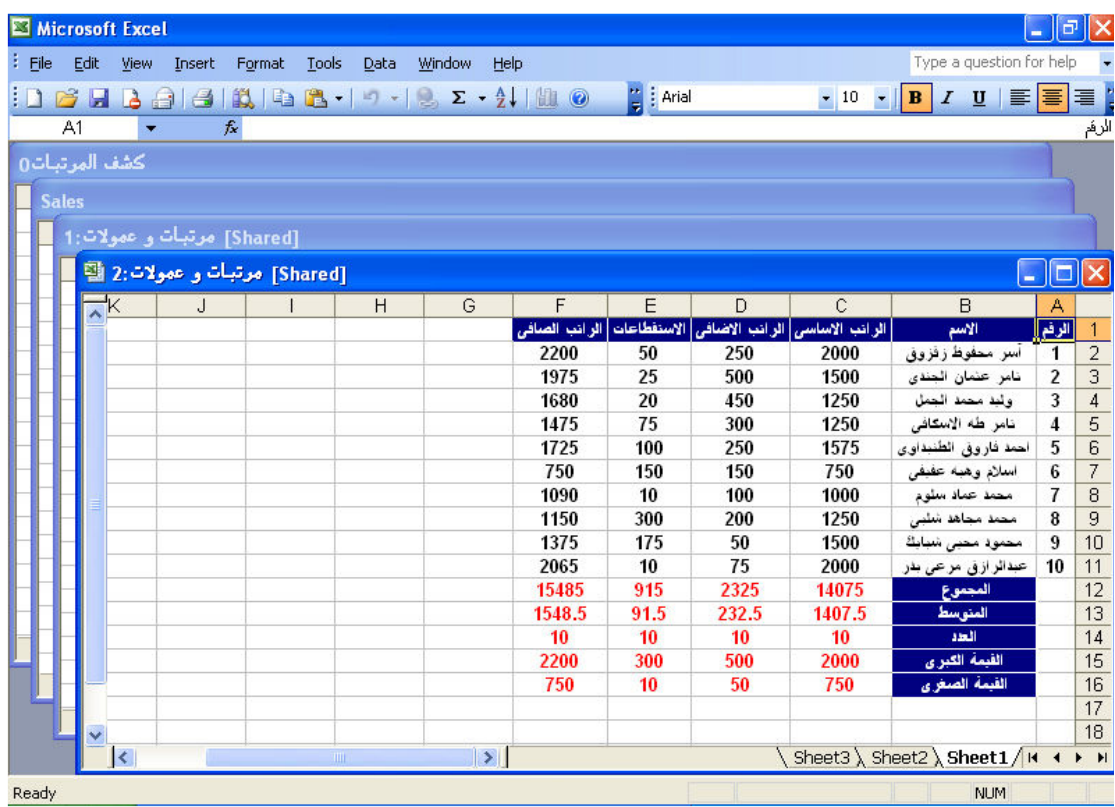

## Compare Side by Side with  $\sqrt{ }$

و هو يستخدم لعرض كتب العمل المفتوحة و غير النشطة و وضعها في وضع ترتيب يسمح لنا بالمقارنة بينها , و عند تطبيق الامر و نريد إلغاؤه نجد الامر قد اصبح Close Side by Side بدلا من Compare Side by Side with ليتم غلق المقارنة و الرجوع للوضع السابق لهذه العملية

#### **Hide** الأهر

ق هو يستخدم لإخفاء كتاب العمل النشط حاليا من صفحة Window

مثال : نفترض ان كتاب العمل المفتوح و النشط حاليا اسمه '' Sales '' و لاخفاؤه نختار الامر Hide

#### Unhide الامر

و هو يستخدم لاظهار كتب العمل المخفية في قائمة Window أي انه عكس للمر Hide

مثال : لاظهار كتاب العمل المسمى '' Sales '' الذى تم اخفاوَه فى المثال السابق نختار الامر Unhide لتظهر لنا النافذة التالية

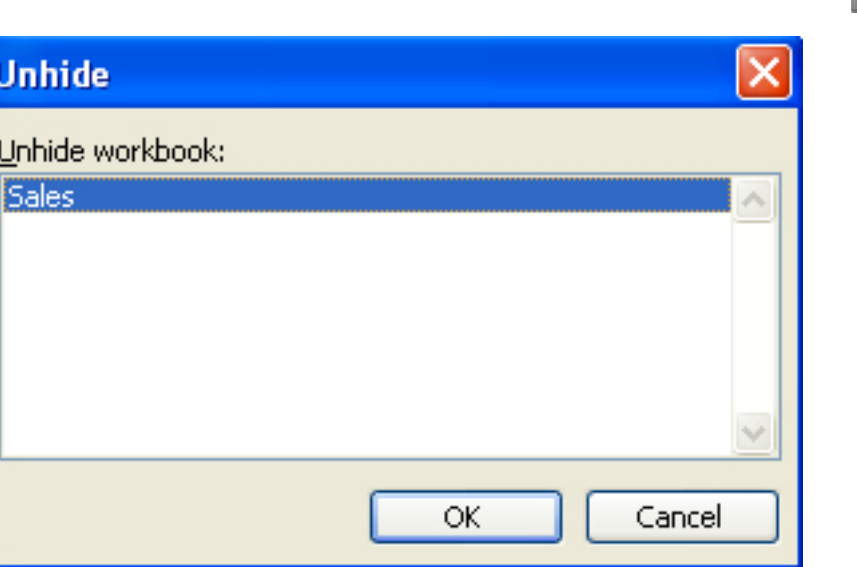

و نختار منها كتاب العمل الذي نريد اظهاره ثم نضغط على الزر  $\bf{O}$  ليتم ظهوره من جديد

## **Split الامر**

و هو يستخدم لتقسيم صفحة العمل و ذلك بتحديد الخلية المراد عمل تقسيم عندها و اختيار الامر Split لتظهر لنا النتيجة كالتالي

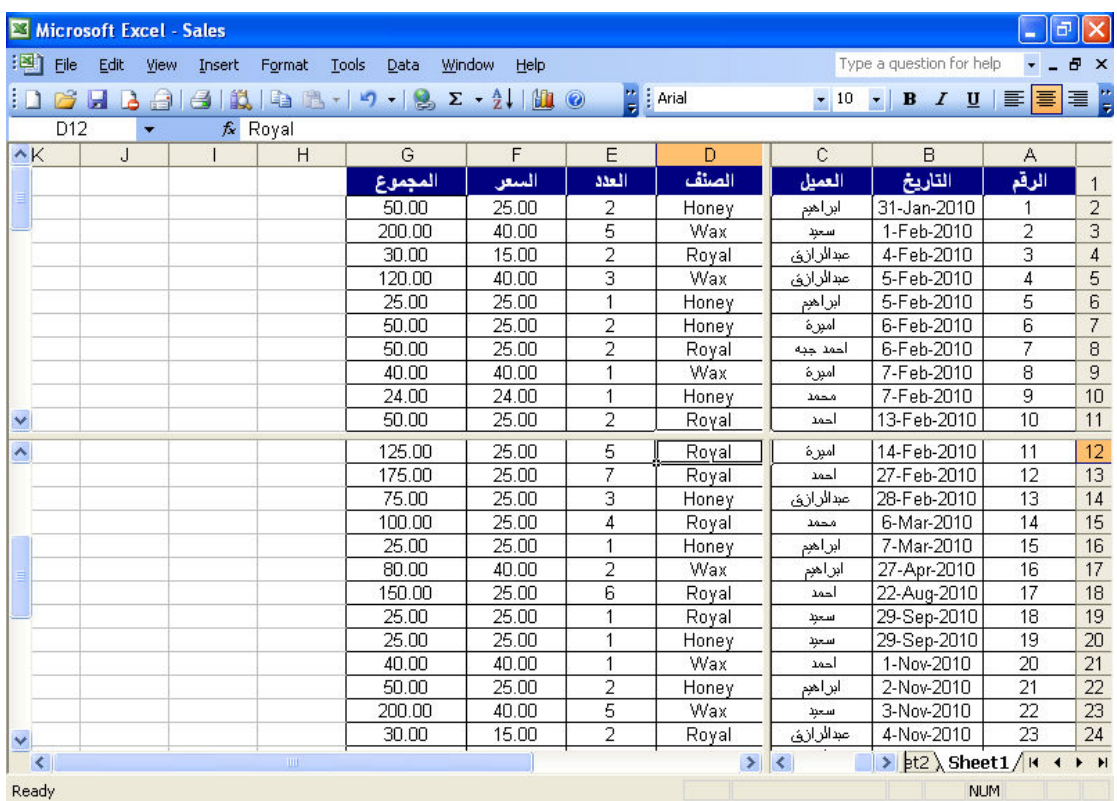

L

حيث تم تقسيم الصفحة الى 4 اجزاء و يظهر النصف الأعلى بشريط تمرير منفصل عن النصف الاسفل حيث يمكن استخدام هذا الشريط و معاملة كل نصف من هذين النصفين معاملة و صفحة عمل مستقلة عن الاخر ى ¸ لكن هذا ليس معناه ان كل نصف منفصل عن الاخر ف*ي* ادخال بيانات او اى تعديلات بل هذين النصفين عبارة عن نفس صفحة العمل , حيث يمكننا تشبيه هذا الوضع بالمرآة التي تعكس صفحة العمل لتجعلها صفحتين و لكنها في الحقيقة هي صفحة واحدة .

وعندما نريد الغاء هذا التقسيم نذهب مرة اخرى الى قائمة Window لنجد ان الامر Split قد تغير الى امر Remove Split و باختيار هذا الامر يتم الغاء التقسيم

#### **Freeze Pans الأمر**

و هو يستخدم لتجميد الالواح , فعند تحديد خلية ما و نريد تطبيق هذا الامر سيقوم هذا الامر بتجميد الصفوف و الاعمدة السابقة لهذه الخلية و عدم السماح بحركة اى منها , و هو مفيد ف*ي* حالة الجداول الكبيرة حيث نقوم بتجميد روّوس الاعمدة في الجداول و استخدام شريط التمرير مما يجعل معرفة ما تعبر عنه البيانات في الجدول بطريقة سهلة حيث اننا في الوضع العادي و مع كبر حجم الجدول لا نعرف ما تعبر عنه هذه البيانات للسهو او تداخل البيانات او تشابهها .

مثال : نفترض انه في هذا الجدول الذي يعبر عن المبيعات و العملاء و نريد تطبيق الامر Freeze Pans نظرا لطول البيانات في هذا الجدول , نقوم اولا بتحديد الخلية المناسبة التي سيتم تجميد الالواح عندها و لتكن الخلية D2 ثم نختار الامر Freeze Pans لتظهر لنا النتبجة كالتالي

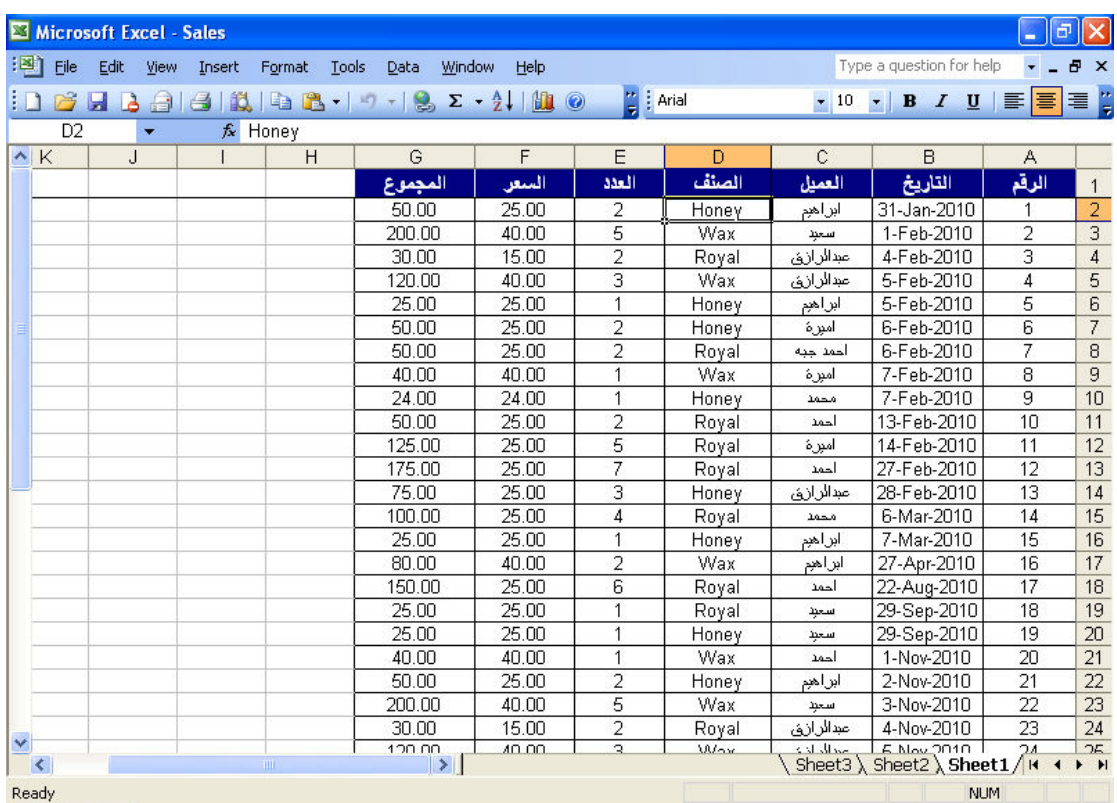

L

حيث يتم عمل خط اسود قبل هذه الخلية و عند استخدام شريط التمرير نجد ان الصفحة تستجيب لشريط التمرير فيما عدا الاعمدة و الصفوف التي قبل الخلية التي قمنا بعمل Freeze Pans عندها.

و لالغاء تجميد الالواح نذهب مرة اخرى للقائمة Window لنجد ان الامر Freeze Pans قد تحول الى الامر Unfreeze Pans و باختياره نكون قد الغينا تجميد الالواح .

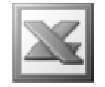

# $\overline{\text{Help}}$  فَائمة

Help لفتح المساعدة<br>F1  $\odot$ Microsoft Excel Help سناعد الاوفيس لاظهار ه Show the Office Assistant Microsoft Office Online للاتصال بيكروسوفت Contact Us للناكد من التحديثاتCheck for Updates تنشيط للنتج ...Activate Product خيارات ملاحظات العملاء<br>...Customer <u>F</u>eedback Options عن البرنامج<br>About Microsoft Office Extel

تستخدم هذه القائمة لفتح المساعدة فى البرنامج عن طريق الامر Microsoft Excel Help و كتابة ما نريد معرفته ف*ي* الجزء المخصص لذلك

مثال : بالفرض اننا نريد معرفة عملية نسخ التنسيقات في الاكسيل و لمعرفة ذلك نختار الامر Microsoft Excel Help لتيظهر لنا الشكل التالي

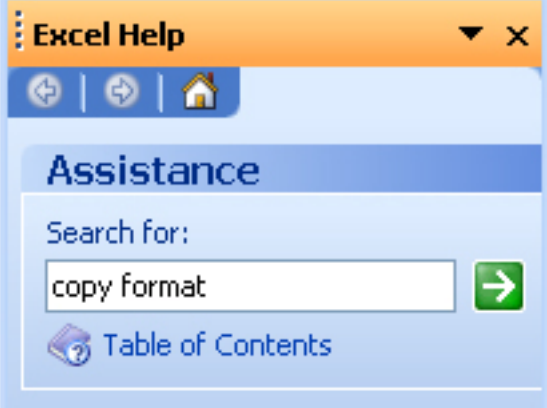

ثم نكتب الشيء المراد البحث عنه و معرفته في الجزء : Search for و بالضغط على الزر المجاور تظهر لنا النتيجة كالتالي

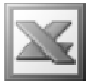

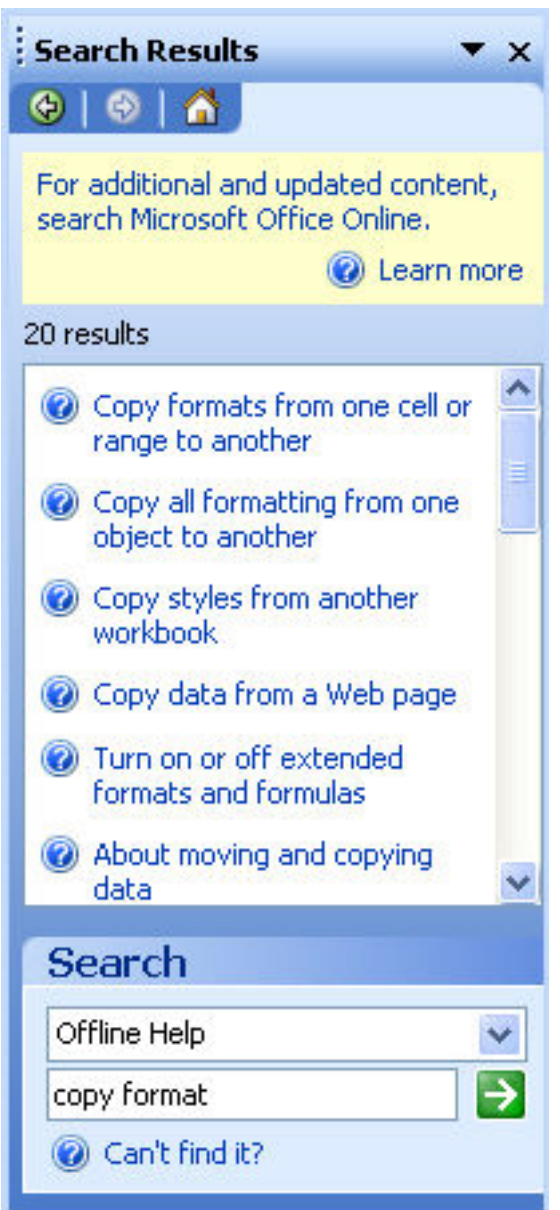

لتظهر لنا كل ما يتعلق بالامر Copy Format ثم نختار الشيء المراد معرفته بدقة من بين هذه المواضيع و ليكن الموضوع الاول و بالضغط عليه تظهر لنا النافذة التالية

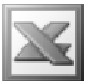

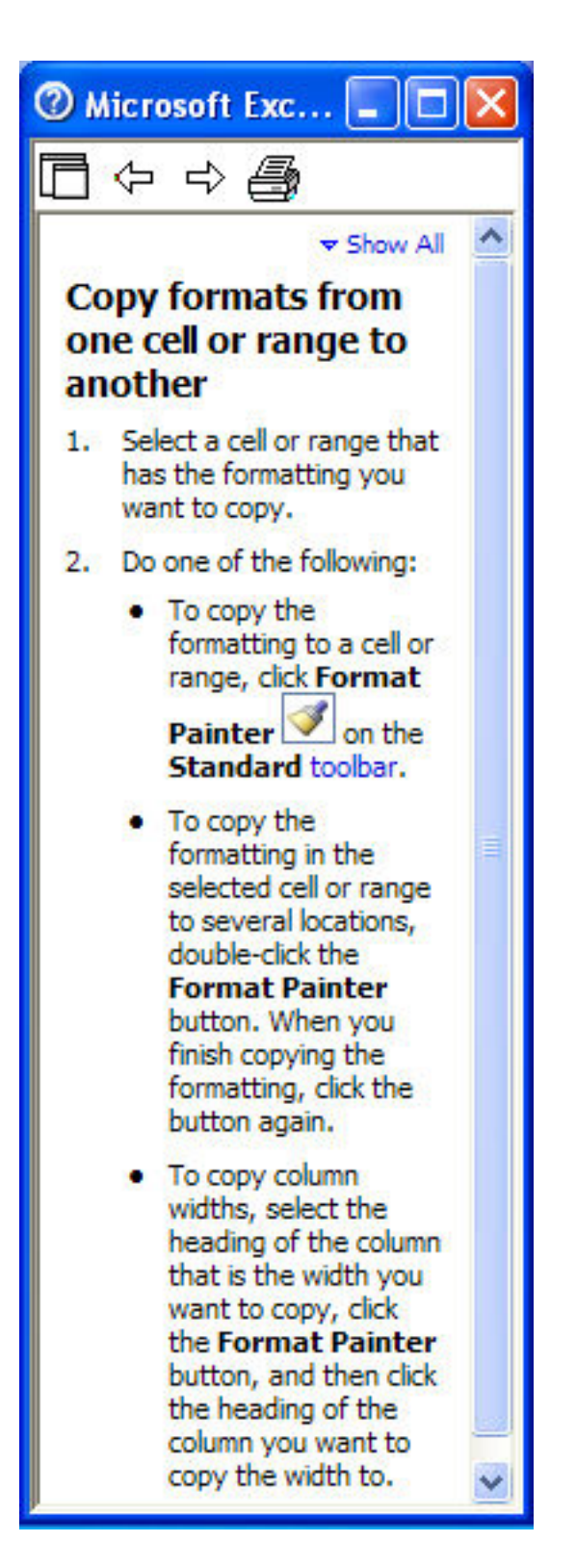

حيث يتم فيها شرح كل ما يتعلق بهذا الامر

و كذلك يمكننا استخدام مساعد الاوفيس و معرفة ما نريد من خلال الامر Show the office Assistant ليظهر لنا الشكل التالي

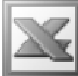

L

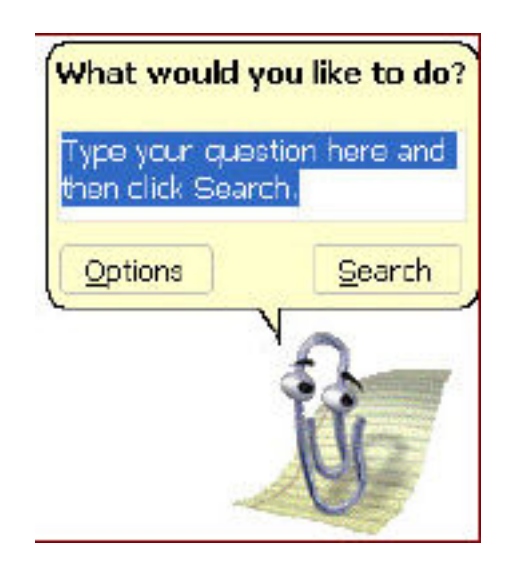

ثم كتابـة مـا نـريد البحث عنـه كمـا فـى الامر السـابق

اما بالنسبة لبقية الاوامر الموجودة فى القائمة Help فهى تتعلق بتعريفات عن شركة مايكروسوفت و عن برنامج الاكسيل و كيفية الاتصال بالشركة عن طريق الانترنت او التليفون و التاكد من اخر التحديثات للبرنامج و اكتشاف و اصلاح العيوب الموجودة في البرنامج ... الخ

# تطبيقات محاسبية خاصة بالمحاسبين

L

### http://www.mediafire.com/?r0rfs7dw466giw3

ثانيا : ملف لعمل الدور ة المحاسبية المستندية من قبود البو مية حتى المبز انية العمو مية

http://www.mediafire.com/?9b6p4oytc63vw7h

حيث يحتوى هذا الملف على :

قيود اليومية الامريكية ( و هي تعتبر بمثابة يومية و دفتر استاذ معاً ) § ميزان المراجعة ( الذى يوضح لنا ارصدة الحسابات التى اعدت فى قيود اليومية سلفاً ) § حساب المتاجرة ( و هو يوضح لنا قيمة مجمل الربح او الخسارة ) § حساب الارباح و الخسائر ( و هو الى يوضح لنا قيمة صافى الربح او الخسارة ) § الميزانية العمومية ( و هي التي توضح المركز المالي الحقيقي للمؤسسة في نهاية السنة ) <u>ملحوظة هامة :</u> لا تنسى ربط الخلايا التي بها عمليات حسابية ببعضها البعض من خلال علامة ( = ) . للمزيد من التطبيقات المحاسبية نرجو المراسلة على البريد الالكتروني .

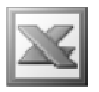

# روا**بط مهمة اخر**ى

لشرح كيفية عمل خساب على الاوت لوك اكسبريس باستخدام ال Gmail مجانا

http://www.mediafire.com/?fz4tyvodwzz

لمعرفة كيفية عمل علاقات بين الجداول فى برنامج الاكسيس

http://www.mediafire.com/?yntjjzjmnyk

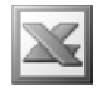

### الخاتمة

في النهاية نتمنى ان يكون الكورس قد حاز على رضاكم و نتمنى ارسال ملاحظاتكم على هذا الكورس عبر البريد الالكتروني , و نتمنى ان ينفع الله بهذا الكورس الاخوة و الاخوات , و لا تنسونا من صالح دعائكم .

> تم الاعداد بواسطة / آسر محفوظ زقزوق Hacker\_graphic@yahoo.com : للمراسلة عبر البريد الالكترونى  $002-0107531107$ : للاتصال عبر الهاتف